# **S A B R E**

# **SIGN BRIDGE ANALYSIS AND EVALUATION SYSTEM**

## (ASD & LRFD w/FATIGUE)

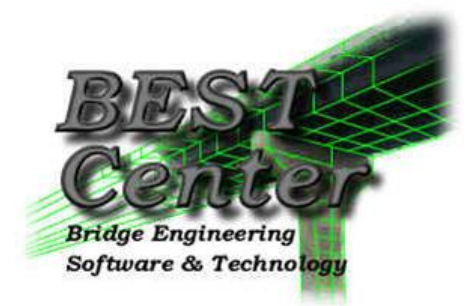

Bridge Engineering Software & Technology Center Department of Civil Engineering University of Maryland College Park, MD

Revision 7

March 2020

#### **TABLE OF CONTENTS**

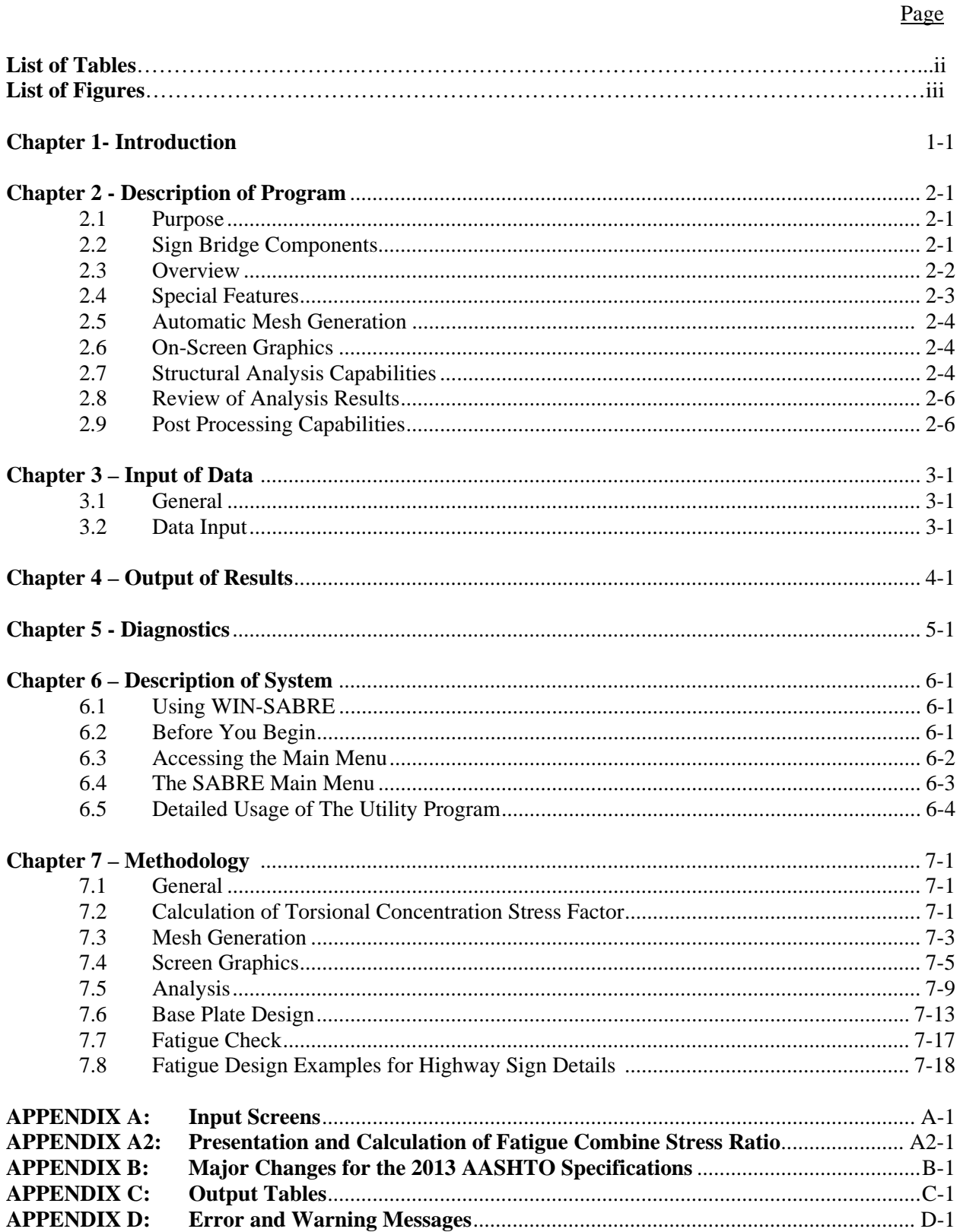

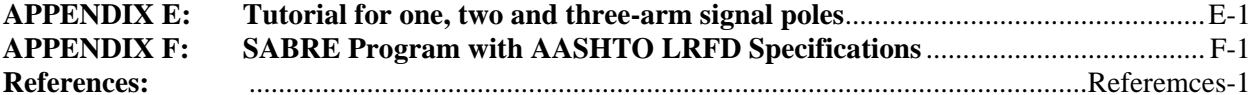

#### **Tables**

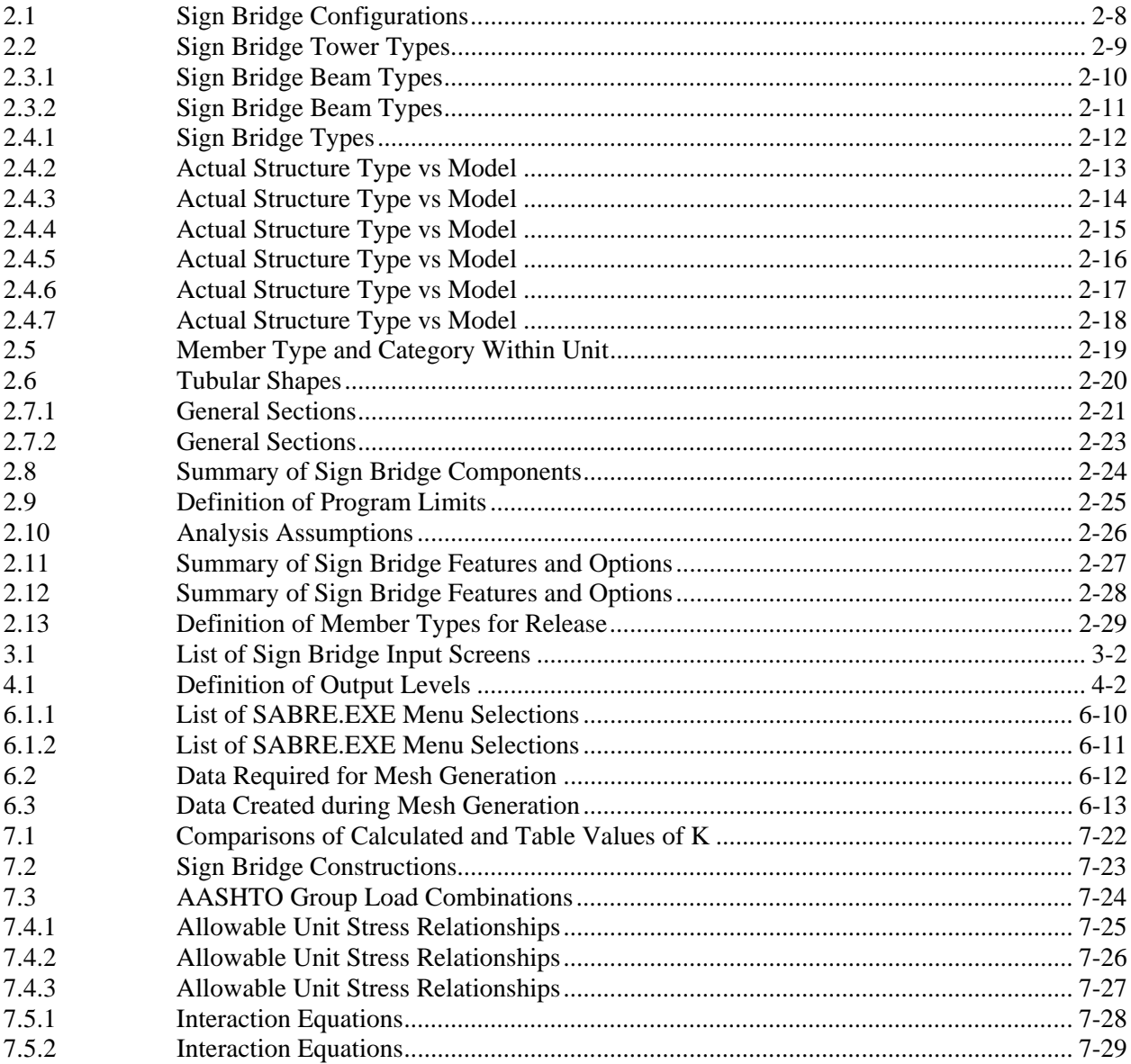

### Figures

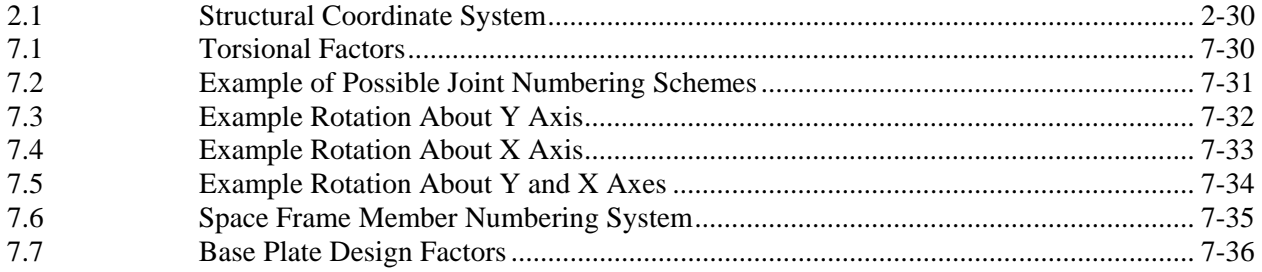

#### **WIN-SABRE** Windows-Based Pre/Postprocessor for the Computer Analysis of 3-D Sign Bridge

#### **1 - INTRODUCTION**

**WIN-SABRE — Sign Bridge Analysis and Evaluation System** runs on Windows platform personal computers and includes preprocessor, analysis, and postprocessor modules. The preprocessor includes data entry/editing, mesh generation, and on-screen graphing, among other functions. The analysis module uses the general stiffness method to perform static analysis of space frames and includes automatic load calculation (dead, wind, and ice), stress analysis, and code checking. The analysis is based upon the 2009 AASHTO "Standard Specifications for Structural Supports for Highway Signs, Luminaires and Traffic Signals"  $5<sup>th</sup>/6<sup>th</sup>$  Edition or the  $2001$  AASHTO Specs.  $4<sup>th</sup>$  edition, for both steel and aluminum structures. (For comparison purpose, the AASHTO Specs.  $3<sup>rd</sup>$  edition is also available, but for steel structure only.) Also implemented in the new release is the AASHTO "LRFD Specifications for Structural Supports for Highway Signs, Luminaires and Traffic Signals" up to 2018 interim as described in Appendix F.

The postprocessor includes on-screen graphing, review of analysis results, base plate fatigue check, fatigue detail check in Excel and design of base plates and splice plates.

The American Association of State Highway and Transportation Officials (AASHTO) has developed the "Standard Specifications for Structural Supports for Highway Signs, Luminaires and Traffic Signals" to govern the design of sign structures. These specifications, Reference 1, standardize the requirements for load application, methods of analysis, allowable stresses and design details for sign supports and, as a result, have made easier the design and erection of sign supports. Later implemented is the AASHTO LRFD Specifications as described in Appendix F.

All of the entry and editing of data is accomplished with the aid of windows input screens. This relieves the user of the responsibility of creating and maintaining the formatted text files required for analysis. Each screen is divided into a number of data cells which can be edited individually. The user can move freely from screen to screen and from cell to cell and can concentrate on the meaning of the data rather than whether it is entered into the proper location. Also, a number of utilities are provided to aid in the review and editing of the data, such as on-screen graphics and output file viewing.

The mesh generation capabilities cover thirty of the most common sign bridge configurations used in most of the states. This frees the user from the task of calculating and typing each structure joint and member into a data file. That data can now be generated automatically. Also, the structure solved by the stiffness method can be code-checked automatically.

#### **2 - DESCRIPTION OF PROGRAM**

#### **2.1 PURPOSE**

 The primary purpose of the development of this program was to shorten and simplify the design/analysis process for sign support structures. To be used properly, though, the user must be aware of the capabilities and limitations of the program. These are described in this chapter.

#### **2.2 SIGN BRIDGE COMPONENTS**

- 1. Sign bridge configuration.
- 2. Tower types.
- 3. Beam types.
- 4. Sign Bridge types.
- 5. Member types.
- 6. Section types.
- 7. Sign types.
- 8 Walkway types.
- 9. Vertical attachment member (VAM) types.

These components are described in more detail in the remainder of this chapter.

#### **Sign Bridge Configurations**

The configuration of a sign bridge defines the basic layout of the structure, i.e., the overall number of towers and spans. Currently, five configurations are available in the program, as summarized in Table 2.1. The beams in a structure can be placed at different elevations and can have different depths and widths. The towers in a structure can have different top and bottom elevations but towers with two posts must all have the same width. The joint and member numbering schemes are explained in Chapter 7 -Methodology.

#### **Tower Types**

Two types of towers are allowed, single post towers or double posts. The tower posts can be either prismatic or linearly tapered. The double posts can be trussed or nontrussed. A restriction of the program is that all towers within a structure must have the same number of posts. Table 2.2 contains an illustration of the two tower types.

#### **Beam Types**

Eight basic beam types are allowed, as shown in Tables 2.3.1 and 2.3.2. The cantilever and span beams are similar except for their joint and member numbering schemes, which are explained in Chapter 7. The beam chords can be either prismatic or linearly tapered. A restriction is that all beams in a structure must have the same number of chords.

#### **Sign Bridge Types**

The four beam types and two tower types can be combined in six different ways. These define the sign bridge type, as summarized in Table 2.4.1. The six types can be used in any of the five sign bridge configurations, described previously, but only one bridge type can be used in a configuration at any one time.

#### **Member Types**

The program includes four different member types, which define the function of the member within the structure. The four member types, classified as either primary or secondary members, are listed in Table 2.5.

#### **Section Types**

Each member must be assigned a cross section type, which defines its physical properties. In all, eight section types are recognized, four tubular shapes (Table 2.6) and four general shapes (Tables 2.7.1 and 2.7.2). The tubular shapes are used as primary and secondary structural members. The general shapes are used only as vertical attachment members (VAMs).

#### **Sign Types**

Presently, only one sign type is considered - rectangular signs with constant thickness.

#### **Walkway Types**

Only one walkway type is considered - rectangular walkways mounted parallel to the bridge beams.

#### **VAM Types**

Only one vertical attachment member type is recognized - prismatic general shapes (see section types above).

A summary of the above components is presented in Table 2.8. To aid in understanding, the components in that table are grouped into three groups, I, II, and III. These groups represent different levels of detail, with increasing detail from level I to level III.

#### **2.3 OVERVIEW**

 The program consists of an integrated environment for the analysis and design of sign bridge support structures. Included in the environment are a preprocessor module for data and file management, an analysis module, and a postprocessor module for screen graphics and output review. The organization of these modules and their relation to each other are described in more detail in Chapter 6 - Description of System.

#### **2.4 SPECIAL FEATURES**

 WIN-SABRE contains several special features developed to make the program as easy as possible to use and to shorten the design/analysis cycle. These features are outlined below.

#### **Windows Pull-Down Menu System**

A Windows pull-down menu system is provided as a means of navigating about the program. SABRE operates in a manner whereby the user may enter, edit, or review data in any order, generally, or make use of the many tools available, at any time. See Chapter 6 for more information.

#### **Data Entry and Editing**

All data required by SIGN BRIDGE is entered by the user into input cells, generally via the computer keyboard. The user may move to any cell on a screen by using the mouse or enter key and may move to any screen by using the pull-down menu system. To minimize input errors, only data valid for that particular cell is accepted. For example, alpha characters cannot be entered into a cell expecting numerical data and a minus sign cannot be entered into a cell expecting a positive value.

#### **Automatic Joint and Member Renumbering**

If a joint or member is deleted or inserted, the remaining joints and members are automatically renumbered to maintain their positions relative to each other. This eliminates the need to recalculate and enter the other joints and/or members manually after deleting or inserting. Chapter 6 provides more information on this subject.

#### **Section Lookup**

Before analysis can occur, the section properties for each member must be defined. These properties are calculated from the member diameters, wall thicknesses, etc., which can be entered manually by the user or imported from a shape file. A shape file is a user created text file containing a table of dimensions for a particular structural shape. An example would be a file containing dimensions of the various AISC wide flange shapes. The user may call this file up onto the screen, review the data within it, and select a suitable section. The data for that section then is copied into the current data cell. See Chapter 6 for additional discussion.

#### **On-Screen Help**

The program provides extensive on-screen help during operation. This may be in the form of a brief description of the data expected, allowable values, or other pertinent information. Pressing "Help" displays a window on the screen with information. Help is available at all times except during analysis.

In addition to the special features just described, WIN-SABRE has other capabilities which make the program easier and faster to use. These are outlined in the following sections.

#### **2.5 AUTOMATIC MESH GENERATION**

 Because the calculation and entry of the structural joints and members can be time consuming, automatic generation of these data is provided. When used, the mesh generator can create all data required to define the joints and members of a sign bridge. Currently, the five different basic structural configurations can be generated with each configuration built of one of the six sign bridge types. See Chapters 6 and 7 for additional information.

#### **2.6 ON-SCREEN GRAPHICS**

 An image of a sign bridge structure can be viewed in Windows environment. This provides a convenient means of checking the data used to define a particular structure. The graphic image consists of a wire frame representation of the structure and can be of the current structure being edited or a structure previously analyzed. For a previously analyzed structure, the deflected shape can be viewed for any load combination (dead, dead and wind, etc.) and members found to be overstressed are highlighted. Zooming and image rotation capabilities are also provided.

#### **2.7 STRUCTURAL ANALYSIS CAPABILITIES**

 SABRE can analyze support structures for a wide variety of configurations, boundary conditions, member types, and loading conditions. See Table 2.9 - Definition of Program Limits for more information. The analysis capabilities are further described below.

#### **Configurations**

The five basic support configurations are allowed with the six beam-tower types, for a total of thirty possible types. These thirty sign bridge types comprise the most common structures currently used in Maryland.

#### **Coordinate System**

Each joint is defined by X, Y and Z coordinates. This coordinate system is right-handed, as shown in Figure 2.1, and is termed the structural (or global) coordinate system.

#### **Boundary Conditions**

Boundary conditions consist of two distinct quantities, reactions and member releases. Reactions are those joints for which no movement is allowed. These may be specified such that no movement occurs for X, Y or Z translations and/or X-X, Y-Y, or Z-Z rotations. Member releases occur in members which are not continuous with respect to one or more components of shear, moment, axial load or torque. An example would be a member which contains a hinge. The hinge is a moment release at either end of the member. It is necessitated by various construction details such as u-bolts, where no moment can be transmitted from a horizontal member to the vertical tower members. Table 2.13 gives the Definition of Member Types for Releases.

#### **Prismatic or Tapered Members**

Structural members can be either prismatic or tapered. To accommodate tapering, members can be grouped into a unit which can be assigned different cross sections at the two ends. For example, the members comprising a tapered tower can be grouped into a tower unit and the cross section properties defined at only the top and bottom of the tower. The dimensions and section properties of each member of that unit are then interpolated by the program.

#### **Loadings**

The program allows for both automatic load generation and for manual load input. The automatic load generation follows the AASHTO code for all dead, ice, and wind load calculations. The methods used in calculating these loads are given in detail in Chapter 7. Maximum flexibility with respect to loadings is allowed with the various options described as follows:

- 1. The dead load may be altered with a detail factor to account for connections, stiffeners, etc.
- 2. Ice loads may be adjusted by overriding the standard 3 psf that AASHTO specifies with another value. The ice load may be placed on either one or both sides of the sign.
- 3. Wind loads may be adjusted by altering the wind velocity or gust factor.

Finally, the program allows for completely general loadings via a manual entry. Here, the loads are input as joint loads.

#### **Sign Bridge Details**

The sign bridge details are composed of components such as signs, vertical attachment members (used to attach the sign to the structure), and walkway units. These can be placed at any location on the structure and the effects of their dead weights, wind loads and ice loads are then included automatically during analysis.

#### **Stress Analysis**

The stress analysis performed by the program follows the AASHTO Specifications, Reference 1. The stress investigation itself involves the determination of stresses and their interaction (i.e., the Combined Stress Ratio) for all members throughout the structure. A detailed description of the method can be found in Sect. 7.

#### **Structural Analysis**

The method used in the analysis of the sign support structure is the stiffness matrix method with a three-dimensional frame formulation. This method, subject to the assumptions listed in Table 2.10, yields joint displacements, member end moments, torques, shears, axial forces, and reactions. The limits of the number of members and joints allowed in the analysis are given in Table 2.9. A detailed description of the method can be found in Reference 2.

The results of the analysis, printed in an ASCII text file, form a complete report of the analyzed structure, including input verification, section properties, joint loads, deflections, stresses, etc. The user is then free to review the results graphically, import the reactions for design purposes, and perform other postprocessing operations. See Chapter 4 - Output of Results for more information on this subject.

#### **Limitations**

Currently, the program does not consider the following special conditions: Vibration effects, prestrained members, induced displacements, elastic connections or supports, thermal stresses, or P-Δ effects. Of special concern is the effect of vibration on the structure. According to the AASHTO code, the member L/r restrictions should prevent vibration failure and so only a static analysis is required. To be complete, however, a rigorous dynamic analysis would be desirable. Also of special concern, is the effect of elastic connections. As explained later, this program assumes all member connections to be either completely fixed or pinned, a simplification which does not model real conditions accurately. In an actual support structure such elements as u-bolts, although modeled as pins, have, in fact, some degree of fixity. This can be accounted for with the use of linearly elastic connections, where the degree of fixity can be set by the user. It is suggested that this too be added to the program.

The program also does not perform the following AASHTO checks: Allowable deflections, camber, and minimum material thicknesses. It is the responsibility of the user to check these for compliance with the requirements.

#### **2.8 REVIEW OF ANALYSIS RESULTS**

The output file created during analysis can be viewed on-screen or sent to a printer. With on-screen viewing the user can page through the output file or jump directly to selected tables. For printing purposes, either the entire file can be printed or selected tables.

#### **2.9 POST PROCESSING CAPABILITIES**

There are four special features of sign bridges within the program, base plate design, splice plate design and base plate and other details' fatigue check. A base plate is the plate connecting the bottom of a sign bridge tower to the concrete foundation. Given the proper data the program will calculate the shape and size of the base plate, number and dimensions of the anchor bolts, and size of the tower-to-plate weld. A splice plate is a plate connecting two abutting members of a beam chord. Typically, a sign bridge is constructed using prefabricated tubular beam elements of constant length. When a beam exceeds that length then two elements must be spliced together. Given the proper data, the module will calculate the shape and size of the splice plate, number and dimensions of the connecting bolts, and size of the tube-to-plate weld.

The data required for either a base or splice plate (e.g. yield stresses, forces and moments, etc.) can be entered by hand or imported from an output file. The data required for base plate fatigue check (base plate moment range and column information) should be imported from a fatigue file. The results can be viewed on-screen or be sent to a printer. See Chapter 7 for more information on the program's post processing capabilities. The fatigue detail check in Excel is an independent calculation template for several most popular details.

Together, the features and options described above provide a comprehensive system for sign bridge analysis. Table 2.12 contains a summary of these features. With the development of SABRE, the capability now exists to design and analyze structures with a great many configurations, types, dimensions, etc., all in a reasonable amount of time.

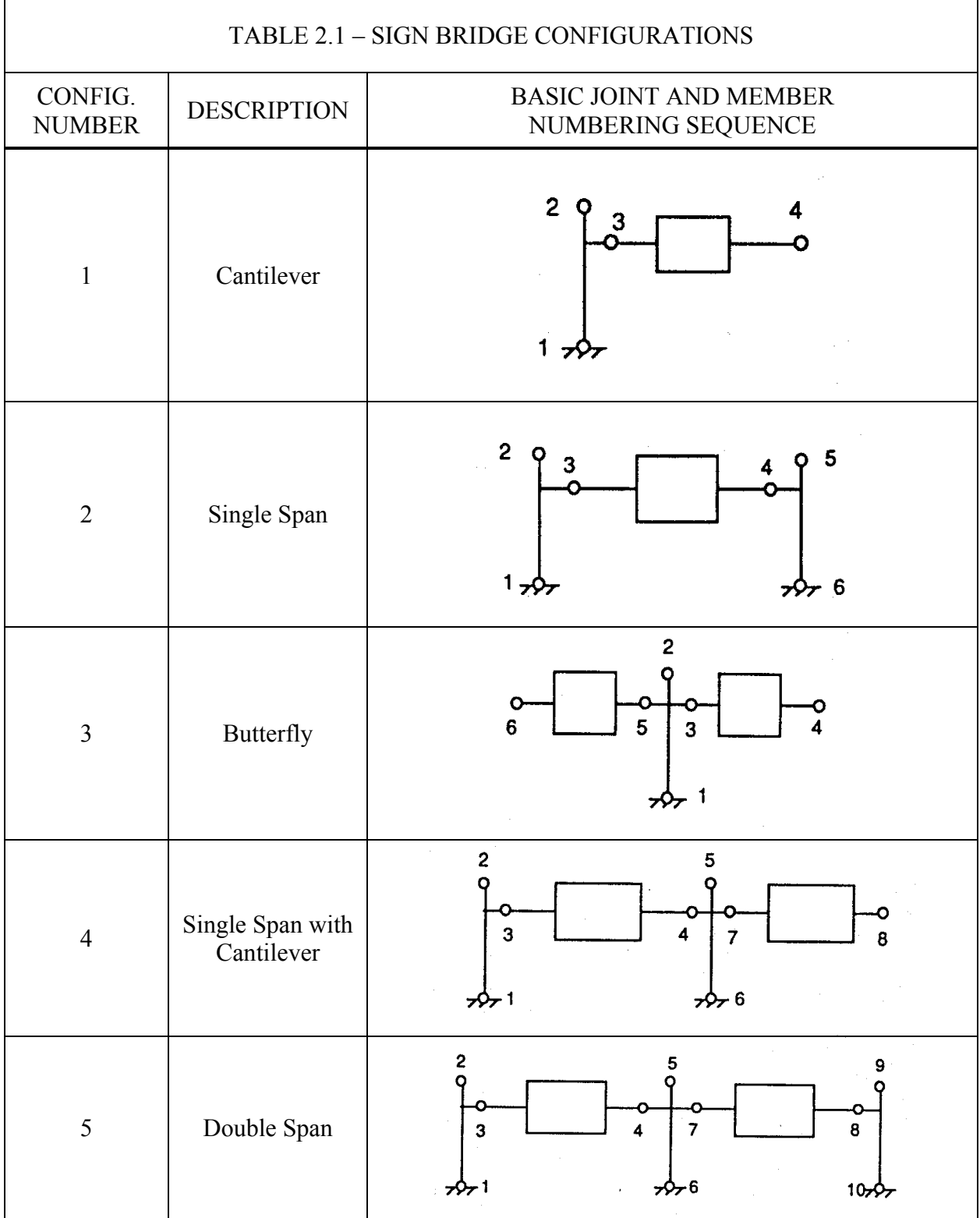

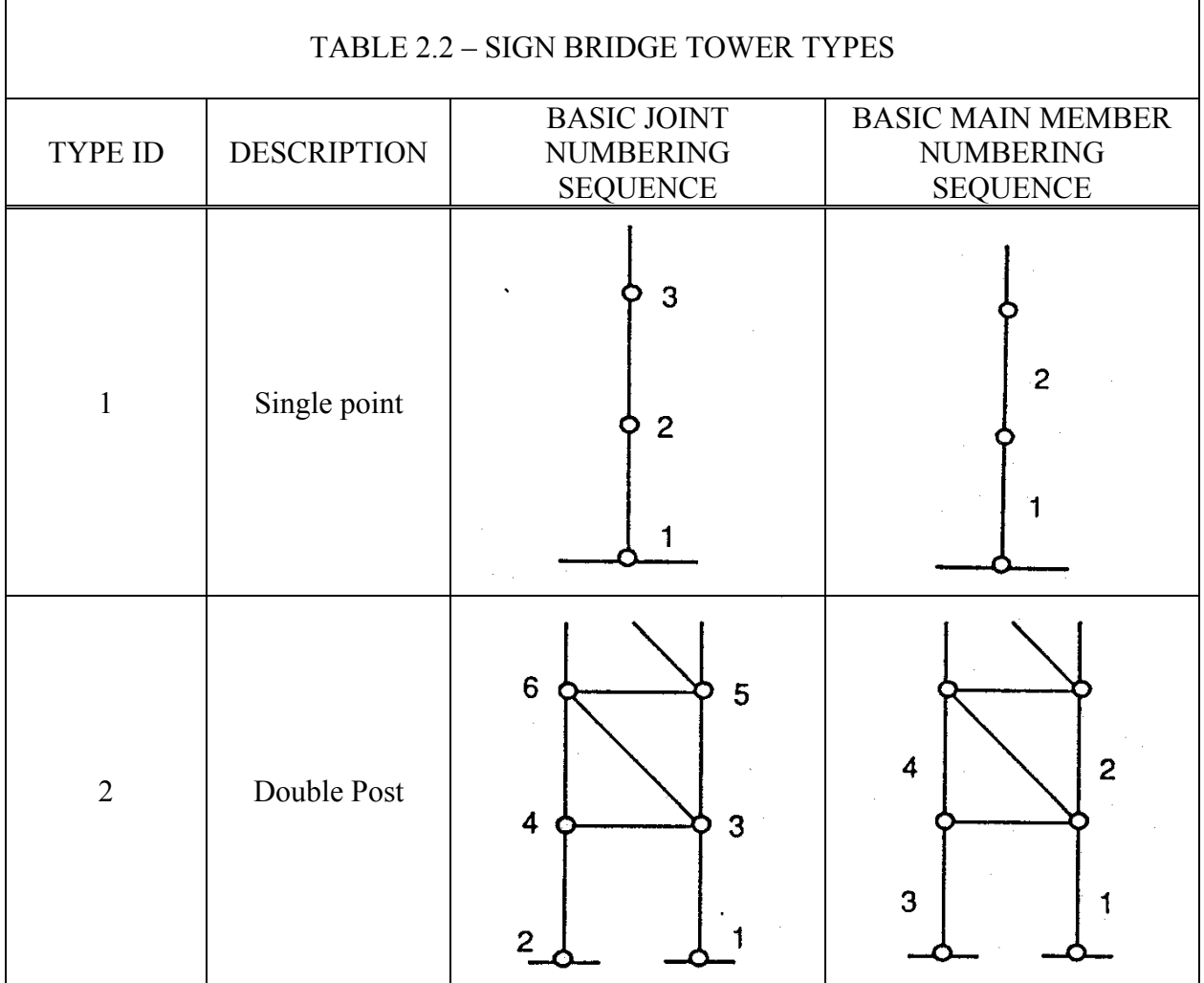

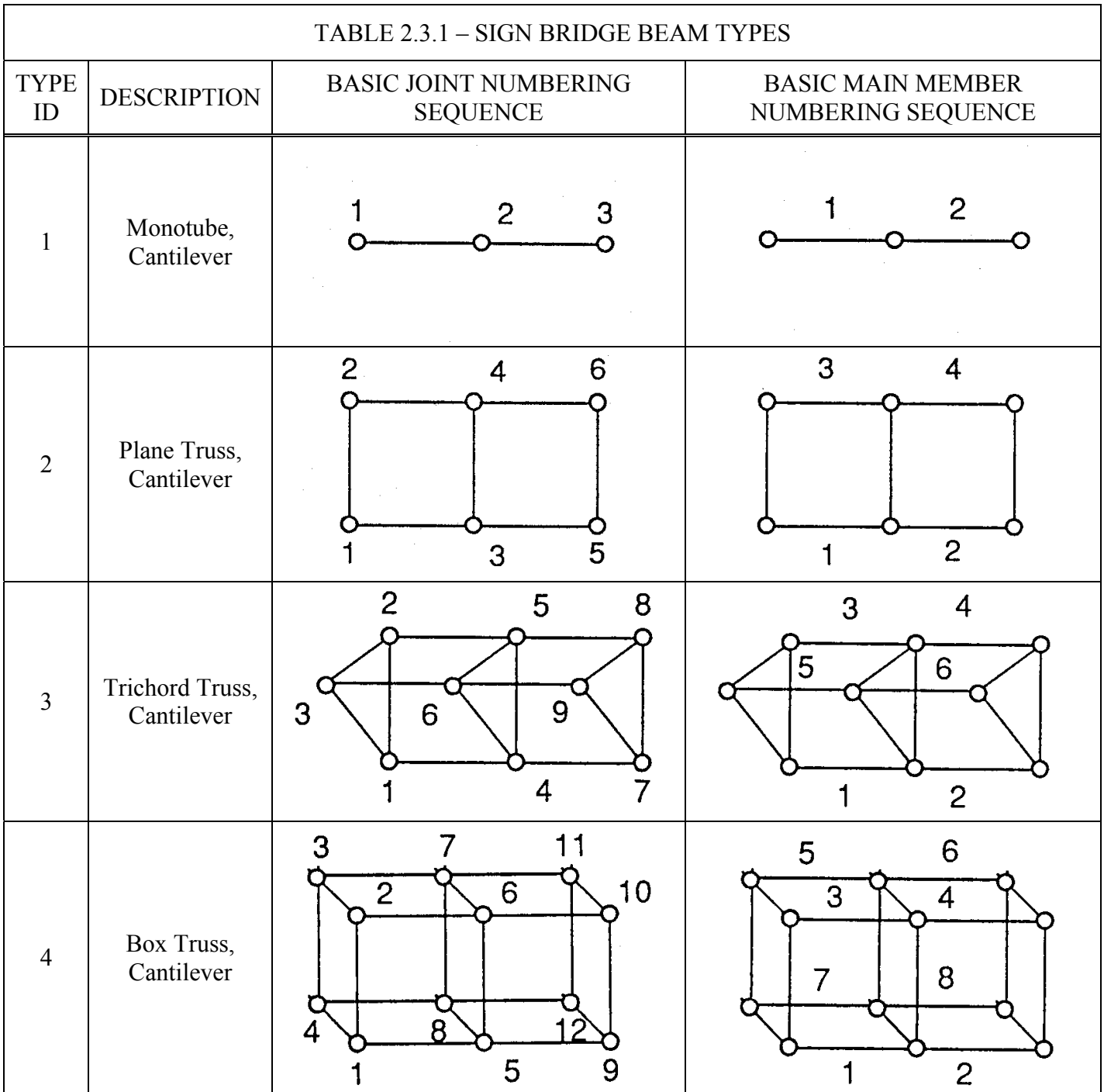

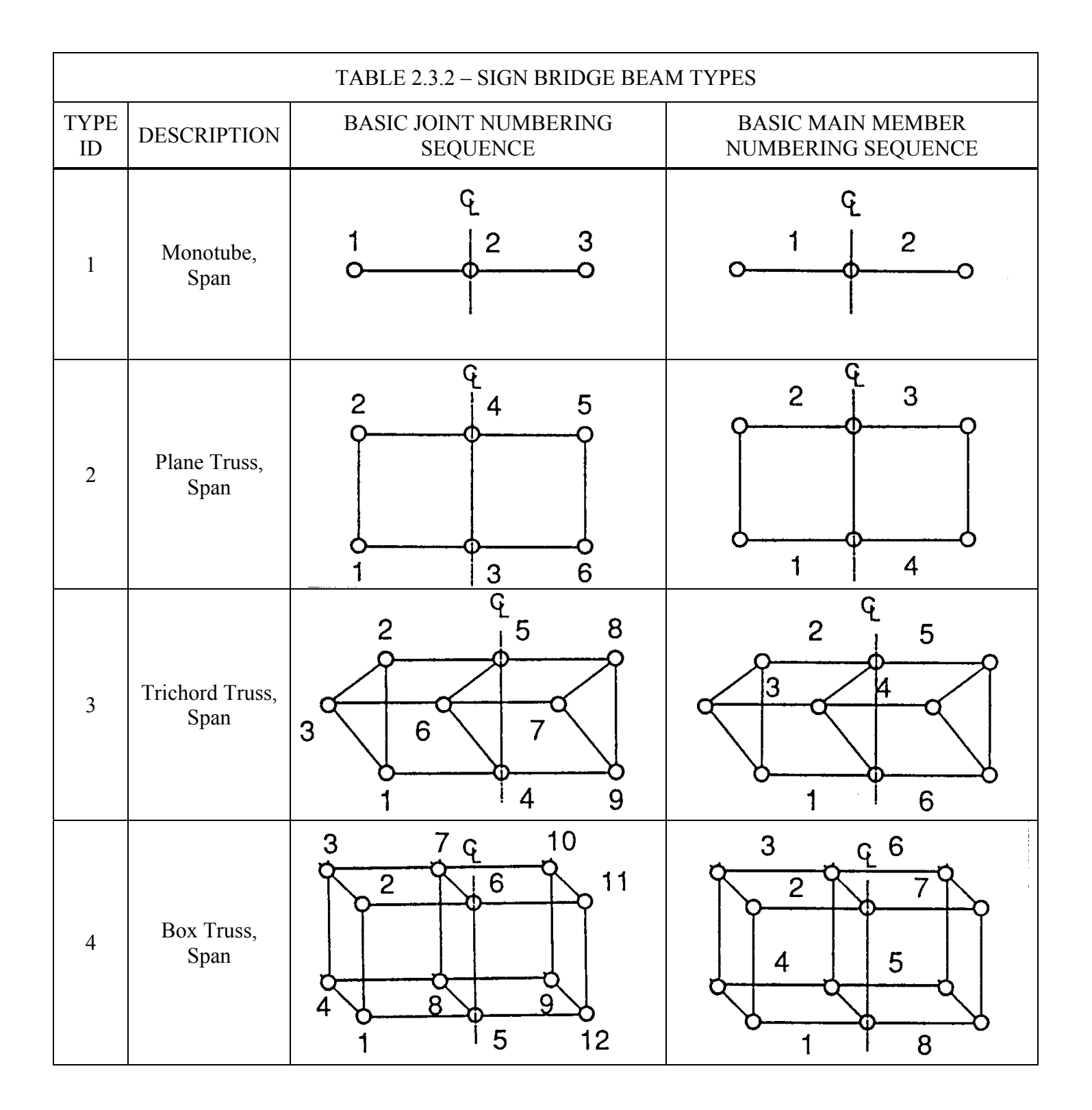

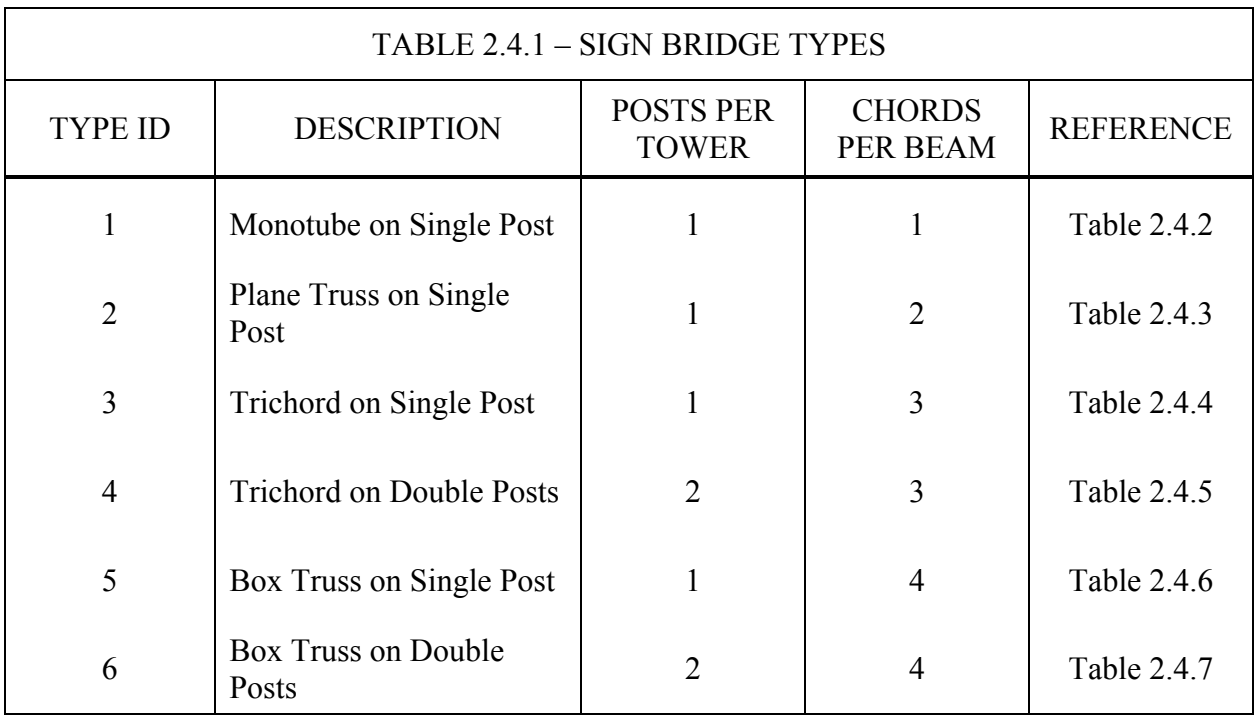

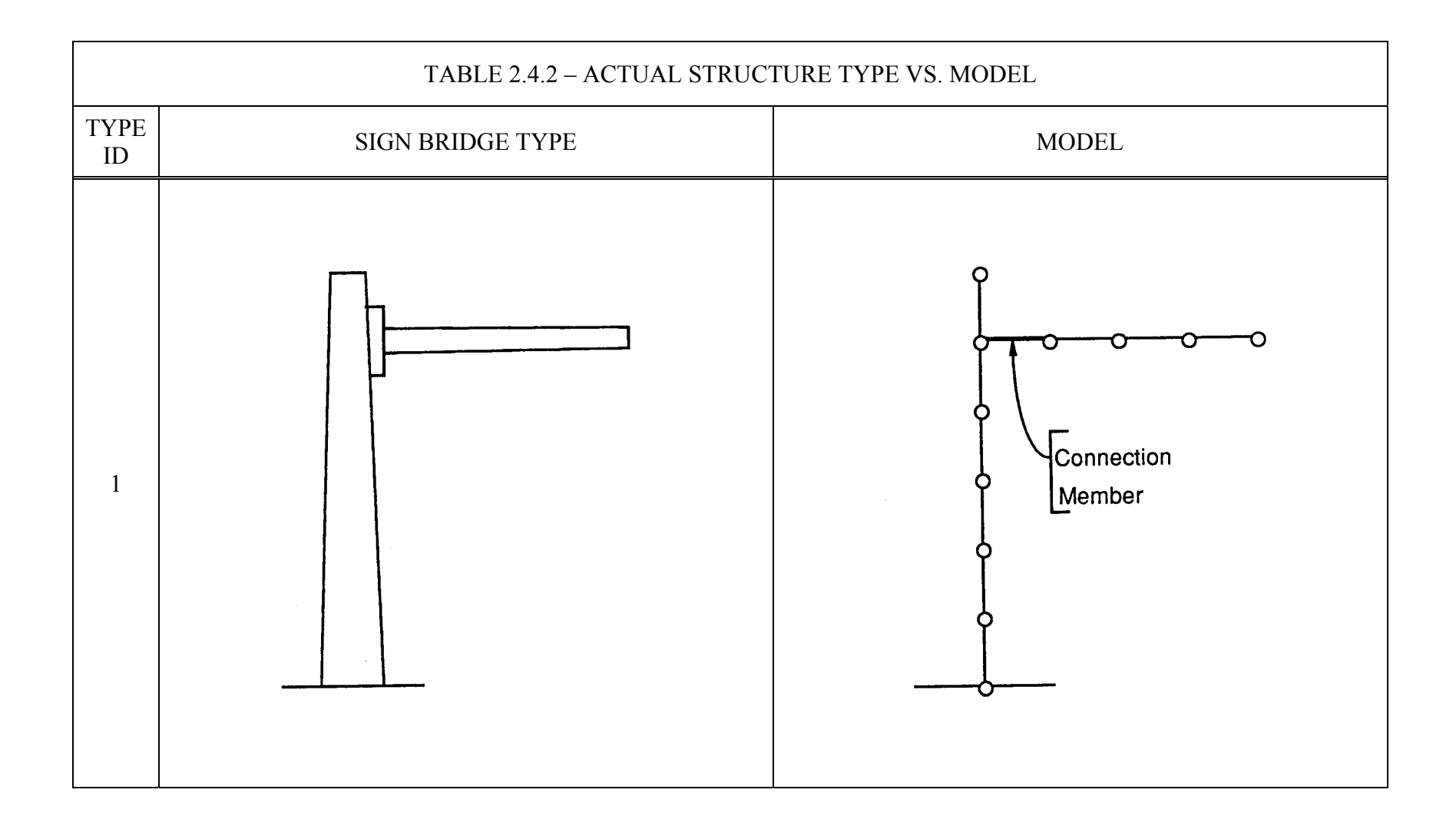

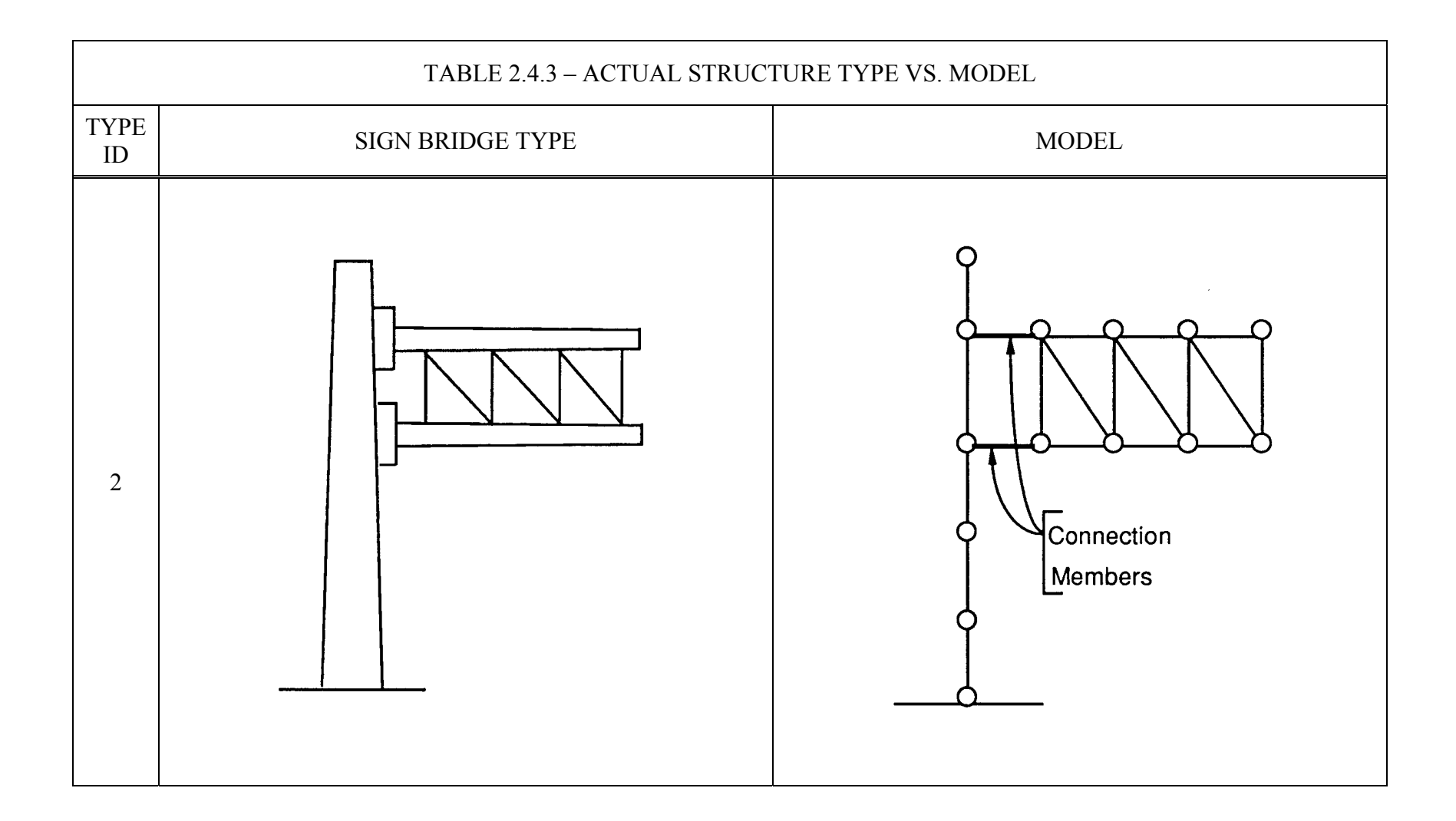

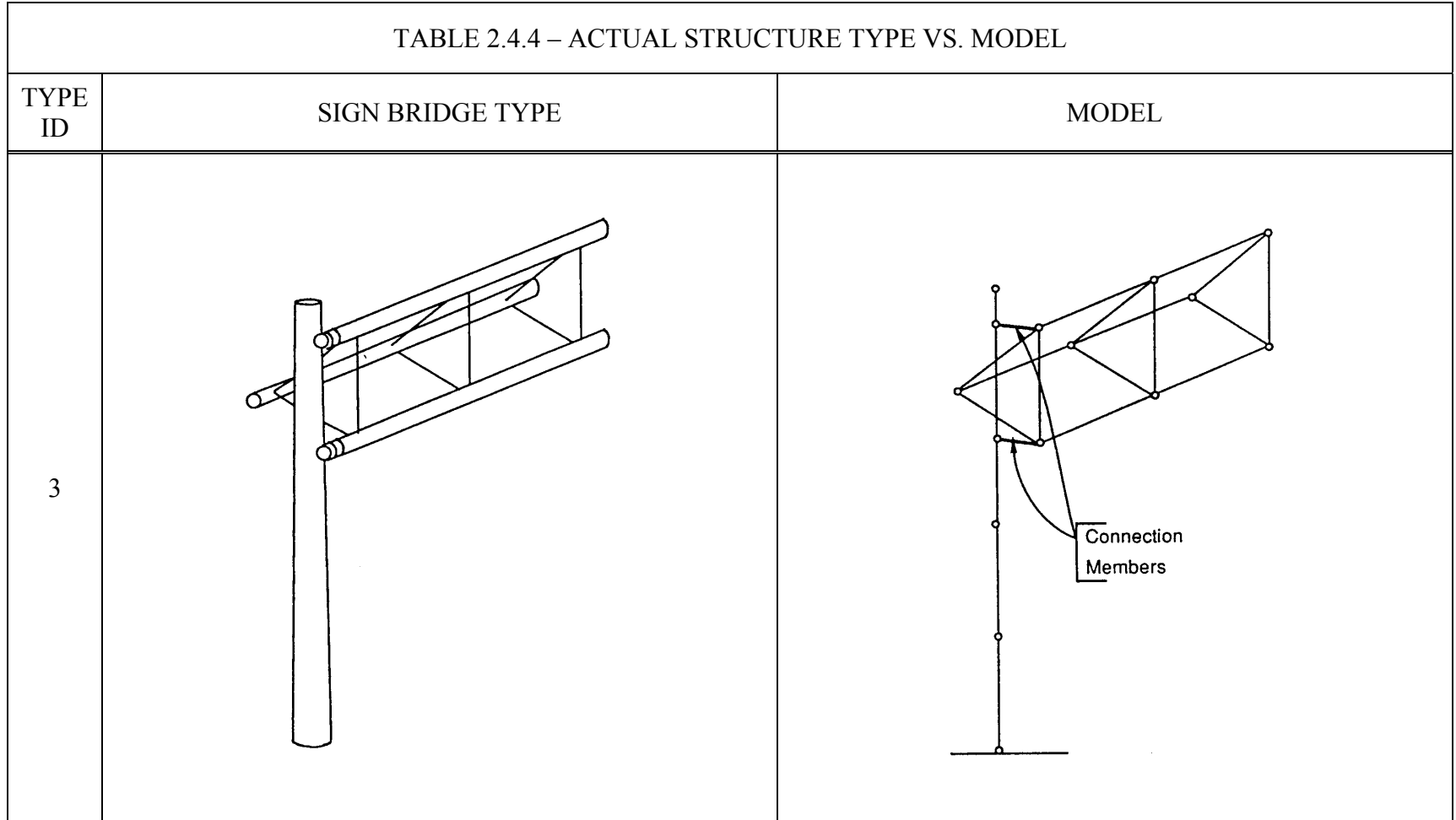

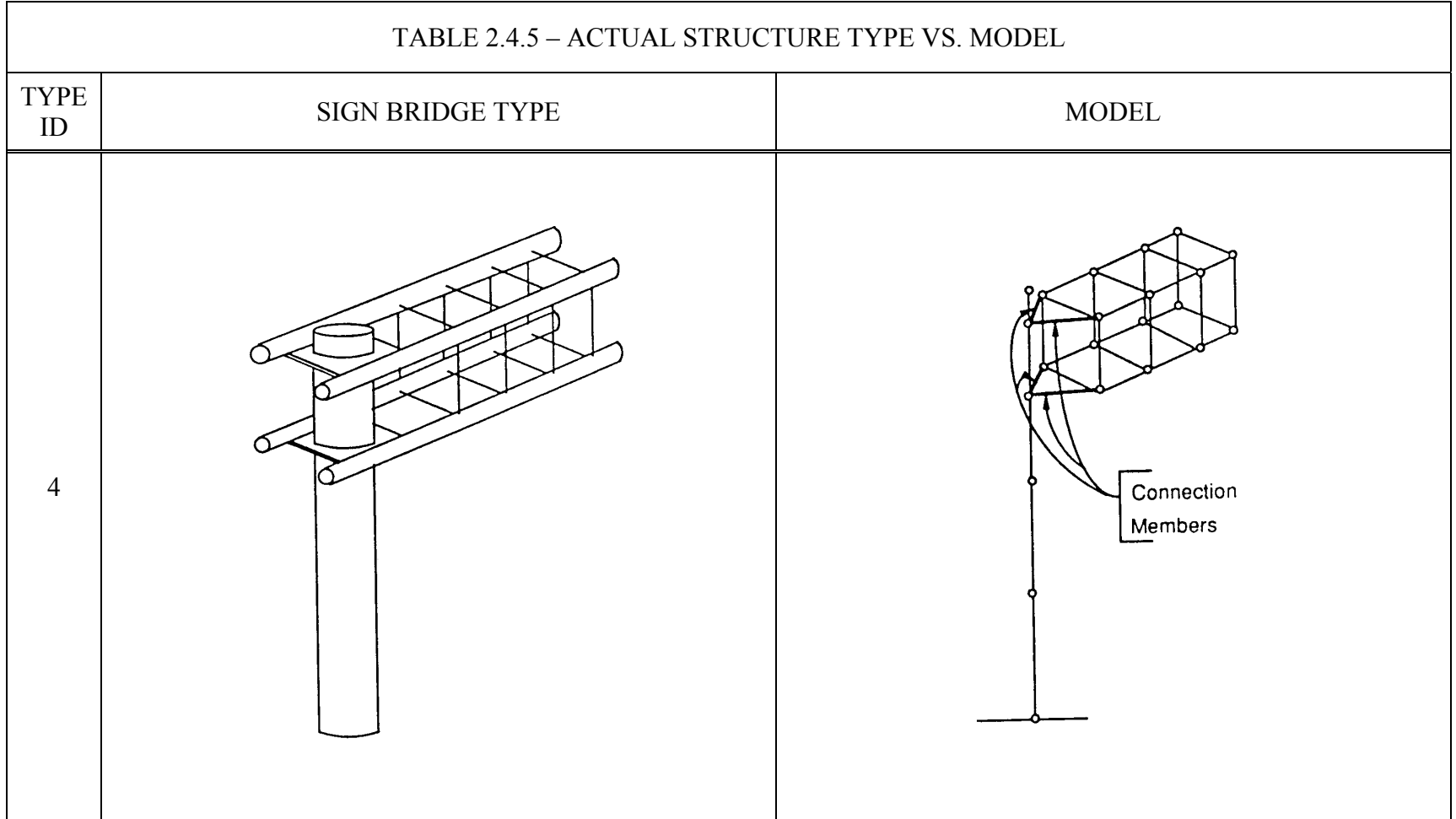

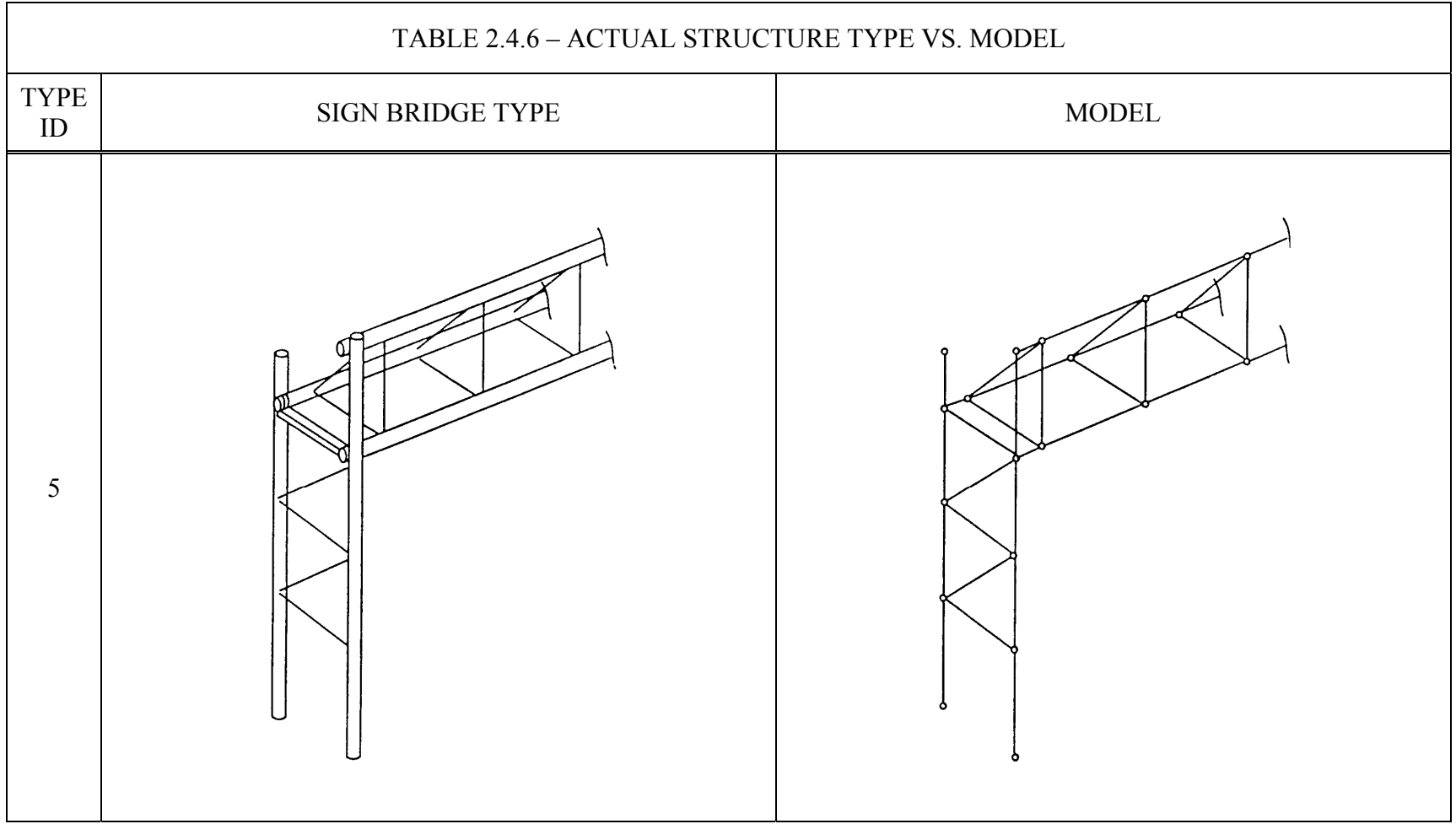

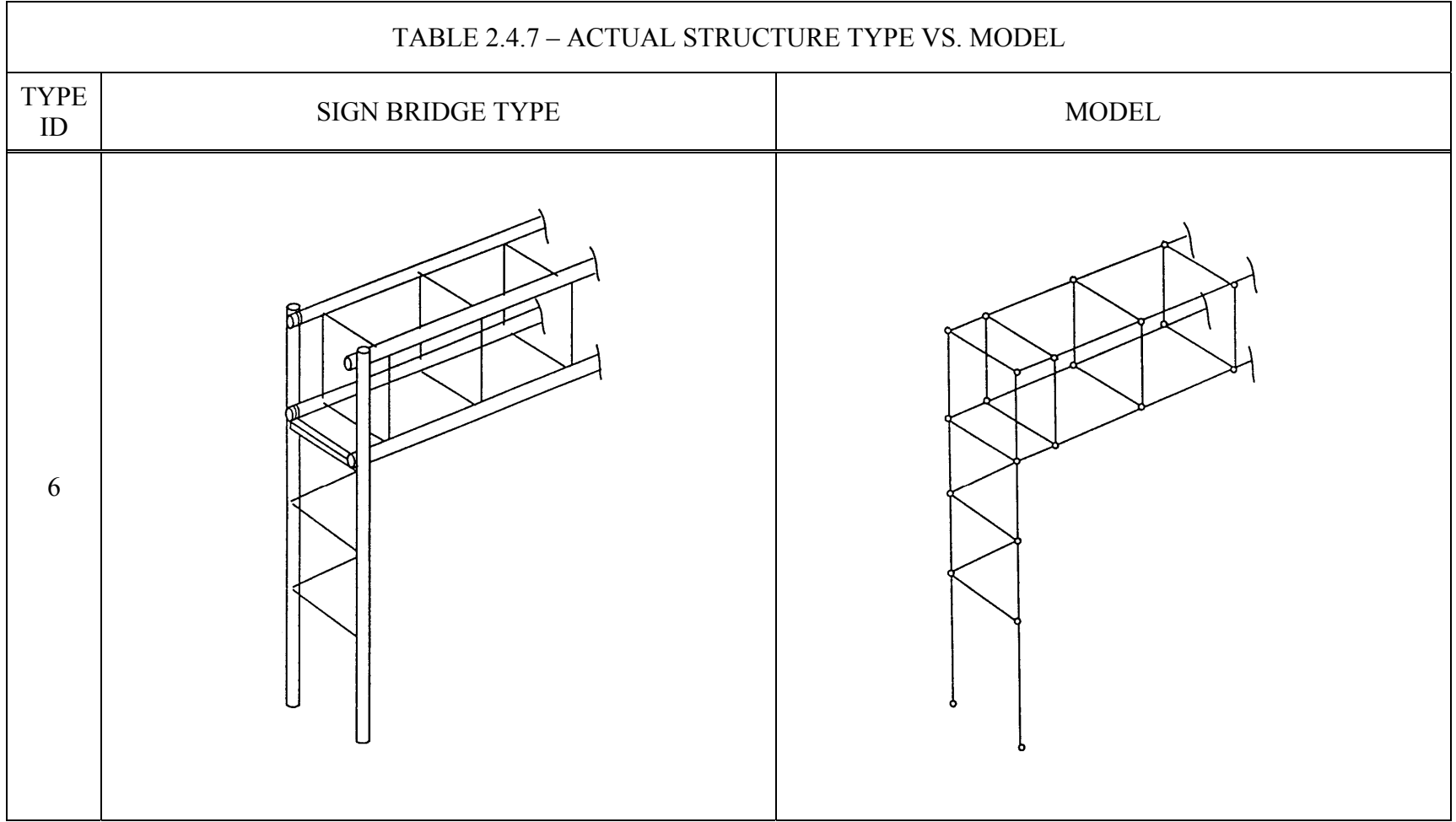

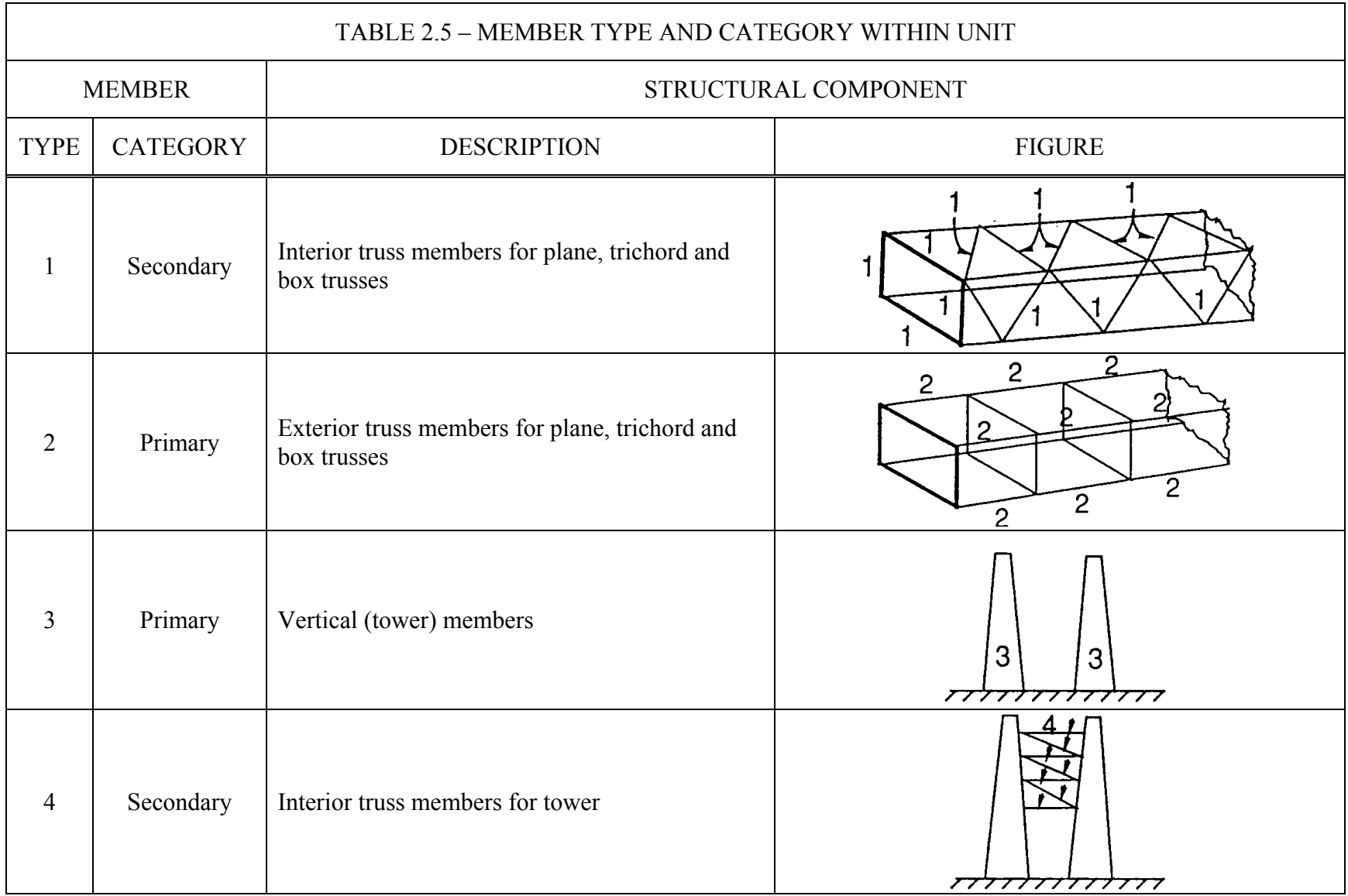

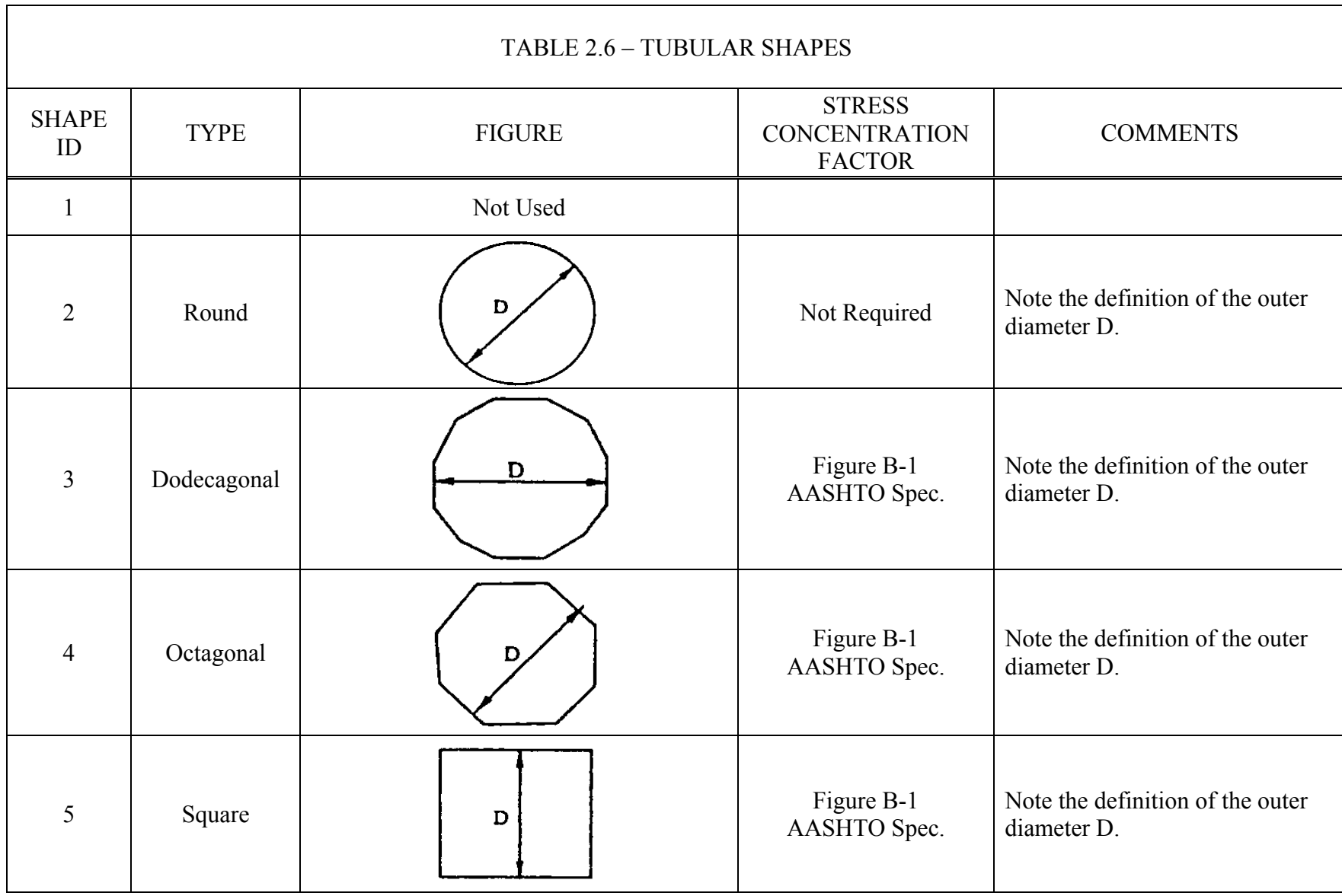

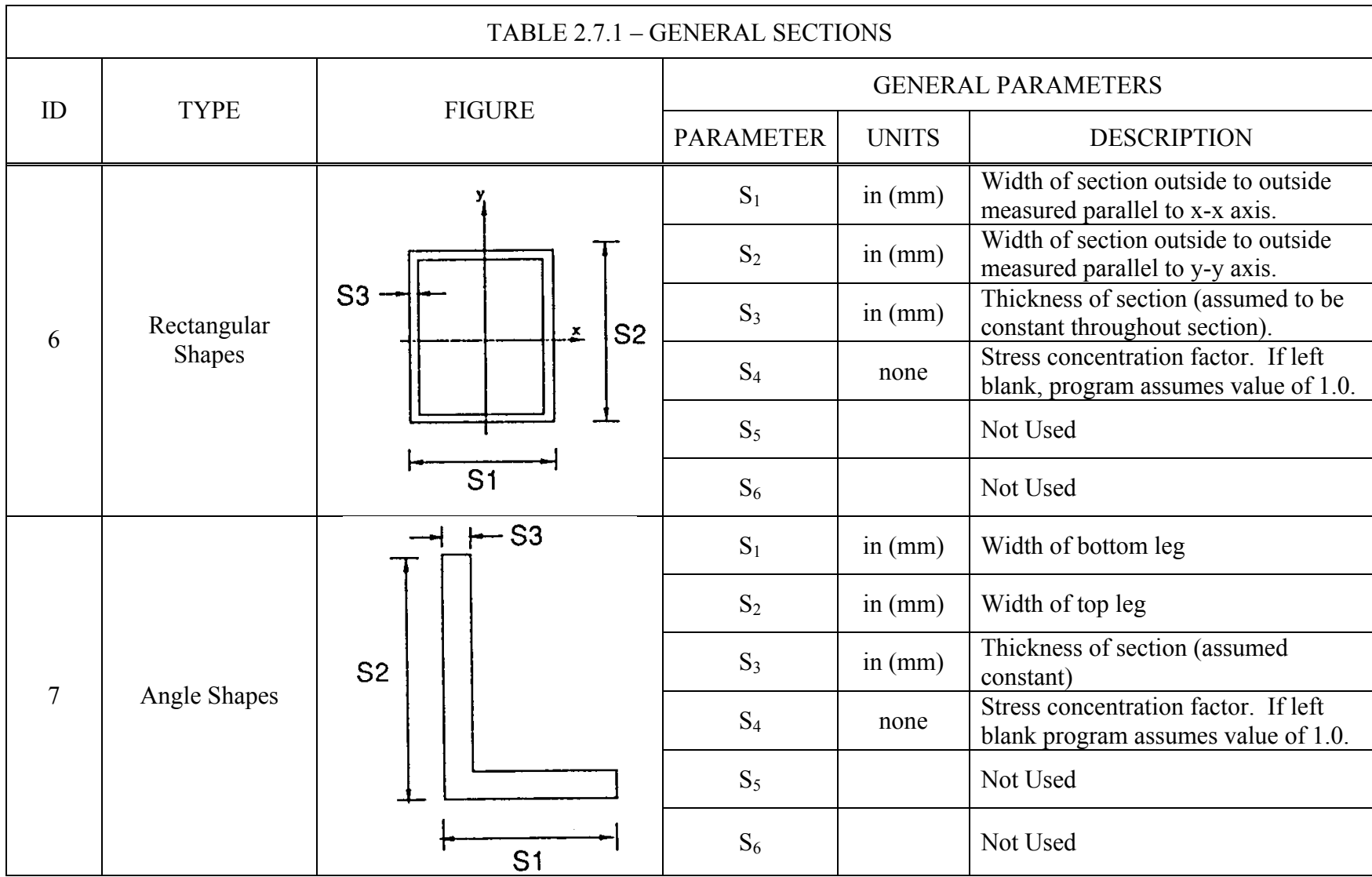

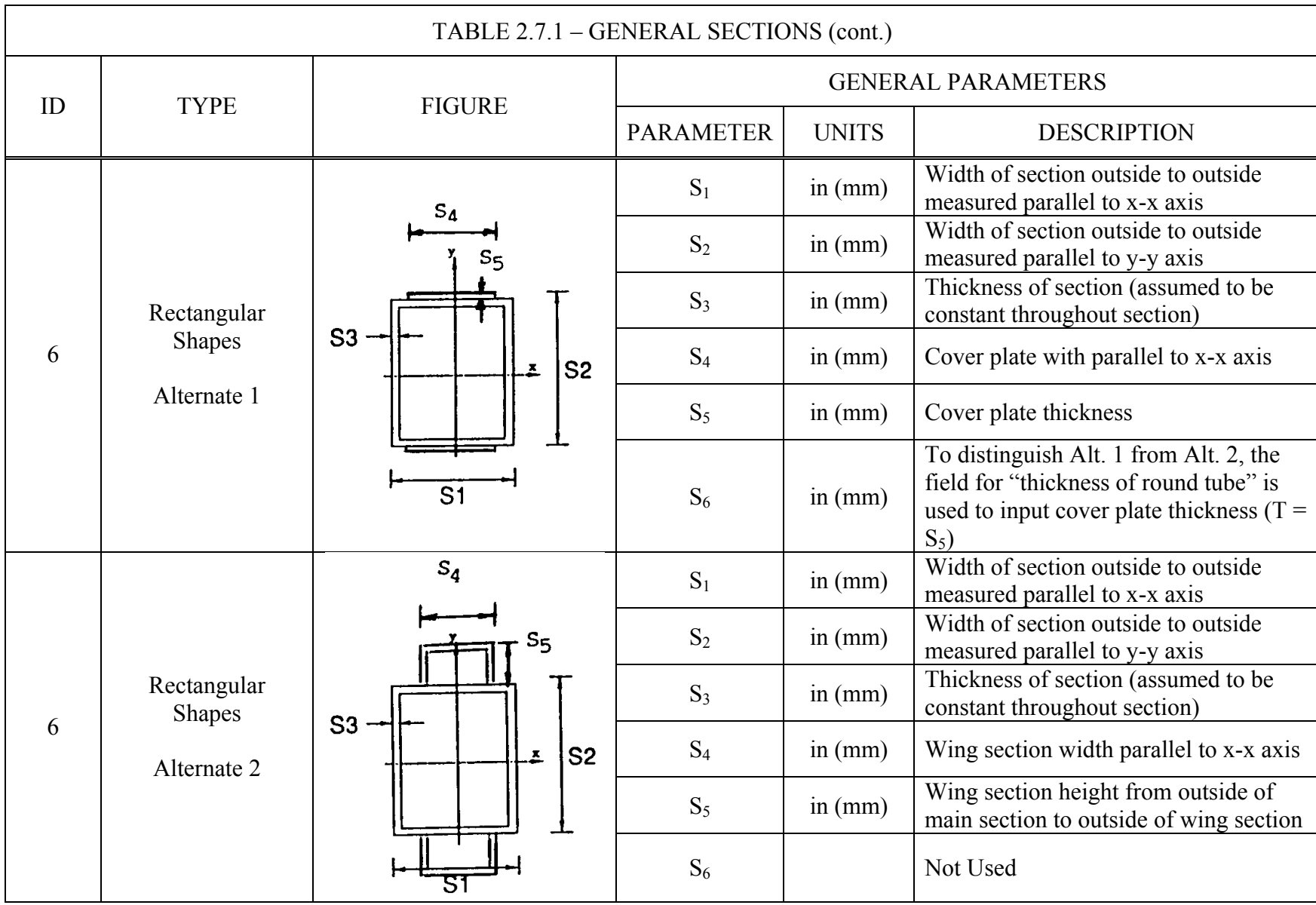

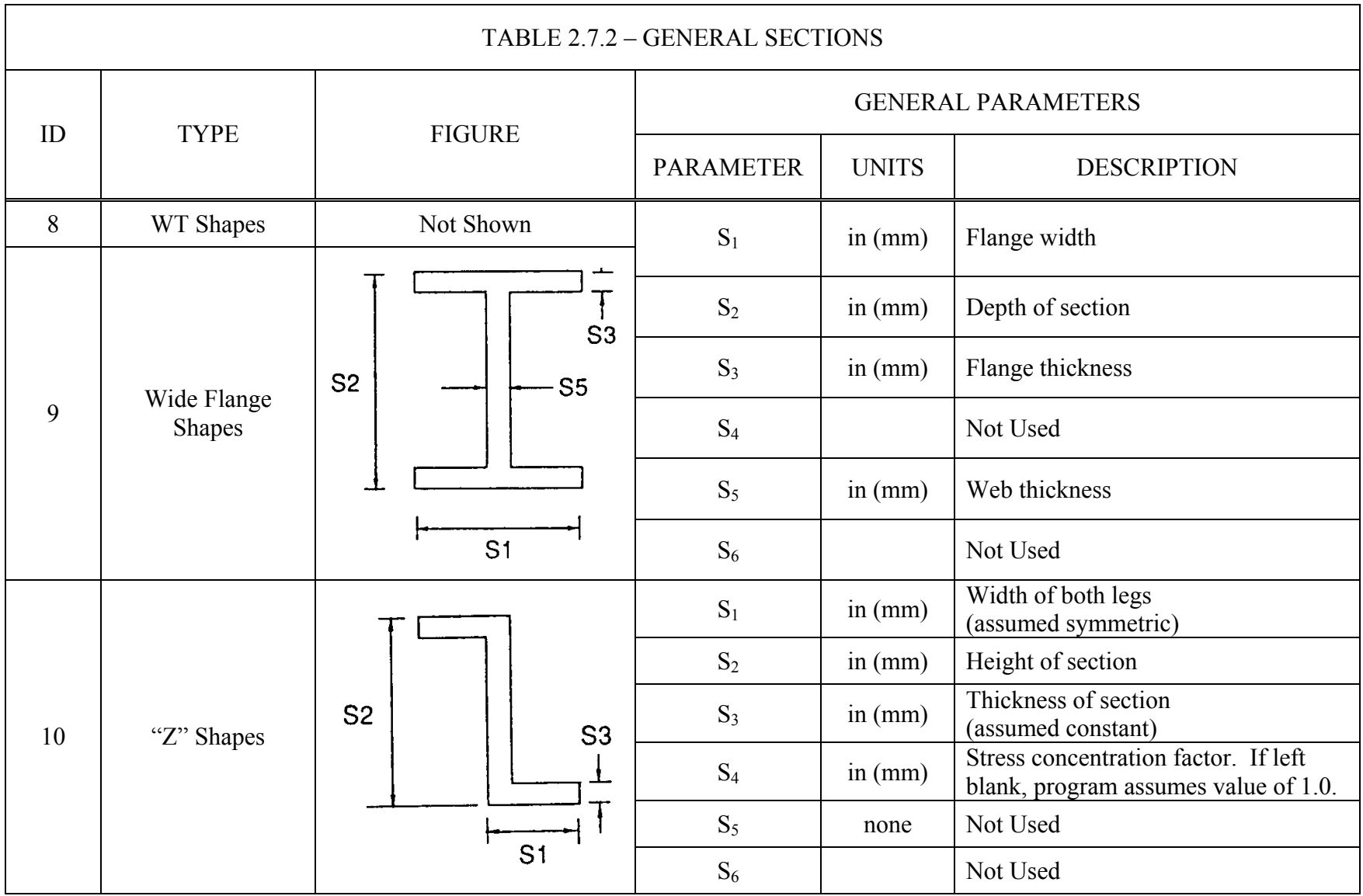

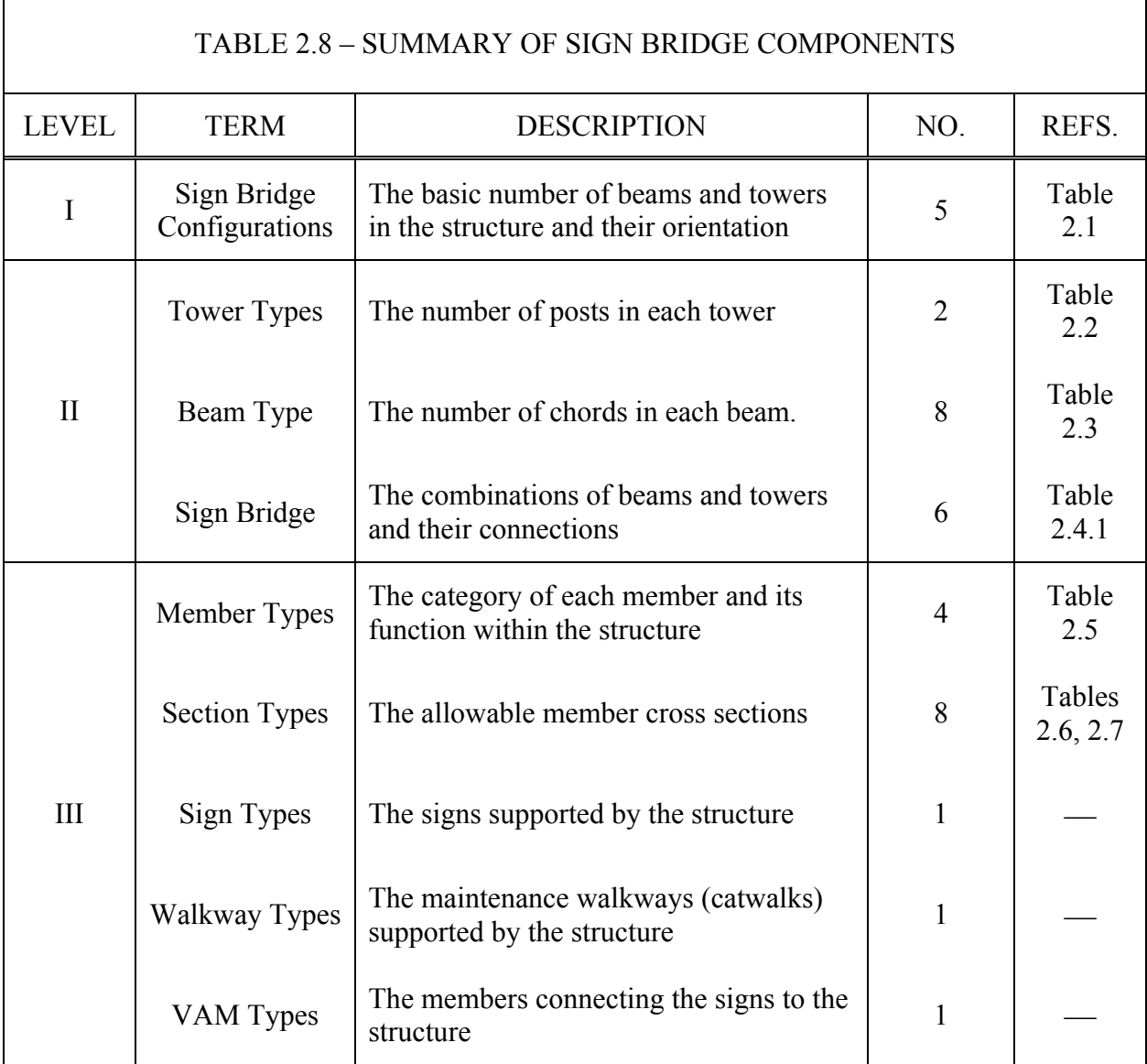

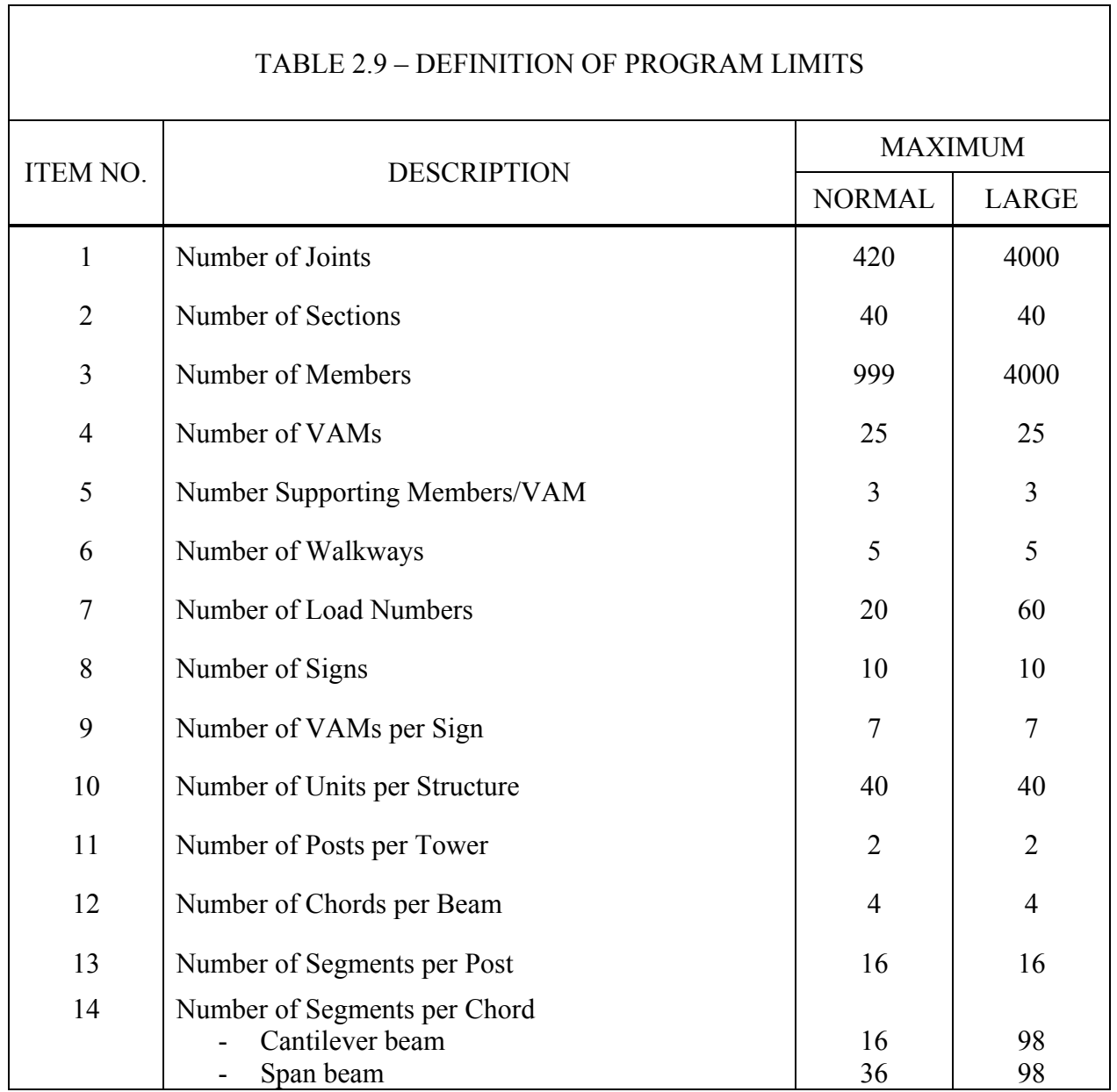

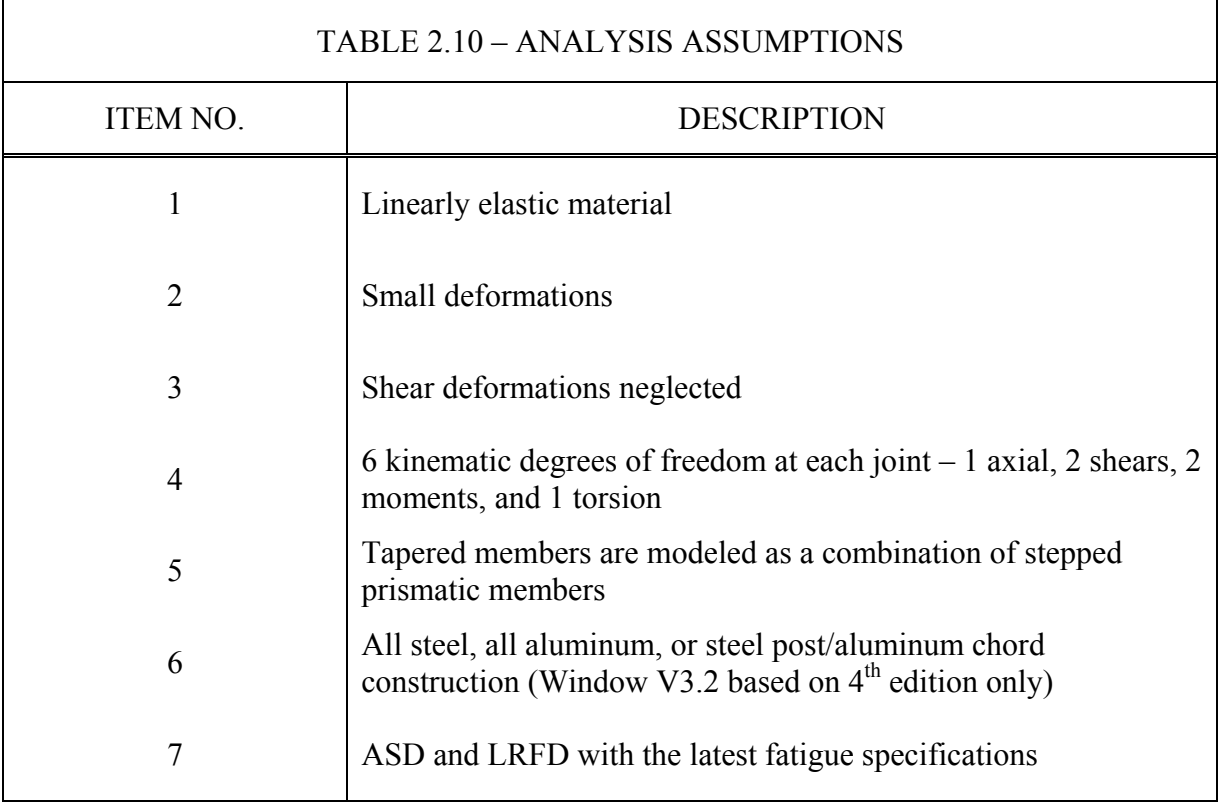

#### TABLE 2.11 – SUMMARY OF SIGN BRIDGE FEATURES AND OPTIONS

#### **SYSTEM FEATURES**

- pull-down menus
- extensive on-screen help at all levels
- automatic generation of joints and member
- on-screen lookup table of AISC standard rolled sections
- on-screen lookup table of user defined tubular sections
- user selected out levels
- default value overriding capability
- extensive output generation in tabular form
- on-screen output file viewing
- indexed output tables in  $8\frac{1}{2}$  × 11" format
- design tools
- multi-level error checking and diagnostics
- in-core analysis
- complete documentation

#### **SPECIFICATIONS**

- Latest AASHTO Standard and LRFD Specs. for Structural Supports for Highway Signs, Luminaires and Traffic Signals
- AASHTO load application
- AASHTO allow stress calculation
- AASHTO code checking

#### **STRUCTURAL MODEL**

- 3-D space frame model
- 6 degrees of freedom
- arbitrary boundary conditions
- arbitrary hinge placement
- general direct stiffness method w/ optimized memory
- 5 basic structural configurations
- 6 tower and beam combinations
- prismatic or tapered members
- All steel, all aluminum, or steel post/aluminum chord construction (Window V3.2 and up based on  $4^{th}$  edition only)
- tubular frame members

#### TABLE 2.12 – SUMMARY OF SIGN BRIDGE FEATURES AND OPTIONS

#### **LOADINGS**

- AASHTO or user defined wind application
- automatic ice load calculation
- wind shielding taken into account
- automatic dead load calculation
- optimal user defined joint loads
- maximum load combinations effects used

#### **ANALYSIS**

- analysis of all frame members
- automatic member property calculation
- calculation of joint displacements and reactions
- calculating of member end moments, torques, shears, and axial forces
- stress calculation of each load condition
- calculation of stress interactions

#### **CODE CHECK**

- AASHTO requirements for tubular members
- combined stress ratios for ASD and combined force ratio for LRFD
- equation number references

#### **POST PROCESSING**

- base plate design
- splice plate design
- optional import of design forces and moments
- base plate fatigue check
- fatigue detail check in Excel

#### **GRAPHICS**

- on-screen graphics
- input review
- output review
- real time image rotation
- zooming
- substructure isolation
- member detail review deflected shape viewing
- highlighting of overstressed members

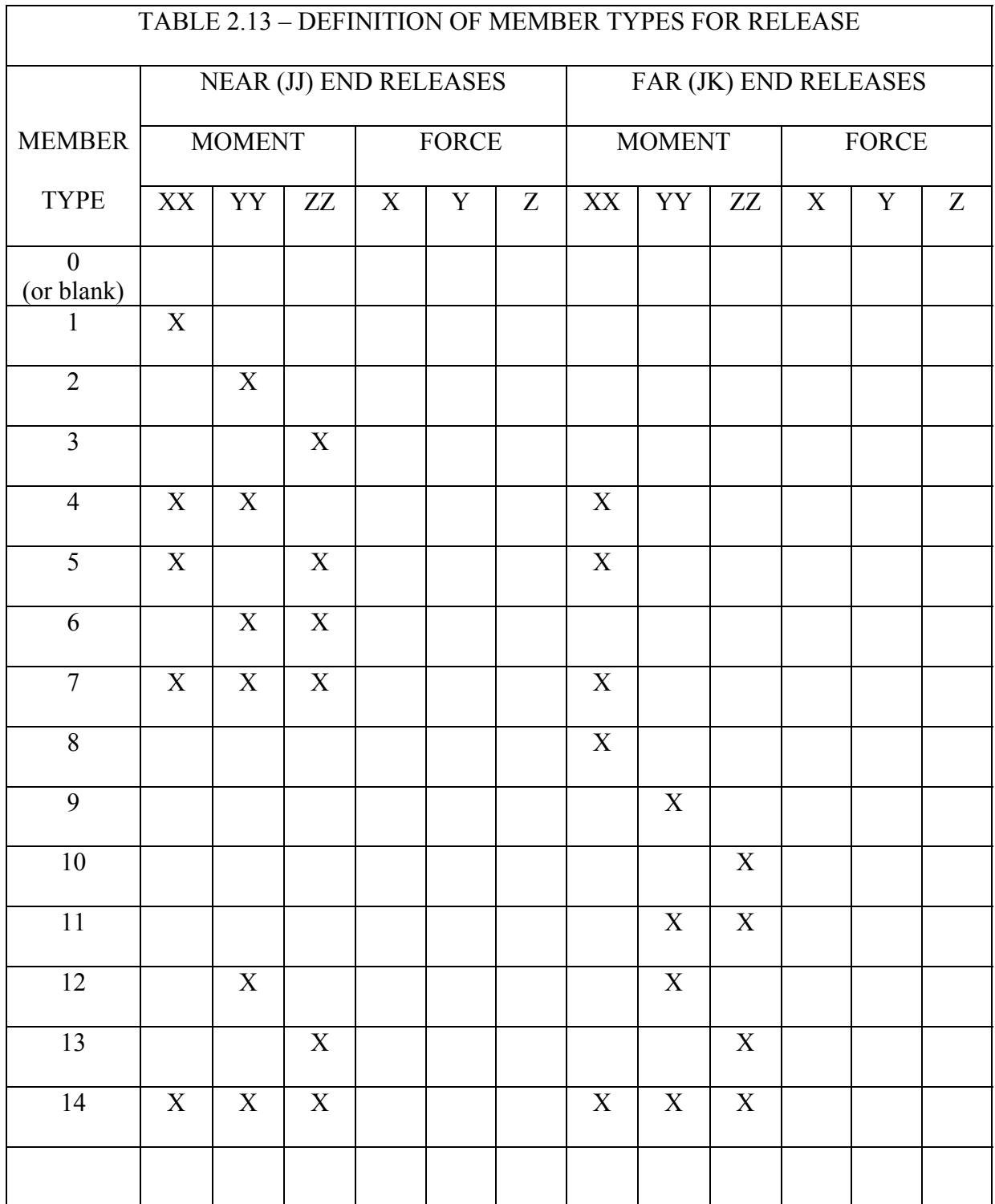

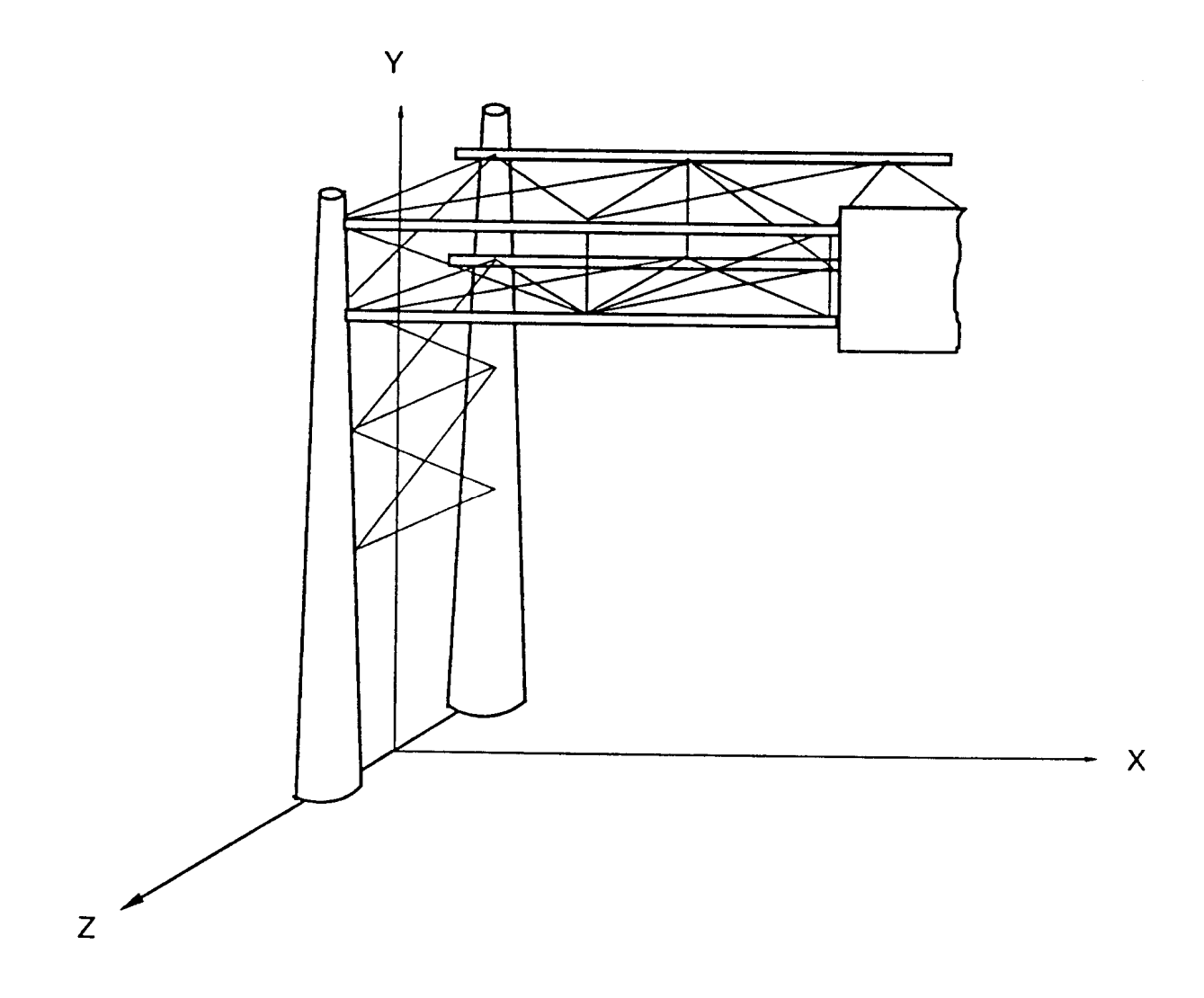

Figure 2.1 Structural Coordinate System

#### **3 - INPUT OF DATA**

#### **3.1 GENERAL**

 In order for a sign bridge to be analyzed, certain data are required. These data define the joint locations, element connectivity, member properties, and other structure information required for analysis. It is important that the entry and editing of this data are made as easy as possible so that maximum time can be spent on the engineering aspect of the problem.

#### **3.2 DATA INPUT**

 Data entry is accomplished with input screens. Instead of being entered into a formatted text file, data is entered into cells which appear on the screen. Each screen has a number of input cells which can be edited individually. Table 3.1 summarizes the program input screens and the card numbers used with each screen. Also, Appendix A contains copies of all SABRE input screens and Appendix B contains descriptions of each input cell.
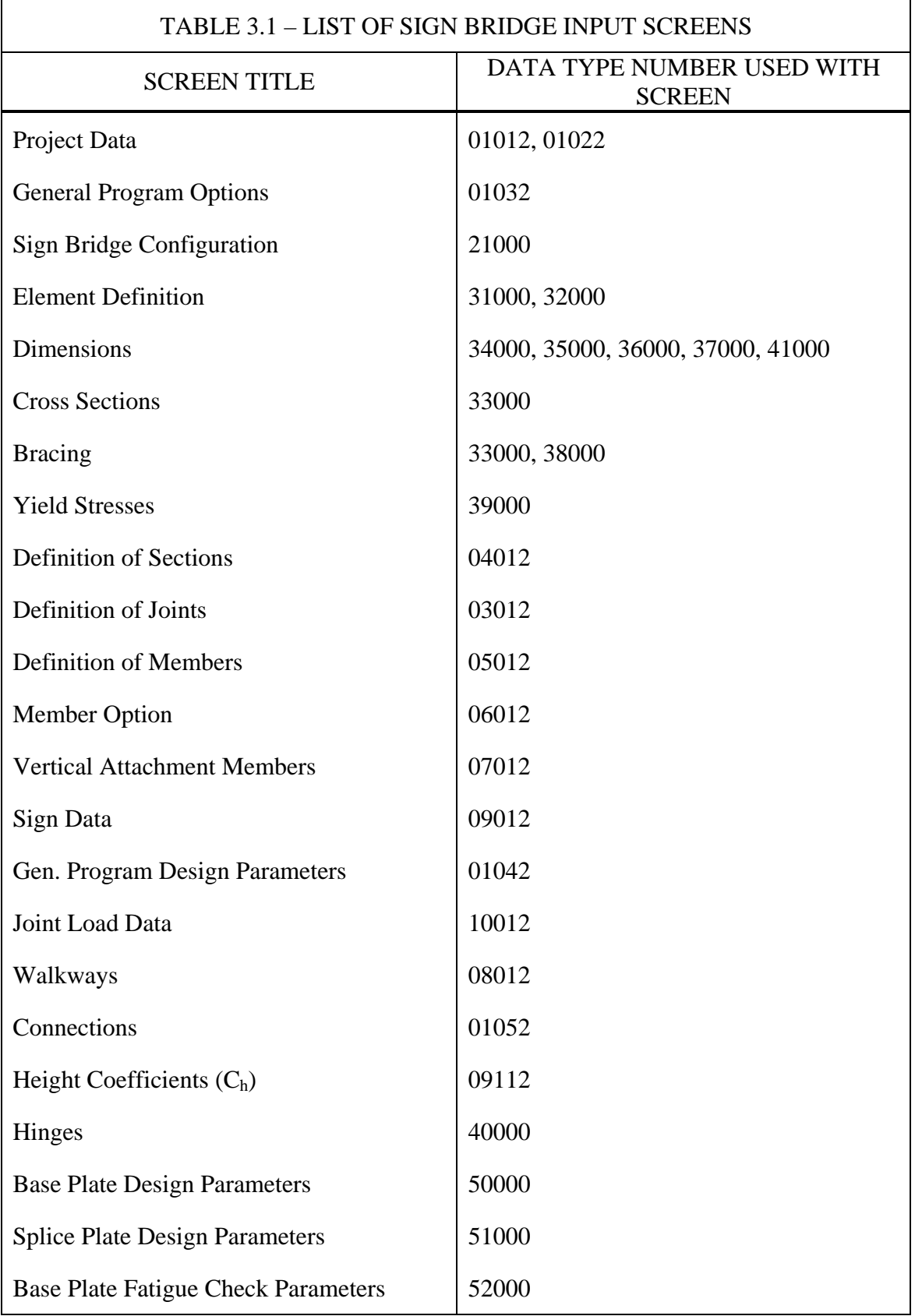

#### **4 - OUTPUT OF RESULTS**

Results of a structural analysis by WIN-SABRE are printed in tabular form in an ASCII text file. The name of the output file and its location are defined by the user prior to analysis. Currently, the user has two possible levels of output from which to choose, level 1 (short), or level 2 (long). Level 1 generates the minimum amount of data, providing a quick review of the results. Level 2 generates additional data, providing more detailed results. See Table 4.1 for a description of the two levels.

 The data within an output file are presented in various tables which are organized into three basic groups, input verification, analysis, and code check. The input verification tables provide a means for the user to check the validity of the data entered. The analysis tables summarize the structural analysis results, such as deflections, end actions, etc. The code check tables summarize the results of the AASHTO code checks such as allowable stresses and CSR values for ASD as well as capacities and CFR values for LRFD. The results are printed for each member, load combination, etc.

 The data from any output file are available for base and splice plate design, graphing, and printing. Appendix C contains a list of each table generated during analysis.

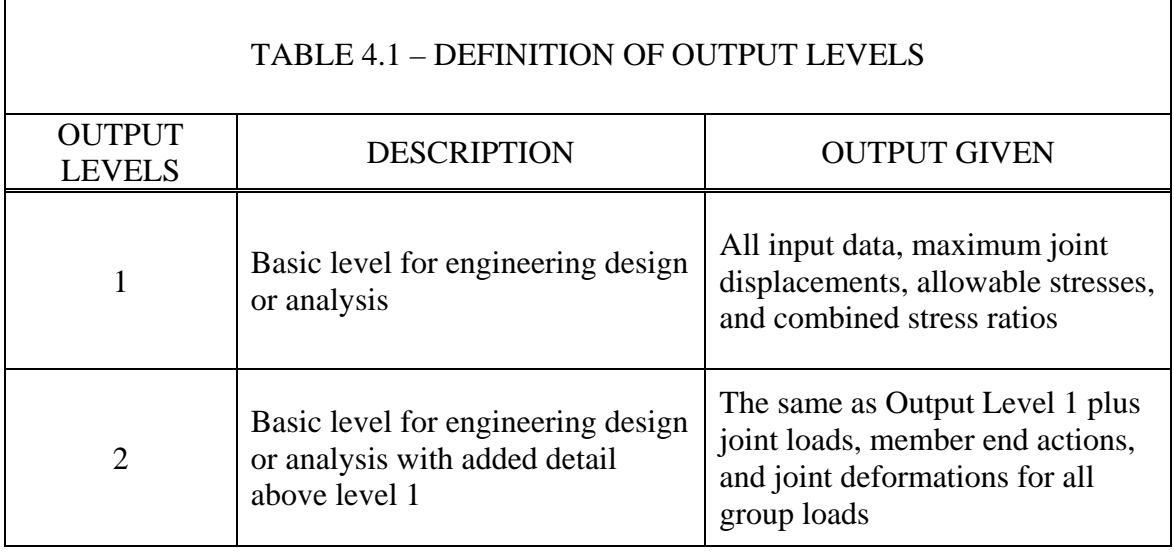

### **5 - DIAGNOSTICS**

 To minimize the occurrence of errors, certain checks are made within SABRE, at five levels of program operations.

 The first level of error checking occurs during data input and has been described previously in Special Features. During data entry, information is screened immediately upon entry and any invalid data will either generate an error message or will not be accepted. As an example, the cell containing the number of desired beam chords will accept only four different values, the integers 1 through 4, corresponding to a one-chord beam (monotube), two-chord beam (plane truss), etc. If the user tries to enter any value outside of that range, it will not be accepted by the program; i.e., the number pressed will not be echoed to the screen.

 A second level of error checking occurs as a prelude to mesh generation or analysis. Before mesh generation or analysis begins, all data is reviewed for its validity. If any invalid data is detected, then an error message is generated. For instance, in order for a valid mesh to be created, the elevations of the top and bottom of each tower must be entered. If, after checking, the top elevation of a tower is found to be lower than the bottom (a physical impossibility), then two actions will be taken. First, an error message will be printed in a screen window notifying the user of the specific problem and, second, control will be passed to the input screen where the tower elevations are entered. The improper data must be entered correctly before mesh generation can be reattempted. An error of this type cannot be ignored or overridden.

 The third level consists of normally fatal errors found during analysis. These are errors undetected by the previous levels of checking but which result in unacceptable conditions. An example of such an error is the definition of a wide flange shape as a main tower member. Only tubular shapes are allowed for main members so this condition is checked and flagged. Errors detected at this level will result in termination of the analysis process.

 A fourth level of error checking, warning messages, is less restrictive than the others. Warning messages notify the user of potential problems but also let the user ignore the implications. For example, a sign is connected to its support structure with one or more vertical attachment members (VAMs). If the user fails to define the VAMs properly for a sign, then that sign will not be connected to the structure and, as a result, its dead load, wind load, etc. will not be considered during analysis. To alert the user to this condition, a warning will appear in a screen window, giving him or her the opportunity to reconsider.

 The final level of error checking occurs at the language level. These are unprogrammed error checks which are embedded in the programming languages and end with typically unpredictable results. An example of such an error is the calculation of the square root of a negative number. If this condition has not been trapped in the previous levels, then the result will depend on the present program level. SABRE has been designed to avoid all errors at this level.

A list of all SABRE error and warning messages is contained in Appendix D.

## **6 - DESCRIPTION OF SYSTEM**

## **6.1 USING WIN-SABRE**

**WIN-SABRE** currently is available for use on microcomputers using the Microsoft Windows environment. This manual describes the Windows version of **WIN-SABRE**, hereafter referred to as **SABRE**. This version utilizes a Windows-based pull-down menu structure to access **SABRE**'s input, analysis, output graphics, post processing, and printing utilities.

## **6.2 BEFORE YOU BEGIN**

**SABRE** is designed to run on microcomputers that use the Microsoft Windows operating system. While this manual provides step-by-step instruction in the use of **SABRE**, it cannot address the specific operation of every personal computer (PC). Before you begin, please ask yourself the following questions:

- 1. Are you familiar with the PC or microcomputer you are using?
- 2. Are you familiar with Microsoft Windows?
- 3. Do you have an understanding of the concepts and use of terms such as menus, help screens, cursor, mouse, files, etc.?
- 4. Have you read/installed the **SABRE** software using the installation instructions you received with your system disks?
- 5. Have you filed your installation instructions with your other **SABRE** reference material?

 If you cannot answer "Yes" to all of these questions, please take the time to address them before continuing on in this manual.

 If you are prepared to continue, take a moment to look over the Table of Contents provided at the beginning of this manual. You will find that the remainder of this document illustrates the detailed use of the four basic utility functions of **SABRE** in Section 1.4.

The remainder of this section describes how to enter **SABRE** and how to access the Main Menu.

## **6.3 ACCESSING THE MAIN MENU**

 The **SABRE** MAIN MENU is the main access screen to each of the utilities provided within the **SABRE** system. It is also the main return point when you have finished using one of the utilities.

If your PC is currently off, simply turn it on and run Microsoft Windows. After entering Windows, **SABRE** can be run by double-clicking the **SABRE** icon. The **SABRE** Introduction Screen will be displayed on your monitor in a few seconds.

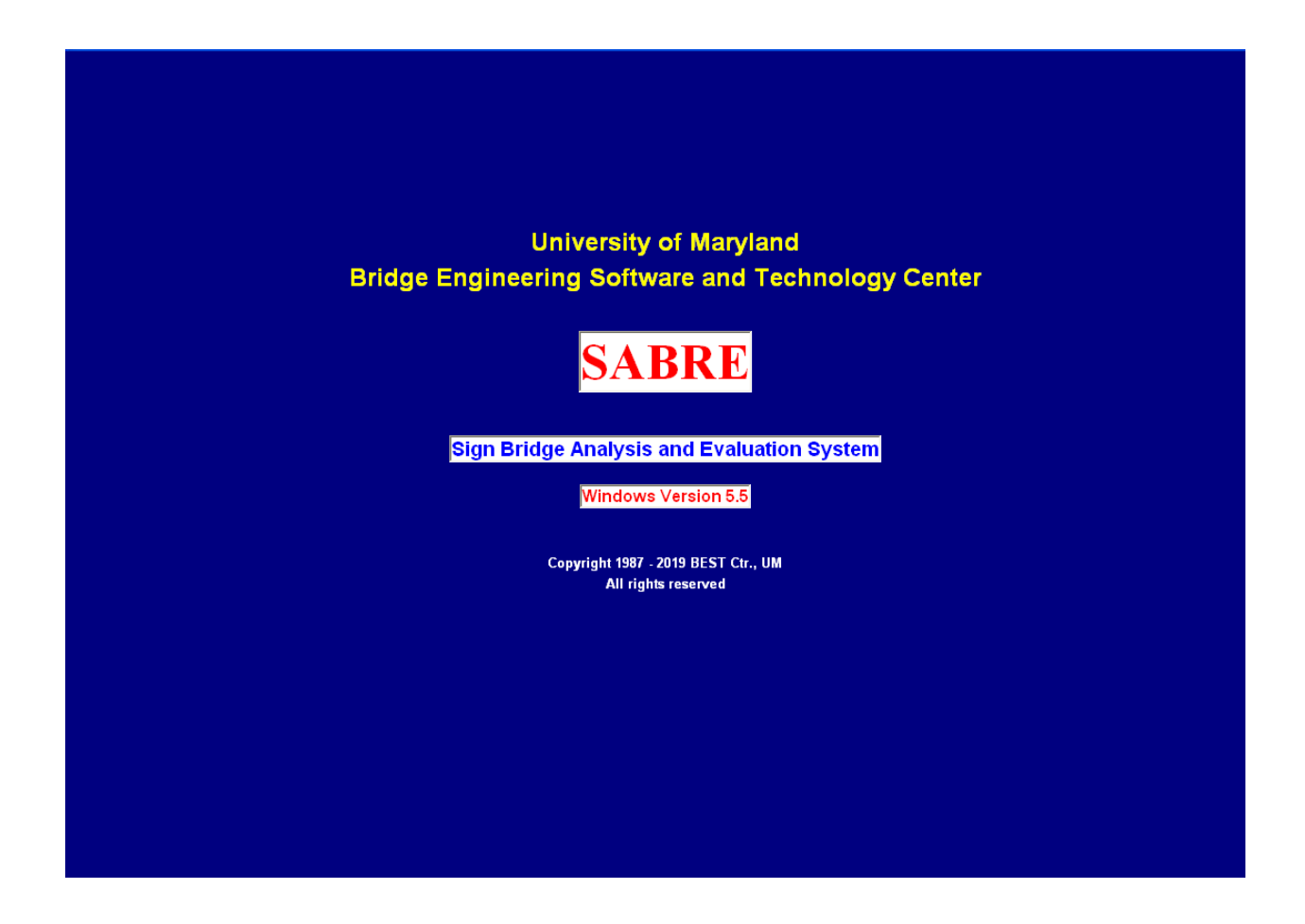

# **6.4 THE SABRE MAIN MENU**

This screen allows you to access any of the six utilities in **SABRE** or to exit the program. These are the Input, Analysis, Output Graphics, Post Processing, Print, and Help utilities

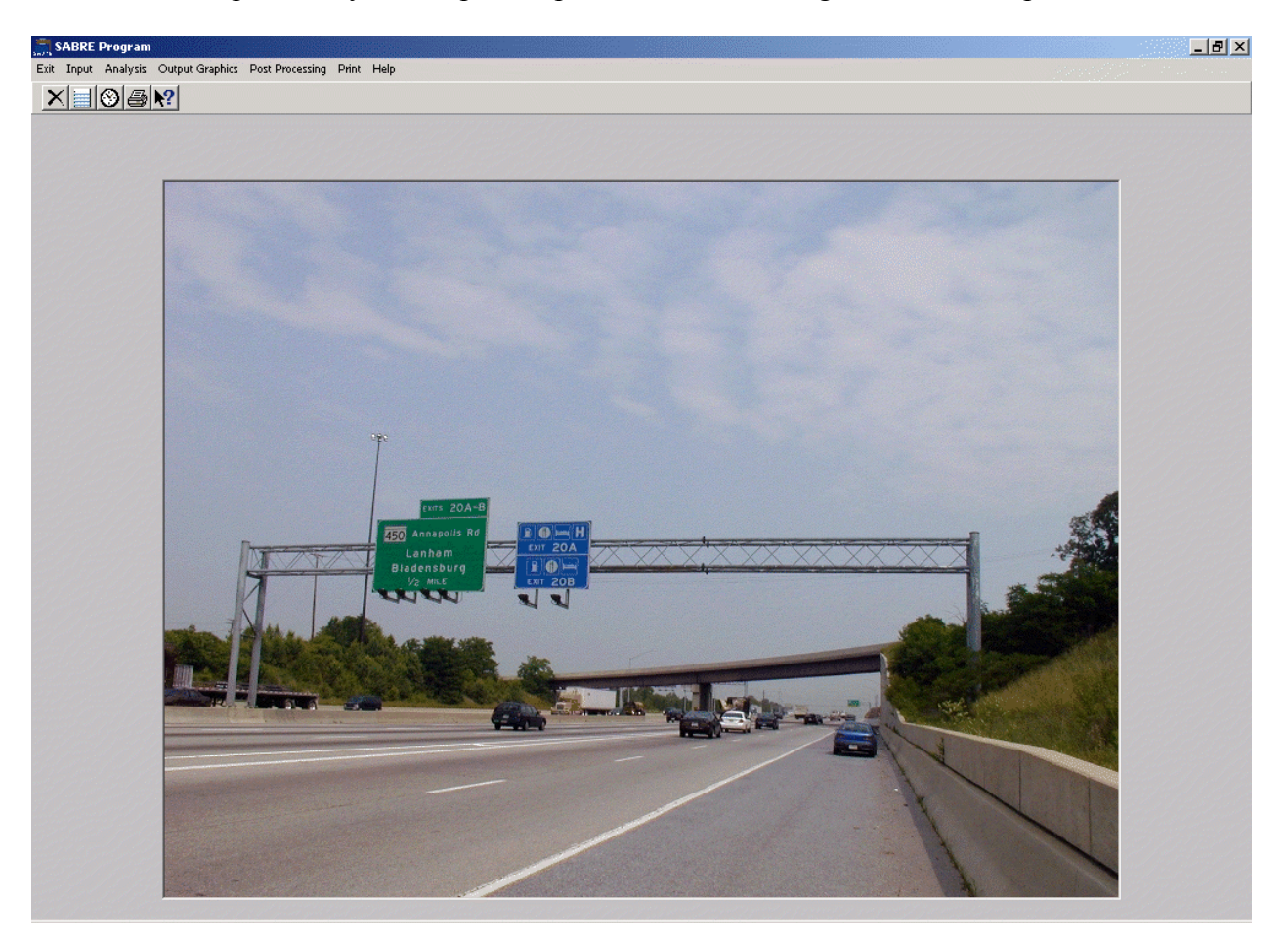

- **Input Utility** allows you to create new sign bridge data files or to edit existing files. Once you have entered the details of a structure, then you can save it for later use.
- **Analysis Utility** allows you to execute the **SABRE** program using the data stored in any of your input data files.
- **Output Graphic Utility** allows you to view and print the shape of a **SABRE** structure previously analyzed.
- **Post Processing Utility** allows you to do base plate and other details' fatigue check and design base plates and splice plates.
- **Print Utility** allows you to view and print output files and tables. It also provides a directory of available tables for your convenience.

**Exit** – allows you to exit **SABRE** simply by clicking on the word 'Exit' in the **SABRE** Main Menu or by typing Alt-x on your keyboard.

**Help Utility** – allows you to view help for the Help basics, commands, and buttons. Help Utility also may be accessed from Input Utility.

## **6.5 DETAILED USAGE OF THE UTILITY PROGRAMS**

**Input Utility** – is accessed by clicking on the Input in the main menu. It allows you to create new sign bridge data files or to edit existing files. Once you have entered the details of a structure, you can then save it for later use.

## **To open a data file:**

- 1. On the **File** menu, click **Open**.
- 2. In the Look in box, click the drive that contains the file.
- 3. Below the look in box, click the folder that you want.
- 4. Double click the data file, or type it in the File Name box.

## **To create a new data file:**

On the **File** menu, click **New**.

### **To save a new, unnamed data file:**

- 1. On the **File** menu, click **Save As**.
- 2. In the File name box, type a name for the data file.
- 3. Click **Save**.

## **To save an existing data file:**

On the **File** menu, click **Save**.

### **Input Screens:**

The available input categories are System, Structure Generation, Structure Lookup, Options. Each category has its own submenu(s) which include related bridge input data screens.

### **Using the keyboard with input screens:**

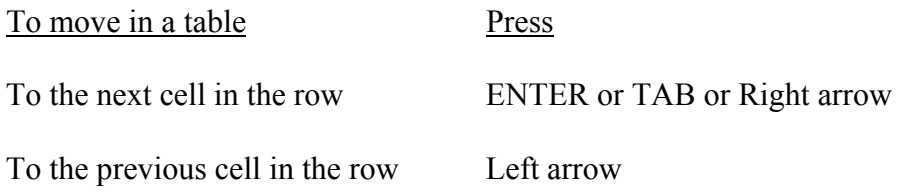

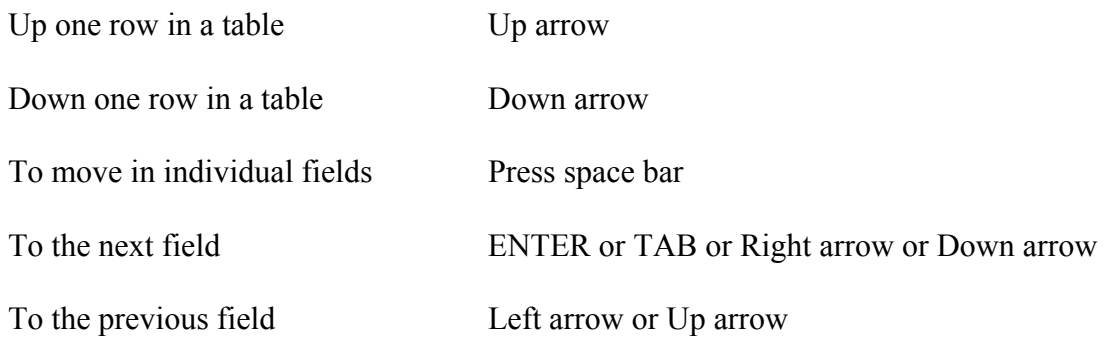

## **To delete, cut, copy, and paste data in a field:**

To delete data, select them. Then on the Edit menu, click **Delete**.

To cut data so you can move it to another field, select the data. Then on the Edit menu, click **Cut**.

To copy data so you can paste a copy of it in another field, select the data. Then on the Edit menu, click **Copy**.

To paste data you have cut or copied, click the place where you want to put the data. Then on the Edit menu, click **Paste**.

To undo your last action, on the Edit menu, click **Undo**.

## **To delete, cut, copy and paste data in a row**:

To delete a row of data, double click the gray area on the leftmost side of the table to highlight the row. Then on the Edit menu, click **Delete**.

To cut a row of data so you can move it to another place, double click the gray area on the leftmost side of the table to highlight the row. Then on the Edit menu, click **Cut**.

To copy a row of data so you can paste it in another place, double click the gray area on the leftmost side of the table to highlight the row. Then on the Edit menu, click **Copy**.

To paste a row of data you have cut or copied, double click the gray area on the leftmost side of the table to highlight the row where you want to put the data, Then on the Edit menu, click **Paste**.

To undo your last action, on the Edit menu, click **Undo**.

## **Going to the next or previous screen**:

Clicking on the <up arrow> icon takes you back to the previous screen.

Clicking on the <down arrow> icon takes you down to the next screen.

## **Going to a specific screen**:

On the **Input Screen** menu click any input screen title.

On the **Go To** menu click any input screen data type number.

## **Input Graphic**:

Plots the joint location and member connectivity for the current data file, as inputted by the user or created by the **MESH** generator.

# **Automatic Joint and Member Renumbering:**

The user may insert or delete an entire row of data, defined as a record. The insertion or deletion of a record may, however, affect data on another screen. For instance, the "left" and "right" ends of a member on Definition of Members represent joints defined on Definition of Joints. If a record is deleted on the Joints screen then all joints listed following that record will be shifted down the joint list. For example, if joint number 6 is deleted from the joint list then joint number 7 will become 6, 8 will become 7, and so on. All members connected to joints numbered greater than 6 will automatically be renumbered on the Member screen, thus saving the user the tedious task of renumbering by hand. Any member, however, that previously had been connected directly to joint 6, will become undefined. The user is responsible for redefining any such member. It is important to note that even when data has been created by the mesh generator, the user then can edit that data as if it had been entered by hand. This provides a considerable degree of flexibility.

# **Shape Files:**

The input of the member properties for each element of a SABRE is accomplished on Definition of Sections. The data required on that screen consist of section types (tubes, WF, etc.) and dimensions (diameters, depths, thicknesses, etc.). The entry of this data can be accomplished in one of two ways, by the manual entry of the data or by the import of the data from a shape file. A shape file is a user-created formatted text file containing a list of dimensions for a particular type of structural shape. As an example, the user can create a shape file, using any word processor, which contains a list of the diameters, wall thicknesses, moments of inertia, etc. for round tubes. That file then can be called up from screen Definition of Sections by pressing the Section Lookup key. The data in that file will appear in a screen window which users can browse through at their convenience. If the user desires to use the data for a particular section, the user can highlight the data and click copy. Then click the record selector to highlight the row where you want to put the data and click paste. The relevant data from the selected section will be imported into the proper cells on the current line of Definition of Sections. Currently, two types of shape

files are recognized, tubes and wide flange sections. The tubes can be round, square, octagonal, or dodecagonal. The file formats are predefined and cannot be changed by the user.

# **Description of MESH:**

MESH generates the joint and member data used in the analysis. In order to generate the mesh, certain data which defines the structure are required. These data are summarized in Table 6.3. With that data MESH is able to generate the data listed in Table 6.4, which defines the frame joints and members. After generation of all mesh data the structural frame is completely defined and can be analyzed, assuming that all other required data also has been entered.

**Analysis Utility** – is accessed by clicking on the Analysis in the main menu. It allows you to execute the SABRE program using the data stored in any of your input data files.

# **To select an input data file**:

- 1. Click the **Input File** button.
- 2. In the Look in box, click the drive that contains the file.
- 3. Below the look in box, click the folder that you want.
- 4. Double click the data file, or type it in the File Name box.

# **NOTE**:

The default output file will appear below the output file button, after an input data file is selected. To select a different output file, click the Output File button, then follow the same procedures.

# **To execute SABRE**:

Clicking the **OK** button on the run utility screen will execute **SABRE**. After the execution starts, a separate window will appear on the screen with the program status shown.

# **Print Utility**

# **To change printers and printing options**:

- 1. On the **Print** menu, click **Print Setup**.
- 2. To change printers, paper size, or page orientation, make the appropriate modifications.
- 3. Click **OK**.

# **To Print screen:**

On the **Print** menu, click **Print Screen**.

Print Utility is accessed by clicking on **Print** in the main menu.

It allows you to view and print output files and tables. It also provides a directory of available tables for your convenience.

# **To open a result file**:

- 1. Click the drive that contains the file.
- 2. Click the directory folder that you want.
- 3. Double click the file in the file list box or type it in the file name box.
- 4. Click **OK**.

# **To view the whole result file**:

Click the **View/Print File** tab to view the whole file.

# **To find a string**:

- 1. Click **Find String**.
- 2. In the **Enter Search String** box, enter the text you want to search for.
- 3. Click **OK**.

# **To find next string**:

Click **Find Next** to search the next string.

# **To print the whole result file**:

- 1. Click the **Print button**.
- 2. Chose a printout option.
- 3. Click **OK**.

# **To change printing options**:

- 1. Click **Print Setup**.
- 2. To change printers, paper size, or page orientation, make the appropriate modifications.
- 3. Click **OK**.

# **To view the tables**:

- 1. Click the **View Tables** tab.
- 2. Click on a table you would like to view from the list on the top.
- 3. The selected table will be displayed on the bottom.

# **To print the tables**:

- 1. Click the **Print Tables** tab.
- 2. Click on the tables you would like to print from the list on the bottom.
- 3. The selected tables will appear on the top list.
- 4. Click **Print**.

Note: To delete a table from the top list, click on the table.

# **Output Graphics Utility**

By clicking on the word 'Graphic,' shown in the menu bar of the Main Menu screen, you will be transferred to the **SABRE** Graphic Utility screen. The Output option, in addition to plotting the joints and members, provides several other tools. First, the deflected structural shape for the various loading conditions can be plotted, thus revealing obvious problem areas. Also, any member having been analyzed as overstressed (CSR, 1.0) will be highlighted on the screen, making quick identification possible. The user may also review the analysis results of any particular member in the structure, including dimensions, deflections, and CSR value. The user has the ability to view the image from any arbitrary viewing angle, zoom in on any part of the image, and toggle the joint and member numbering on and off.

# **Post Processing Utility**

The POST PROCESSING module has four special features of **SABRE**s, base plates design, splice plates design and base plate fatigue check and other details' fatigue check. The Base Plate Design option is used to design the plate connecting the bottom of a **SABRE** tower to the concrete foundation. The Splice Plate Deign option is used to design the plate connecting two abutting members of a beam chord. The data required for base plate design and splice plate design options can be entered by hand or imported from an output file. When imported, the forces and moments yielding the most conservative design are used. For base plate fatigue check option, the required data should be imported from the fatigue file. An analysis can be performed when all other desired data is entered. The results are displayed in a screen window and can then be sent to a printer or viewed graphically. Fatigue detail checks are independent Excel templates for several most popular details. These Excel templates contain macros; to run the macros, change the macro security level to a lower setting. The security setting is under Options on the Tools menu.

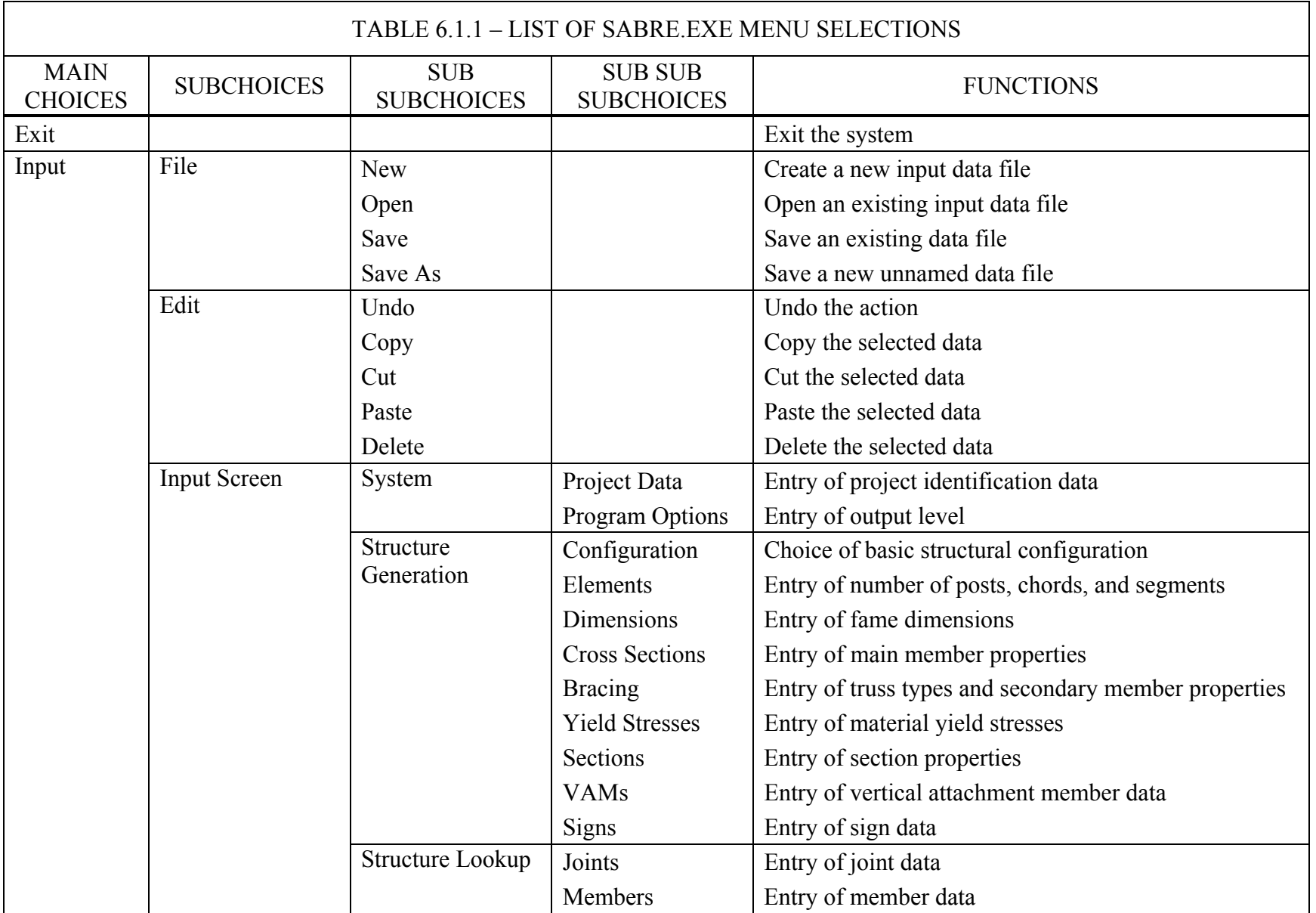

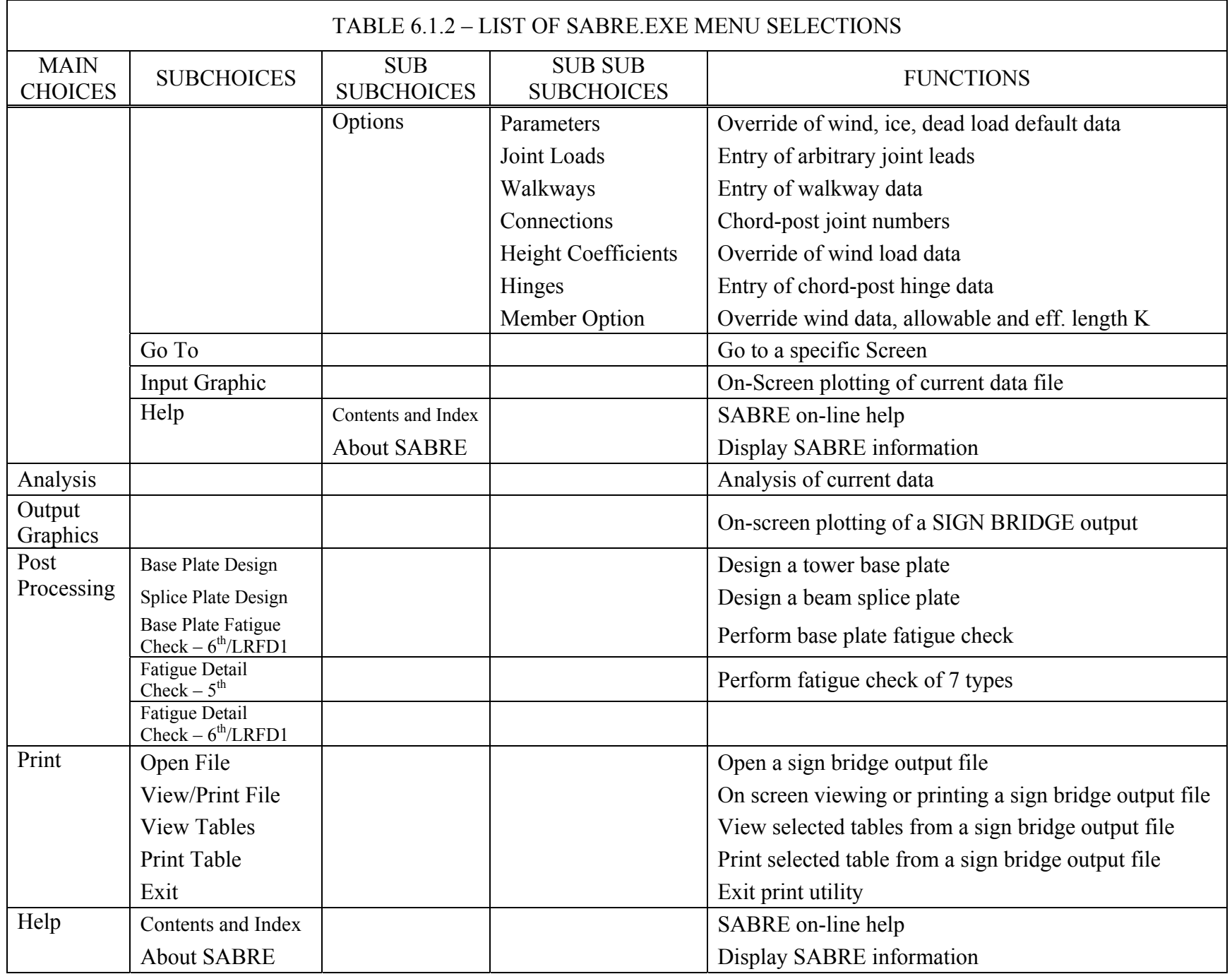

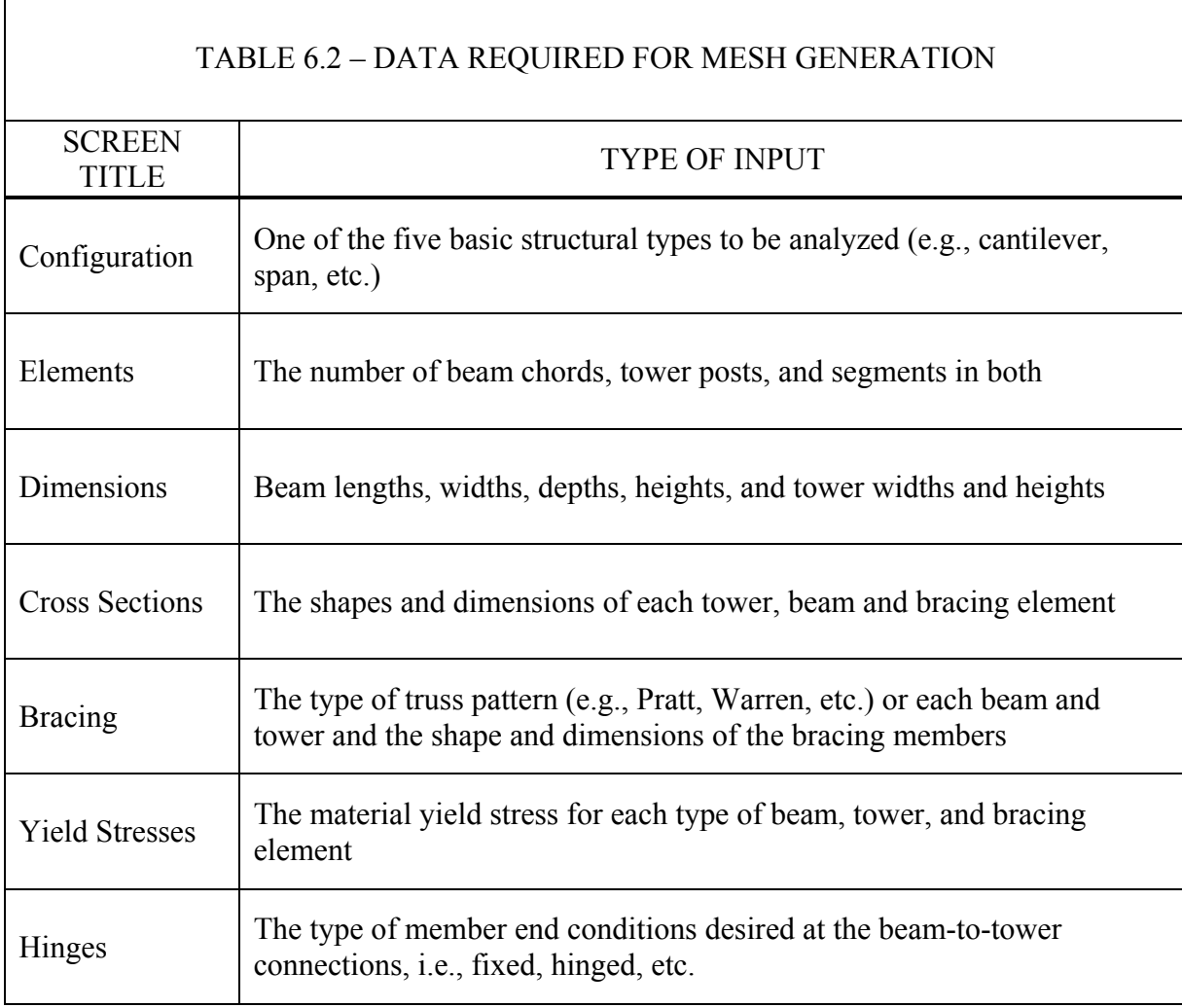

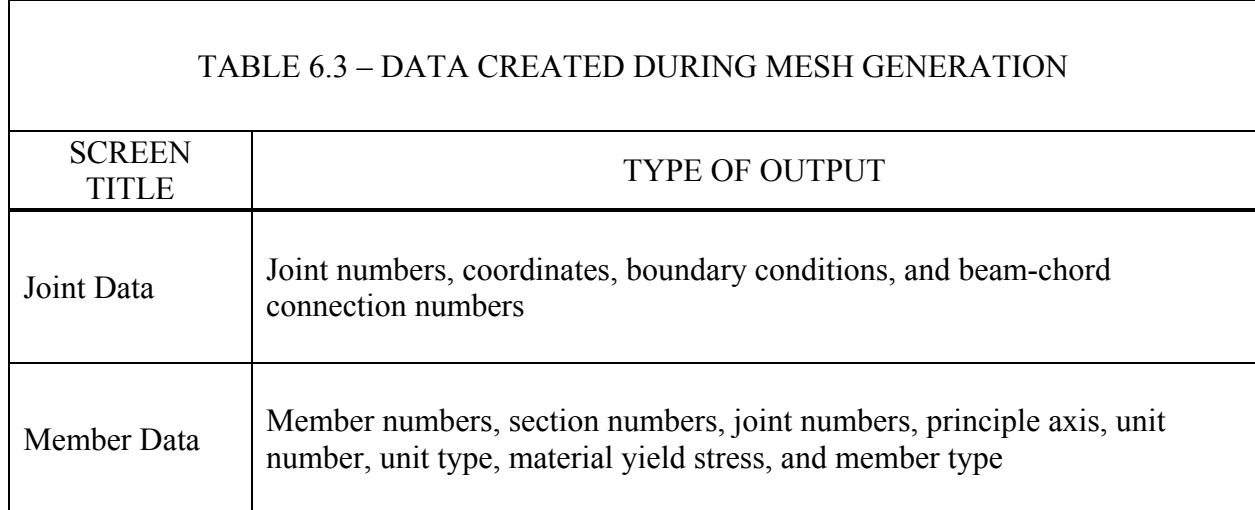

### **7 - METHODOLOGY**

## **7.1 GENERAL**

 The methodologies of topics specifically related to the SABRE program are discussed in this Chapter.

### **7.2 CALCULATION OF TORSIONAL CONCENTRATION STRESS FACTOR**

 As described in Chapter 6, the program can calculate the torsional stress concentration factor,  $K_t$ , for tubular members. For nonround tubular members the shear stress due to torsion is constant about the periphery of the section with higher concentrations at the corners. Torsional shear stress can be expressed as

$$
T = KtT0 = Kt \frac{Mx}{cR2t}
$$
 (Eq. 7.1)

where  $K_t$  = stress concentration factor,  $\tau_0$  = average torsional stress,  $M_x$  = torsional moment about the local X-X axis,  $c = shape coefficient for the particular tube,$  $R =$  tube radius to the midline of the wall, and  $t = wall thickness$ .

All of these parameters, other than  $K_t$ , are defined easily during input or calculated during analysis. The calculation of  $K_t$ , however, requires some effort.

The calculation of  $K_t$  is taken from Reference 4 where the stress due to torsion at the corner of a tubular member is given as

$$
T = \frac{T_0 t}{r_i} \left[ \frac{1 - s(r_a + r_i)/4A}{\log(r_a / r_i)} \right] + \frac{T_0 sr}{2} A
$$
 (Eq. 7.2)

where  $\tau_0$  and t are as previously defined,

- $r_i$  = inner corner radius,
- $r_a$  = outer corner radius,
- $r =$  distance to the point of interest
	- $=$  r<sub>i</sub> for maximum stress,

 $s =$  tube perimeter to the midline of the wall,

and  $A =$  tube area to the midline of the wall.

 These factors are illustrated in Figure 7.1. By relating equations 7.1 and 7.2, it can be shown that

$$
K_t = \frac{T}{T_0} = \frac{t}{r_i} \left[ \frac{1 - s(r_a + r_i)/4A}{\log(r_a/r_i)} \right] + \frac{sr_i}{2A}
$$

When the sectional dimensions of a tubular member are imported into Screen 9, the parameters D, t, and  $r_i$  are read directly from the shape file. In order to calculate  $K_t$ , then, it is necessary to first calculate  $r_a$ , s, and A by

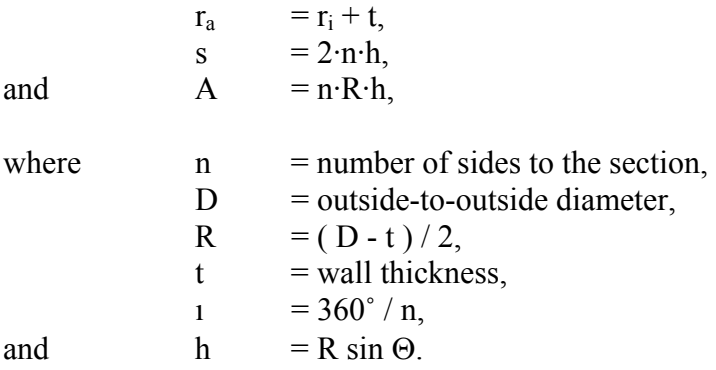

Knowing these values,  $K_t$  can be determined.

## Examples

 Several example problems have been performed for comparison with AASHTO Figure 1.3.1B(3).

 In Example 1, a square tube with an outside-to-outside diameter of 50.25" (1276.4 mm), a wall thickness of .25" (6.4 mm), and an inner corner radius of .25" (6.4 mm) is selected. So

#### **English Units**

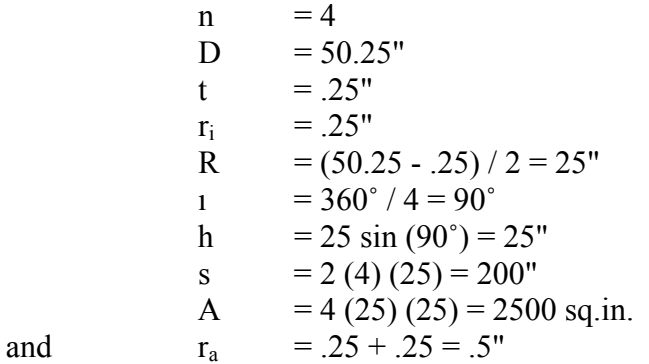

Therefore,

$$
K_t = \frac{.25}{.25} \left[ \frac{1 - 200(.5 + .25)/4(2500)}{\log(.5/.25)} \right] + \frac{(200)(.25)}{2(2500)} = 1.4311
$$

#### **Metric Units**

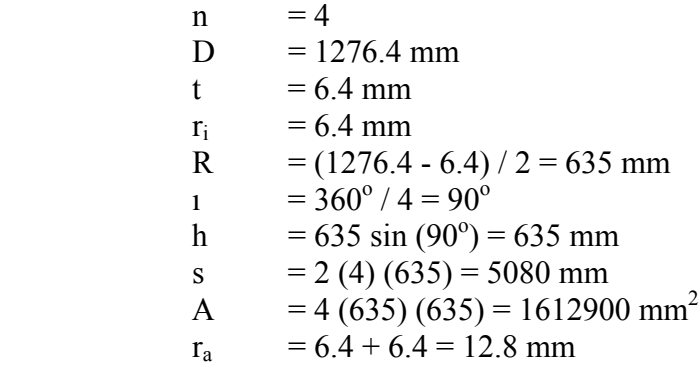

Therefore,

$$
K_{t} = \frac{6.4}{6.4} \left[ \frac{1 - 5080(12.8 + 6.4)/4(1,612,900)}{\log(5/.25)} \right] + \frac{(5080)(6.4)}{2(1,612,900)} = 1.4311
$$

From AASHTO Figure 1.3.1B(3),  $K_t$  is found to be about 1.44. The results for this and two other examples can be found in Table 7.1. As can be seen in that table, the results compare favorably. Note that the dimensions used in the examples are chosen for convenience only and do not represent any real shapes.

#### **7.3 MESH GENERATION**

 Special methods for this program to streamline the mesh generation process are described in this section.

#### **Joint Numbering**

One of the primary functions of mesh generation is the creation of the joints and members in such a manner as to minimize the size of the required stiffness matrix. In programs which use the banded matrix method the size of the stiffness matrix is related directly to the total number of degrees of freedom and the semi-band width. For space frames, the size of the stiffness matrix is an  $N \times N_B$  array where,

 $N =$  total number of degrees of freedom  $N_B$  = semi-band width = 6 \*JK<sub>i</sub> - JJ<sub>i</sub> + 1\* <sub>max</sub>,  $6 =$  number of degrees of freedom per joint  $JK_i$  = the joint number at the "right" member end  $JJ_i$  = the joint number at the "left" member end

and  $\epsilon$  = 1 to the total number of members

As indicated by the  $_{\text{max}}$  notation, N<sub>B</sub> is defined by the largest difference between the end joint numbers for all members. It is evident, then, that to minimize the amount of required memory, the maximum difference between the joint numbers at either end of a member must be minimized for all members. A disadvantage of this method is that many zero terms in the stiffness matrix are included within the bandwidth and, consequently, are stored and operated on unnecessarily. SABRE, however, makes use of the "skyline" method, a more efficient storage scheme where the zero terms outside of the skyline are not used. The result is a method which is less sensitive to the joint numbering sequence and, therefore, requires less memory and processing time. Detailed discussions of the band width and skyline methods can be found in References 2 and 5, respectively. Despite the benefits in the use of the skyline method, it is still desirable to number the joints in such a manner as to minimize the joint number differences. As an example, in Figure 7.2, the maximum difference in the joint numbers of the diagonal members is equal to 6 (7-1) for Alternate A and 3 (4-1) for Alternate B. Because it is desirable to minimize these differences it is obvious that the numbering scheme used in Alternate B is preferable. Alternate B will require a smaller stiffness matrix, less memory, and less processing time. In SABRE this reasoning is expanded to cover all possible cases, which can be summarized in the three following rules:

- 1. The joints for a particular tower are numbered alternating from one post to the other. See Table 2.2.
- 2. The joints for a particular beam are numbered in a rotating fashion from one chord to the other. See Tables 2.3.1 and 2.3.2.
- 3. Structures which contain more than one tower or beam are numbered in a manner that minimizes the differences in joint numbers at connection joints, where beam chords are attached to tower posts. See Table 2.1.

The joints for all structural configurations and beam-tower combinations, then, are automatically numbered using the preceding rules, whichever are applicable. The result is reduced memory requirements and faster solution time.

# **SABRE Constructions**

Because of the large number of different SABRE configurations available, a family of subroutines was developed and they are used for all configurations. These subroutines are used to define a basic structure which can be combined in various ways to form any configuration.

The basic structure consists of a right-handed cantilevered tower-beam combination, as seen in Table 7.2. The five available configurations can be constructed with all or part of this structure. For instance, a single cantilevered beam SABRE (configuration 1) can be formed from only one basic structure, as seen in Table 7.2. A single span type SABRE can be formed with two structures, one right-handed and one left-handed, as seen in the same table. Some configurations (3 and 4) make use of just the beam portion of the basic

structure as a component. Again, the advantage of this method is that only the programming of the basic structure is required, thus reducing development time and memory requirements for the program code.

# **SABRE Modeling**

Another important consideration in mesh generation is the creation of a structural model to represent the actual structure. A real sign bridge consists of a number of threedimensional elements (beams, plates, connections, etc.) which together act as a unit. In this program, however, all elements are assumed to behave as beam elements.

Of particular concern are the special connections which attach the beam chord to the tower post. For cantilevered structures (beams supported at only one end) connection members are treated as rigid members with relatively high moments of inertia in order to provide structural continuity and to avoid stability problems. U-bolts, hinges, etc. would create stability problems in a cantilevered beam during analysis and so are not allowed. The connections are given a special designation during generation to mark them as connection members. For span type structures (beams supported at both ends) connection members are treated as regular beam members; u-bolts, hinges, etc. may be defined at the user's discretion. Tables 2.4.2 through 2.4.7 illustrate each of the six SABRE types and the associated models.

# **7.4 SCREEN GRAPHICS**

 SABRE includes an extensive library of special graphics functions which allow for easy data review. Several of these functions are discussed in this section.

## **Scaling**

When initially displayed, the SABRE image is plotted at a scale that ensures it fits within the screen limits. Scaling is accomplished by requiring that the ratio of the span length to tower height of the image is the same as that of the actual structure. This is done automatically within the program. The origin of the screen coordinate system is set at the center of the computer screen and the structure is plotted so that it is centered about the origin. If the structure is then rotated it will appear to rotate about a point at the screen center.

## **Zooming**

Any arbitrary part of the structure may be magnified for closer inspection by creating a zoom window. A zoom window is created by defining the opposite corners of a rectangular area on the screen. After these corners are defined, the portion of the structure enclosed by the zoom window is rescaled in proportion to the window dimensions so that it fills the entire screen. The enlarged structure can then be rotated, zoomed again, etc. The structure can be returned to the unzoomed (original) scale at any time with the touch of a key.

#### **Viewing of Rotated Structure**

A useful feature of the program is the ability to view the plotted SABRE structure from an arbitrary viewpoint by rotating the structure about the system origin at the center of the screen. The structure may be rotated about the vertical or horizontal screen axes using the four keyboard arrow keys, left, right, up, and down. The left and right arrow keys rotate the structure about the vertical screen axis, where a rotation to the right is defined as positive. The up and down arrow keys rotate the structure about the horizontal screen axis, where a rotation up is defined as positive.

The rotations about the two axes are defined by the angles  $I_v$  and  $I_x$ . Each time an arrow key is pressed, the corresponding angle is redefined by the current angle increment (set by the user) and the sign (positive or negative), each joint is mathematically rotated about the associated axis, and the structure is replotted. It is important to emphasize that the angles  $I_v$  and  $I_x$  are not cumulative values but, rather, incremental values measured from the previous position.

The mathematical rotation of each joint is performed using a matrix transformation, whereby the coordinates of the new joint are products of the old joint coordinates and a rotation matrix. The two rotation axes have different associated matrices.

When a point in three dimensional space is rotated about the Y axis only the X and Z coordinates are affected. For example, as can be seen in Figure 7.3, the point originally at  $[1, Y, 0]$  and then rotated  $I_v$  radians about the Y axis would have the coordinates [cos  $v_y$ , Y, -sin  $v_y$ ]. Similarly, as seen in Figure 7.3, the point at [0, Y, 1] which is rotated  $v_y$ about the  $\tilde{Y}$  axis would have the resulting coordinates [ sin 1y, Y, cos 1y ]. This transformation can be represented by the multiplication of a vector and a  $3 \times 3$  matrix

or 
$$
P R_y = P'
$$
 (Eq. 7.3)

where  $P =$  the vector coordinates of the original point,  $R_y$  = a 3 x 3 rotation matrix,<br>P' = the vector coordinates of  $=$  the vector coordinates of the rotated point.

The matrix  $R<sub>v</sub>$  can be found using the two previously mentioned points. In matrix notation,

 $[ 1, Y, 0 ] R_v = [ \cos i_v, Y, -\sin i_v ]$ 

and

 $[ 0, Y, 1 ] R_{v} = [ \sin i_{v}, Y, \cos i_{v} ],$ 

$$
R_{y} = \begin{vmatrix} R_{11} & R_{12} & R_{13} \\ R_{21} & R_{22} & R_{23} \\ R_{31} & R_{32} & R_{33} \end{vmatrix}
$$

where

Solving for the unknowns  $R_{11}$  .....  $R_{33}$  yields

$$
R_{11} = R_{33} = \cos \gamma_y
$$
  
\n
$$
R_{13} = -\sin \theta_y
$$
  
\n
$$
R_{21} = \sin \theta_y
$$
  
\n
$$
R_{22} = 1
$$
  
\n
$$
R_{21} = R_{12} = R_{23} = R_{32} = 0,
$$
  
\nso that 
$$
R_y = \begin{vmatrix} \cos \theta_y & 0 & -\sin \theta_y \\ 0 & 1 & 0 \\ \sin \theta_y & 0 & \cos \theta_y \end{vmatrix}
$$
 (Eq. 7.4)

The coordinates of any point rotated about the Y axis can be found by equation 7.3, where  $R_v$  is given by equation 7.4.

The rotation about the X axis is calculated in a similar fashion. It can be seen in Figure 7.4 that the point originally at  $[X, 0, 1]$  and then rotated  $I_x$  radians about the X axis would have the resulting coordinates  $[X, \sin x, \cos x]$ . Also, as seen in Figure 7.4, the point at  $[X, 1, 0]$  would have the rotated coordinates  $[X, \cos x_x, -\sin x_x]$ . Using these two points,

and

$$
[ X, 1, 0 ] R_x = [ X, \cos i_x, -\sin i_x ]
$$

 $[X, 0, 1]$   $R_x = [X, \sin i_x, \cos i_x]$ 

and solving, yields

$$
R_x = \begin{vmatrix} 1 & 0 & 0 \\ 0 & \cos \theta_x & -\sin \theta_x \\ 0 & \sin \theta_x & \cos \theta_x \end{vmatrix}
$$
 (Eq. 7.5)

The two matrices,  $R_v$  and  $R_x$ , are used to update the cumulative rotation matrix R. The cumulative rotation matrix represents the effects of all previous rotation operations. In the initial unrotated state the R matrix is defined by a  $3 \times 3$  identity matrix. When an arrow key is pressed, R is multiplied by either  $R_y$  or  $R_x$ , depending on the key pressed. This is represented by

$$
R = R_1 R_2 \dots R_n
$$

where  $R_1, R_2, ... R_n$  equal either  $R_v$  or  $R_x$  and n equals the total number of rotations to date. The original coordinates of all joints are multiplied by R, and replotted, each time R is updated. When the structure is returned to the unrotated ("home") position, the R matrix is reinitialized to an identity matrix.

#### Example

Say that the point  $[1, 1, 1]$  is to be rotated  $\pi/2$  radians about the Y axis. If the point is initially in the unrotated position then the cumulative R matrix before the rotation is given by

$$
R = \begin{vmatrix} 1 & 0 & 0 \\ 0 & 1 & 0 \\ 0 & 0 & 1 \end{vmatrix}
$$

Rotation about the Y axis requires multiplication by  $R_y$ , where

$$
R_{y} = \begin{vmatrix} \cos \pi/2 & 0 & -\sin \pi/2 \\ 0 & 1 & 0 \\ \sin \pi/2 & 0 & \cos \pi/2 \end{vmatrix} = \begin{vmatrix} 0 & 0 & -1 \\ 0 & 1 & 0 \\ 1 & 0 & 0 \end{vmatrix}
$$
  
So, 
$$
R = \begin{vmatrix} 0 & 0 & -1 \\ 0 & 1 & 0 \\ 1 & 0 & 0 \end{vmatrix} = \begin{vmatrix} 0 & -1 & 0 \\ 0 & 0 & -1 \\ 1 & 0 & 0 \end{vmatrix}
$$

The coordinates of the rotated point then would be

$$
\begin{bmatrix} 1, 1, 1 \end{bmatrix} \begin{bmatrix} 0 & 0 & -1 \\ 0 & 1 & 0 \\ 1 & 0 & 0 \end{bmatrix} = [1, 1, -1]
$$

as seen in Figure 7.5. If the point is then rotated  $\pi/2$  radians about the X axis another matrix operation is required. Rotation about the X axis requires multiplication by  $R_x$ , where

$$
R_x = \begin{vmatrix} 1 & 0 & 0 \\ 0 & \cos \pi/2 & -\sin \pi/2 \\ 0 & \sin \pi/2 & \cos \pi/2 \end{vmatrix} = \begin{vmatrix} 1 & 0 & 0 \\ 0 & 0 & -1 \\ 0 & 1 & 0 \end{vmatrix}
$$

So, 
$$
R = \begin{vmatrix} 0 & 0 & -1 \\ 0 & 1 & 0 \\ 1 & 0 & 0 \end{vmatrix} \begin{vmatrix} 1 & 0 & 0 \\ 0 & 0 & -1 \\ 0 & 1 & 0 \end{vmatrix} = \begin{vmatrix} 0 & -1 & 0 \\ 0 & 0 & -1 \\ 1 & 0 & 0 \end{vmatrix}
$$

The coordinates of the new rotated point then would be

$$
\begin{bmatrix} 1, 1, 1 \end{bmatrix} \begin{bmatrix} 0 & -1 & 0 \\ 0 & 0 & -1 \\ 1 & 0 & 0 \end{bmatrix} = \begin{bmatrix} 1, -1, -1 \end{bmatrix}
$$

as seen in Figure 7.5.

## **7.5 ANALYSIS**

The operations performed during analysis were listed in Chapter 6 and are repeated here:

- 1. Input of data.
- 2. Calculation of member section properties.
- 3. Formation and decomposition of stiffness matrix.
- 4. Performance of AASHTO code checks and calculation of allowable stresses.
- 5. Distribution of dead loads to joints.
- 6. Calculation of dead load displacements and member end actions.
- 7. Distribution of ice loads to joints.
- 8. Calculation of ice load displacements and member end actions.
- 9. Distribution of wind loads to joints.
- 10. Calculation of wind load displacements and member end actions.
- 11. Distribution of user-defined loads to joints.<br>12 Combination of displacements, member example
- 12. Combination of displacements, member end actions, stresses, and reactions for AASHTO group loadings.
- 13. Calculation of maximum stresses and CSRs.
- 14. Printing of results.

The operations unique to the program are explained in greater detail in the remainder of this chapter.

## **Section Properties**

The section properties for tubular shapes are given in Table B-1 in the AASHTO Specifications (Reference 1). The section properties for tapered members are calculated from the average of the dimensions at the two ends of the member.

## **Dead Loads**

Dead loads are automatically generated within the program by applying the member weights to the corresponding joints. This is shown as:

 $DL_i = \rho A_i L_i DF$ 

where  $DL<sub>i</sub>$  = weight of ith member,

 $\rho = 490$  pcf (7849 Kg/m<sup>3</sup>) = unit weight of steel,

 $A_i$  = cross sectional area of ith member,

 $L_i$  = length of ith member,

and  $DF = detail factor (connections, etc.).$ 

## **Ice Loads**

An ice loading with a default value of 3 psf (143.64 Pa) is applied to the surfaces of all structural supports and on the face of all sign panels. An alternate ice load value may be input at the user's discretion. The ice load may be applied to both sides of a sign or only to one side.

## **Wind Loads**

Wind loads, in accordance with AASHTO requirements, are generated automatically by calculating the wind pressure on the structure elements. This can be shown as

 $W_i$  =  $P_{zi}$  A<sub>i</sub> L<sub>i</sub> = wind load due to i<sup>th</sup> member, where  $P_{zi}$  = 0.00256 K<sub>zi</sub>GV<sup>2</sup> I<sub>r</sub>C<sub>di</sub> (ASD).  $P_{zi} = 0.00256$  KziKdGV<sup>2</sup> C<sub>di</sub> (LRFD)

 $P_i$  = wind pressure on ith member,

- $A_i$  = average area normal to axis of ith member,
- $L_i$  = length of ith member,

 $K_{zi}$  = exposure factor of ith member (Table 3.8.4-1 of Reference 1 or  $2.01(z/z<sub>g</sub>)<sup>2/α</sup>$ ), C<sub>di</sub> = Drag coefficient of ith member (Table 3.8.6-1 of Reference 1), and

 $I_r$ ,  $G$ ,  $V$  = Importance Factor (Table 3.8.3-1 of Reference 1), Gust factor (maximum of 1.14) and wind speed (Figure 3..8.3-1~3.8.3-5 of Reference 1).

Height coefficients are used to account for variation of wind velocity with respect to height. If a member falls within more than one zone then a weighted average is used. For example, if a member with a length of 20 ft  $(6.096 \text{ m})$  has  $16.4 \text{ ft} (5.0 \text{ m})$ which fall into a zone with a coefficient of 0.87 and 3.6 ft (1.096 m) which falls into a zone with a coefficient of 0.94 then the average coefficient is calculated to be

English Units -  $(0.87) (16.4/20) + (0.94) (3.6/20) = 0.88$ . Metric

Units  $- (0.87)(5.0/6.096) + (0.94)(1.096/6.096) = 0.88$ 

Pressure due to wind loading is applied to the face of the sign but not to members which are shielded over more than 65% of their area. For members with less than 35% shielded, the entire member is assumed to be completely exposed. If one member is shielded by another then the drag coefficients are modified in accordance with Ref. 1. The drag coefficients for the signs are also taken from Ref. 1.

Wind areas for tapered members are taken on the average area of the member normal to the wind direction.

## **User-Defined Loads**

In addition to the automatically calculated wind, dead, and ice loads the user has the capability to define arbitrary joint loads. These loads may be forces in the X, Y, or Z directions or moments about the X-X, Y-Y, or Z-Z axes. Joint loads are always applied in the global direction.

## **Live Loads**

Optional walkway live loads can be defined at the user's discretion. The magnitude of the load is input as well as the load's location on the structure. The live load is then distributed to the structure via the VAMs. Because walkways are not considered structural elements, the effect of the live load on the walkway is not checked.

## **Joint Loads**

The forces due to the wind, dead, and ice loads are distributed to the joints under the assumption that the members are simply supported. Fixed-end moments are not considered; it is assumed that the moments will cancel internally over the length of the unit. The appropriate shear components, determined by the direction cosines, are applied to the corresponding degrees of freedom. The various loads are combined in accordance with AASHTO requirements, as summarized in Table 7.3, and the maximum effects calculated for each member individually.

## **Structural Analysis**

The method employed for structural analysis is that of the general stiffness method for three-dimensional frames. This method is described in detail in Reference 2 and assumes the following:

- 1) Linearly elastic material.
- 2) Small deformations.
- 3) No shear deformations.
- 4) 6 kinematic degrees of freedom at each joint 1 axial, 2 shears, 2 moments, and 1 torsion.

See Figure 7.6.

## **Special Members**

Special members, such as connections, have been created in order to make the structural model complete. These special members are simplified representations of complex assemblages so stress results and code checks are not performed. Connection members are required to ensure structural continuity. A high moment of inertia is assigned automatically to represent their relatively high stiffness compared to that of the adjacent members.

Other special members are the VAMs and the horizontal members which compose the walkways and lighting support units. These are not considered structural elements, only as attachment points and dead load sources.

### **Stress Analysis**

As part of the analysis procedure, SABRE performs a complete stress analysis of the structural members of the structure. This analysis is described as follows:

### Allowable Member Stresses

Allowable stresses are required in the computation of the Combined Stress Ratio (CSR) of each member. The allowable stresses are a function of the member's usage (tower element, truss element, etc.), stress condition (tension or compression), effective length, and cross sectional properties. The equations used are taken from Reference 1 and are summarized in Tables 7.4 through 7.6.

## Member Unit Stresses

The unit stress in a member is found by performing a complete stress analysis for each loading condition. The loading resulting in the largest stress for that member is then used for all subsequent computations. The specific formulas used in the stress computations for the various shapes are given in Table B-1 in Reference 1.

## Interaction Relationships

The combined effects of moment, shear, and axial stresses are considered with the CSR interaction equations. These are given in Reference 1 and are summarized in Tables 7.5.1 and 7.5.2. The AASHTO specifications require that all members be designed so that their individual CSRs are less than or equal to one. This requirement restricts the member stress to less than that of the material yield stress divided by some safety factor.

## **7.6 BASE PLATE DESIGN**

 The program can calculate the quantities and dimensions of certain details pertaining to column base plates when given the following data:

- 1. Yield stresses bolts, base plate, and welds
- 2. Column parameters outside diameter, wall thickness, and shape (round, square, etc.)
- 3. Base forces X, Y, and Z directions
- 4. Base moments about the X-X, Y-Y, and Z-Z axes
- 5. AASHTO governing load combination (DL, DL+W, etc.)

Given this data, the program calculates the following:

- 1. Anchor bolts quantity, diameter, area, separation, and embedment length
- 2. Weld throat and leg lengths
- 3. Base plate shape, diameter, and thickness

 It is important to note that the design is based on finding a minimally sized plate and that it is up to the design engineer to verify the suitability of the results. The methodology for each of these is described in the following:

## **Data Entry**

The column parameters, base forces, and base moments can be entered by hand or imported from an output file. When imported from an output file the results yielding the most conservative design are used. This is governed by the following rules:

- 1. Column parameters are taken from the largest column in the structure.
- 2. Base Forces Base shears,  $V_x$  and  $V_z$ , are taken from the largest shear reactions found for all

AASHTO load combinations - i.e.  $[{}^*V_x{}^* + {}^*V_z{}^*]_{\text{max}}$ .

Base axial force,  $V_y$ , is taken from the smallest axial force found for all load combinations.

- 3. Base Moments Base biaxial moments,  $M_x$  and  $M_z$ , are taken from the largest moment reactions of all AASHTO combinations - i.e.  $[*M_x * + *M_z *]_{max}$ . Base torsion, My, is taken from the largest torsional reaction found for all load combinations.
- 4. Governing Load Combination The load combination resulting in the largest base reactions is used.

#### **Anchor Bolt Calculation**

Design of the base plate anchor bolts is an iterative process which starts with a minimum number of bolts (four) and proceeds through a series of calculations until either an acceptable design is found or a maximum number of bolts (eight) is exceeded. Each time an unacceptable design is found the number of bolts is incremented by two and the process is repeated.

According to Reference 1, anchor bolts subject to combined shear and tension loads may be proportioned using

$$
F_v^2 > f_v^2 + (k f_t)^2
$$

where  $f_v = V / A_b$  = actual bolt shear stress,  $f_t = P / A_b$  = actual bolt tensile stress, k =  $F_v / F_t$  = combined shear/tension constant,  $F_v$  = 0.30  $F_y$  = allowable bolt shear stress,  $F_t$  = 0.50  $F_y$  = allowable bolt tensile stress,  $V = \sqrt{ (V_x + V_{tx})^2 + (V_y + V_{tx})^2} =$  actual shear,  $V_x$  = shear in X direction,  $V_z$  = shear in Z direction,  $V_{tx}$  = shear in X direction due to torsion,  $V_{1z}$  = shear in Z direction due to torsion,  $P = \frac{|M_x| + |M_z|}{P - P_z/2} - \frac{V_y}{P_z} =$ *n y c n*  $\left| x \right|$  <sup>1</sup>  $\left| \right|$   $\left| \right|$   $\left| x \right|$   $z$ *B V*  $B_{c}$   $B$  $M_{x}$  +  $M$  $P = \frac{|X_1 - Y_2|}{B_2 - B_1/2} - \frac{y}{B_n} =$  actual bolt tension, ignore V<sub>y</sub> term if in compression. or 50% of the maximum column allowable load  $M_x$  = moment about X axis,  $M_z$  = moment about Z axis,

$$
V_{y} = \text{axial force},
$$

- $A<sub>b</sub>$  = bolt area,
- $B_c$  = bolt separation, (or opposite bolt distance, i.e. column diameter  $+ 6$ ")

 $B_n$  = number of bolts,

and  $F_v$  = bolt yield stress.

As can be seen, the total shear force on a bolt, V, is found considering the shear forces in both the X and Z directions as well as the shear due to torsion. The total tensile force on a bolt, P, is found considering biaxial bending,  $M_x$  and  $M_z$ , as well as the axial force,  $V_y$ .

These reactions are illustrated in Figure 7.7.

A three-inch separation distance is initially set from the outside column wall to the bolt center. If this distance is subsequently found to be insufficient it is increased and the process is repeated until a satisfactory design is found or the assumed limits of the design are exceeded.

The embedment length of an anchor bolt, L, is based upon bond stress and is given by

$$
L = \frac{P}{135\pi D_b (SF)}
$$
  
where 135 = .045 f<sub>c</sub> = allowable bond stress (Ref. 6),  
f<sub>c</sub>' = 3000 psi (20.684 MPa) (assumed),  
and D<sub>b</sub> = bolt diameter.

 $SF = 1$  for group load 1 and 1.33 for others.

#### **Weld Design**

The column-plate connection is made with a continuous fillet weld which is designed for shear. The force on the weld is found by uniformly distributing all reactions (forces and moments) to equivalent forces per unit length of weld and finding the resultant force (Reference 7). The design force,  $f_r$ , is the maximum force of  $f_1$  and  $f_2$ , which can be shown as

$$
f_1 = \sqrt{(f_{vx} + f_t)^2 + (f_{vz} + f_t)^2 + (f_a + f_{bz} + f_{bx})^2}
$$
  

$$
f_2 = \sqrt{(f_{vxz})^2 + (f_{mxz})^2}
$$

where  $f_{vx} = V_x/C$  = shear force, X direction,

- $f_{vz}$  =  $V_z/C$  = shear force, Z direction,
- $f_t = M_v D_c / 2 J_w =$  torsional force,
- $f_a$  =  $V_v/C$  = axial force,
- $f_{\text{bx}} = M_x/S_w = \text{bending force}, X-X \text{ axis},$
- $f_{\text{bz}}$  = M<sub>z</sub>/S<sub>w</sub> = bending force, Z-Z axis,
- $f_{vxz}$  =  $f_{vc}$  \*  $A_c / C$  = capacity of shear force,

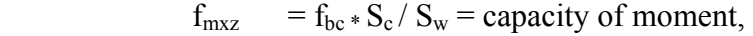

- $f_{\text{vc}}$  = 0.33  $*$   $f_{\text{vc}}$   $*$  SF (safety factor)  $*$  0.5
- $f_{bc}$  = 0.66  $*$   $f_{vc}$   $*$  SF (safety factor)  $*$  0.5
- $C =$  weld length = column circumference,
- $D_c$  = column outside diameter,
- $A_c$  = area of column,
- $S_c$  = section modulus of column,
- $J_w$  = polar moment of inertia per unit length,
- and  $S_w$  = section modulus per unit length.

The weld dimensions are found from

- $W_1 = f_r / (.707 F_w) = \text{leg length}$
- and  $W_t = .707 W_1 =$  throat length,
- where  $F_w$  = allowable weld stress.

The calculated weld dimensions are checked against minimum and maximum AISC requirements, Reference 8. If the dimensions are found to be not in accordance with AISC requirements then the dimensions are adjusted accordingly.

### **Plate Design**

Shape of the base plate depends on the number of anchor bolts required; four bolts require a square plate, 6 bolts require a hexagonal plate, and eight bolts an octagonal plate.

Size of the plate is based on the diagonal separation distance of the bolts plus an additional five inches of clearance to the plate edge.

Thickness of the plate is governed by bending along the critical section shown in Figure 7.7. The effective width of the plate at that point along the critical section is given by

### **English Units**

$$
B = 2d\sqrt{X} - (D_b + .25)
$$
 --- for square, hexagonal, octagonal

where  $d = 2.5$  inches,  $X = 1$  for Square plate,  $\approx 2$  for Hexagonal, = tan 67.5 for Octagonal and  $D_b + .25$  = bolt hole diameter.  $B = \prod B_c / B_n - (D_b + .25)$  --- for round

### **Metric Units**

$$
B = 2d\sqrt{X} - (D_b + 6.4)
$$

*B* = 2*d X* − ( ) *Db* + 6.4 - - - for square, hexagonal, octagonal

where  $d = 63.5$  mm  $X = 1$  for Square plate,  $\approx 2$  for Hexagonal,  $=$  tan 67.5 for Octagonal and  $D_b + 6.4 =$  bolt hole diameter.  $B = \Pi B_c / B_n - (D_b + 6.4)$  - - for round

Plate thickness is found from  $t = \sqrt{6S/B}$ 

where  $S = M_e / F_b$  = required section modulus,  $M_e$  = P e = moment due to eccentricity,  $e = (B_c - D_c - 2 W_l)/4 =$  eccentricity, and  $F_b$  = .66 Fy = allowable bending stress of plate.

Eccentricity, e, is measured to the assumed point of contraflexure located midway between the bolt and the outside edge of the weld.

For all of the preceding, the allowable values are increased by 40% for load combinations including wind effects, in accordance with AASHTO recommendations.

# **7.7 FATIGUE CHECK**

The SABRE program can do fatigue check for cantilevered steel and aluminum sign structures when importing the following data from the fatigue file:

- 1. Base moment ranges about X-X and Z-Z axes; and
- 2. Column parameters outside diameter, wall thickness, and cross section shape.

The user also needs to provide the following data:

- 1. Base plate parameters bolt diameter, bolt thread pitch, farthest bolt diameter to the center and number of bolts; and
- 2. Stiffener parameters height, width, thickness and total number.

Given these data, the program calculates the following:

- 1. Anchor bolt stress range;
- 2. Stress range at column-to-baseplate connection;
- 3. Stress range at stiffener-to-baseplate connection; and
- 4. Stress range at termination of stiffener.

## **Base Moment Range Calculation**

Three types of loading (galloping, natural wind gust and truck-induced gust) should be considered for cantilevered steel and aluminum sign structures based upon the new  $(5<sup>th</sup>/6<sup>th</sup>)$ edition) AASHTO Standard and LRFD Specifications for Structural Supports for Highway Signs, Luminaries and Traffic Signals.

# **Galloping**

Overhead cantilevered sign structures shall be designed for galloping-induced cyclic loads by applying an equivalent static shear pressure vertically to the surface area as viewed in normal elevation of all sign panels. The magnitude of this vertical shear pressure range shall be equal to the following:

$$
P_G = 1000 \cdot I_F(P_a)
$$
 (Metric Units)  
\n
$$
P_G = 21 \cdot I_F(psf)
$$
 (English Units)

where  $I_F$  is the importance factor applied to limit state wind load effects to adjust for the desired level of structural reliability.

## **Natural Wind Gust**

Cantilevered overhead sign structures shall be designed to resist an equivalent static natural wind gust pressure range of

$$
P_{NW} = 250C_d I_F (P_a)
$$
 (Metric Units)  
\n
$$
P_{NW} = 5.2C_d I_F (psf)
$$
 (English Units)

Where  $C_d$  is the wind drag coefficient specified in Table 3-6 (AASHTO Specifications).

The design natural wind gust pressure range is based on a yearly mean speed of 5 m/s (11.2) mph). For locations with more detailed wind records, particularly sites with higher wind speeds, the natural wind gust may be modified.

## **Truck-Induced Gust**

Overhead sign structures shall be designed to resist an equivalent static truck gust pressure range of

$$
P_{TG} = 900C_d I_F (P_a)
$$
 (Metric Units)  
\n
$$
P_{TG} = 18.8C_d I_F (psf)
$$
 (English Units)
The equivalent static truck pressure range may be reduced for locations where vehicle speeds are less than 30 m/s (65 mph).

# **7.8 Fatigue Design Examples for Highway Sign Details**

This section deals with the fatigue design of connections used for highway sign structures and luminaries. Some excel templates have been prepared for this paper. Following is a description of each sheet.

### **a. Built-up box**

Description: This consists of two small gussets fillet welded to the main member which are connected to a main gusset plate. Another gusset plate with mast arm connected to it is bolted with the main gusset. The connections and diagrams are described as Details # 5, 17 and 19 in NCHRP report 469, pg 11-15, Table 11-2. Diagram is given on pg 11-21. For above calculations, NCHRP report 469, pg B14 is used as reference.

Maximum Permissible Stress: The maximum permissible CAFL (Constant-Amplitude Fatigue Limit) for the welded connection as per Detail 19 is corresponding to category 'ET' and Detail 17 to category E'. Hence the stress induced should be less than 1.2 ksi and 2.6 ksi for steel connection categories 'ET" and E', respectively. For bolted connections, as per Detail 5, the category is 'D' and the CAFL is 7 ksi.

## **b. Fillet welded tube-to-tube pass through connection**

Description: This connection consists of two tubes. A stub passes through the column and it is welded along the perimeter on both sides of the column. The connections and diagrams are described as Details  $# 18$  and 19 (pass-through  $\&$  no-pass-through fillet welded tube-to-tube connections, respectively) in NCHRP report 469, pg 11-15, Table 11-2. The diagram is given on pg 11-21 (Example 9). For above calculations, NCHRP report 469, pg B75 is used as reference.

Maximum Permissible Stress: As per the note f, pg11-17 in the NCHRP report, stresses at the bottom of the connection should be checked. The maximum permissible CAFL at the bottom of the column is corresponding to category E. Hence the stress should be less than 4.5 ksi. For the stub, the CAFL should be less than permitted in category E' for detail 18 for pass-through (or ET for Detail 19 for no pass-through). Hence the stress should be less than 2.6 ksi for Detail #18 (or 1.2 ksi for Detail #19.)

## **c. Fillet welded socket connection**

Description: This connection is used for base plate – column connection. The plate has a hole equal to the external diameter of the column with some clearance. The column and plate are welded from inside and from outside as shown in the figure. The connections and diagrams are described as Detail # 16 (fillet welded connection) in NCHRP report 469, pg 11-15, Table 11-2. Diagram is given on pg 11-20 (Example 7). For the above calculations, NCHRP report 469, pg B94 is used as reference.

Maximum Permissible Stress: The maximum permissible CAFL for the connection corresponds to category E'. Hence the stress calculated should be less than 2.6 ksi. For the bolts, CAFL corresponds to category D. Hence the stress induced should be less than 7 ksi.

### **d. Reinforced handhole connection**

Description: In case of a column with a handhole, with width and the length as 'W' and 'Lh', it has to be checked whether the dimensions of hole are in permissible limit or not. The connections and diagrams are described as Detail # 20 in NCHRP report 469, pg 11-15, Table 11-2. Diagram is given on pg 11-20.

For above calculations, NCHRP report 469, pg B94 is used as reference.

Maximum Permissible Stress: To calculate the maximum permissible stress, the limitations given in NCHRP report pg11-15 should be referred. Depending on the dimensions of the hole, the stress category may be C, D or E (10 ksi, 7 ksi or 4.5 ksi, respectively.) The stress category depends on length of hole and thickness of column. This excel sheet calculates the stress category and hence the permissible stress automatically depends on the input.

### **e. Slotted tube-to-gusset connection**

Description: This connection consists of a main member attached to a stub through a gusset plate. Gusset plate slides into the slot in the stub and then it is welded. The connections and diagrams are described as Details # 15 and 24 in NCHRP report 469, Pg 11-15, Table 11-2. Diagrams are given on pgs 11-20 and 23.

Maximum Permissible Stress: The maximum permissible CAFL at the connection between stub and the gusset plate (Detail #15) corresponds to category E'. Hence the stress should be less than 2.6 ksi. For the connection between main member and column, the stress category depends on R (Detail #24 of category D of 7 ksi with  $R > 2$ " and E of 4.5 ksi with  $R \le 2$ ", respectively.) This sheet calculates the stress category and corresponding CAFL as described in pg11-16 of NCHRP report.

## **f. Stiffened base plate**

Description: This consists of a base plate stiffened by stiffener pates. Column is connected to base plate through stiffener plates. Base plate is connected to abutments through anchor bolts. Anchor bolt stress calculation and permissible stress in anchor bolts are similar to sheet #3 hence it is not discussed again in this document. In case of stiffener plate connections, the connections and diagrams are described as Details # 12, 21 and 23 in NCHRP report 469, pg 11-15, Table 11- 2. Diagrams are given on pgs 11-22 and 23.

Maximum Permissible Stress: The maximum permissible CAFL at the connection between column and stiffener group corresponds to category E' (Detail #12). Hence the CAFL should not exceed 2.6 ksi. The maximum permissible CAFL at the connection between stiffener plate and

base plate corresponds to category C and it should not exceed 10 ksi (Detail #23). The maximum permissible stress at the termination of stiffener plate corresponds to category E' and should not exceed 2.6 ksi (Detail #21).

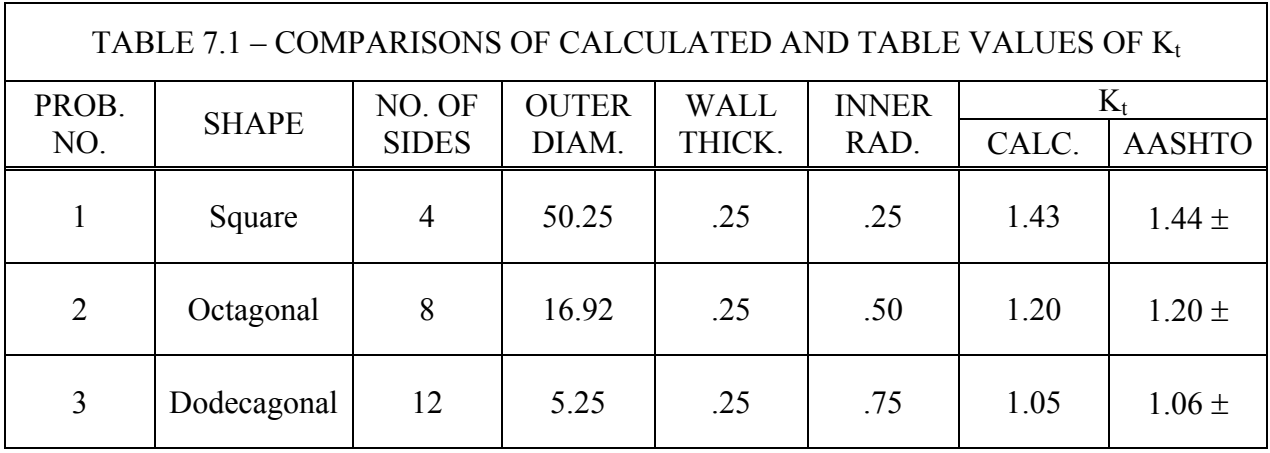

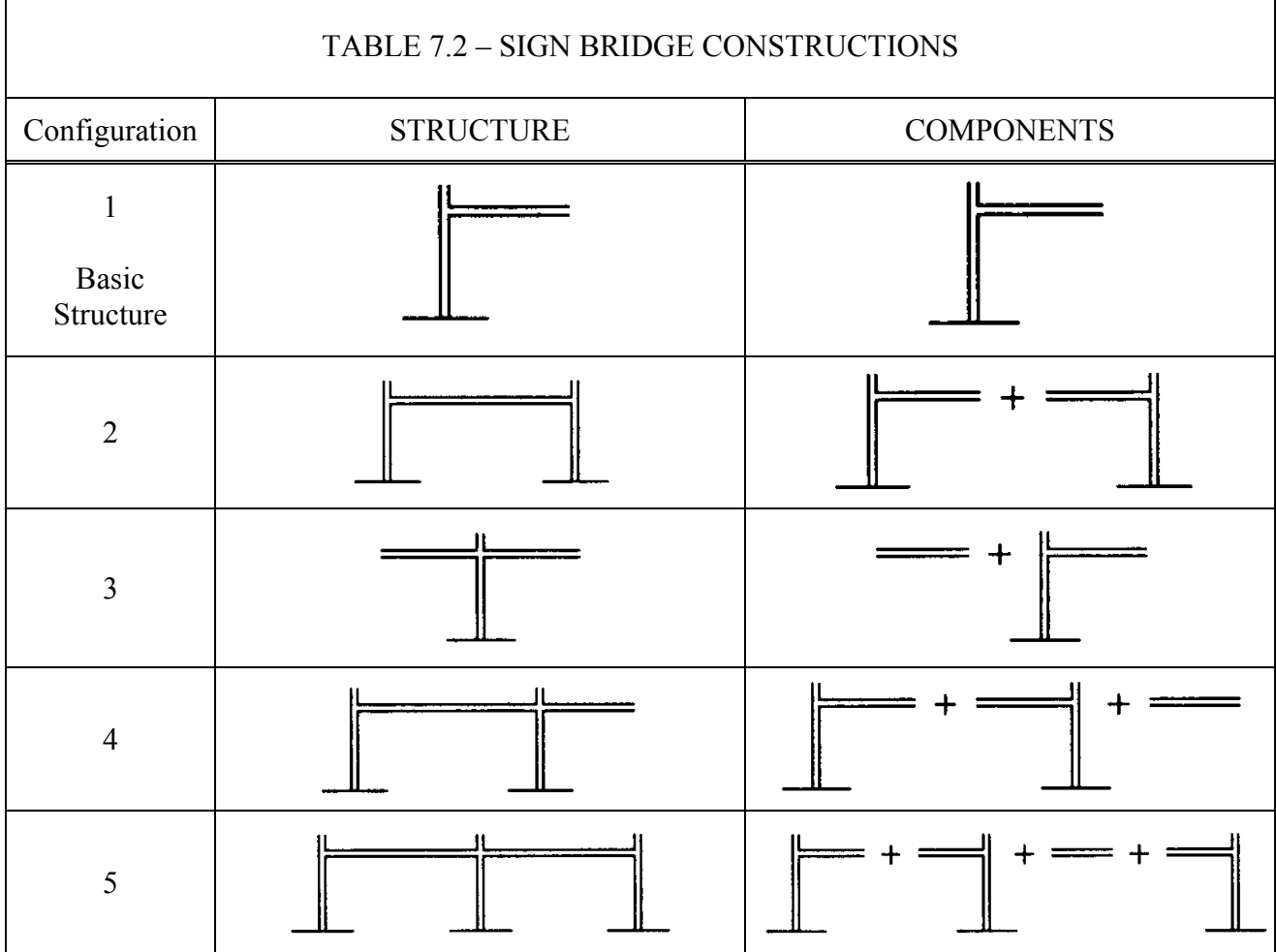

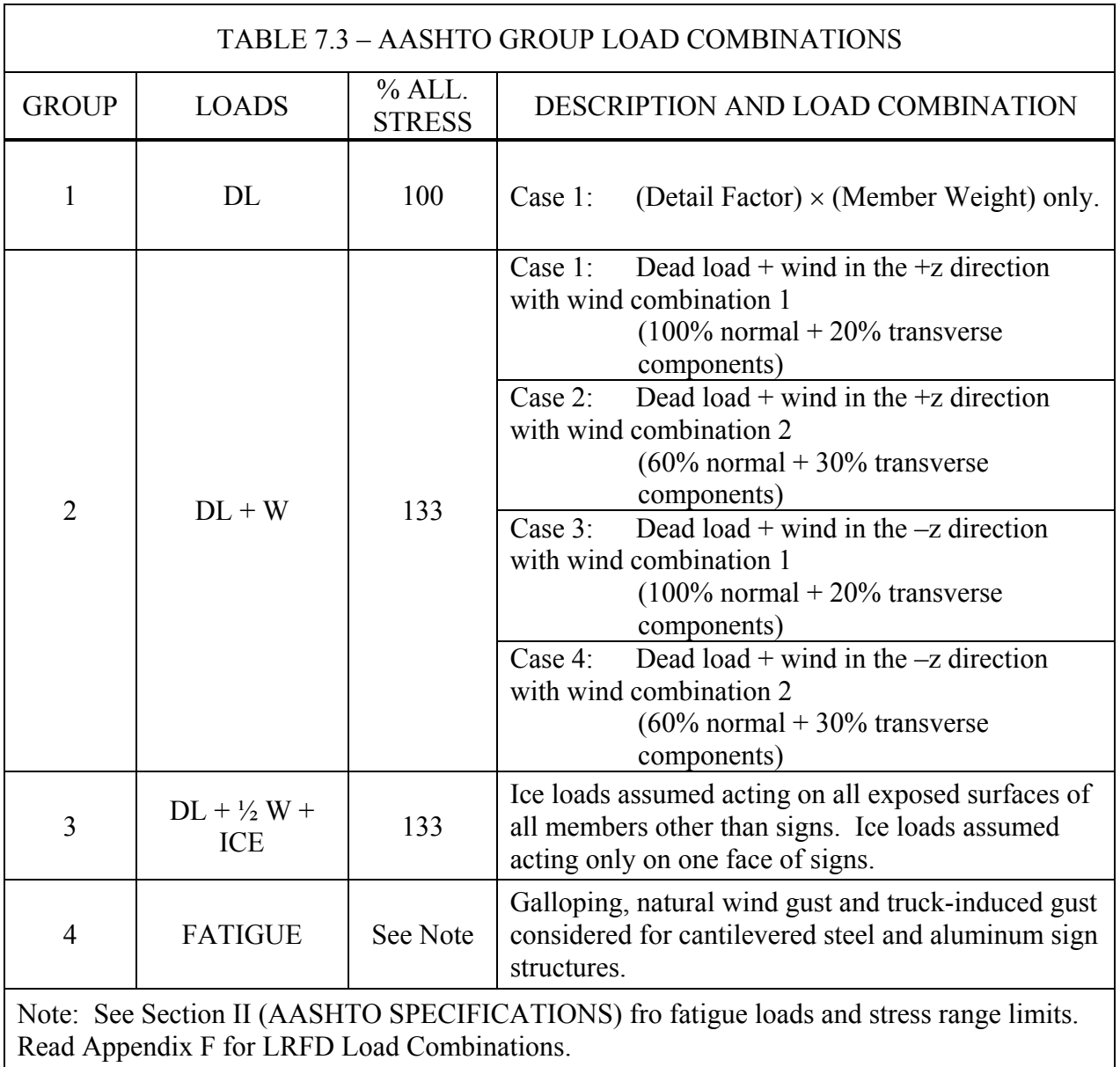

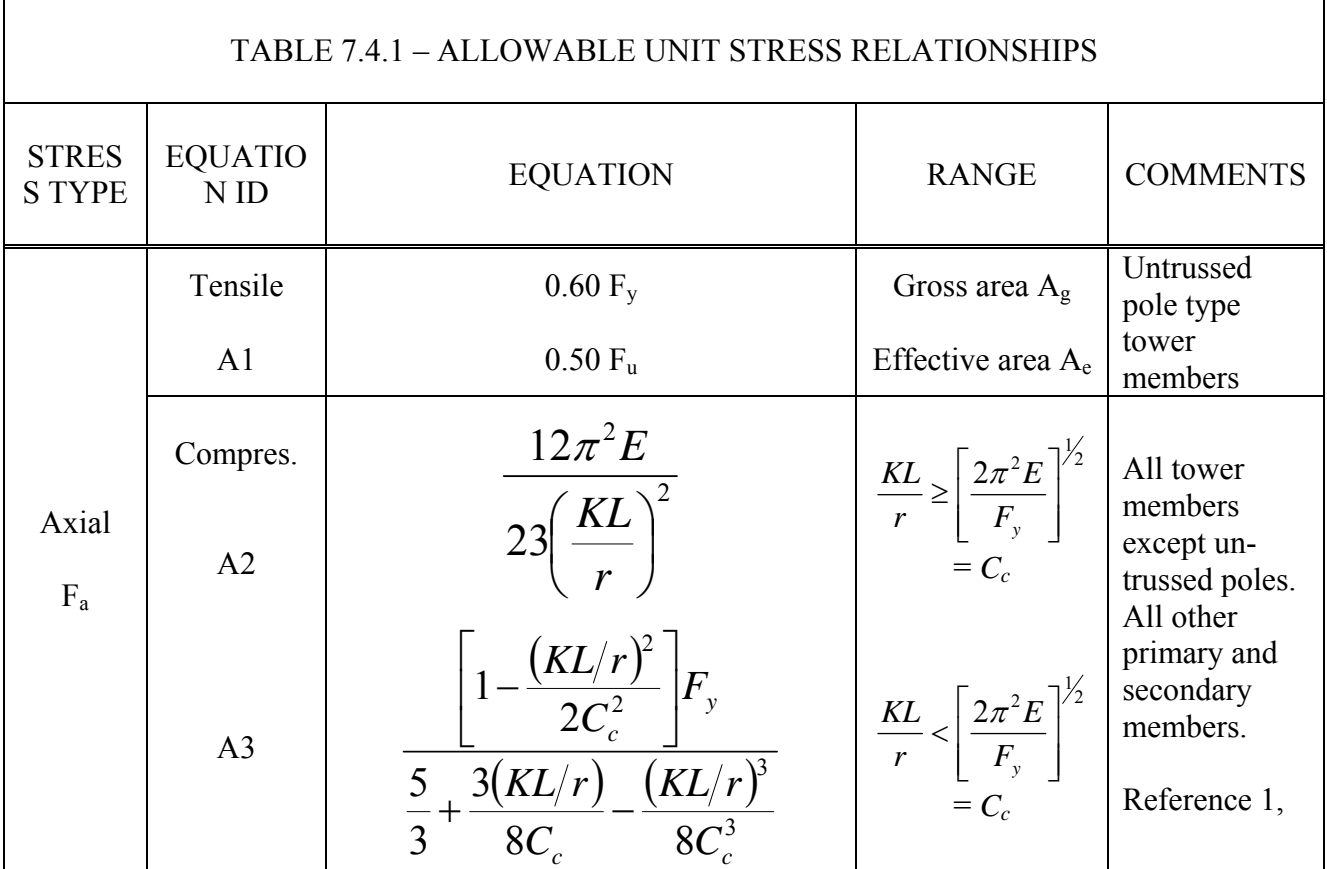

Note: Case 1: Vertical support (pole type), K is assumed as 2.0 by the program Case 2: Vertical support (truss type), K is assumed as 1.2 by the program Case 3: Horizontal supports (pole and truss type), K is assumed as 0.65 by the program Case 4: All secondary members, K is assumed as 0.65 by the program

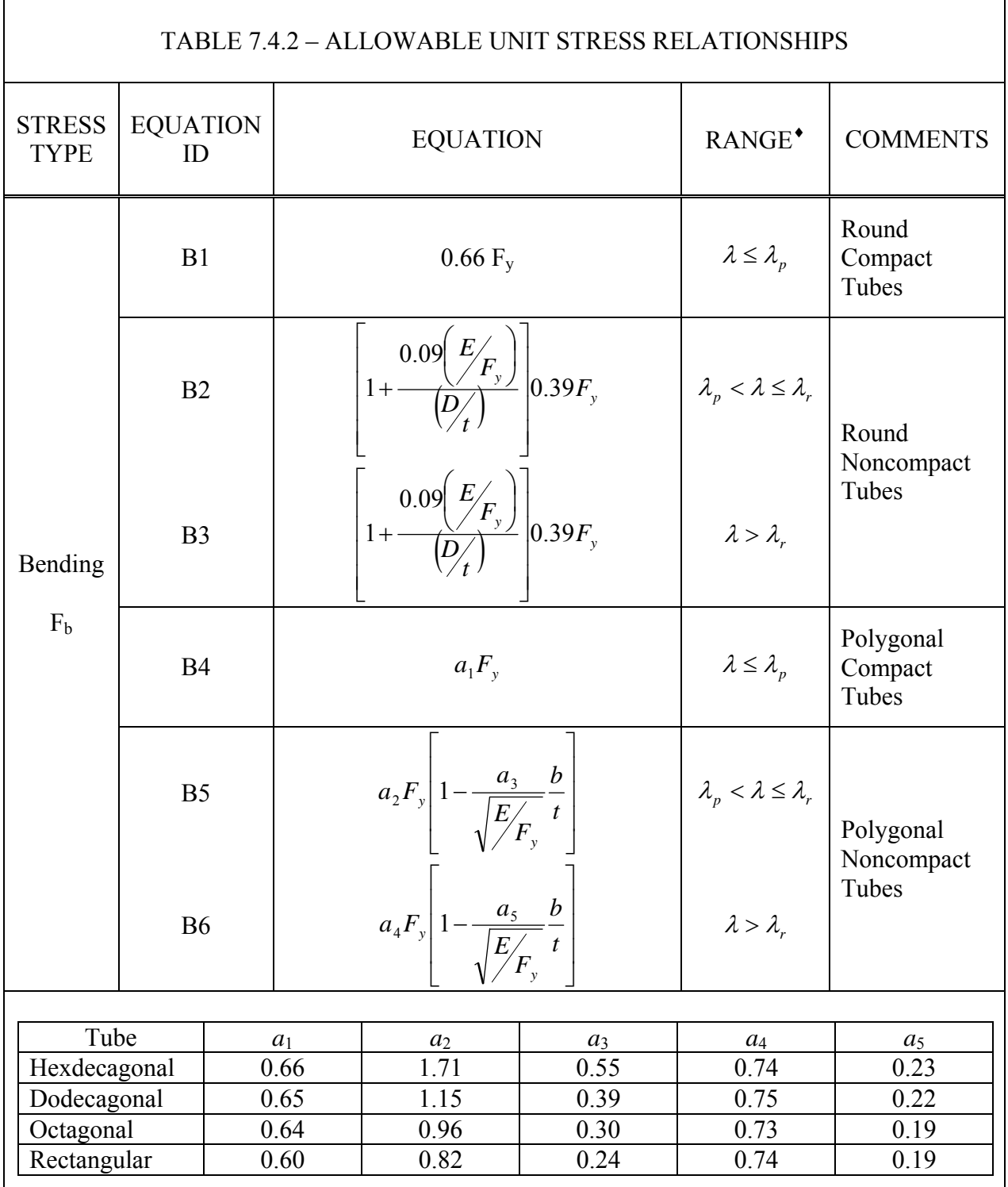

♦ See TABLE 5-3 of 2009 AASHTO "Standard Specifications for Structural Supports for Highway Signs, Luminaires and Traffic Signals" Read AASHTO LRFD Specifications for LRFD formulas

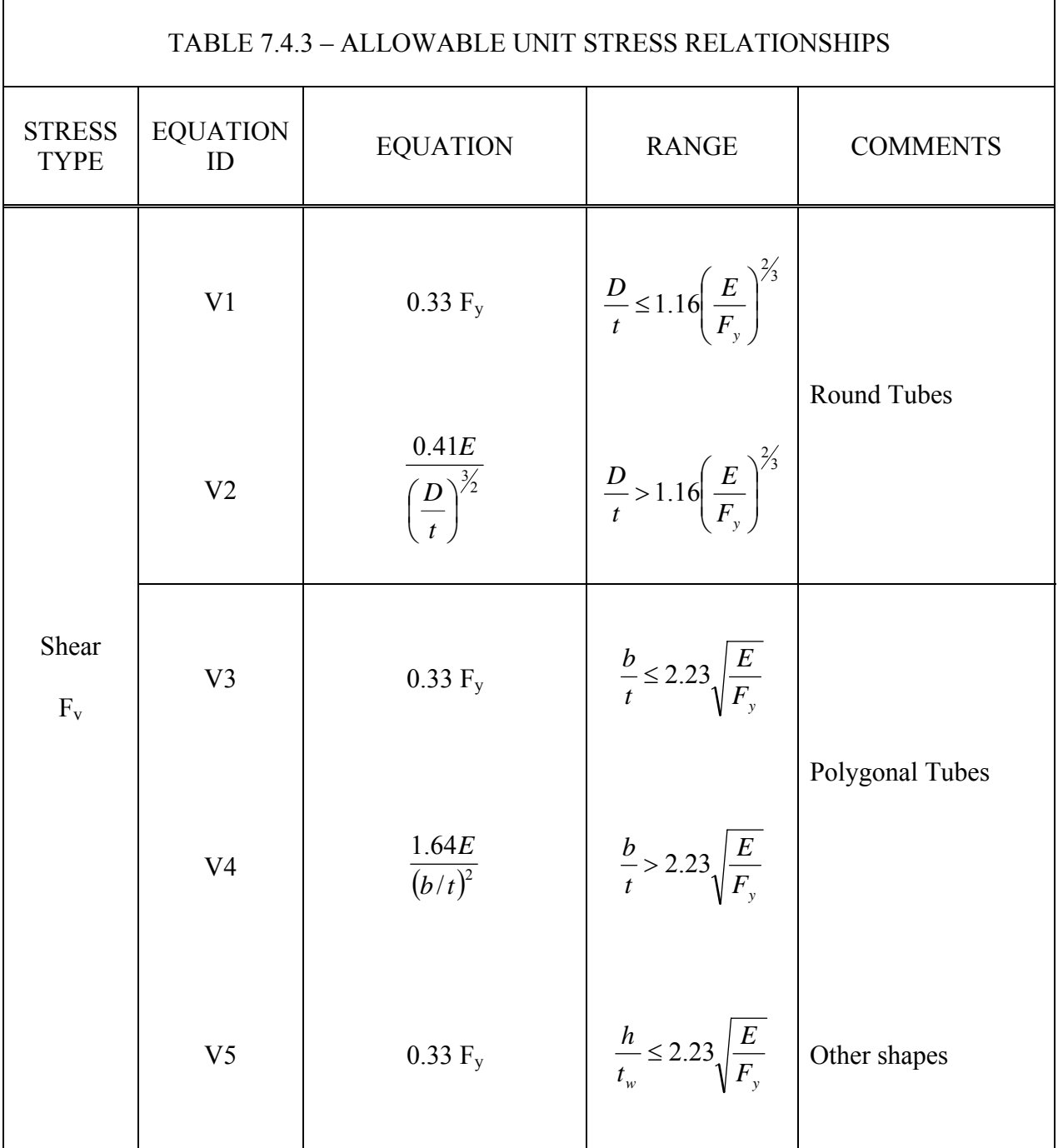

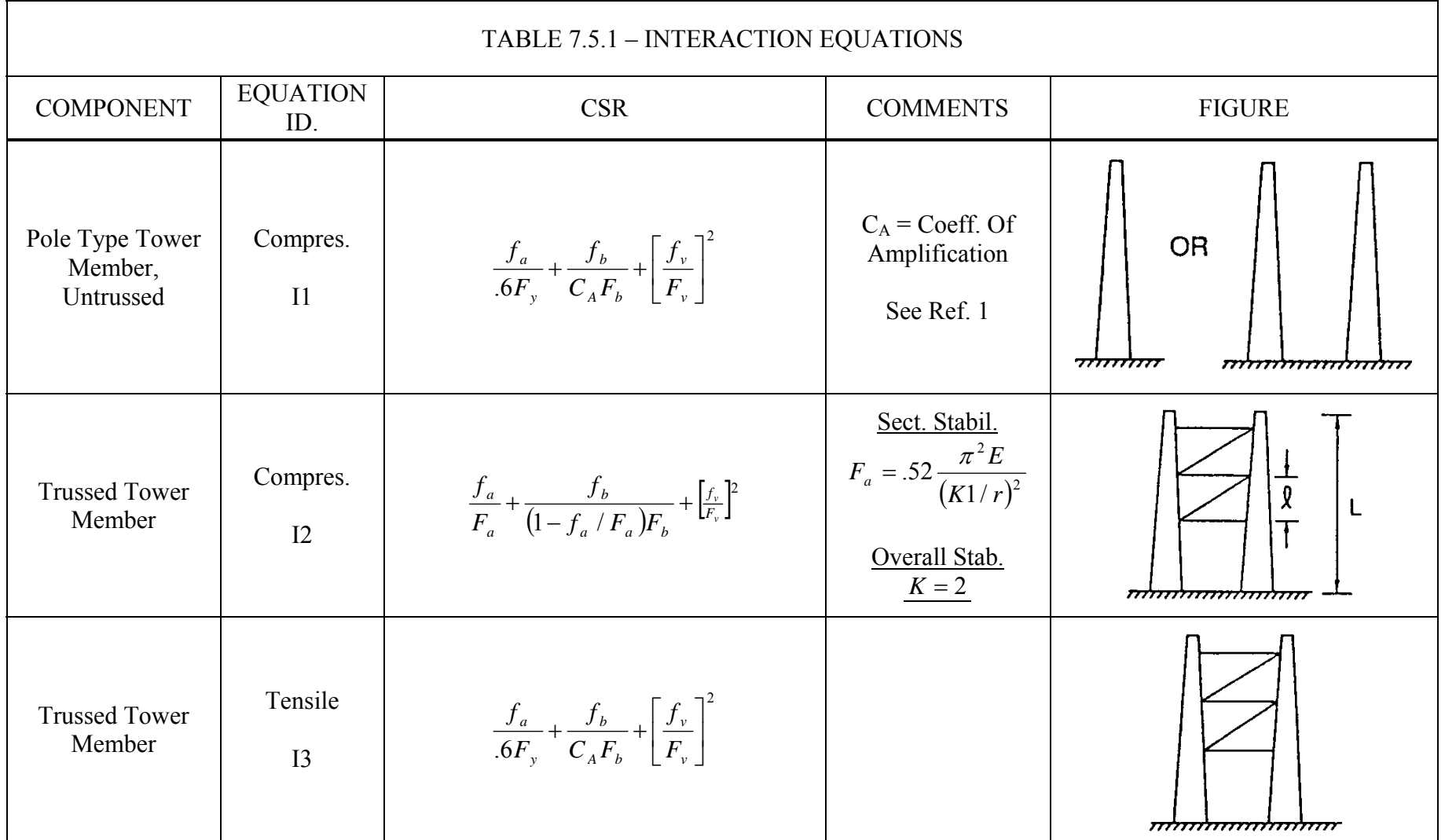

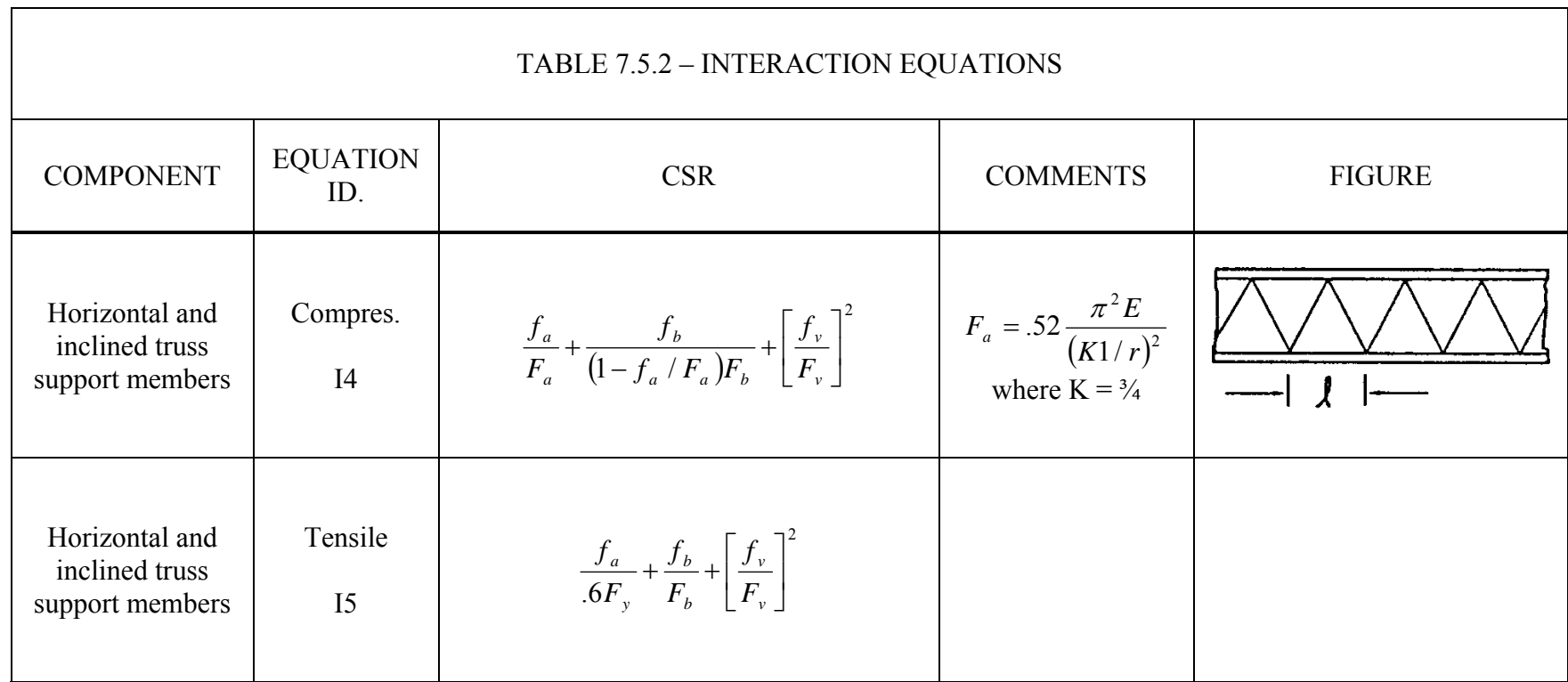

Note: Read AASHTO LRFD specifications for Combined Force Ratio (CFR)

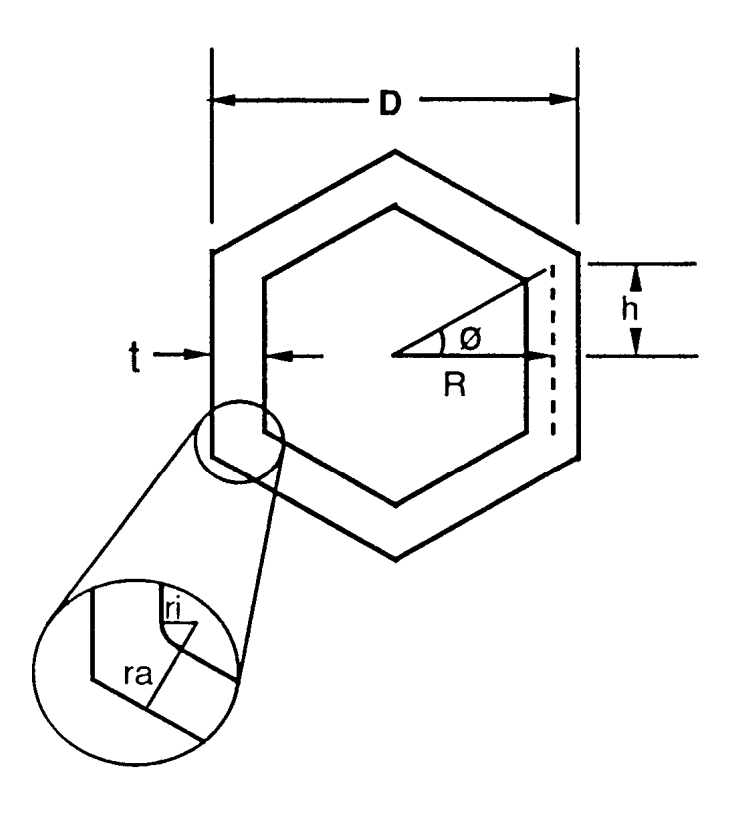

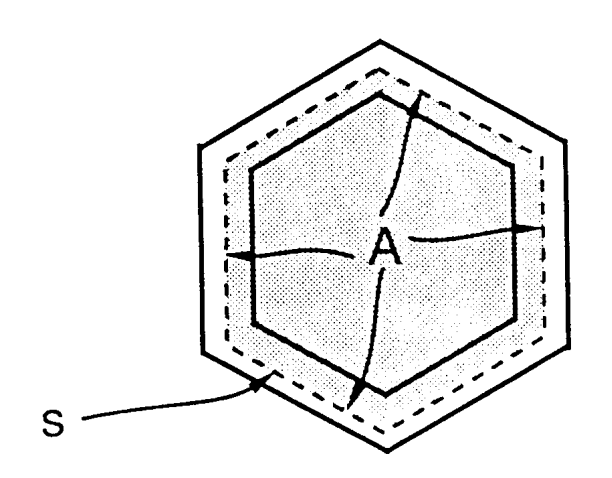

Figure 7.1 Torsional Factors

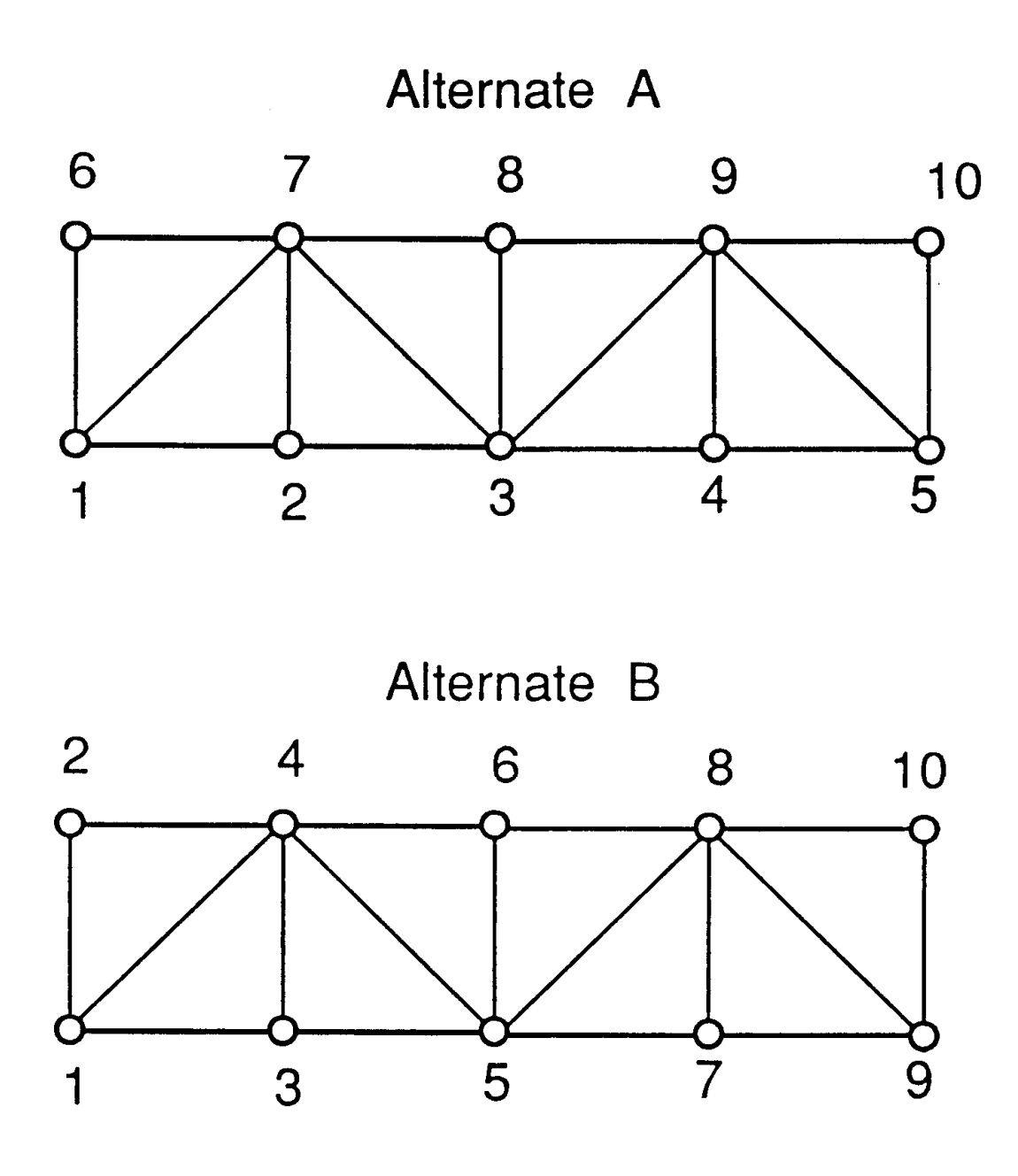

Figure 7.2 Example of Possible Joint Numbering Schemes

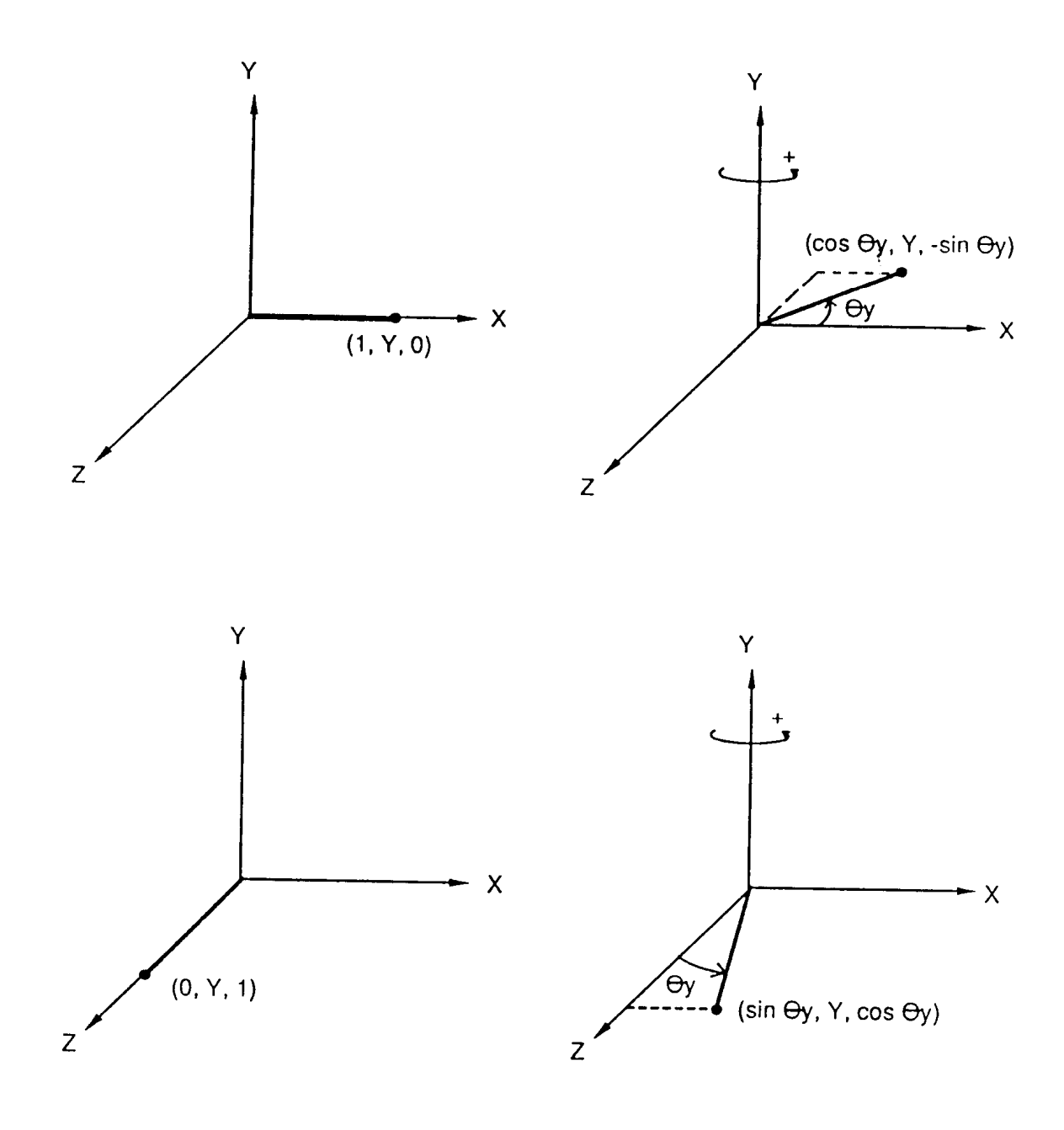

Figure 7.3 Example Rotation about Y Axis

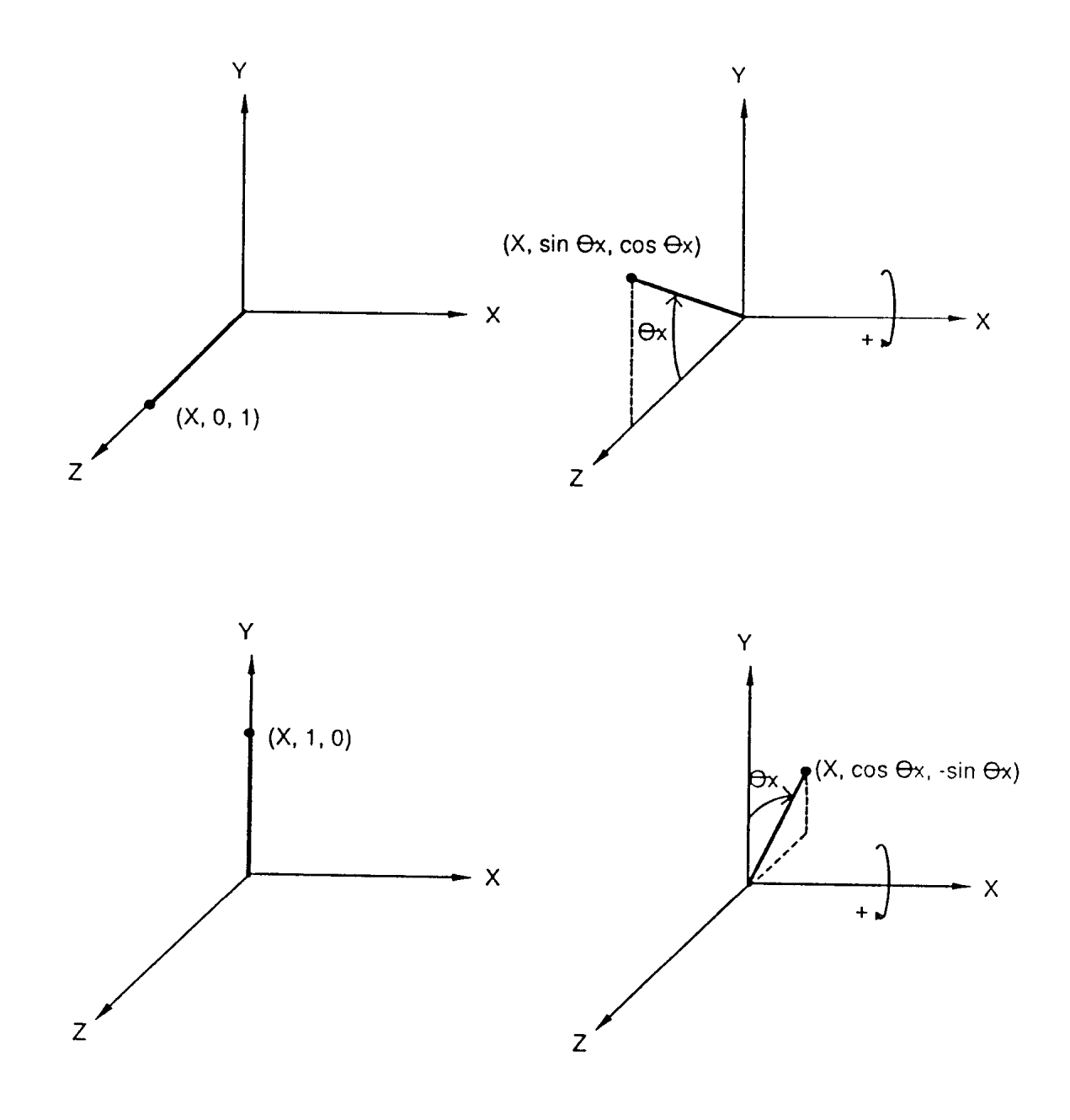

Figure 7.4 Example Rotation about X Axis

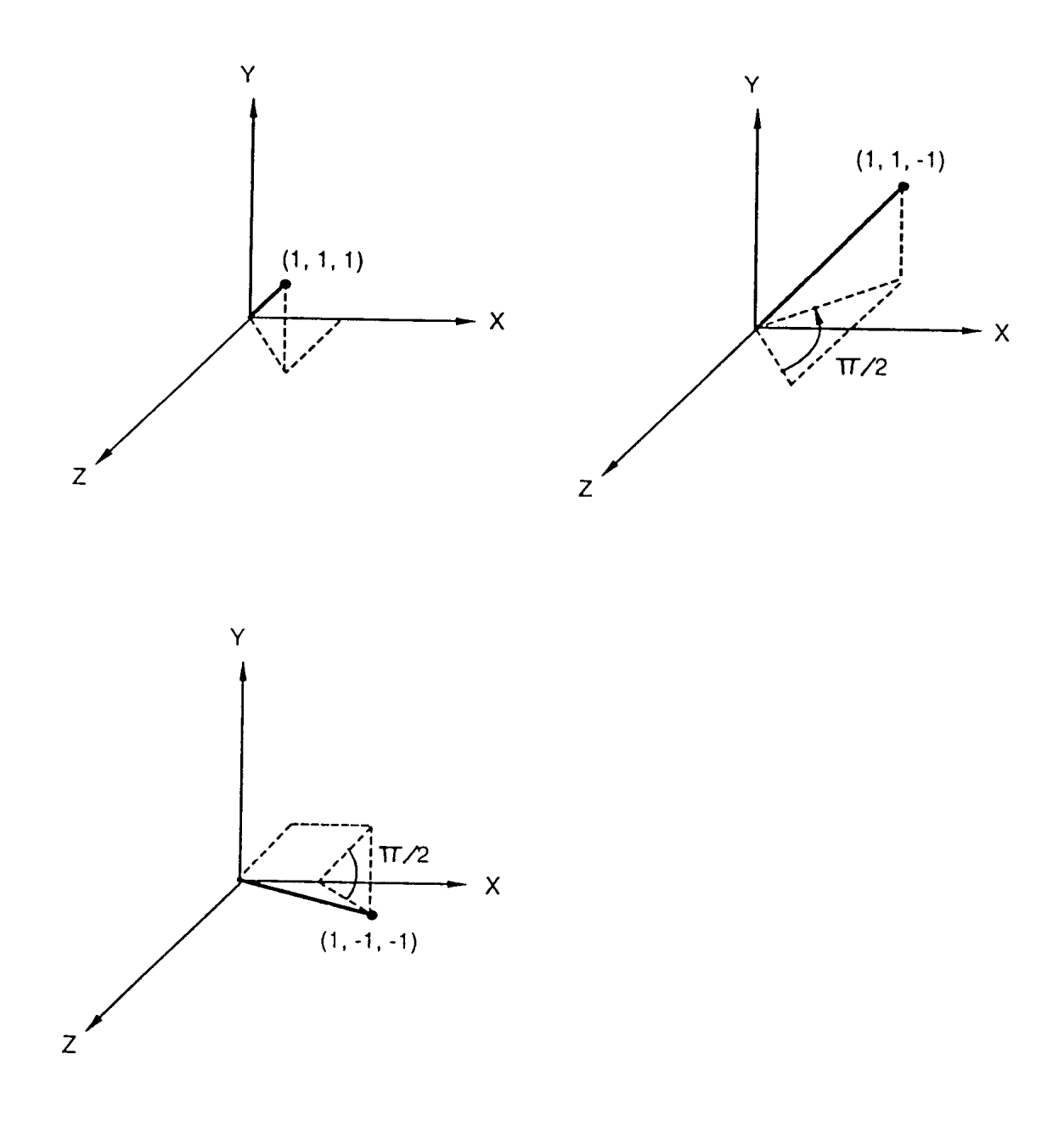

Figure 7.5 Example Rotation about Y and X Axes

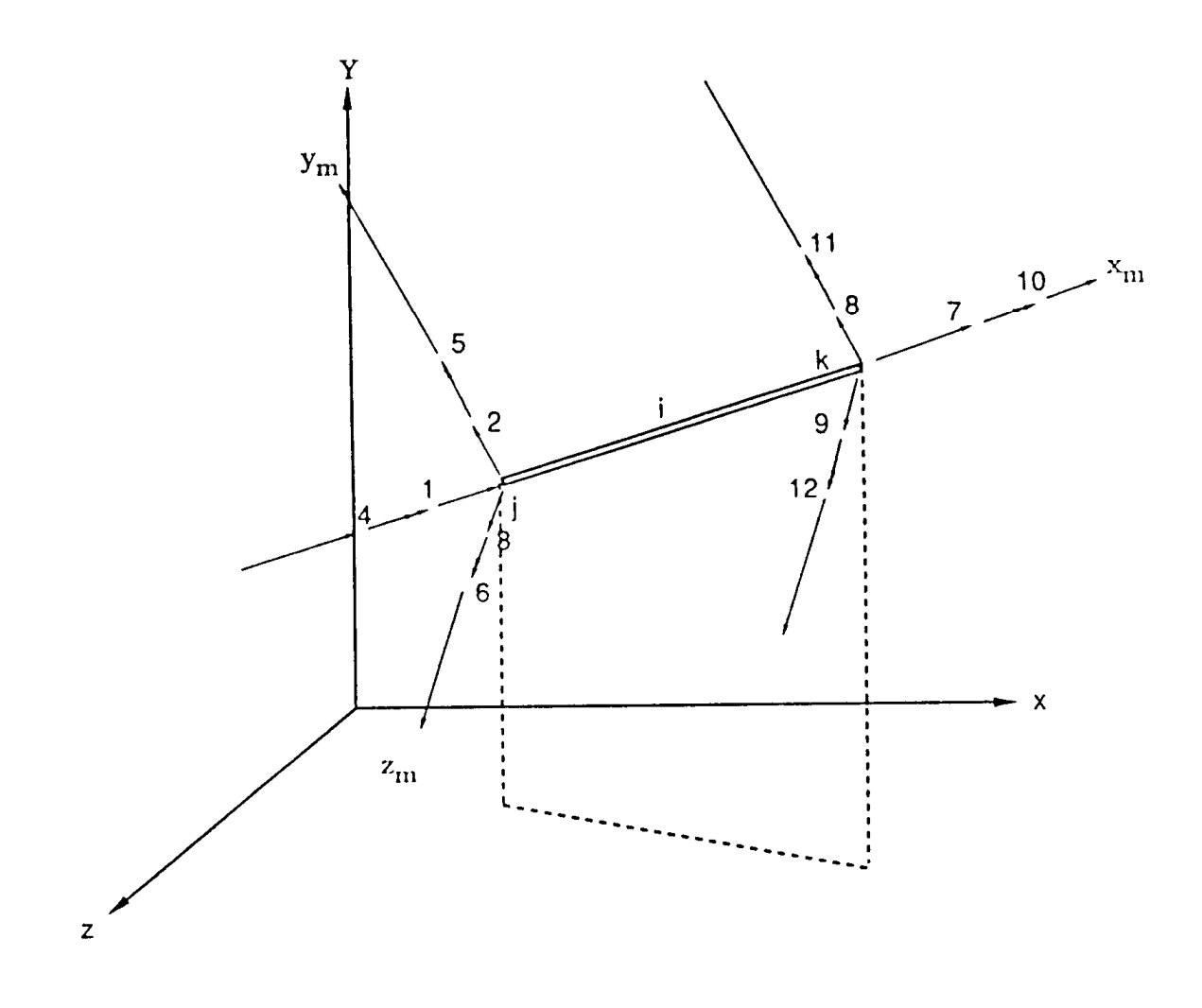

Figure 7.6 Space Frame Member Numbering System

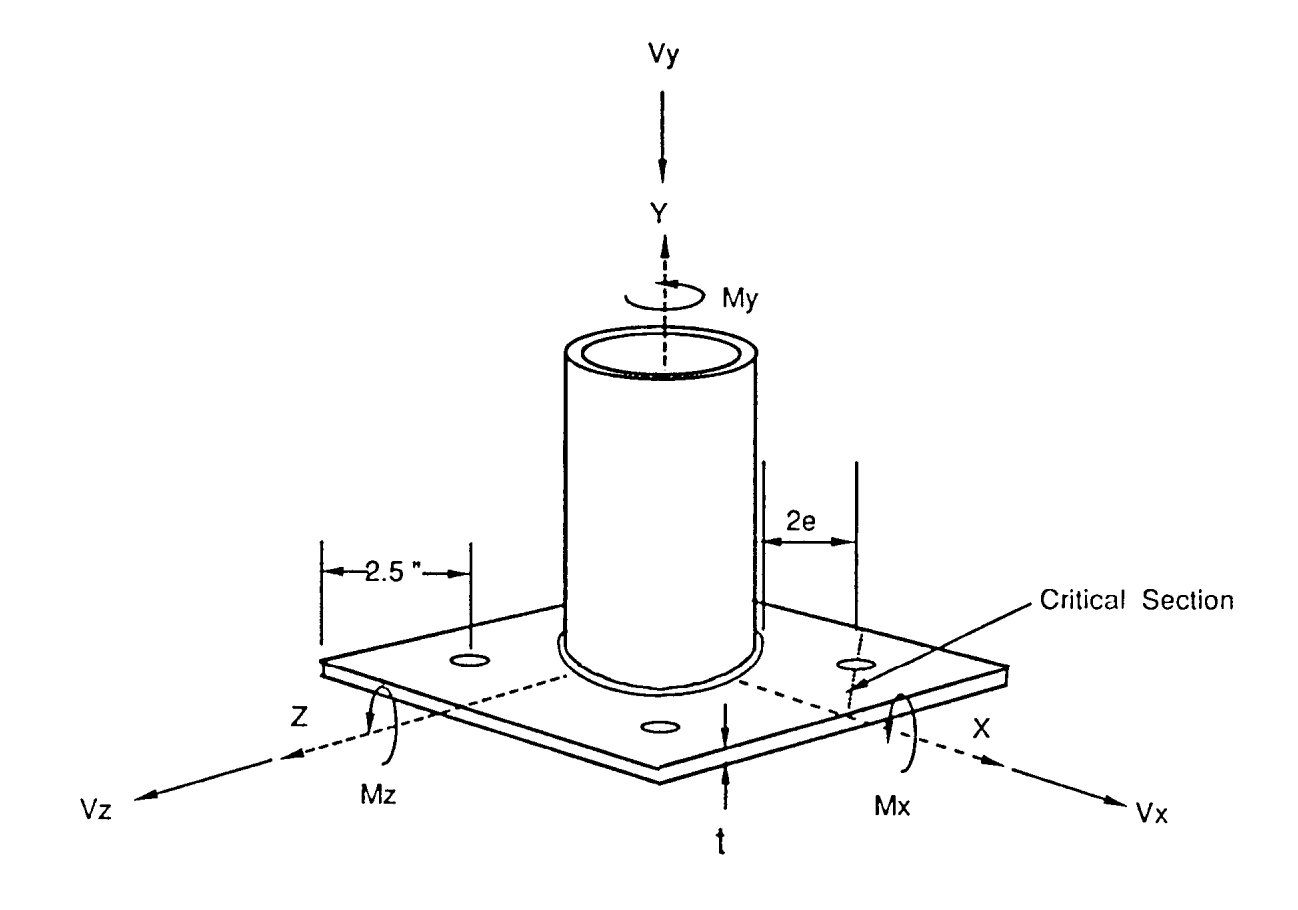

Figure 7.7 Base Plate Design Factors

**Appendix A – Input Screens** 

# **A.1 System Input**

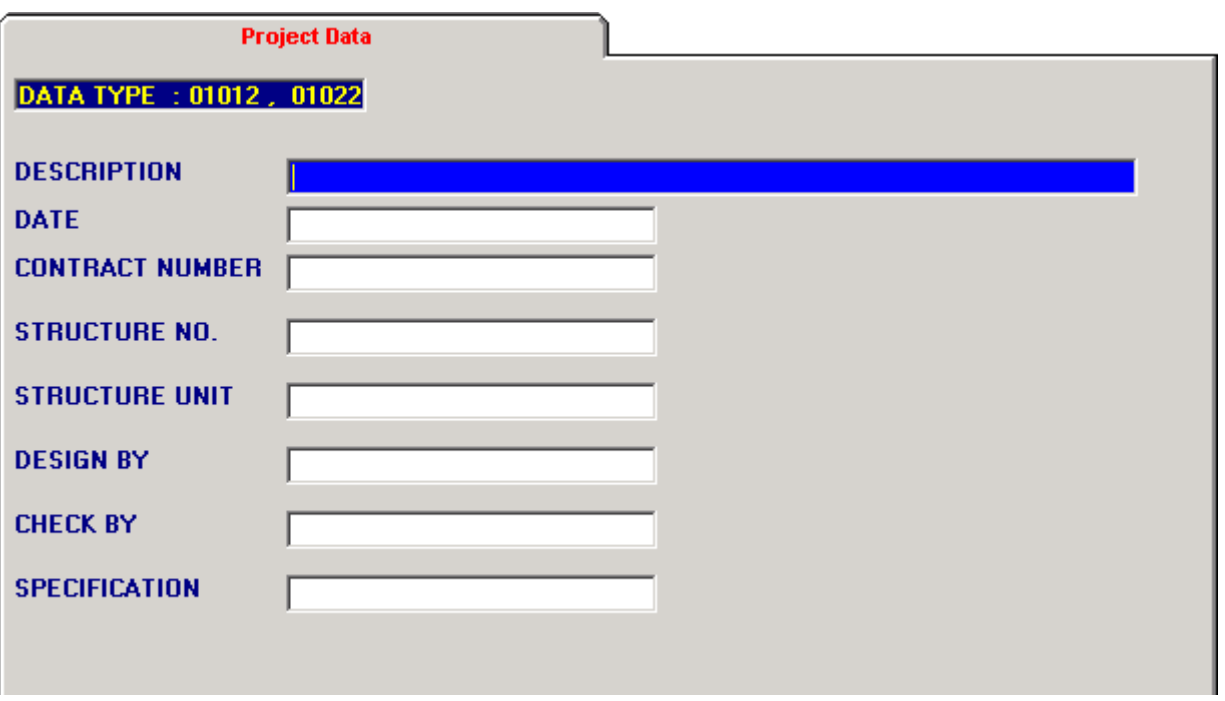

# **Data Type 01012, 01022 – Project Data**

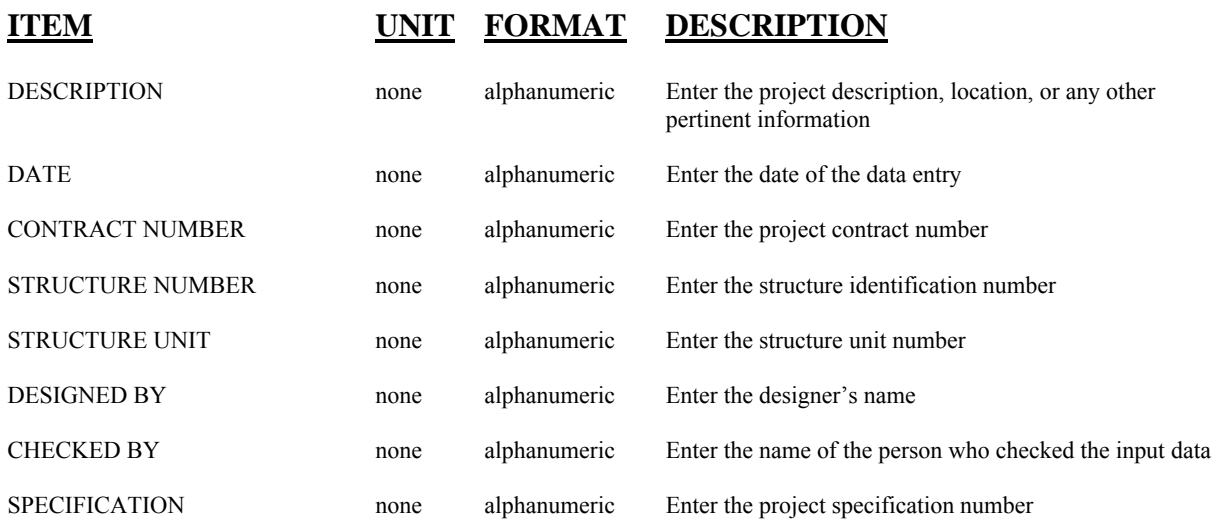

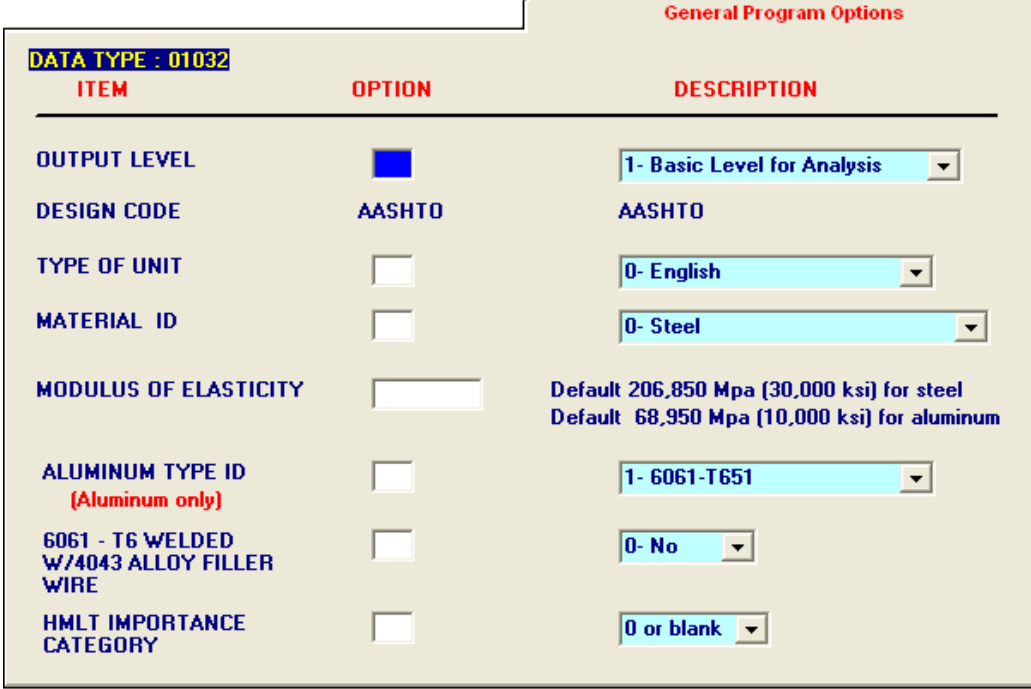

# **Data Type 01032 – Program Options**

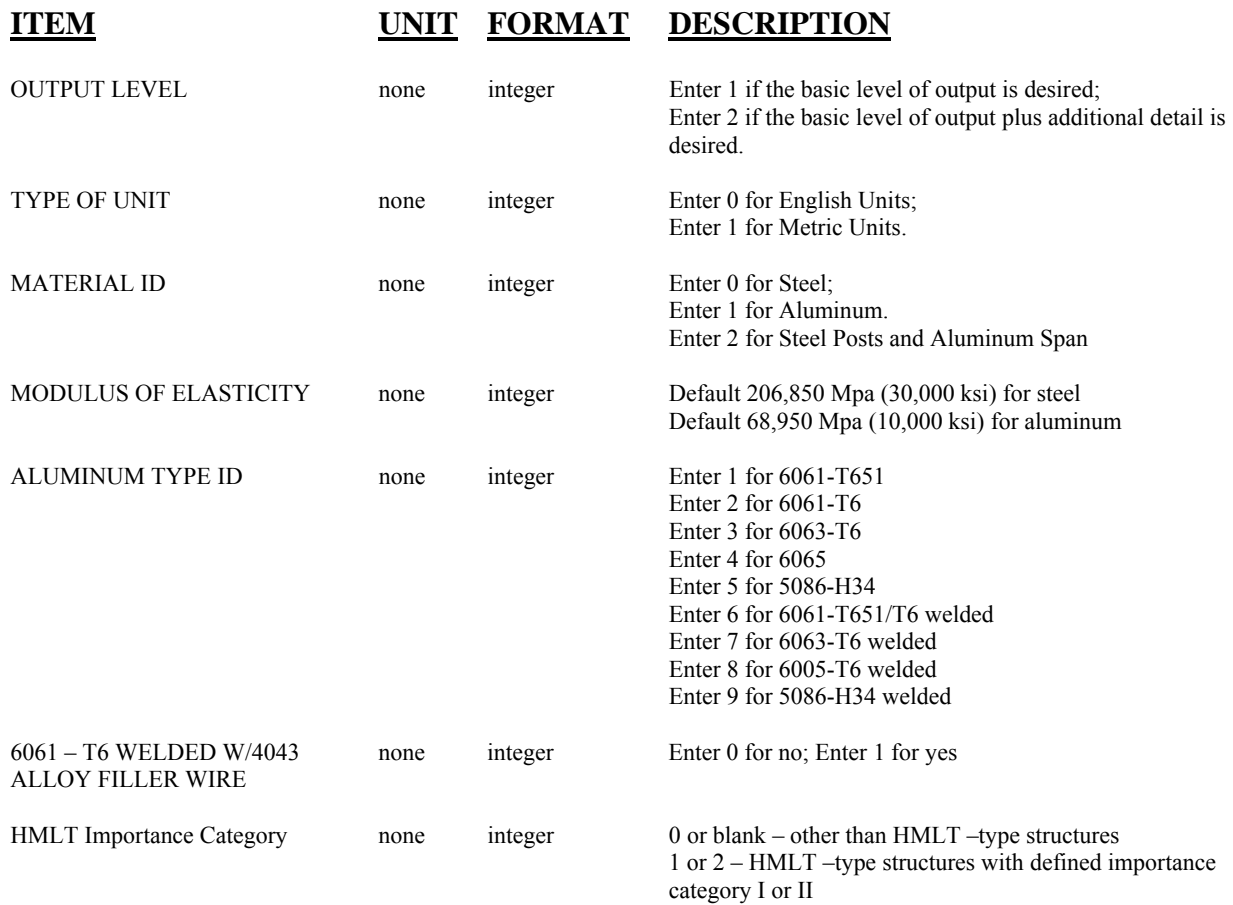

# **A.2 Structure Generation Input**

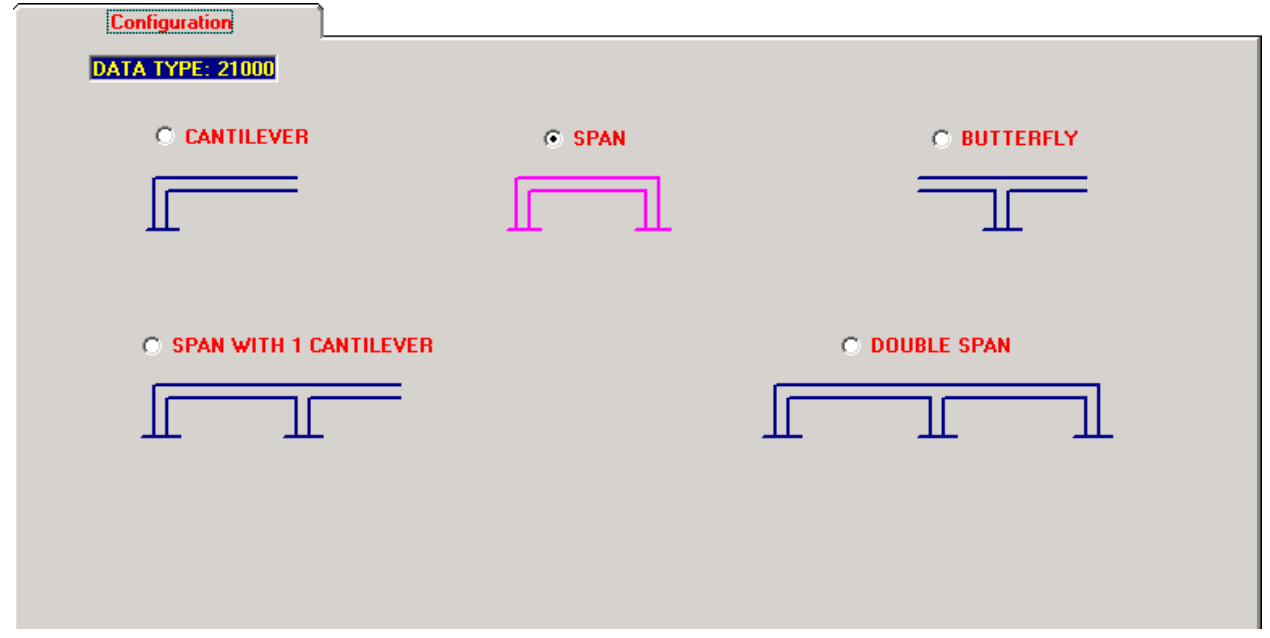

# **Data Type 21000 – Configuration**

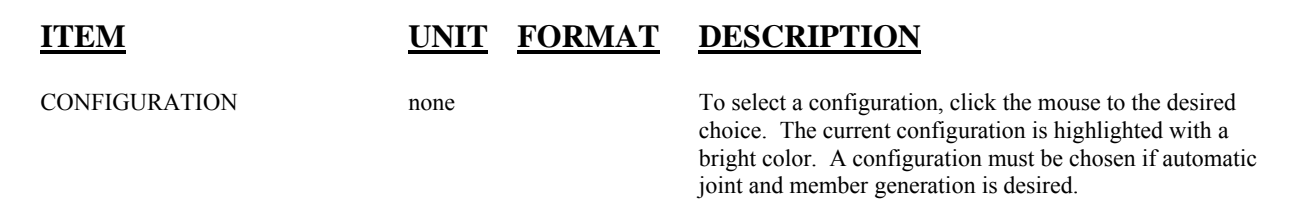

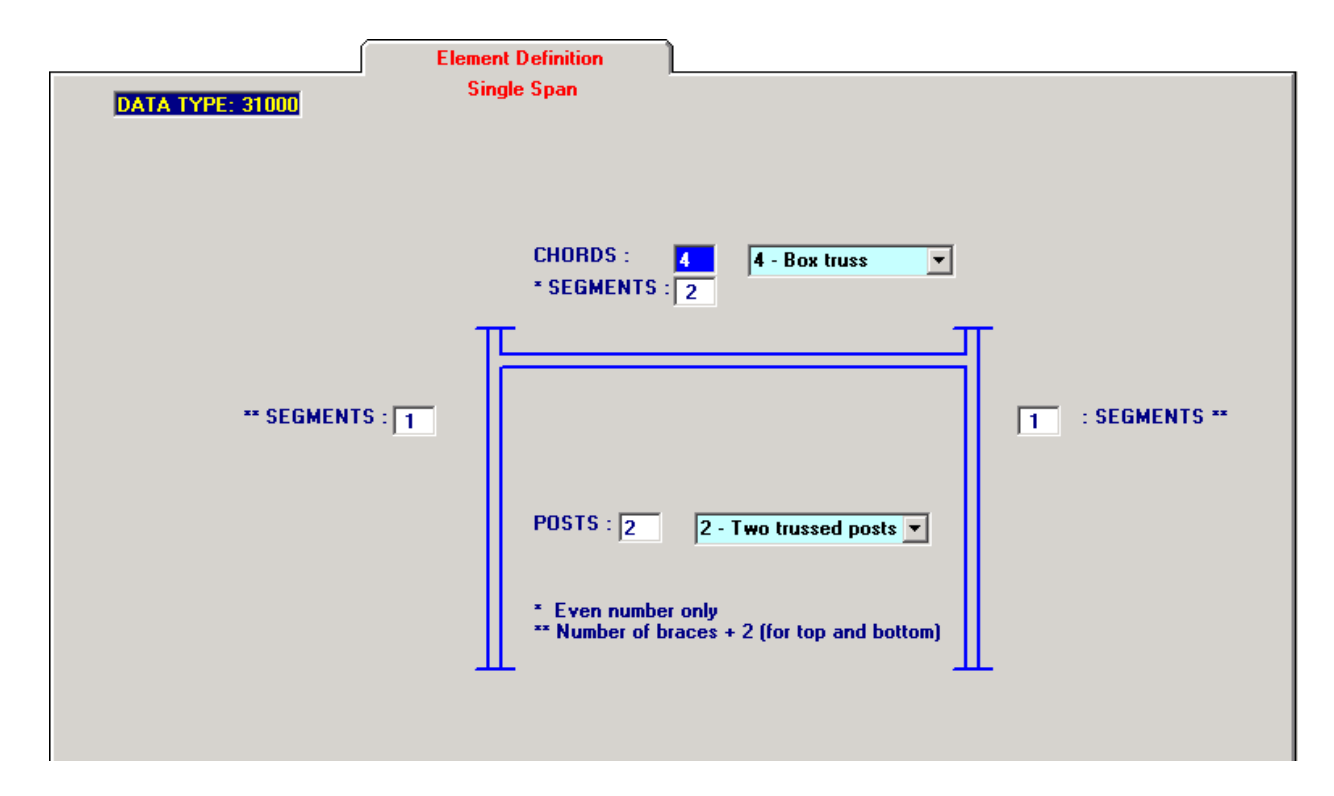

# **Data Type 31000 – Element Definition**

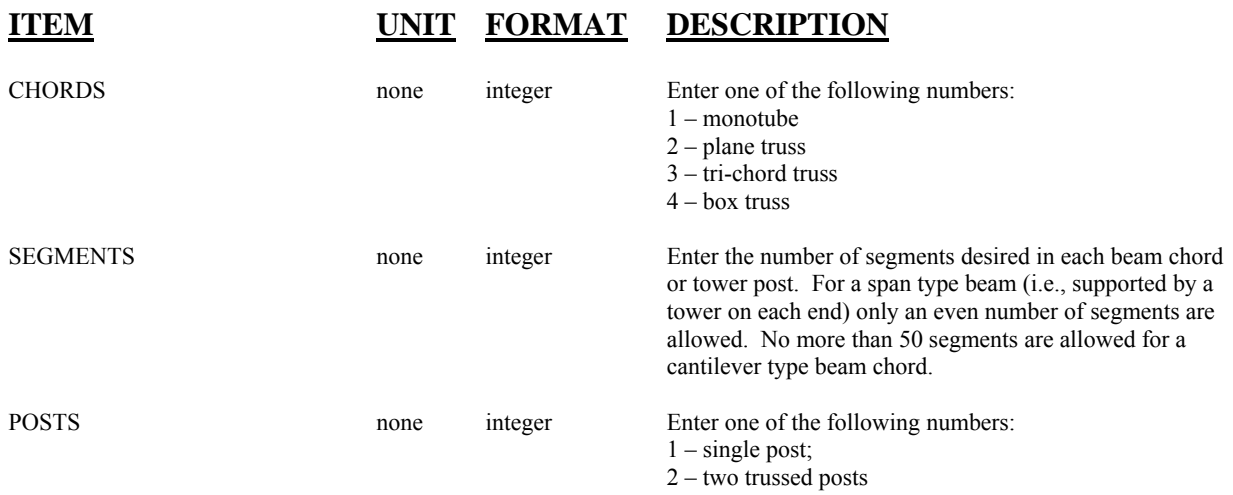

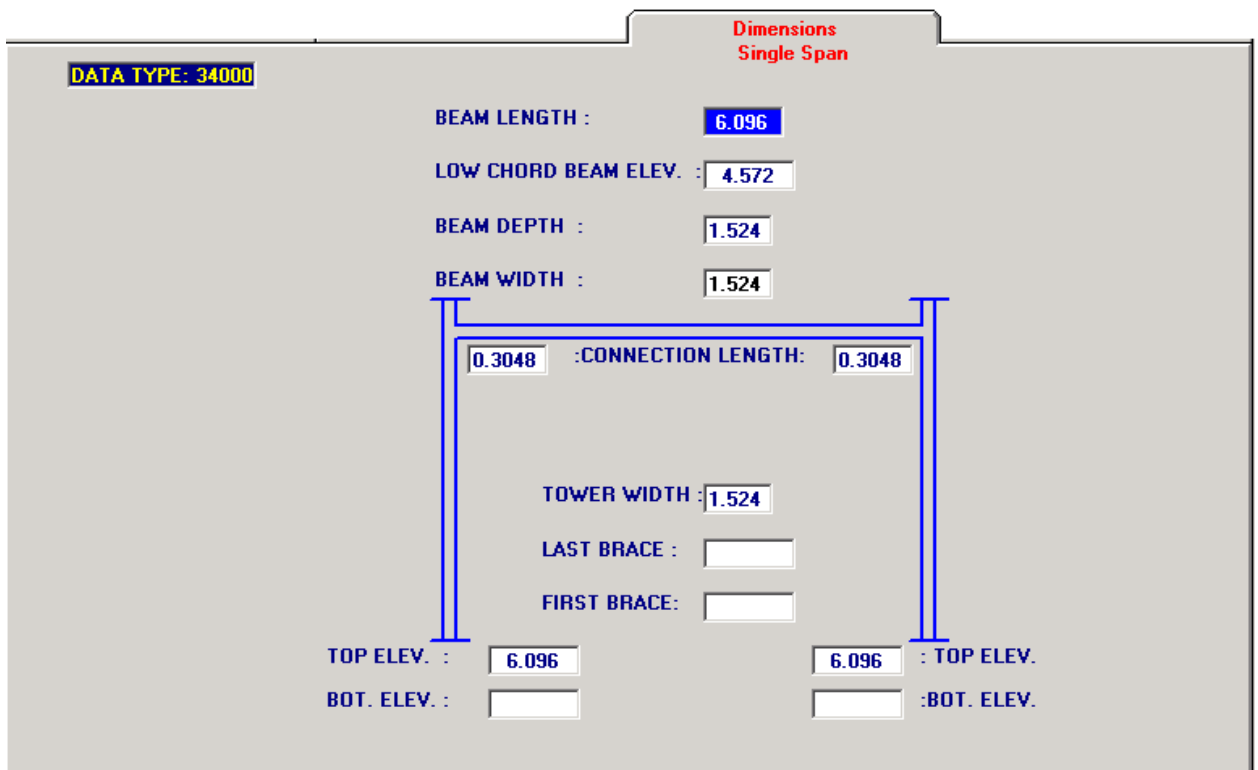

# **Data Type 34000 – Dimensions**

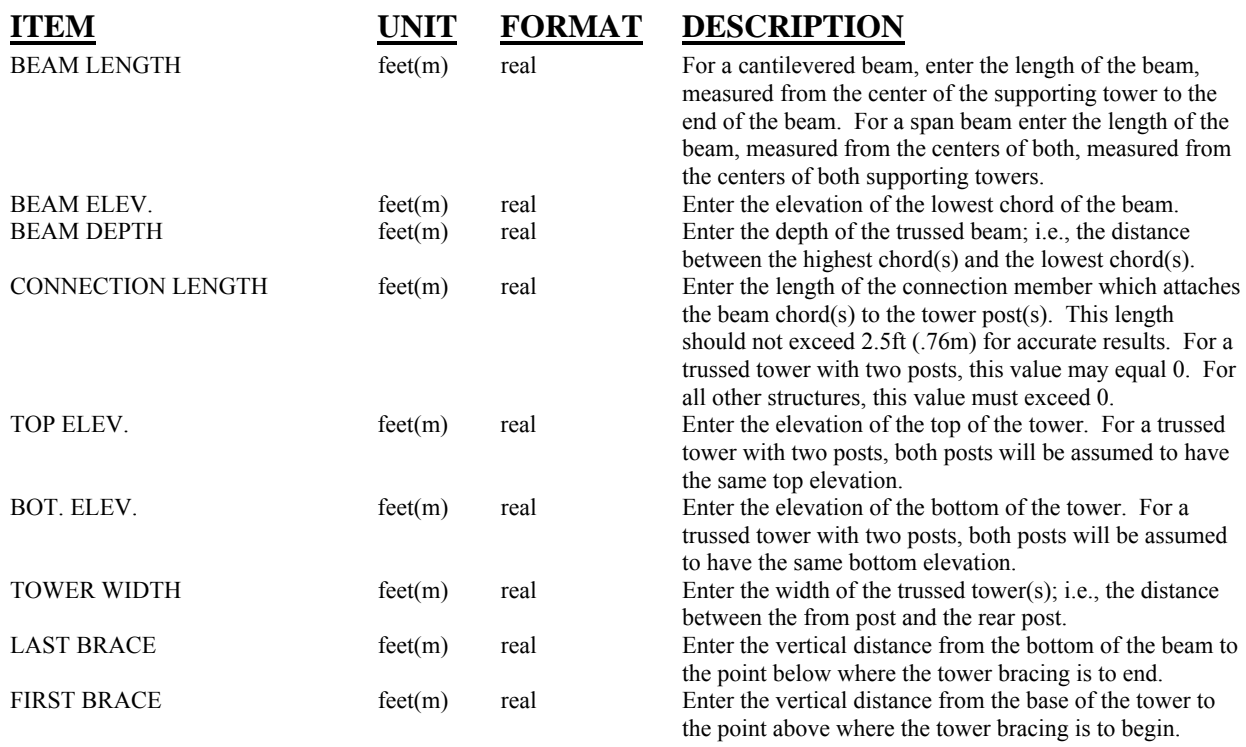

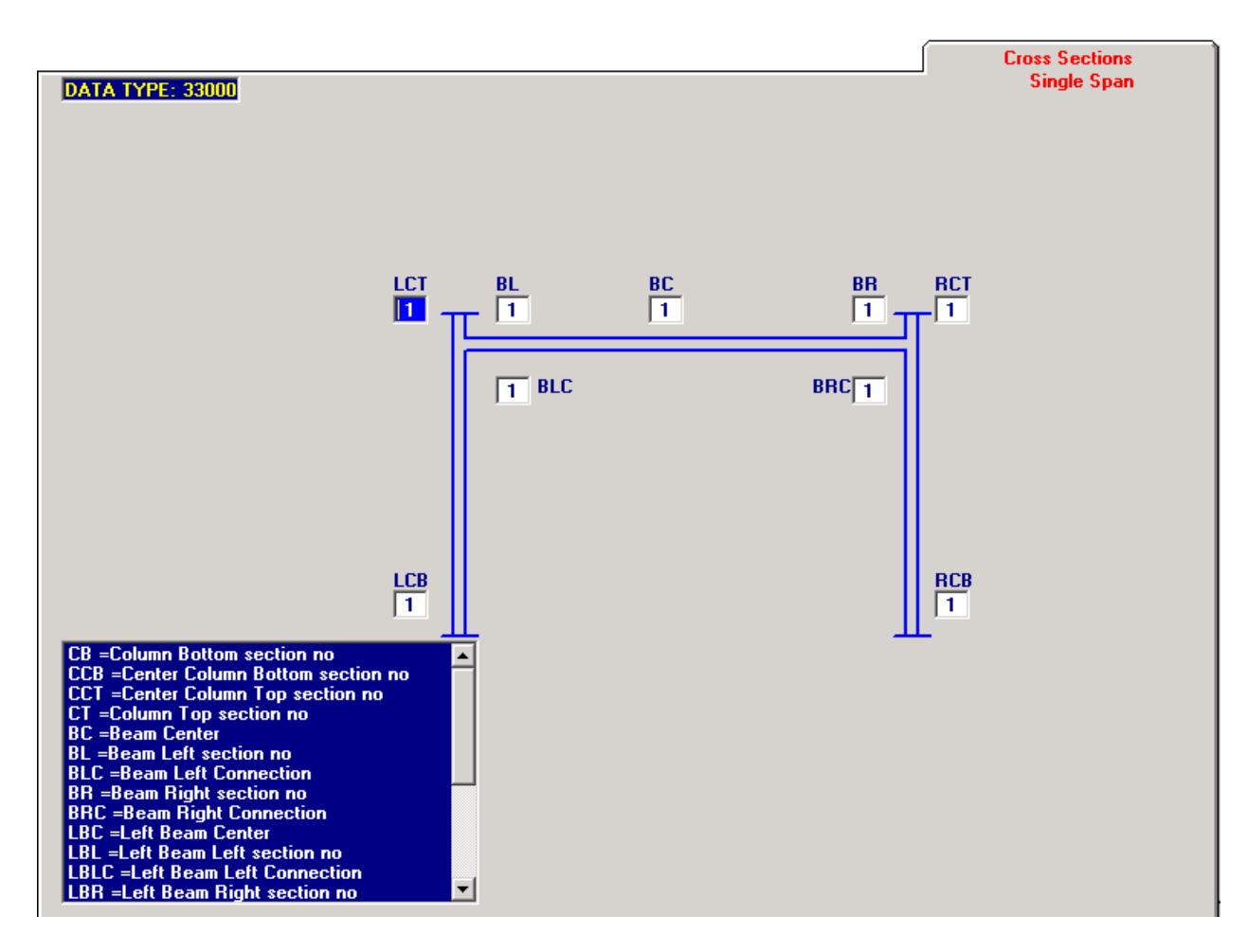

#### **Data Type 33000 – Cross Sections**

## **ITEM UNIT FORMAT DESCRIPTION**

CROSS SECTION none integer Enter the section number (from Screen "Definition of Sections").

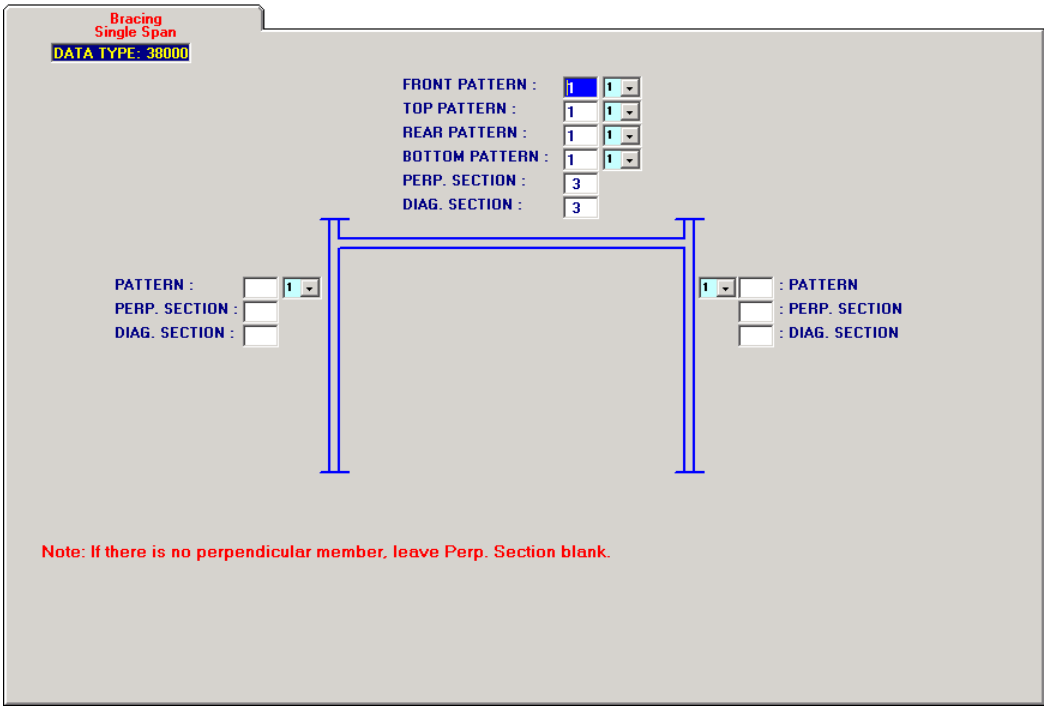

# **Data Type 38000 – Bracing**

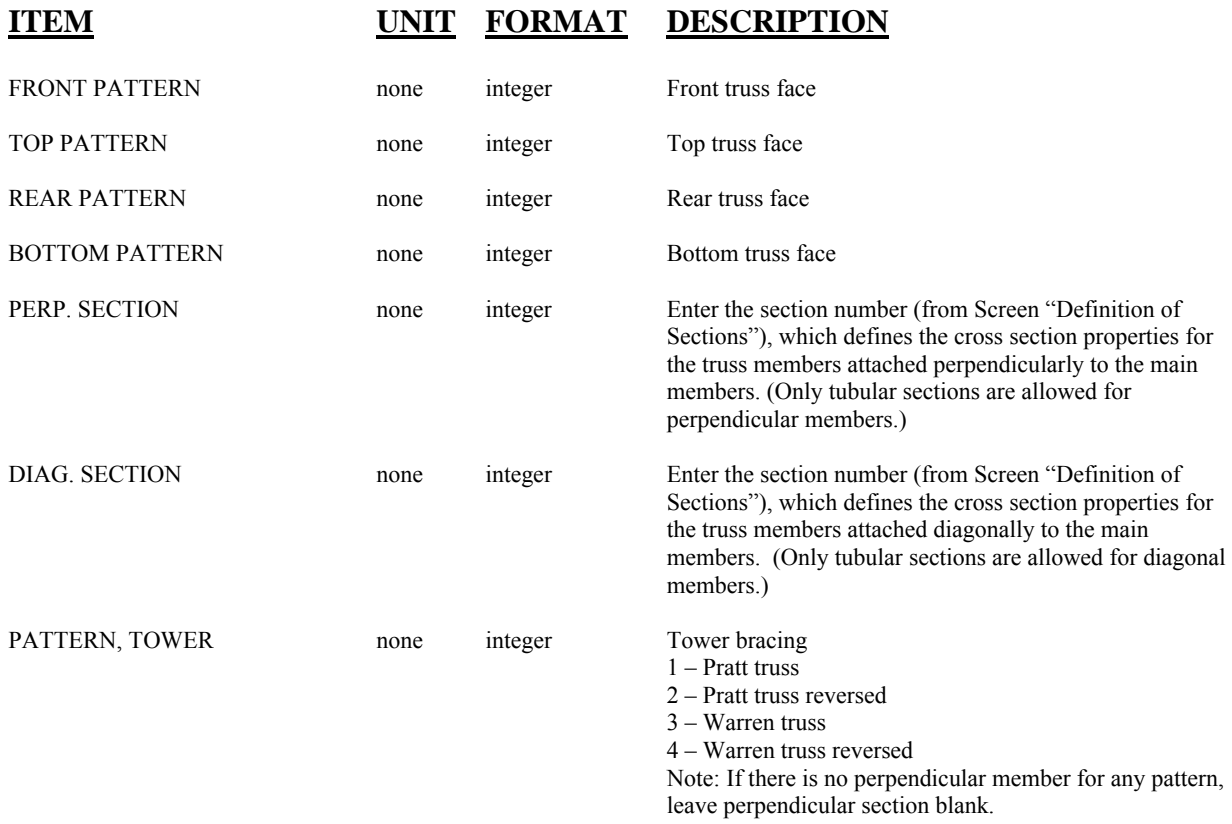

|                         | <b>Yield Stresses (Steel only)</b> |                  |  |  |
|-------------------------|------------------------------------|------------------|--|--|
| <b>DATA TYPE: 39000</b> |                                    |                  |  |  |
| <b>MEMBER TYPE</b>      | <b>TOWERS</b>                      | <b>BEAMS</b>     |  |  |
|                         |                                    |                  |  |  |
| <b>MAIN MEMBERS</b>     | 55.0<br>ksi(MPa)                   | 55.0<br>ksi(MPa) |  |  |
|                         |                                    |                  |  |  |
| PERPENDICULAR BRACING   | 55.0<br>ksi(MPa)                   | 55.0<br>ksi(MPa) |  |  |
| <b>DIAGONAL BRACING</b> |                                    |                  |  |  |
|                         | 55.0<br>ksi(MPa)                   | 55.0<br>ksi(MPa) |  |  |
|                         |                                    |                  |  |  |
|                         |                                    |                  |  |  |
|                         |                                    |                  |  |  |
|                         |                                    |                  |  |  |
|                         |                                    |                  |  |  |
|                         |                                    |                  |  |  |
|                         |                                    |                  |  |  |
|                         |                                    |                  |  |  |

**Data Type 39000 – Yield Stresses (Steel only)** 

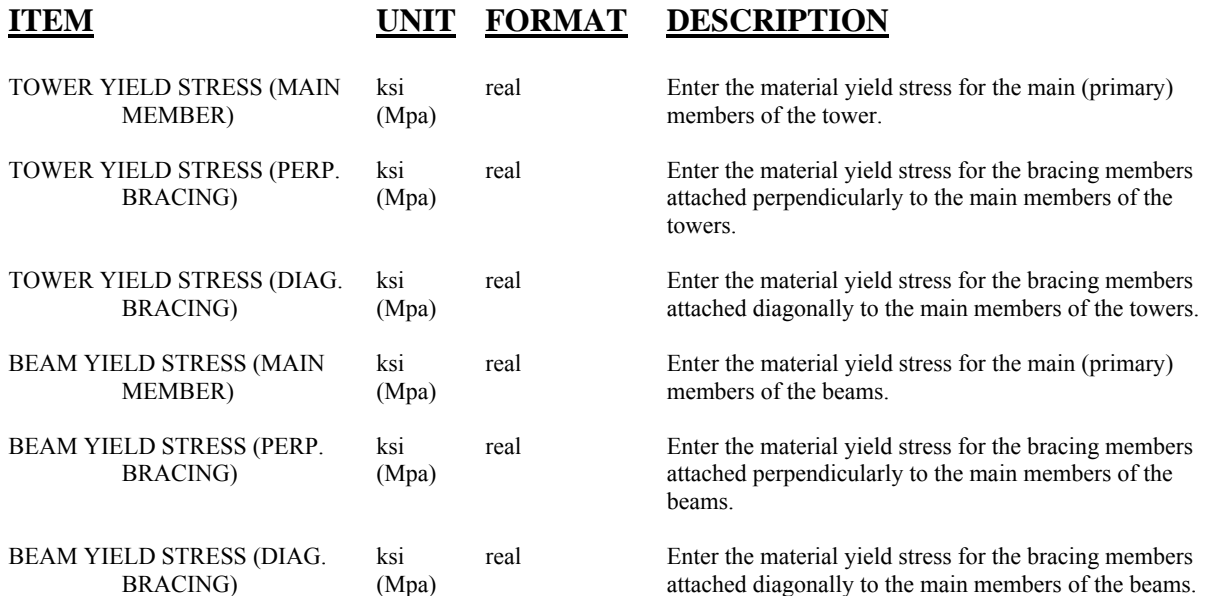

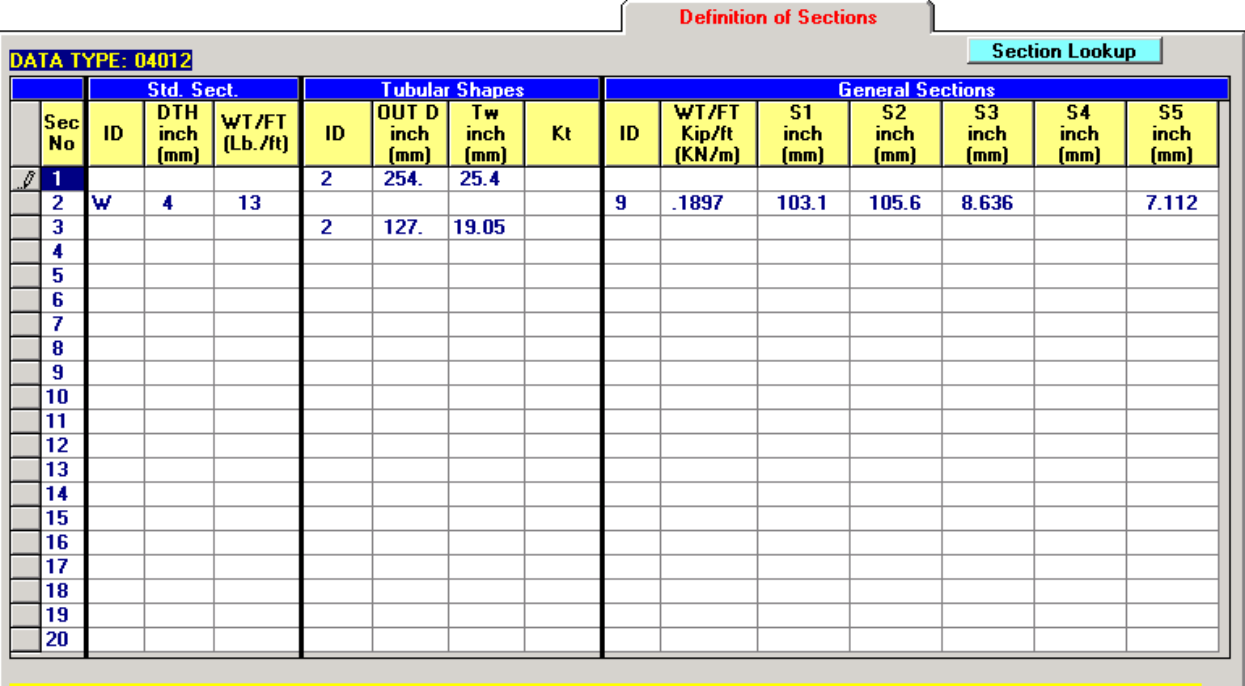

Click on SECTION LOOKUP to select a shape file first. Then use the scroll bar to view the selected file. Click on the desired data to import the section data.

# **Data Type 04012 – Definition of Sections**

#### **ITEM ITEM ITEM ITEM ITEM ITEM ITEM ITEM ITEM ITEM ITEM ITEM ITEM ITEM ITEM ITEM ITEM ITEM ITEM ITEM ITEM ITEM ITEM ITEM ITEM ITEM ITEM ITEM ITEM ITEM ITEM ITEM** none alphanumeric Enter W for a wide flange section, or L for an angle. This data is for information purposes only and its input is optional STANDARD SECTION DEPTH inch (mm) integer Enter the nominal depth of the section. This data is for information purposes only and its input is optional. STANDARD SECTION WEIGHT lb/ft integer Enter the nominal weight of the section. This data is for information purposes only and its input is optional. TUBULAR SHAPE I.D. NO. none integer Enter one of the following cross section numbers: 2 – round cross section 3 – dodecagonal cross section 4 – octagonal cross section 5 – square cross section 999 – connection TUBULAR OUTSIDE DIAM. inch (mm) real Enter the outside diameter of the tubular cross sections. TUBULAR WALL THICK $_{(TW)}$  inch (mm) real Enter the wall thickness of the tubular section. TORSIONAL STRESS none real Enter the torsional stress concentration factor for the particular cross section. This value may be inputted directly or calculated by the program upon leaving the [Sections] screen. GENERAL SECT. I.D. NO. none integer Enter one of the following cross section numbers: 6 – rectangular cross section (or cruciform) 7 – angle cross section 8 – WT section 9 – W cross section  $10 - Z$  cross section GENERAL SECT. WEIGHT kip/ft(KN/m) real Enter the weight per unit foot for the general section. S1, S2, S3, S4, S5 PARAMETERS inch (mm) real Enter the S1, S2, S3, S4, S5 parameters.

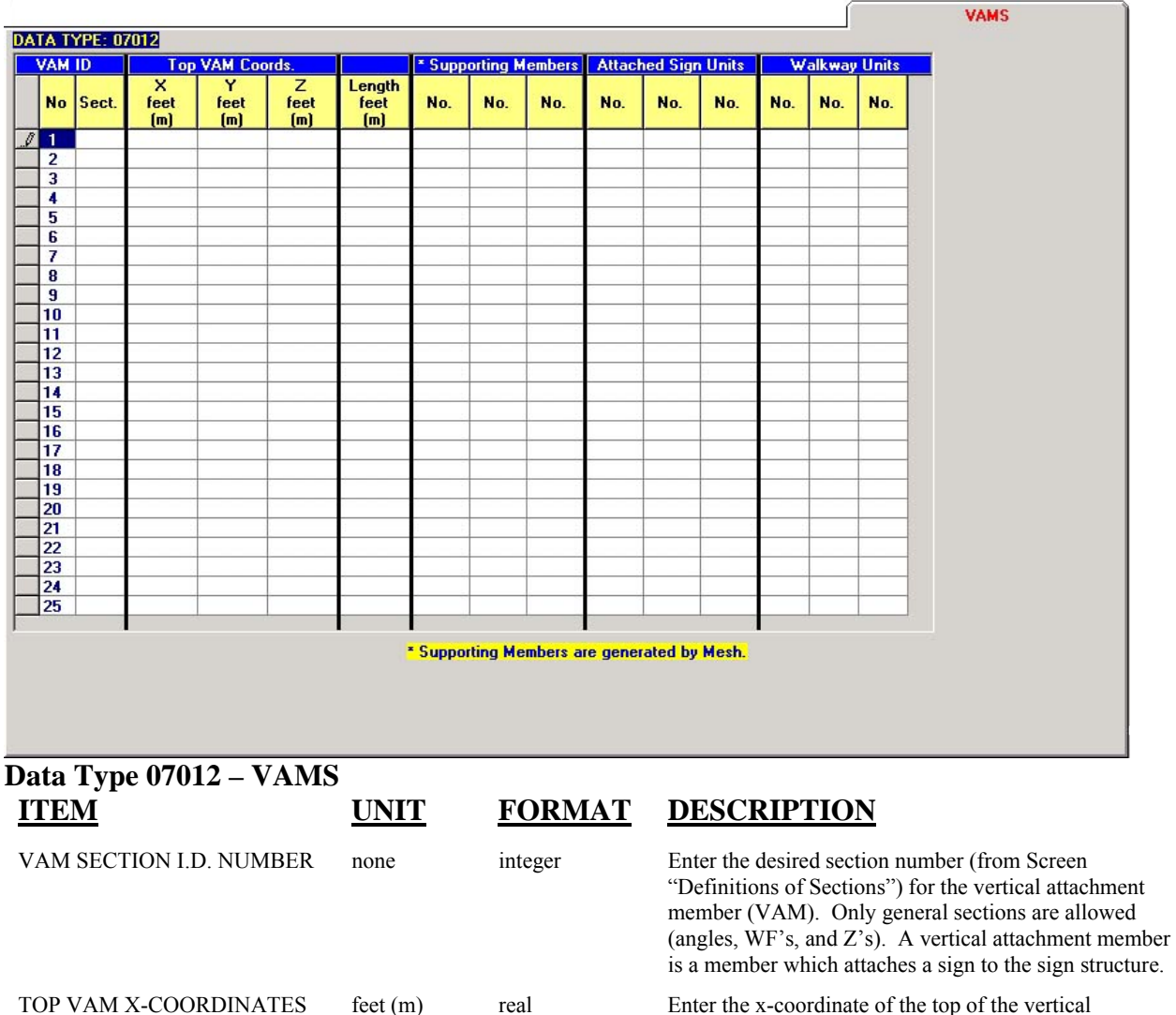

TOP VAM Y-COORDINATES feet (m) real Enter the y-coordinate of the top of the vertical

TOP VAM Z-COORDINATES feet (m) real Enter the z-coordinate of the top of the vertical

LENGTH feet (m) real Enter the length of the vertical attachment member. SUPPORTING MEMBERS none integer Enter the member numbers (from Screen "Definition of

ATTACHED SIGN UNITS none integer Enter the sign numbers (from Screen "Sign Data"),

WALKWAY UNITS none integer Enter the walkway numbers (from Screen

attachment member. The x-coordinate of the VAM cannot coincide with the x-coordinate of any joint, as

Members), which support each vertical attachment

Supporting members are generated by Mesh.

which are supported by each vertical attachment

"Walkways"), which are supported by each vertical

defined in Screen "Definition of Joints".

attachment member.

attachment member.

attachment member.

member.

member.

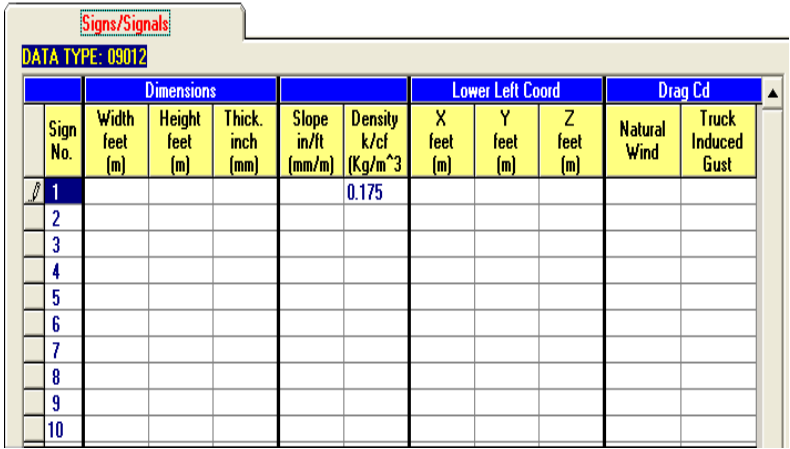

#### **Data Type 09012 – Signs/Signals**

SABRE can input signs and/or traffic signals. To model signals in SABRE, the signal dimensions and weight need to be determined correctly in order to correctly simulate the signal fatigue behavior under wind load.

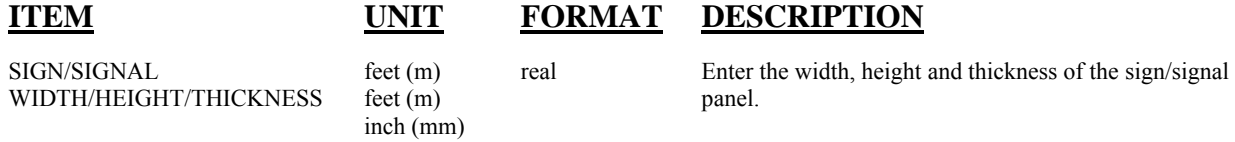

 Note: For traffic signals, enter the equivalent signal width, height and thickness. The signal model is simplified as a cube, the width, height and thickness should be calculated so that the frontal service area (for galloping and natural wind gust fatigue loads) and the base area (for truck-induced gust fatigue loads) are equal to the actual signal size.

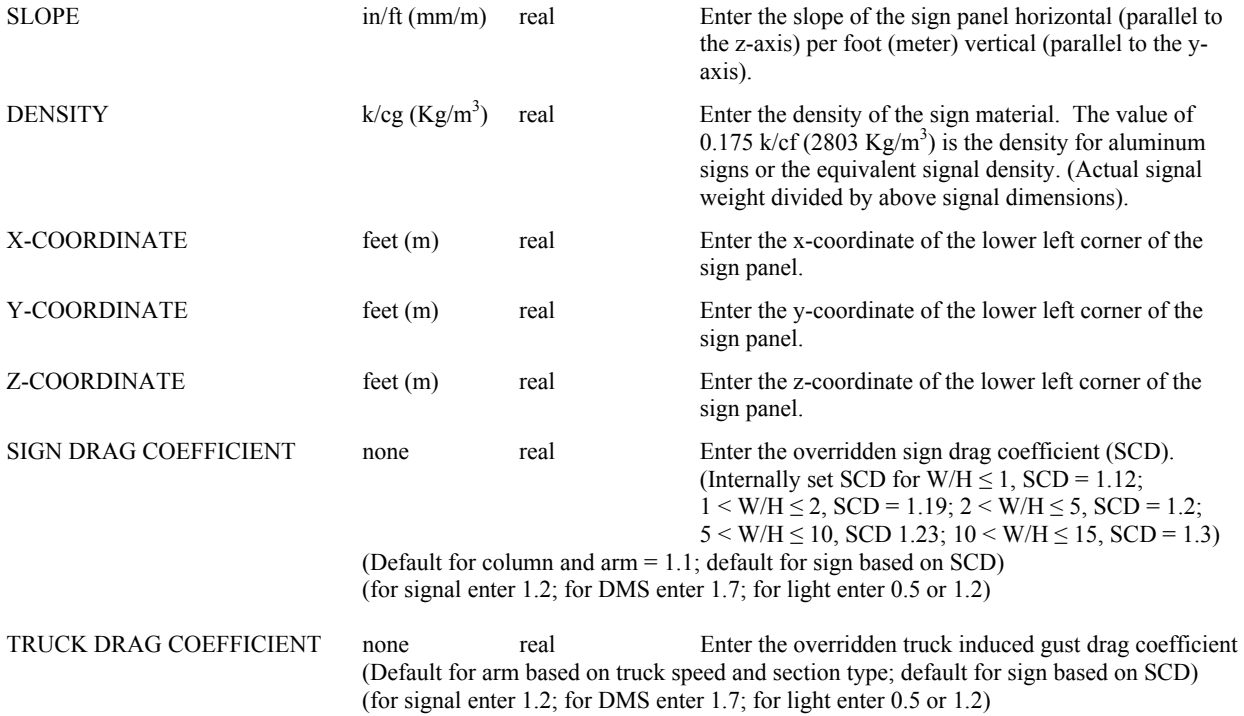

# **A.3 Structure Lookup Input**

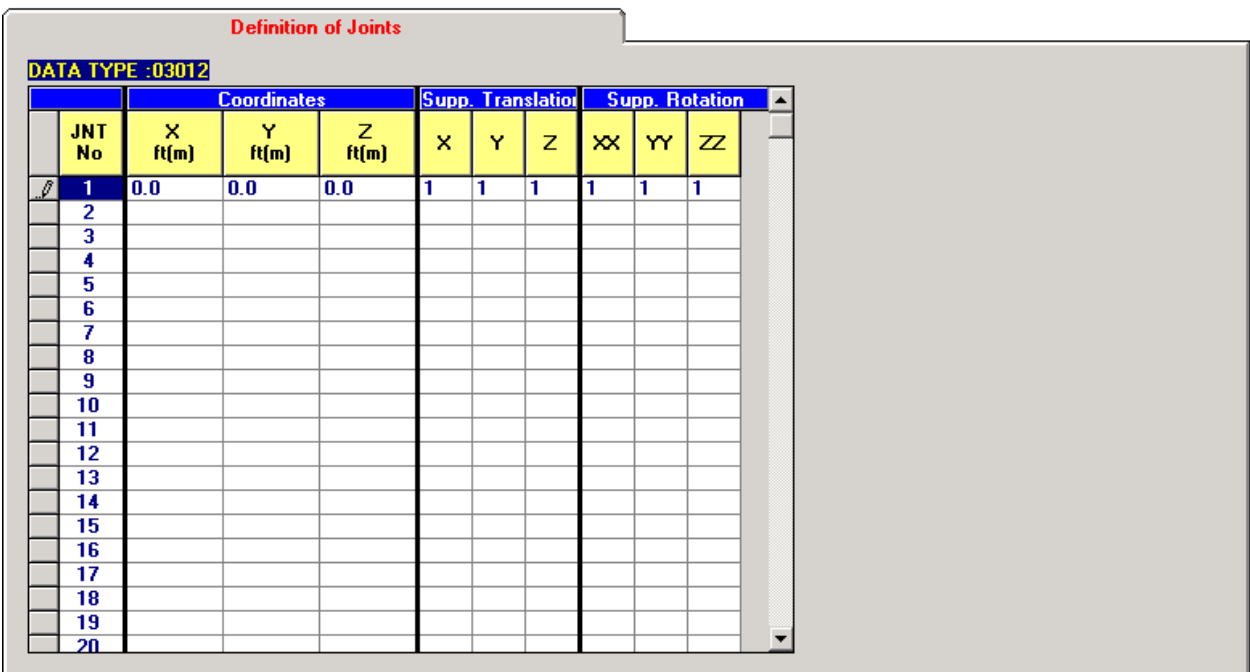

# **Data Type 03012 – Definition of Joints**

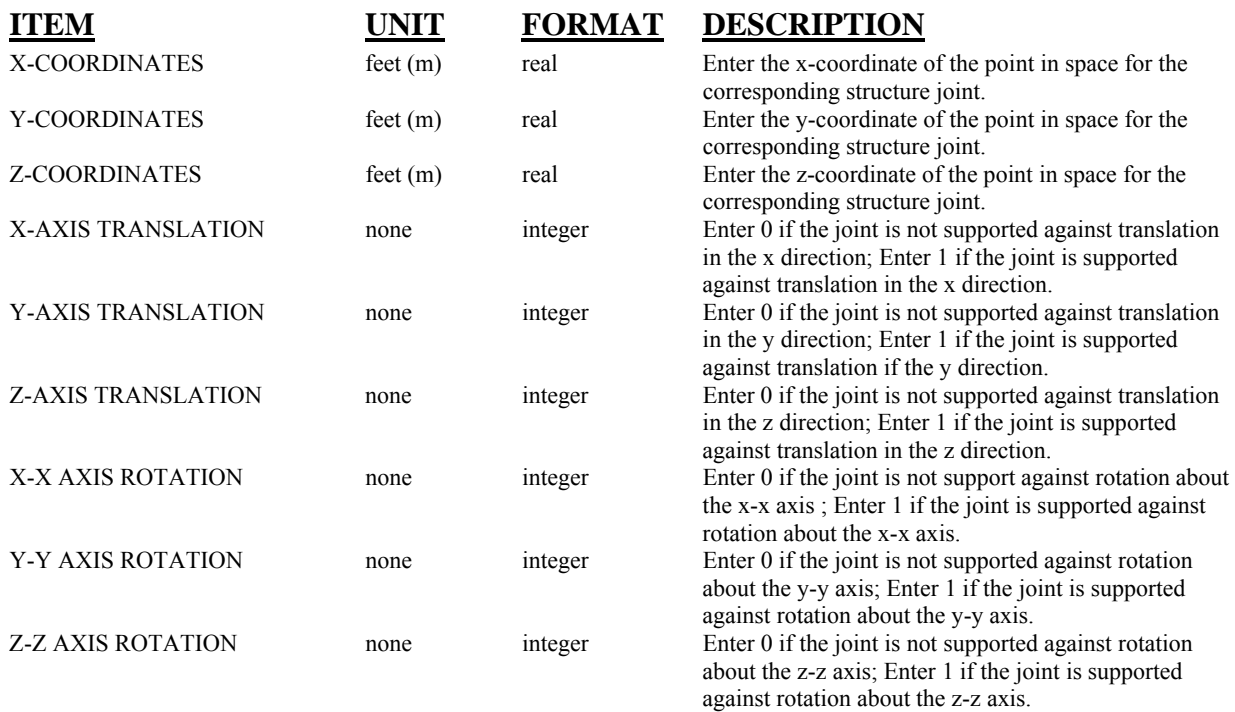

|               | Mem.<br>No.          | Sect.<br><b>From</b> | Sect.<br>To: | <b>Joints</b><br>From: | <b>Joints</b><br>To: | <b>Angle</b><br><b>Degree</b>                                                                                                    | Unit<br>No. | Unit<br>Type | Mat'l<br>Yield<br>ksifMPal                                                                                                    | Mem.<br>Type | <b>Stress</b><br>Cat |                          |                         |
|---------------|----------------------|----------------------|--------------|------------------------|----------------------|----------------------------------------------------------------------------------------------------|-------------|--------------|----------------------------------------------------------------------------------------------------|--------------|----------------------|--------------------------|-------------------------|
| $\mathscr{I}$ | п.                   |                      |              |                        |                      |                                                                                                    |             |              |                                                                                                    |              |                      |                          | <b>Excel Work Sheet</b> |
|               | $\overline{2}$       |                      |              |                        |                      |                                                                                                    |             |              |                                                                                                    |              |                      |                          |                         |
|               | з                    |                      |              |                        |                      |                                                                                                    |             |              |                                                                                                    |              |                      |                          |                         |
|               | 4                    |                      |              |                        |                      |                                                                                                    |             |              |                                                                                                    |              |                      |                          |                         |
|               | 5<br>6               |                      |              |                        |                      |                                                                                                    |             |              |                                                                                                    |              |                      |                          |                         |
|               | 7                    |                      |              |                        |                      |                                                                                                    |             |              |                                                                                                    |              |                      |                          |                         |
|               | я                    |                      |              |                        |                      |                                                                                                    |             |              |                                                                                                    |              |                      |                          |                         |
|               | 9                    |                      |              |                        |                      |                                                                                                    |             |              |                                                                                                    |              |                      |                          |                         |
|               | 10                   |                      |              |                        |                      |                                                                                                    |             |              |                                                                                                    |              |                      |                          |                         |
|               | 11                   |                      |              |                        |                      |                                                                                                    |             |              |                                                                                                    |              |                      |                          |                         |
|               | 12                   |                      |              |                        |                      |                                                                                                    |             |              |                                                                                                    |              |                      |                          |                         |
|               | 13                   |                      |              |                        |                      |                                                                                                    |             |              |                                                                                                    |              |                      |                          |                         |
|               | 14                   |                      |              |                        |                      |                                                                                                    |             |              |                                                                                                    |              |                      |                          |                         |
|               | 15                   |                      |              |                        |                      |                                                                                                    |             |              |                                                                                                    |              |                      |                          |                         |
|               | 16                   |                      |              |                        |                      |                                                                                                    |             |              |                                                                                                    |              |                      |                          |                         |
|               | 17                   |                      |              |                        |                      |                                                                                                    |             |              |                                                                                                    |              |                      |                          |                         |
|               | 18                   |                      |              |                        |                      |                                                                                                    |             |              |                                                                                                    |              |                      |                          |                         |
|               | 19                   |                      |              |                        |                      |                                                                                                    |             |              |                                                                                                    |              |                      |                          |                         |
|               | 20<br>$\overline{a}$ |                      |              |                        |                      |                                                                                                    |             |              |                                                                                                    |              |                      | $\overline{\phantom{a}}$ |                         |
|               |                      |                      |              |                        |                      | Note: If user specifies his own members please<br>1) Use one "prismatic" or "tapered" section within one unit.<br>members, [3] tower - main vertical members, [4] tower truss<br>4) If member types are blank, fixed-end members are assumed. |             |              | 2) Maximum unit number is 40. User may define multiple units within one unit type.<br>3) Only 4 unit types are allowed: (1) chord interior truss, (2) exterior truss - main chord |              |                      |                          |                         |

**Data Type 05012 – Definition of Members** 

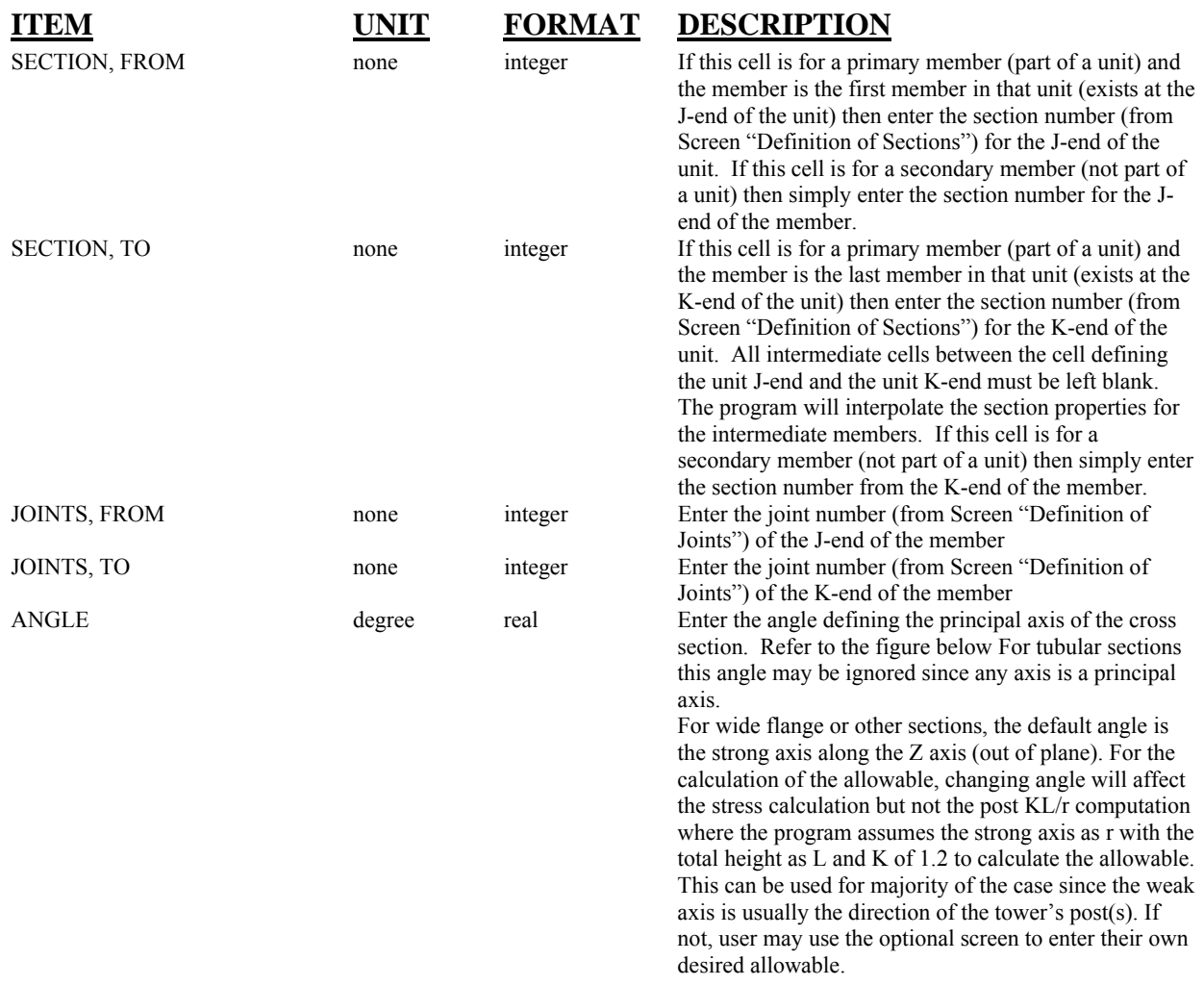

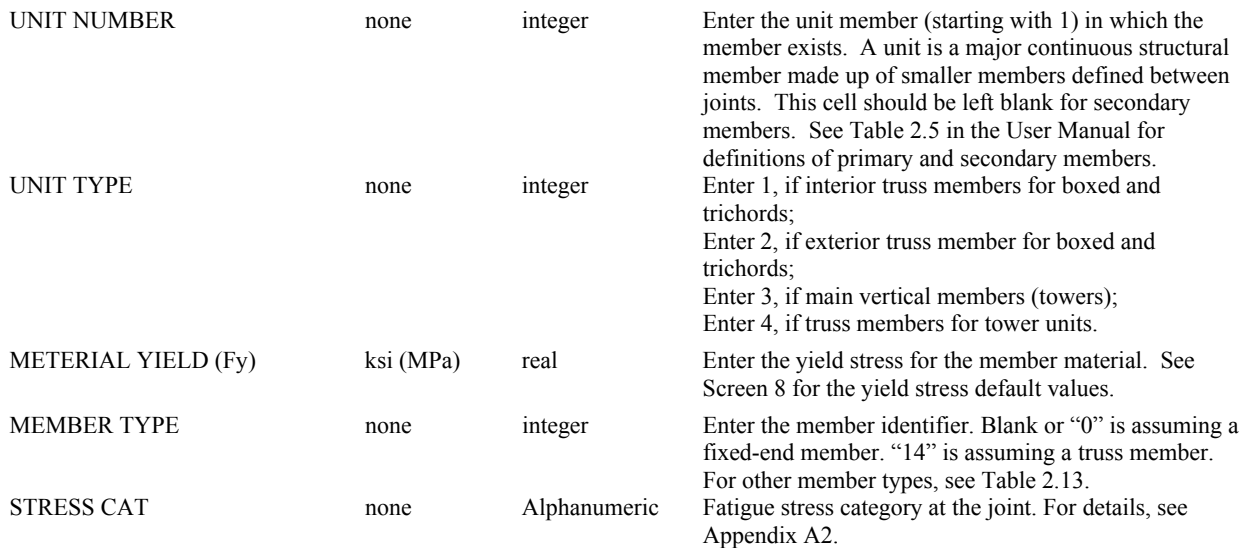

**Note: Members and joints are generated by Mesh. User may add, delete or alter members and joints on their respective screens after Mesh.** 

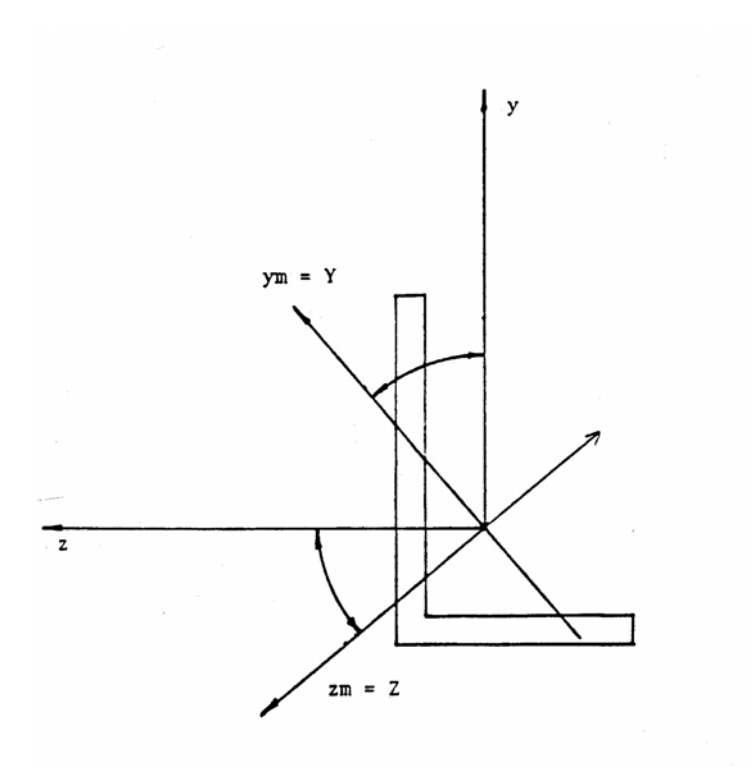

Definition of Principal Axis

# **A.4 Options Input**

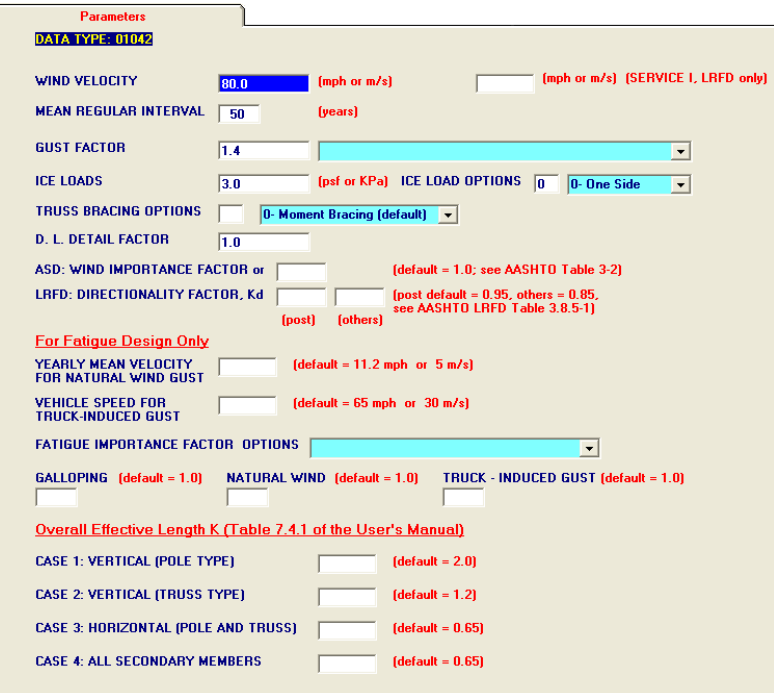

# **Data Type 01042 – Parameters** (Read Appendix F for the alternate LRFD optional input)<br> **ITEM LITEM EORMAT DESCRIPTION DESCRIPTION**

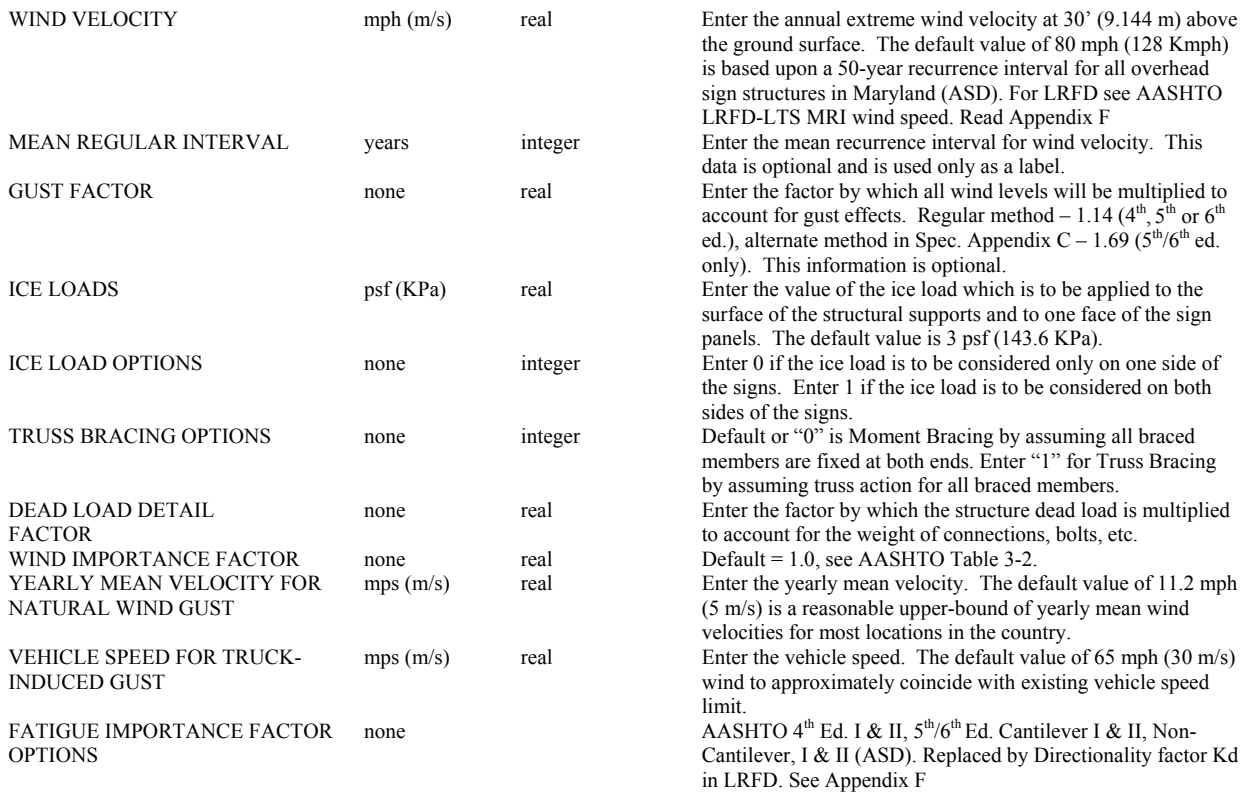

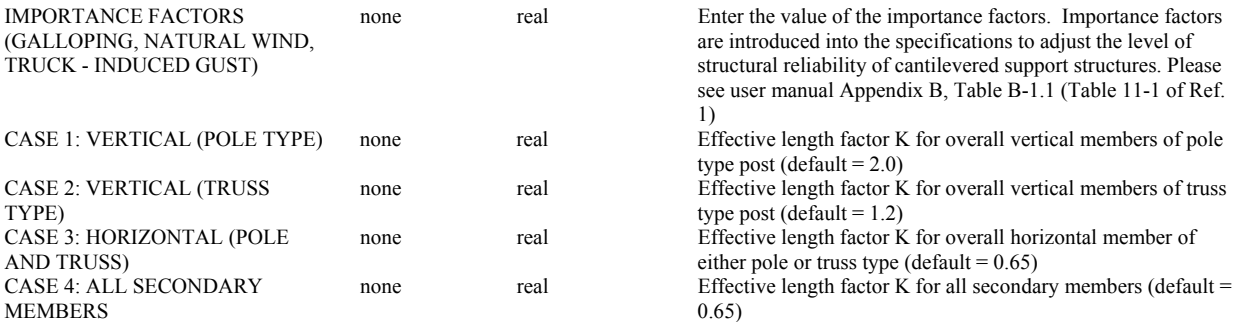

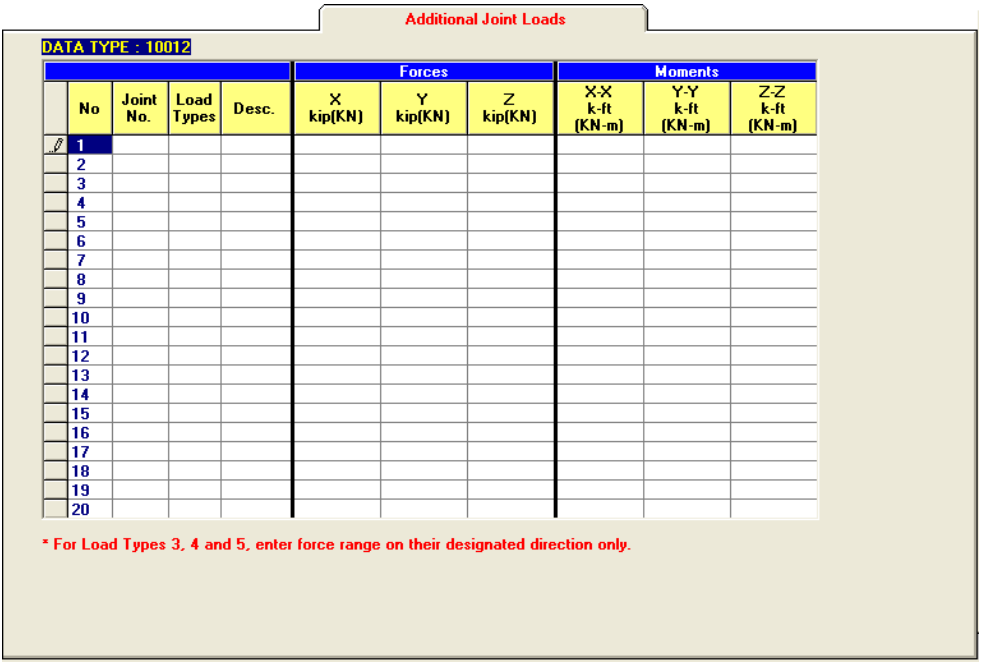

# **Data Type 10012 – Additional Joint Loads**

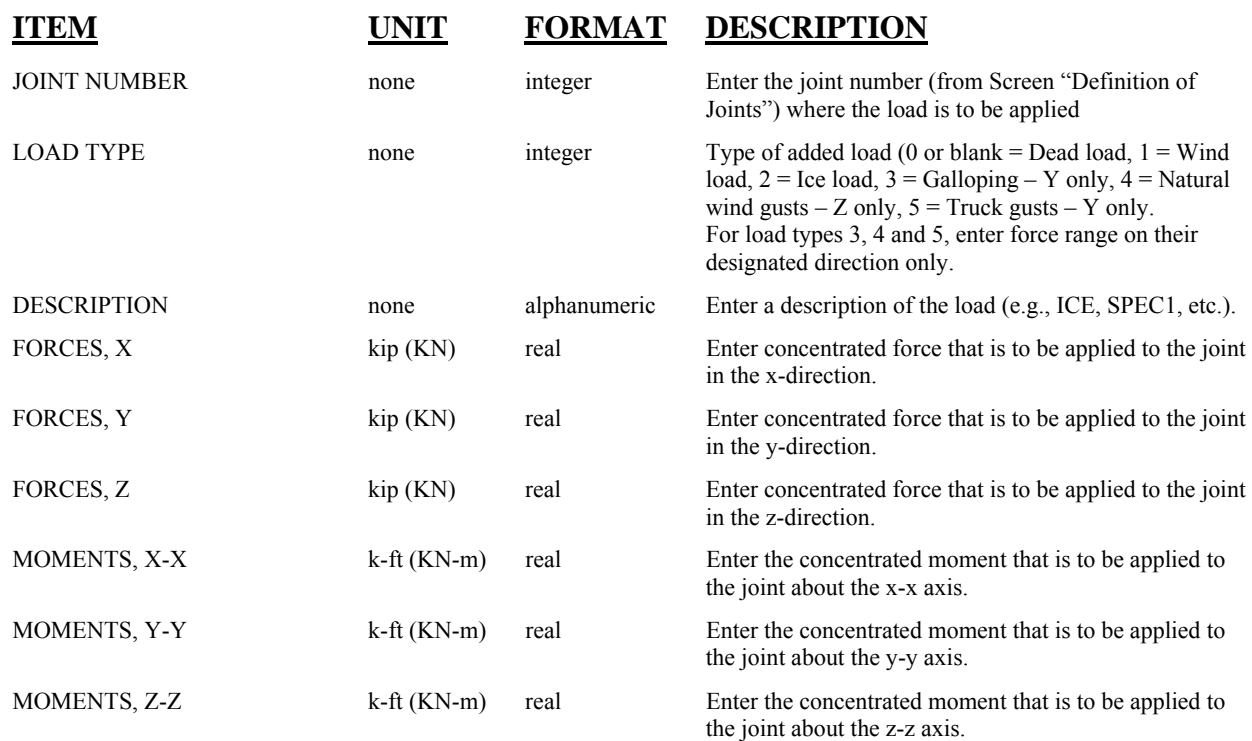

**Note: Dead, wind and ice loads will be generated by the program internally. These are additional loads other than default.**
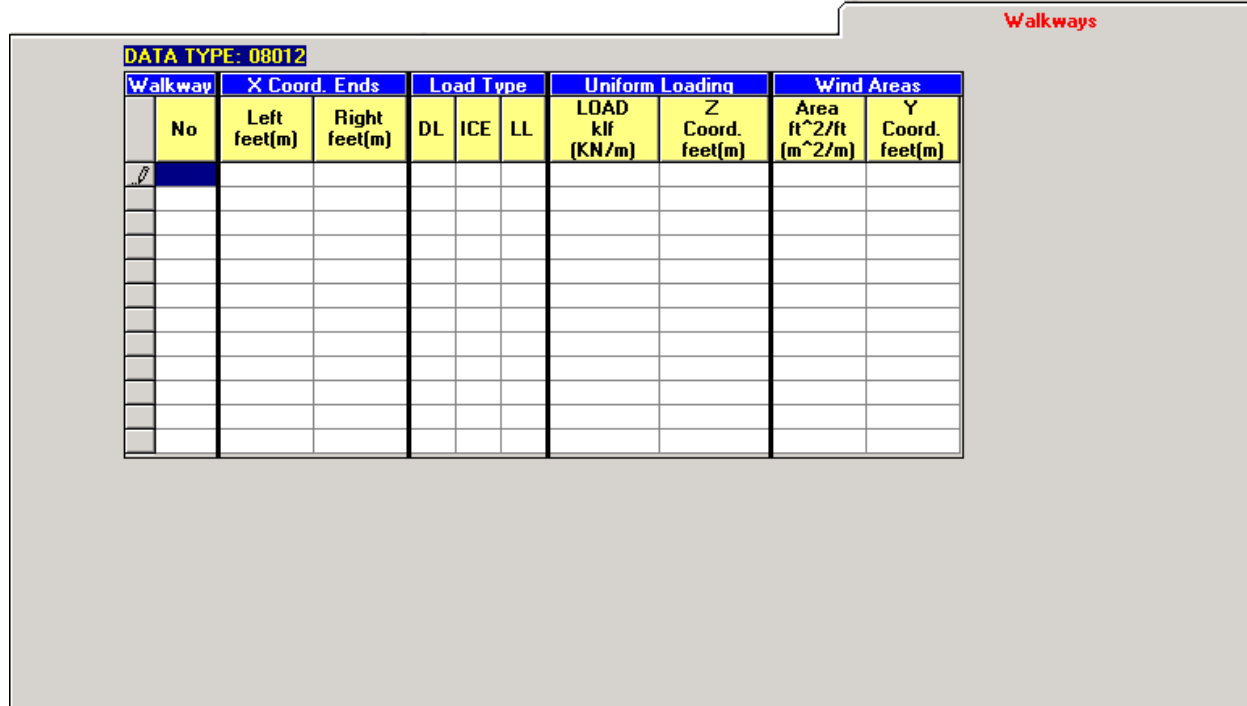

# **Data Type 08012 – Walkways**

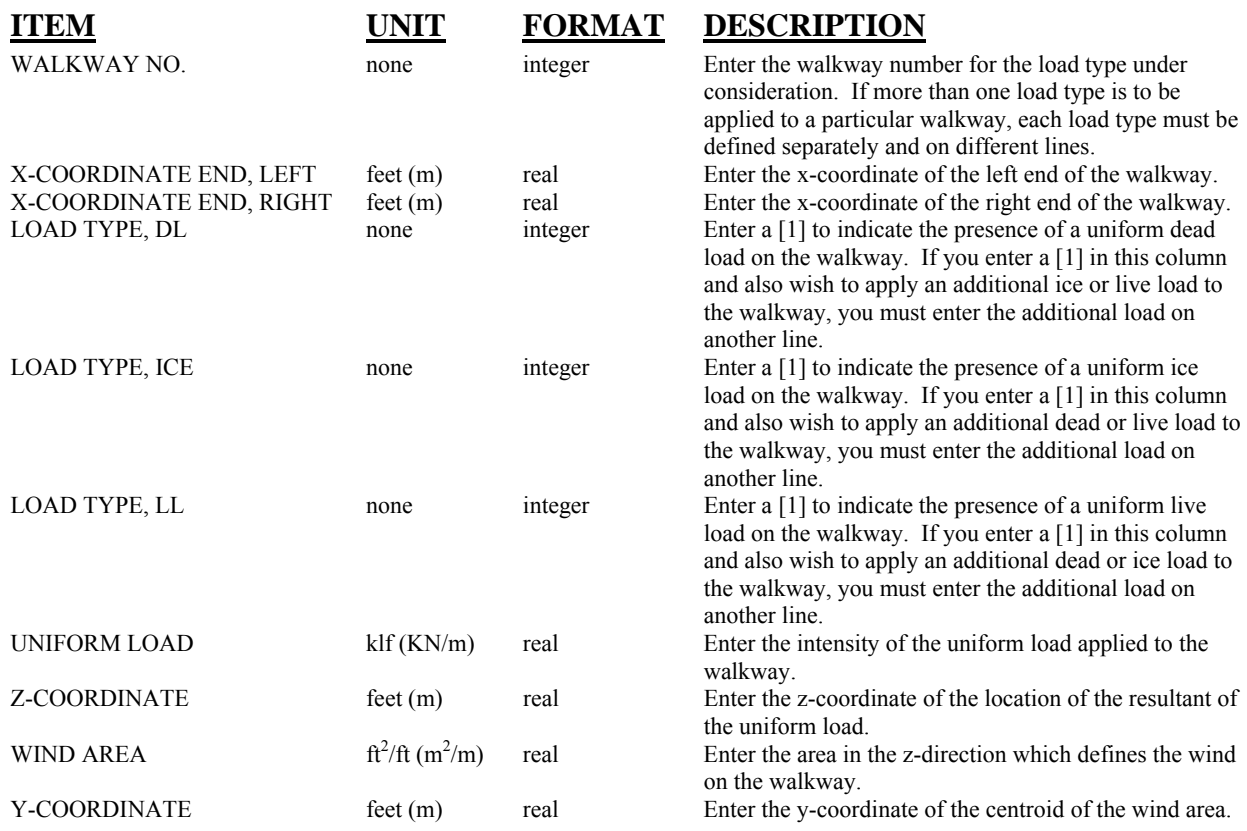

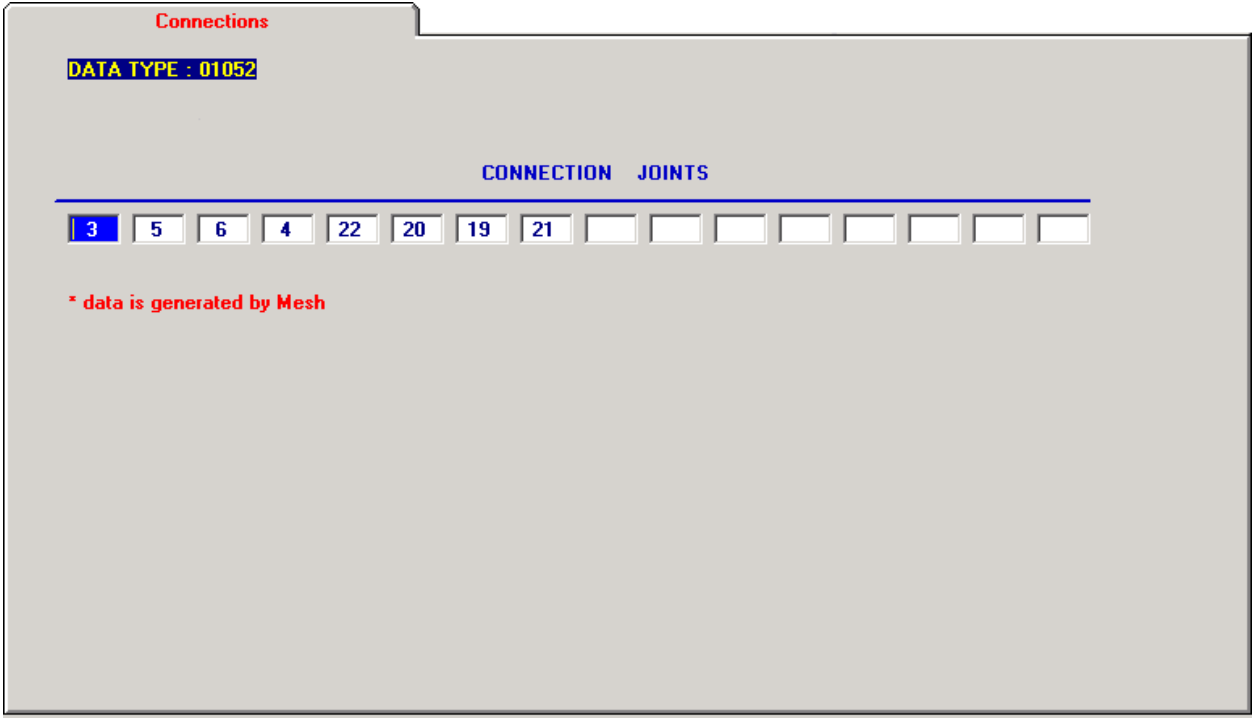

# **Data Type 01052 – Connections**

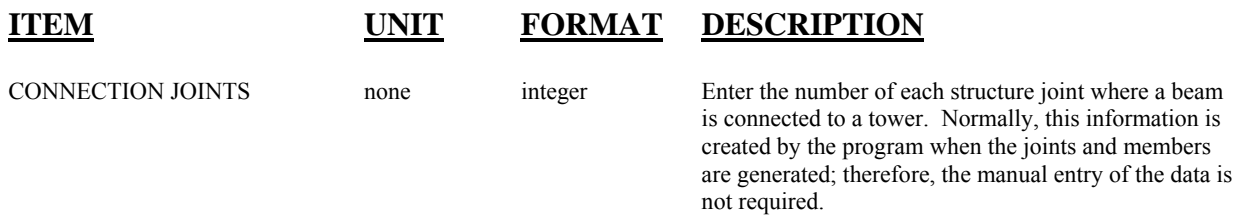

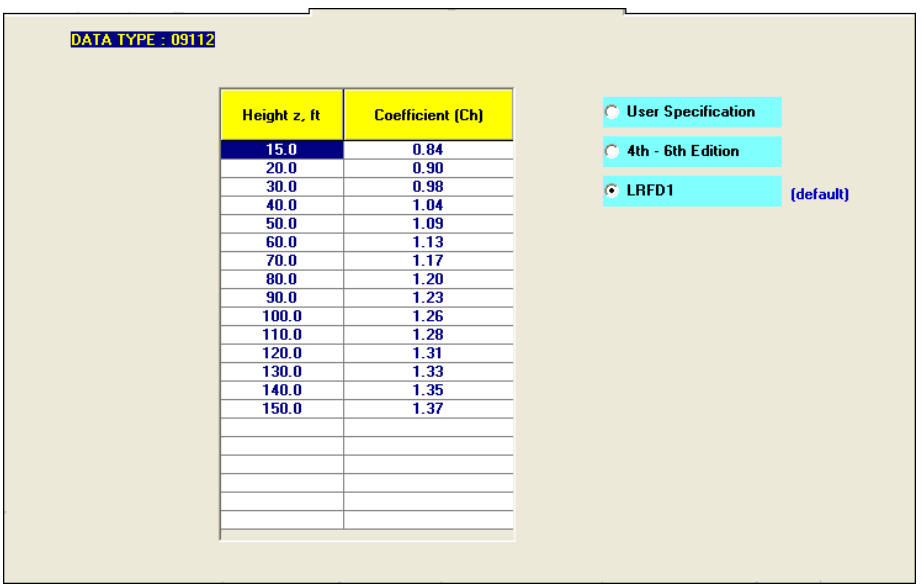

# **Data Type 09112 – Height Coeff**.

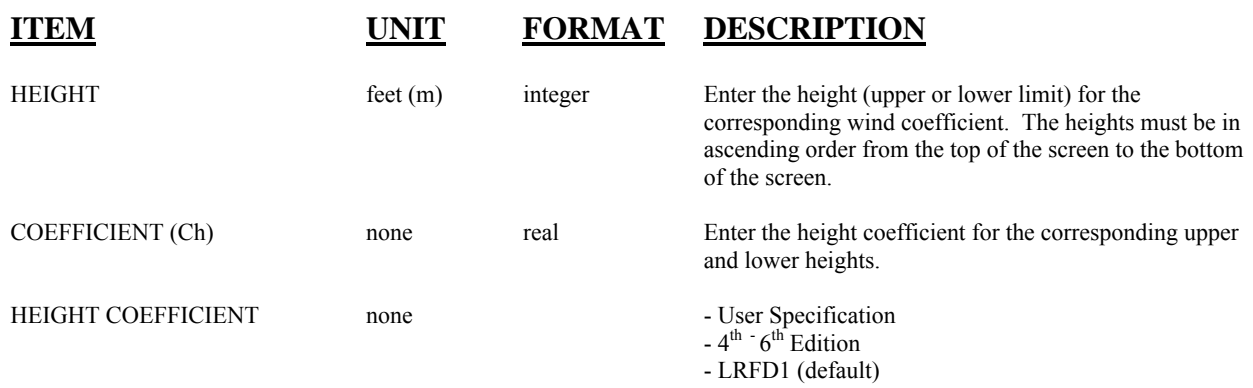

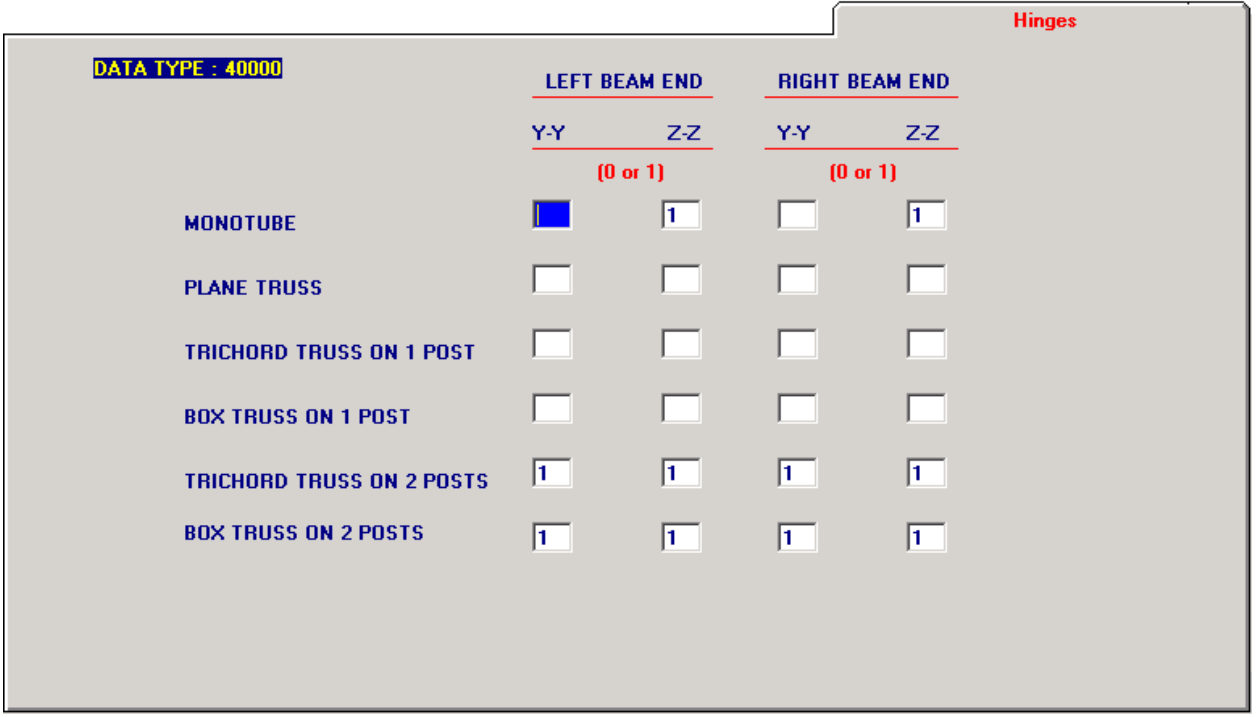

### **Data Type 40000 – Hinges**

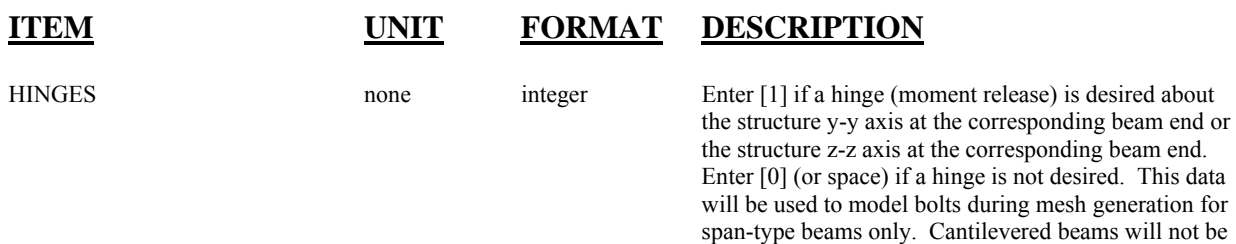

affected.

|               |                      | <b>Wind Data</b>    |                                     |            |                                            | <b>Allowables</b>                              |                            |                   |                  |
|---------------|----------------------|---------------------|-------------------------------------|------------|--------------------------------------------|------------------------------------------------|----------------------------|-------------------|------------------|
|               | <b>Member</b><br>No. | <b>Shield</b><br>ID | <b>Member</b><br><b>Drag Coeff.</b> | Ht. Coeff. | <b>Axial</b><br><b>Tension</b><br>Ksi(Mpa) | <b>Axial</b><br><b>Compression</b><br>Ksi(MPa) | <b>Bending</b><br>Ksi(MPa) | Shear<br>Ksi(MPa) | Eff.<br>Length K |
| $\mathscr{I}$ |                      |                     |                                     |            |                                            |                                                |                            |                   |                  |
|               |                      |                     |                                     |            |                                            |                                                |                            |                   |                  |
|               |                      |                     |                                     |            |                                            |                                                |                            |                   |                  |
|               |                      |                     |                                     |            |                                            |                                                |                            |                   |                  |
|               |                      |                     |                                     |            |                                            |                                                |                            |                   |                  |
|               |                      |                     |                                     |            |                                            |                                                |                            |                   |                  |
|               |                      |                     |                                     |            |                                            |                                                |                            |                   |                  |
|               |                      |                     |                                     |            |                                            |                                                |                            |                   |                  |
|               |                      |                     |                                     |            |                                            |                                                |                            |                   |                  |

**Data Type 06012 – Member Option** 

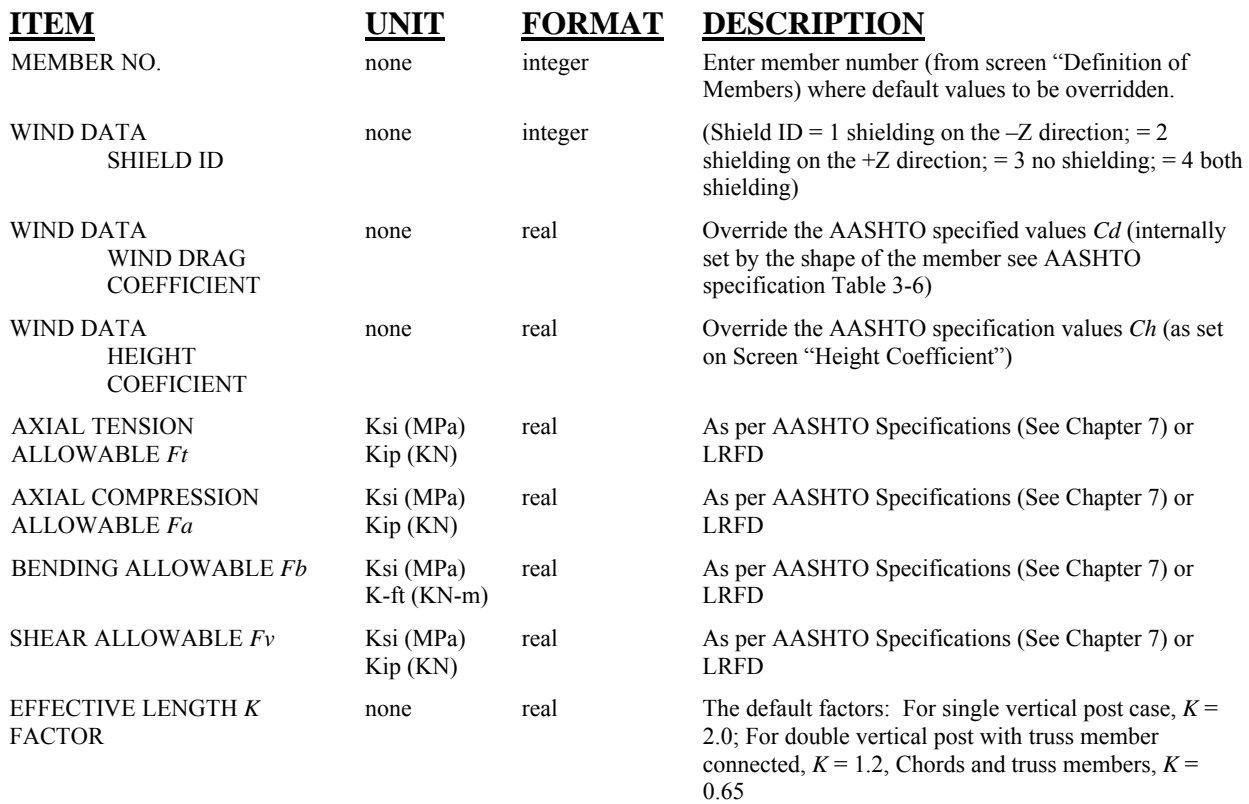

# **A.5 Post-Processing Input Screens**

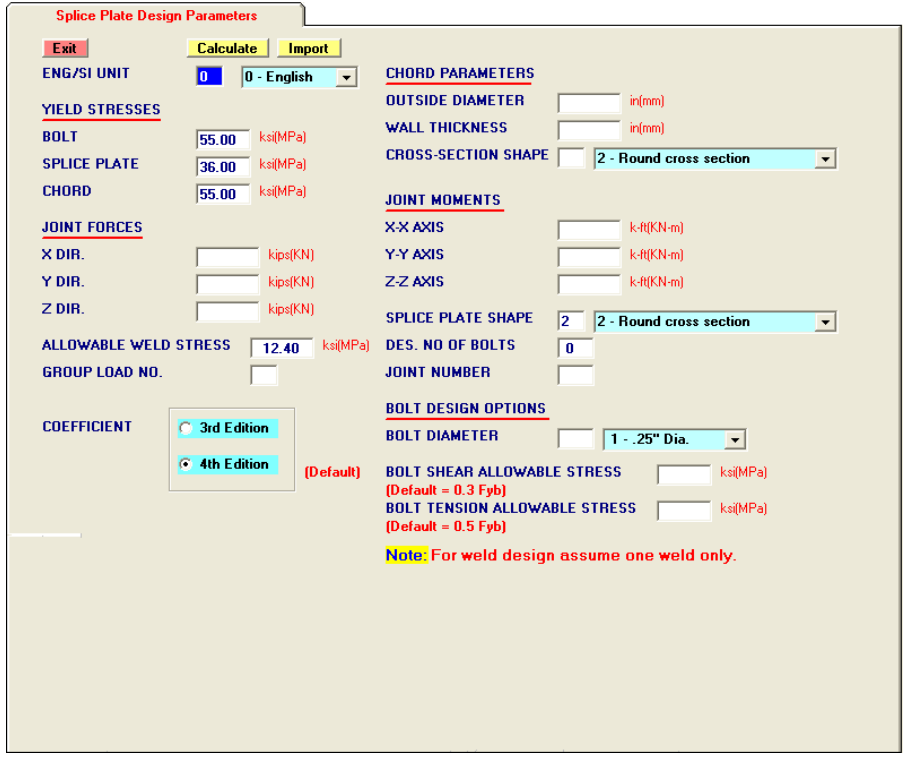

# **Splice Plate Design Parameters**

# **FORMAT DESCRIPTION**

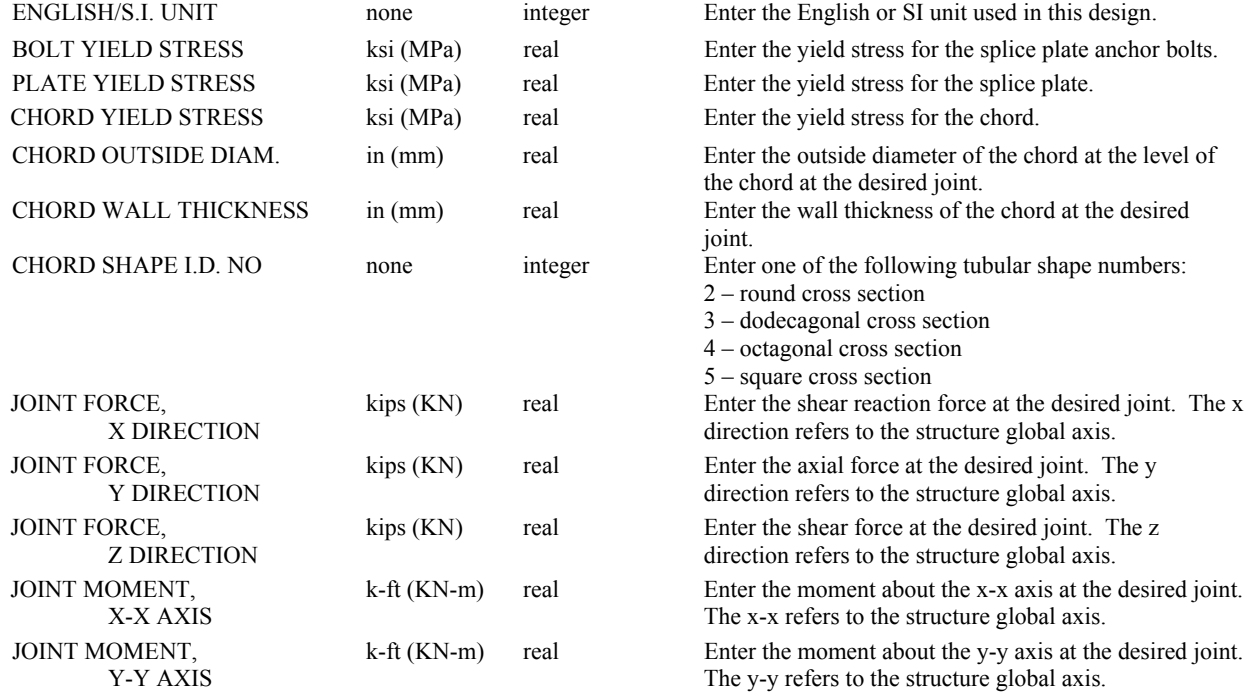

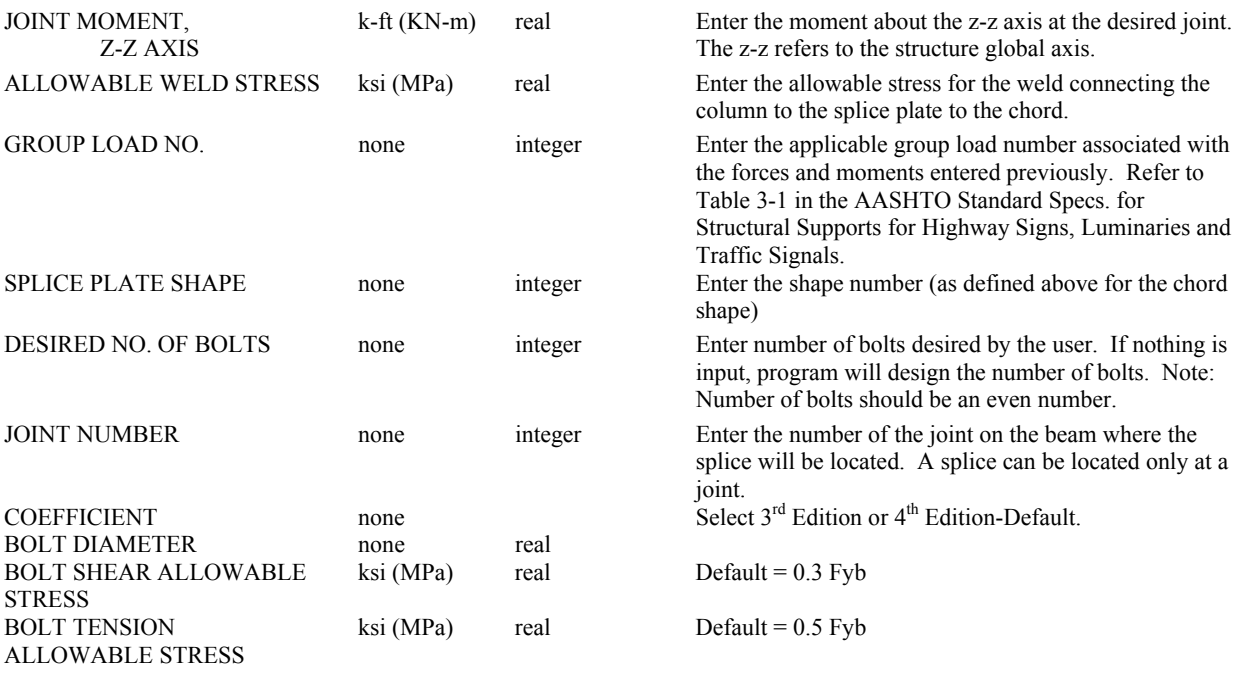

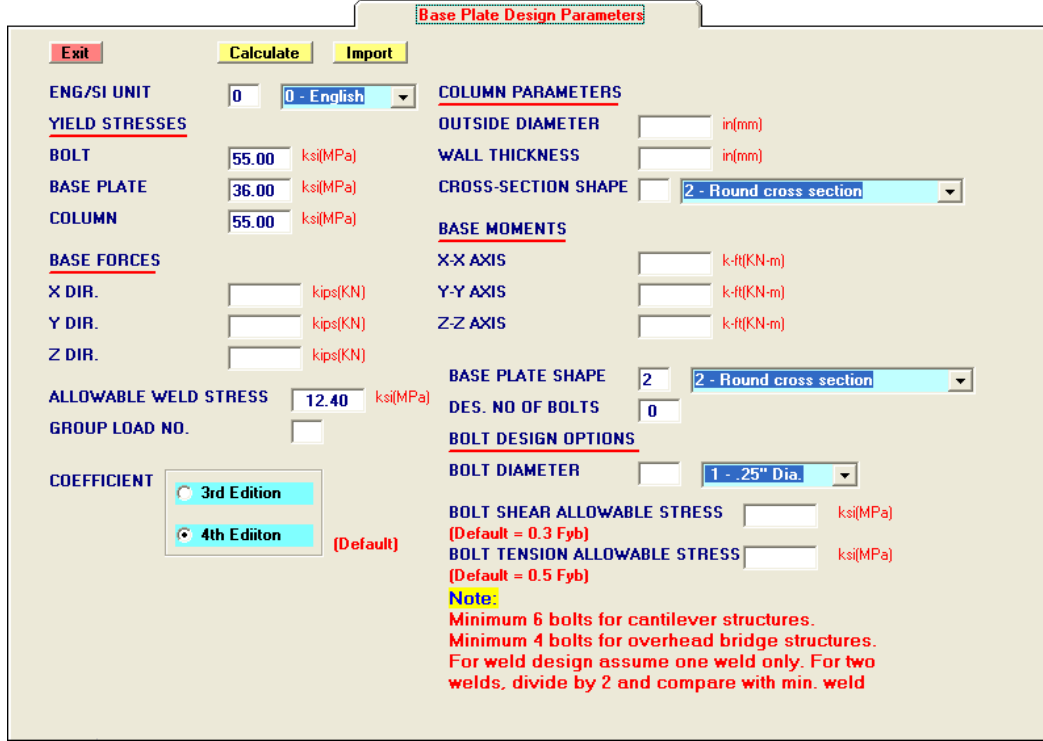

# **Base Plate Design Parameters**

## **FORMAT DESCRIPTION**

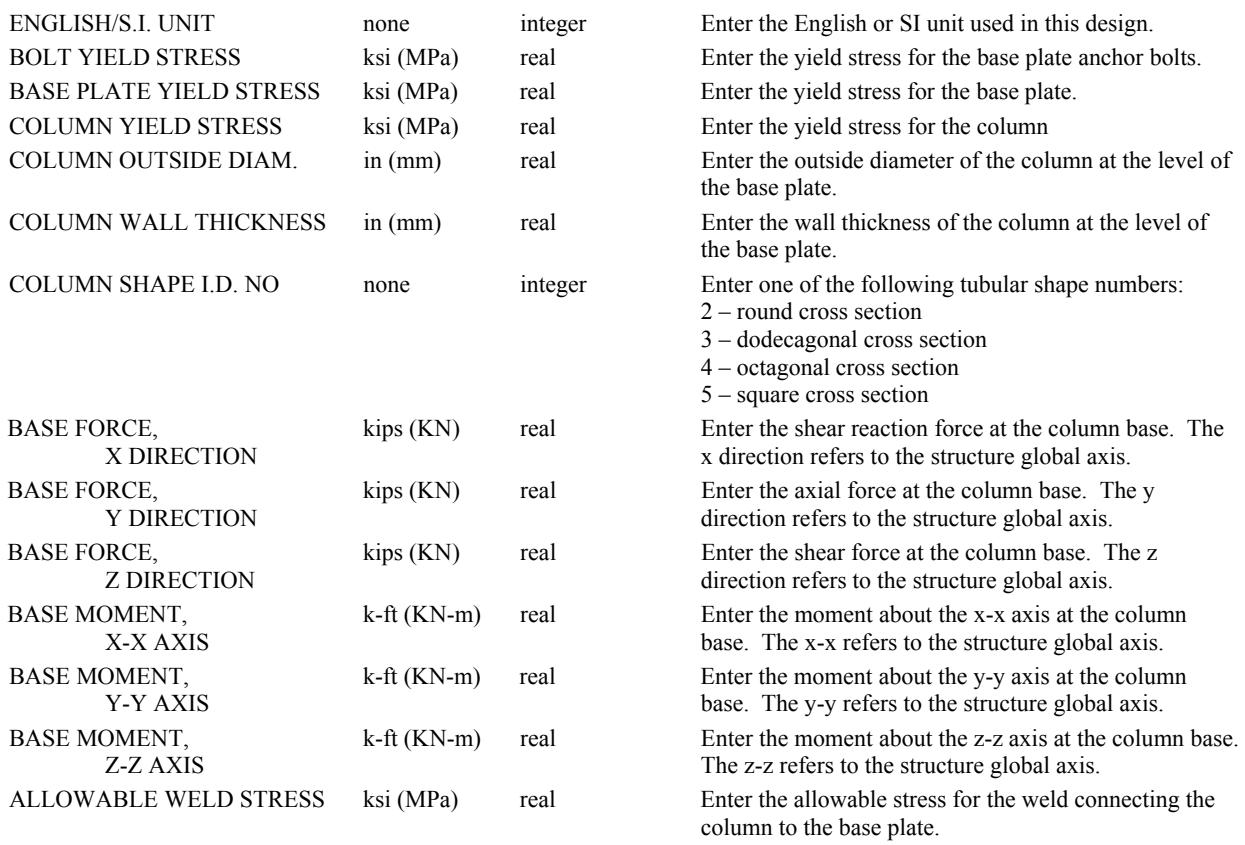

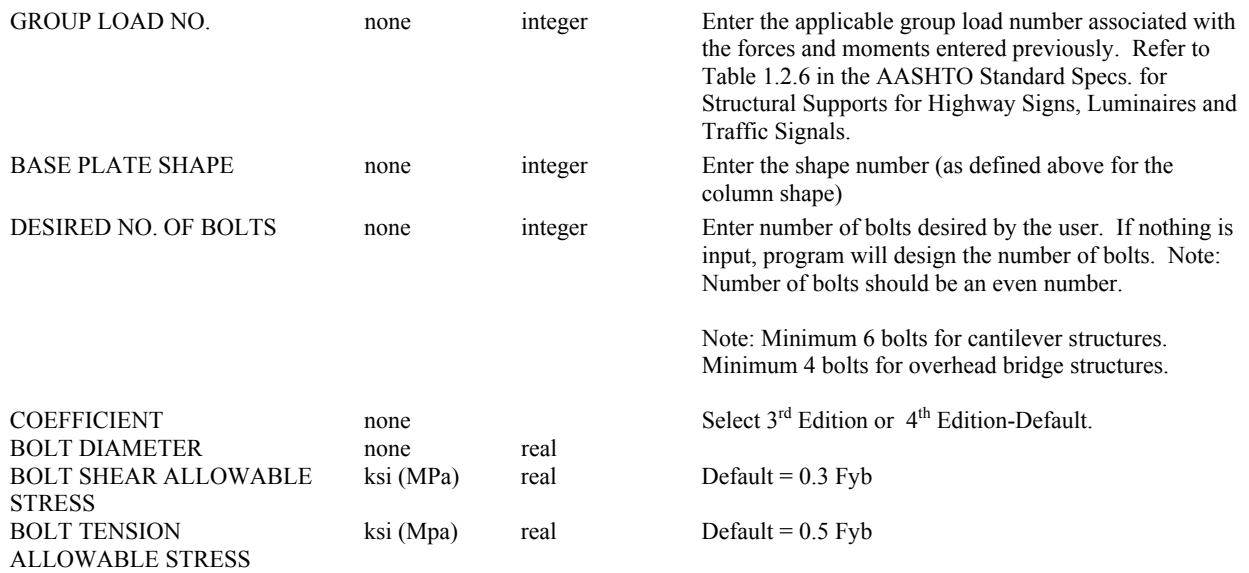

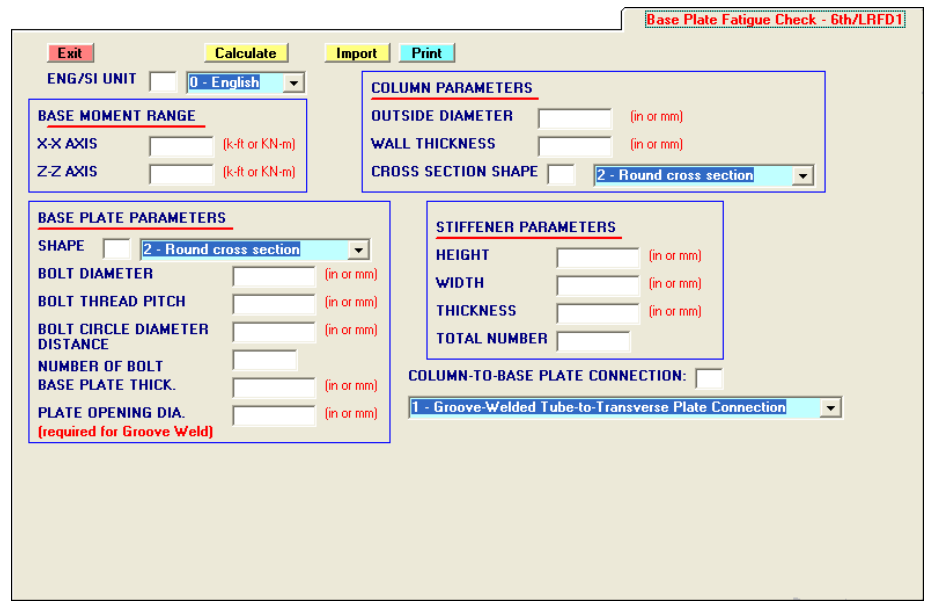

# **Base Plate Fatigue Check**

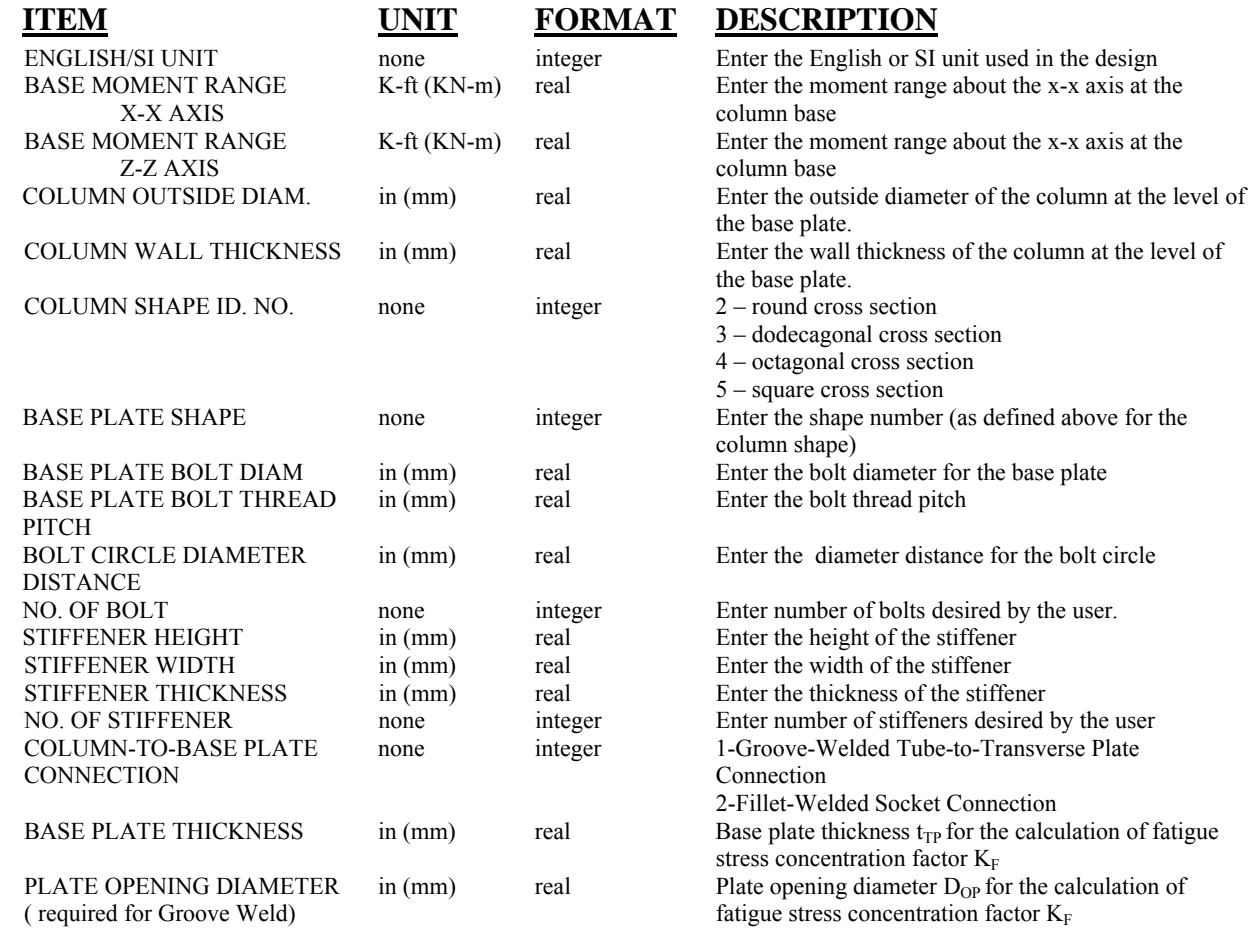

#### **Appendix A2 – Presentation and Calculation of Fatigue Combine Stress Ratio**

User has the option of overriding the predefine stress categories as defined in Table A-2.1 and demonstrated in Figure A-2.1 or enter their own stress categories on input screen for 'Definition of Members', Data Type 05012. (Input has to be after MESH command. Otherwise, input will be emptied.) Stress categories as defined in Table A-2.2 are allowed and their corresponding constant-amplitude fatigue limits are utilized by the program. Calculation of fatigue combined stress ratio (FCSR) is shown below:

1. Close section (2-round, 5-square,…sections)

$$
\frac{f_a + \sqrt{f_{bx}^2 + f_{by}^2}}{F_{sr}}
$$

2. Open section (7-angle, 8-ST,…sections)

$$
\frac{f_a + f_{bx} + f_{by}}{F_{sr}}
$$

Where  $F_{sr}$  = Allowable stress range based on tables above.

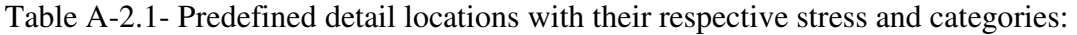

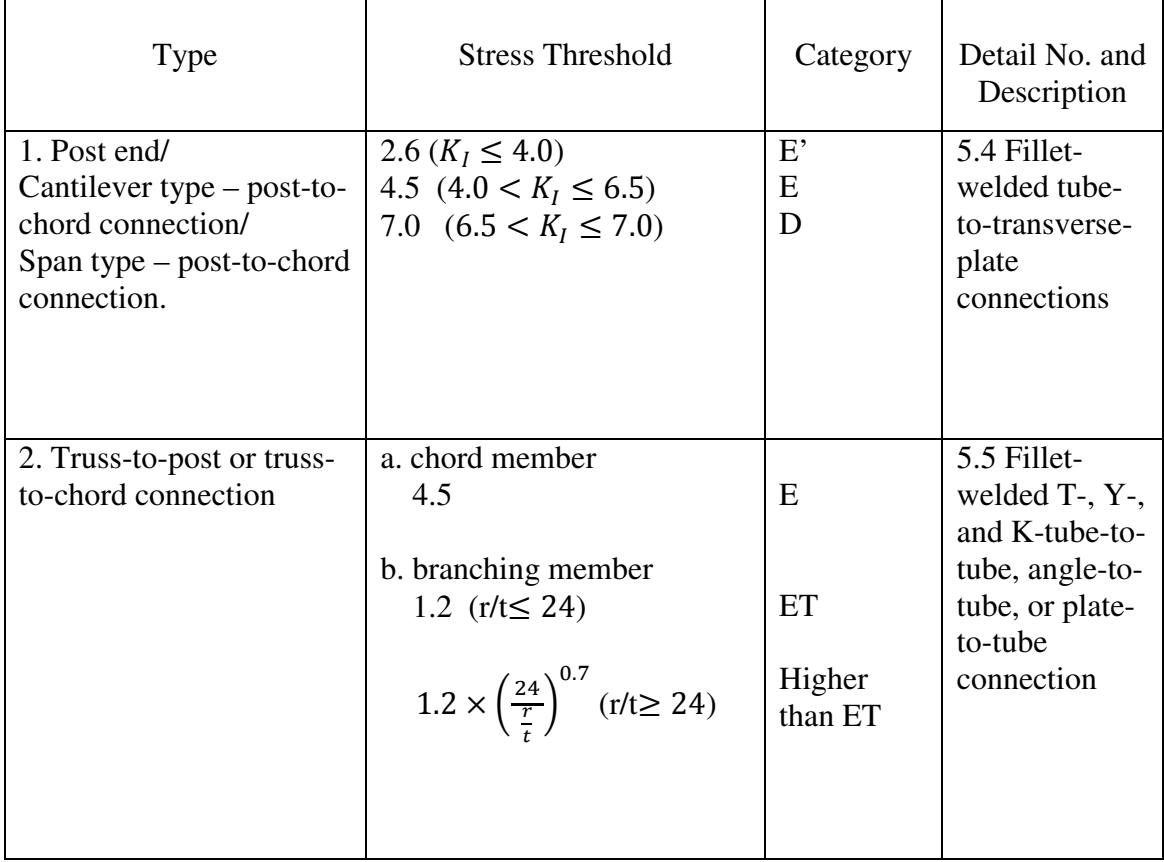

|                        | Steel | Aluminum |
|------------------------|-------|----------|
| <b>Stress Category</b> | Ksi   | Ksi      |
| $\mathbf{A}$           | 24    | 9.23     |
| B                      | 16    | 6.15     |
| $B'$ (input as $B1$ )  | 12    | 4.62     |
| $\mathsf{C}$           | 10    | 3.85     |
| D                      | 7     | 2.69     |
| ${\bf E}$              | 4.5   | 1.73     |
| $E'$ (input as $E1$ )  | 2.6   | 1        |
| ET                     | 1.2   | 0.46     |
| K                      | 1     | 0.38     |

Table A-2.2 – Constant-amplitude fatigue limits (2009 in stress category vs. 2015 in stress threshold)

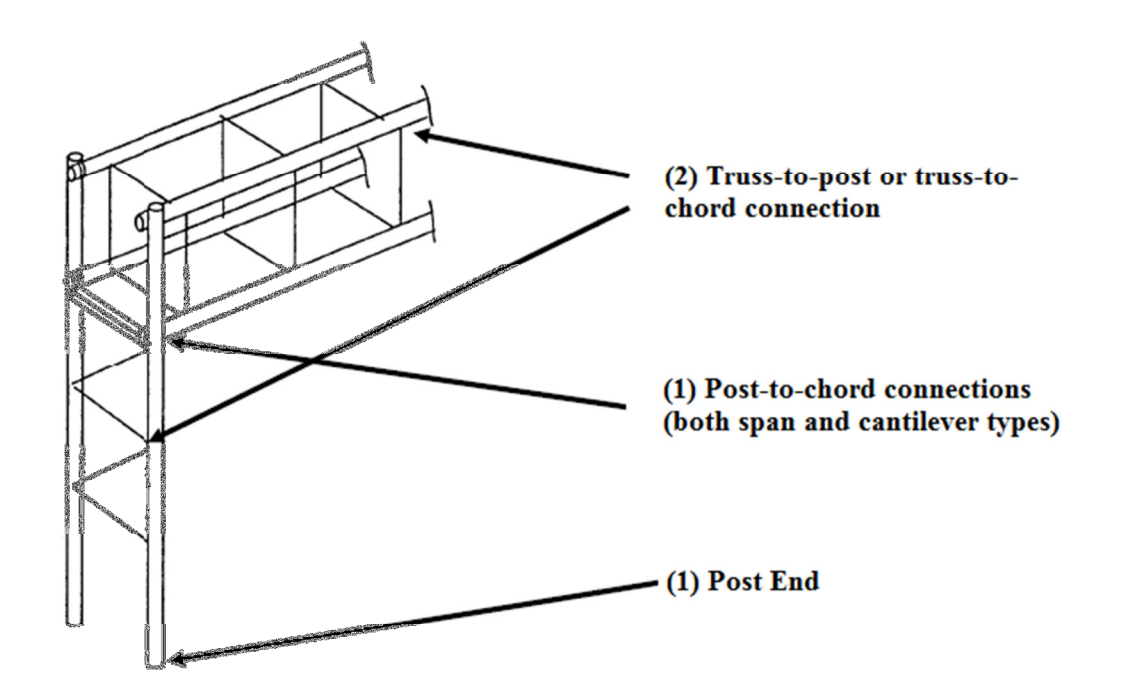

Figure A-2.1 – Predefined detail locations

## **Appendix B - Major changes for the 2013 AASHTO "Standard Specifications for Structural Supports for Highway Signs, Luminaries and Traffic Signals" 6th Edition.**

Cantilevered and no cantilevered support structures shall be designed for fatigue to resist each of the applicable equivalent static wind load effects specified in Article 11.7 of Ref. 1, and modified by the appropriate importance factors given in Table 11.6-1 of Ref.1.

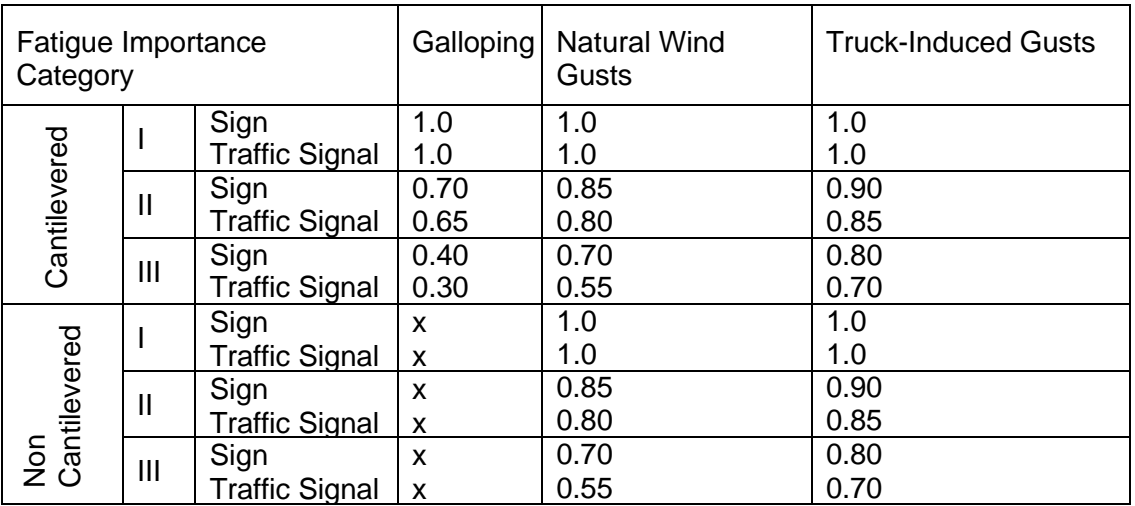

Table B-1.1 (Table 11.6-1 of Ref. 1)

The alternate method for wind pressures may be computed using the following formula:

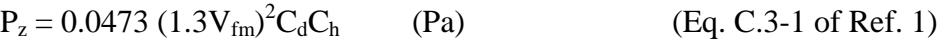

$$
P_z = 0.00256 (1.3 V_{fm})^2 C_d C_h
$$
 (psf)

Where:

 $P_z$  = Design wind pressure (Pa, psf)

 $V_{\text{fm}}$  = Fastest-mile wind speed from map, for the design mean recurrence interval, see Figures C.3-1, C.3-2, and C.3-3 (Ref. 1) (km/h, mph)

**Appendix C – Output Tables (ASD) (For LRFD see Appendix F)** 

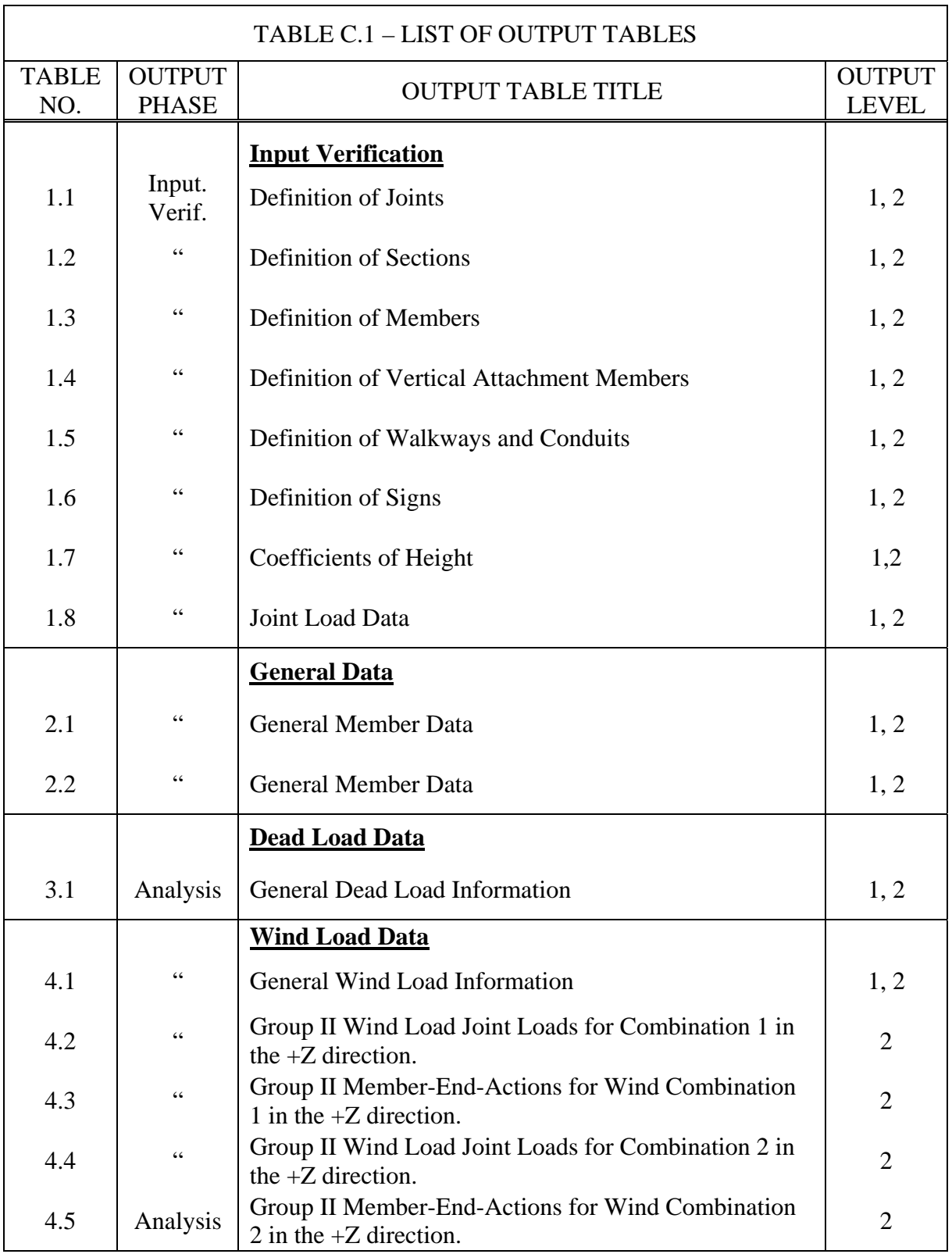

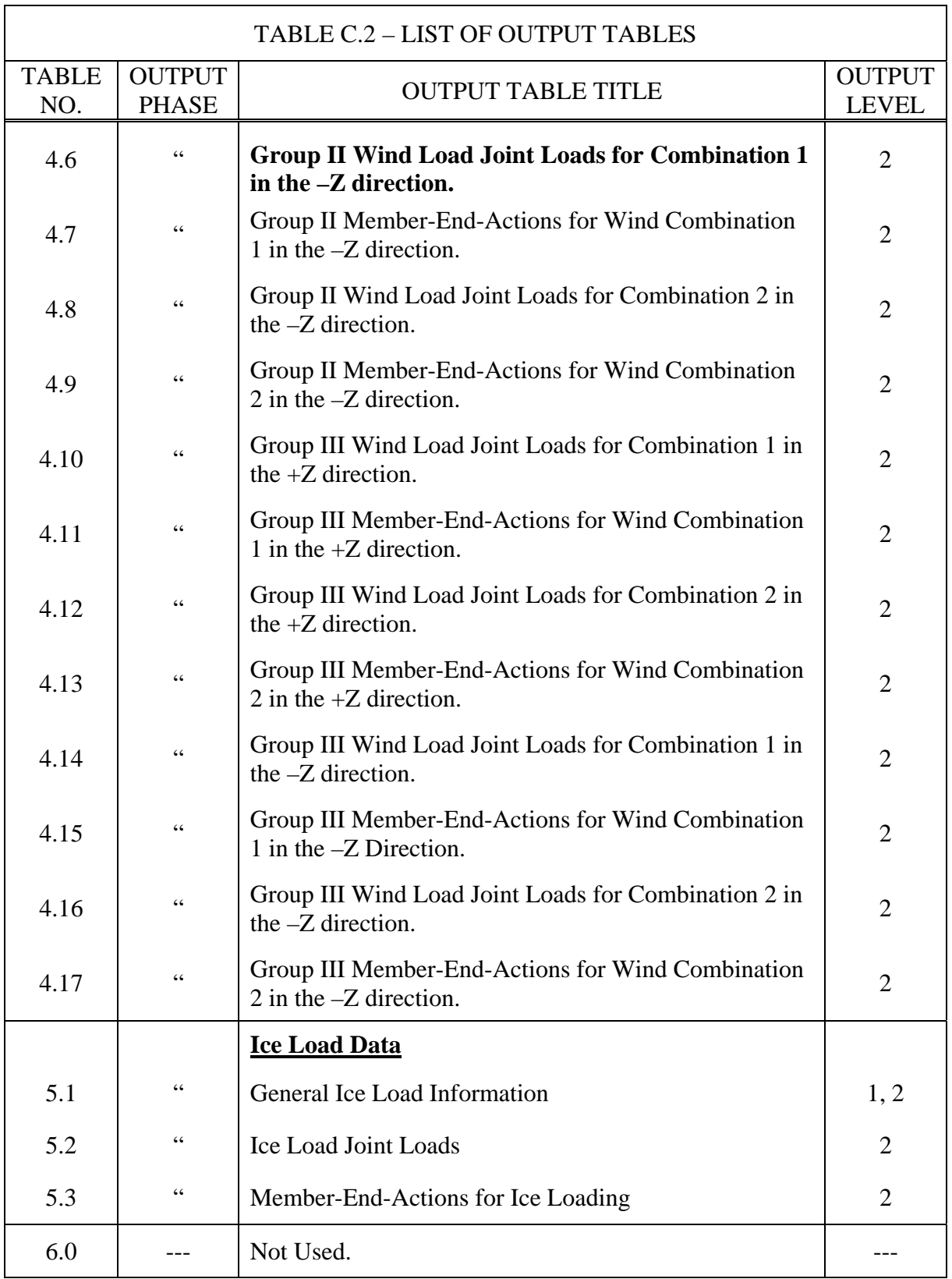

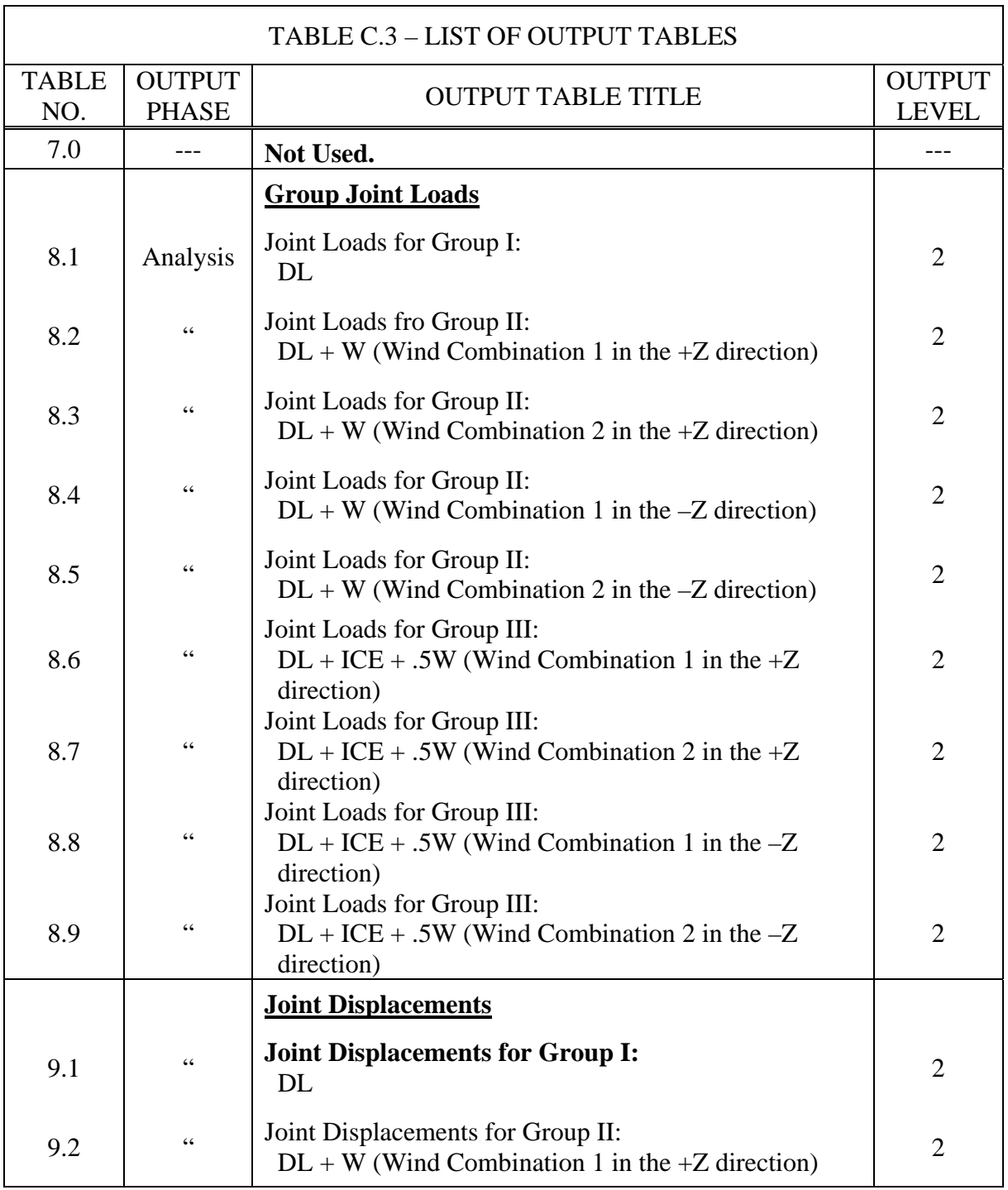

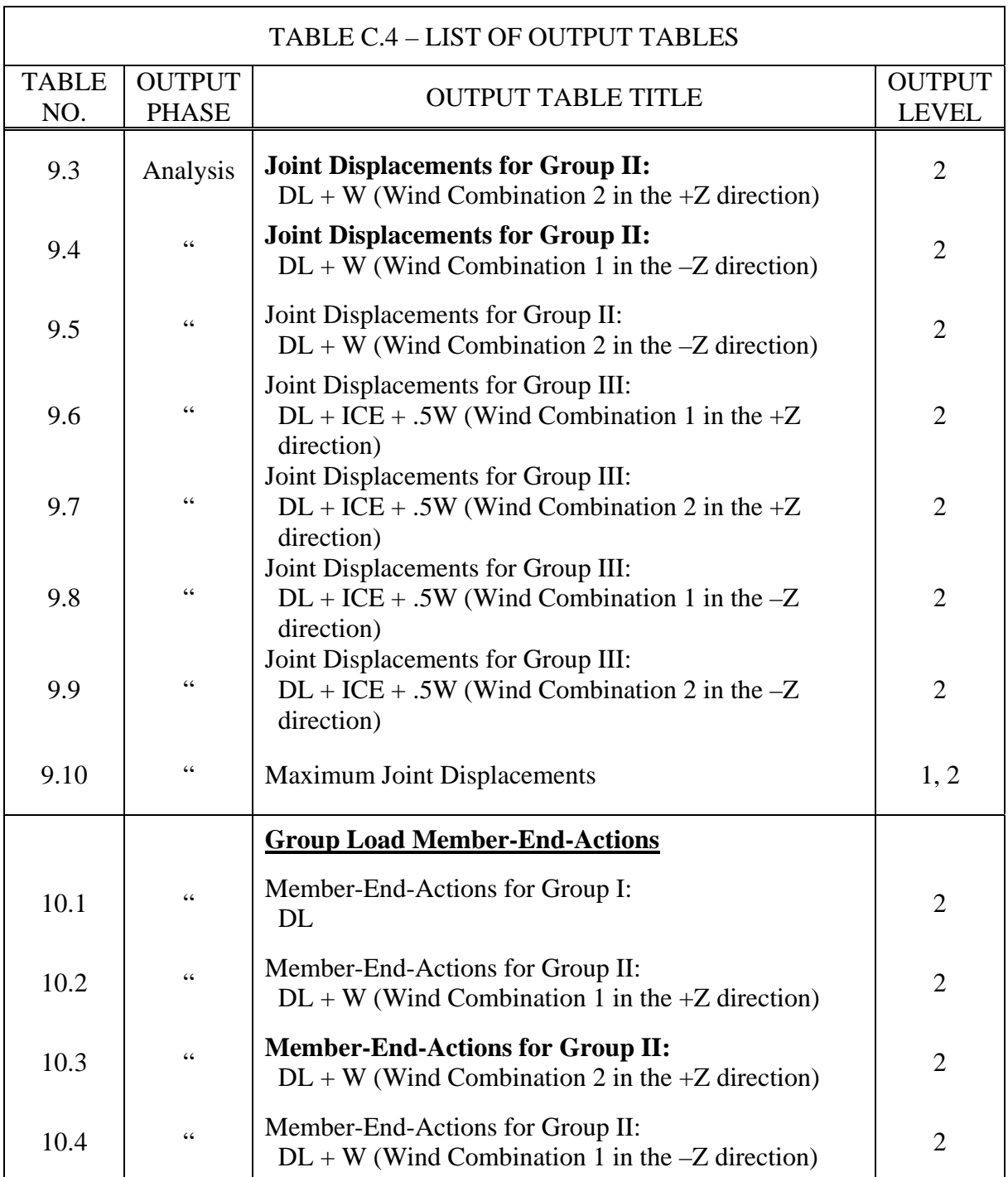

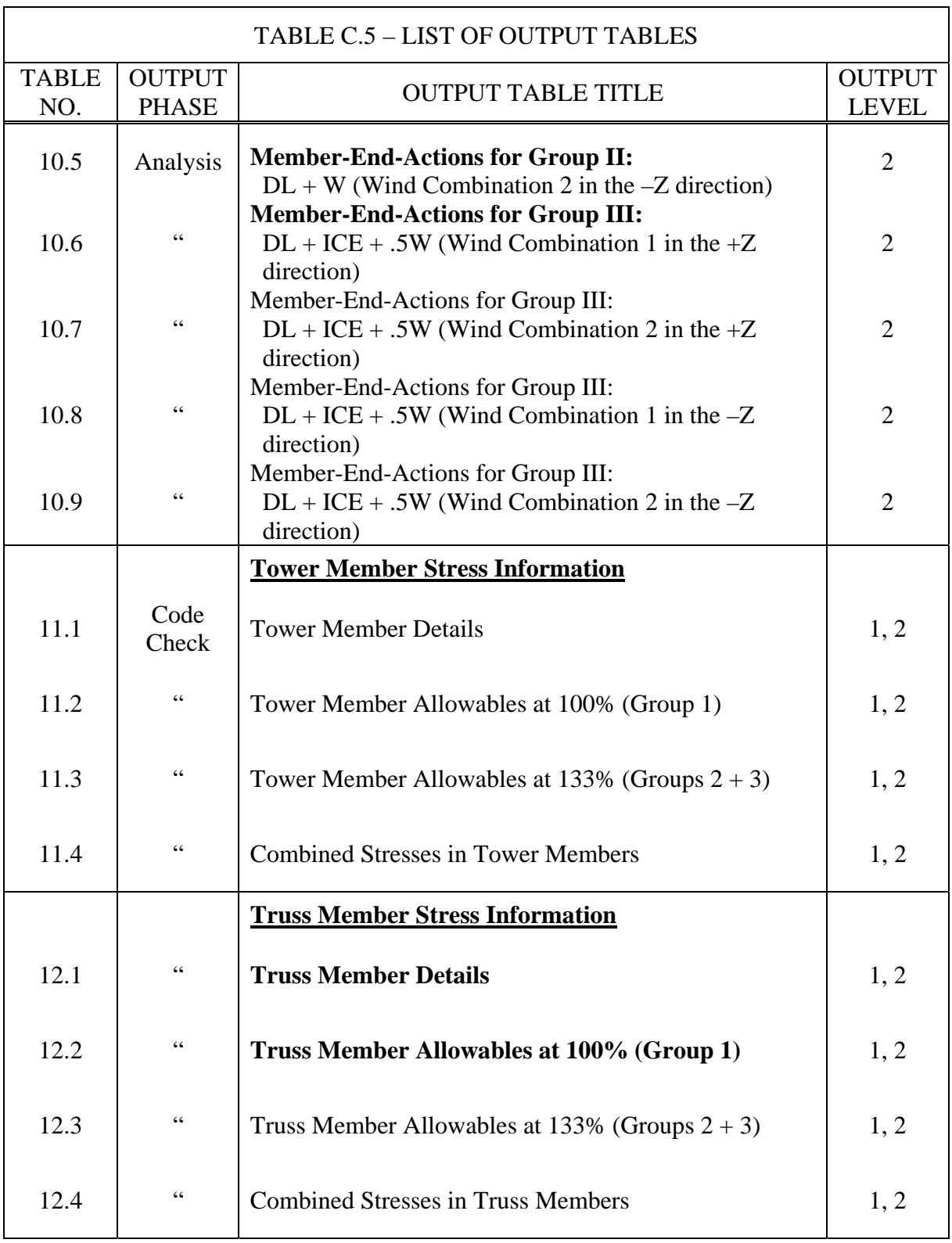

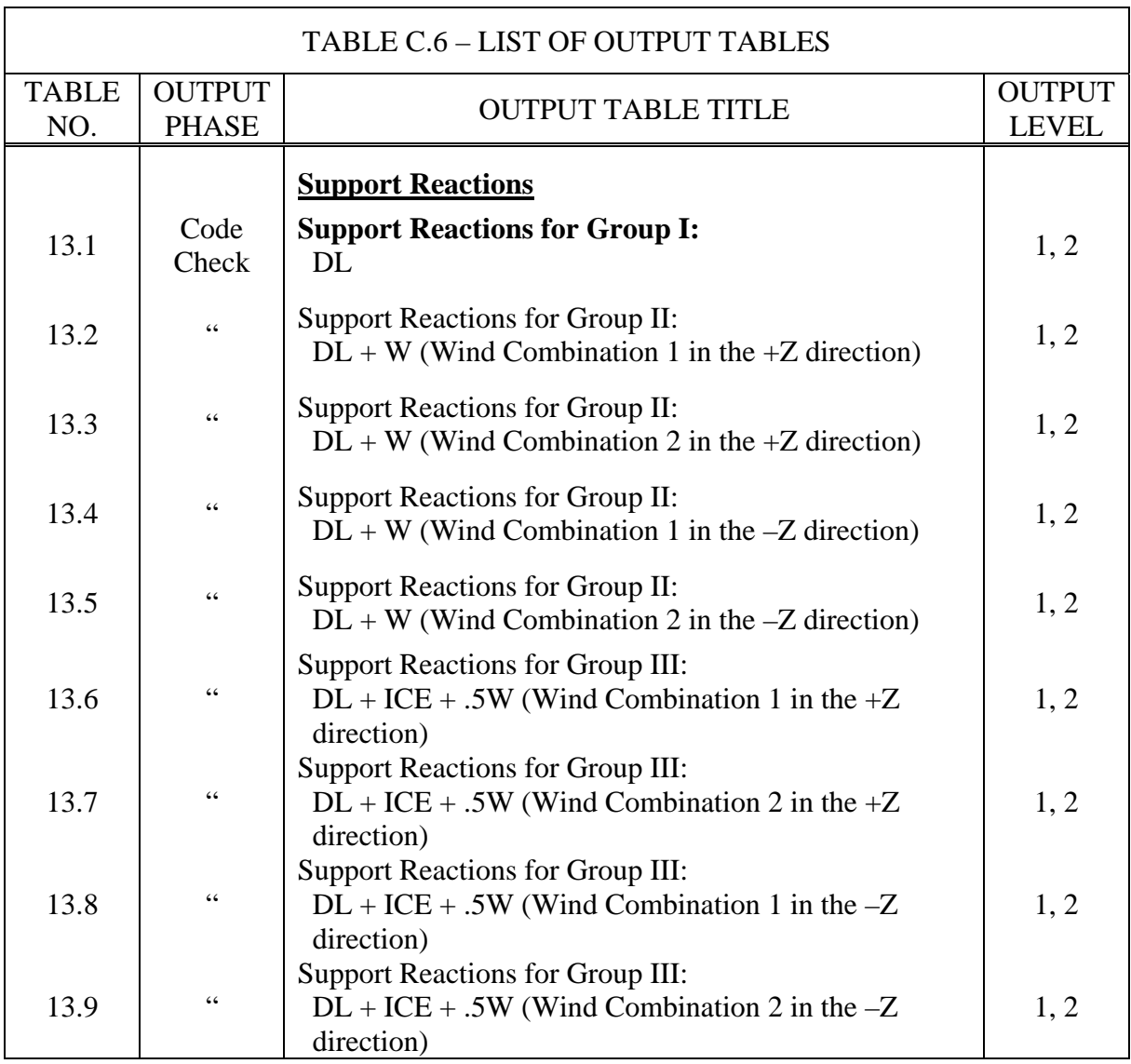

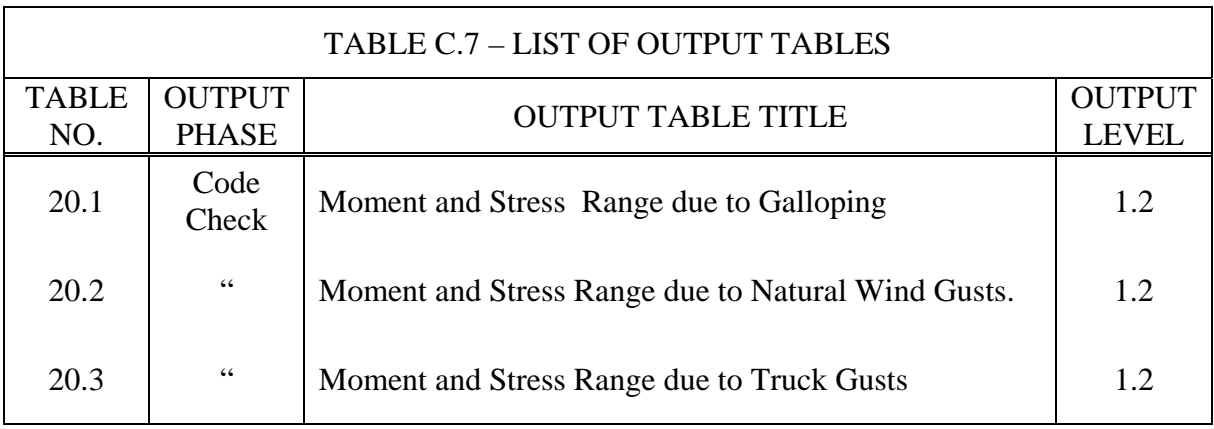

**Appendix D – Error and Warning Messages** 

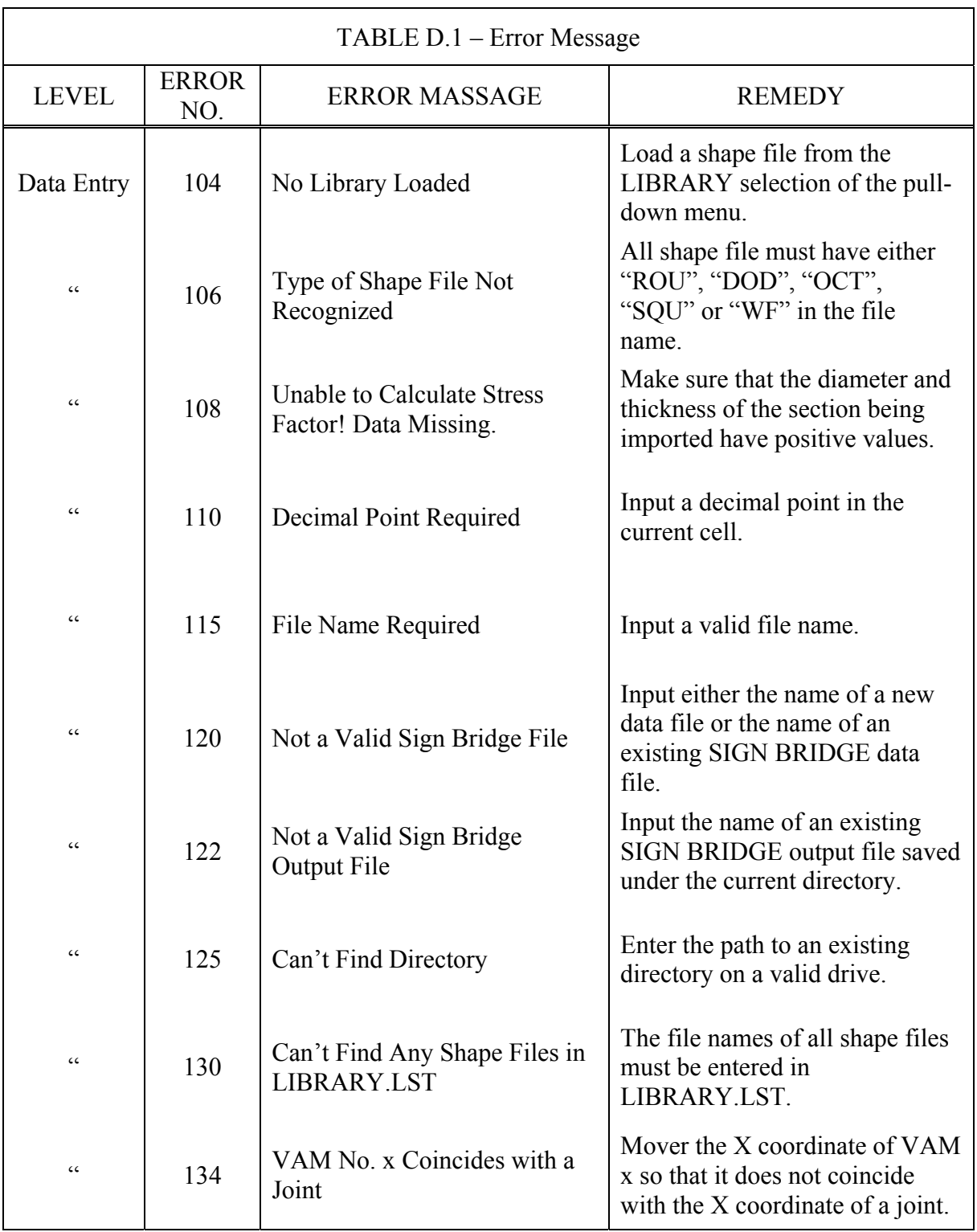

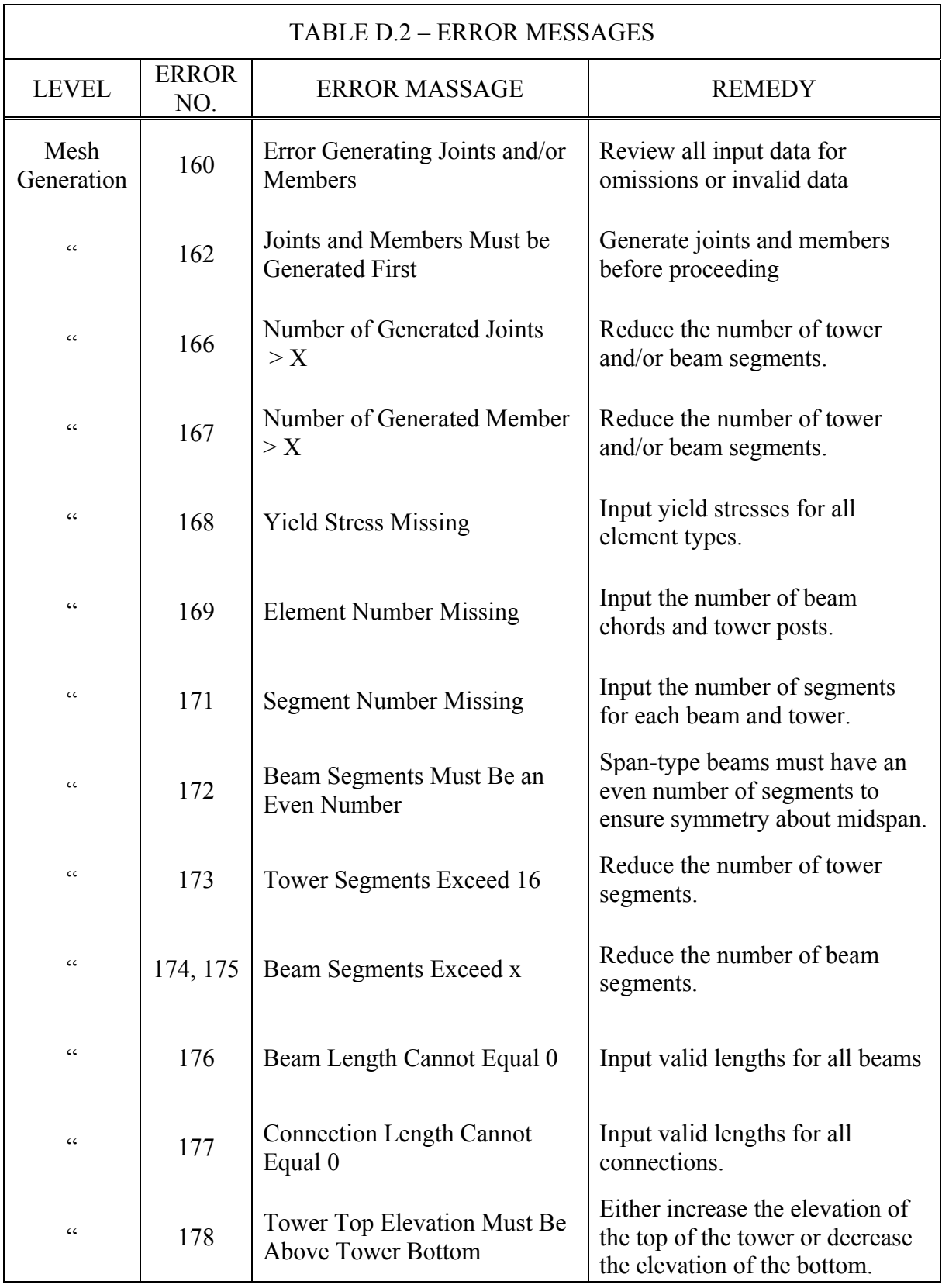

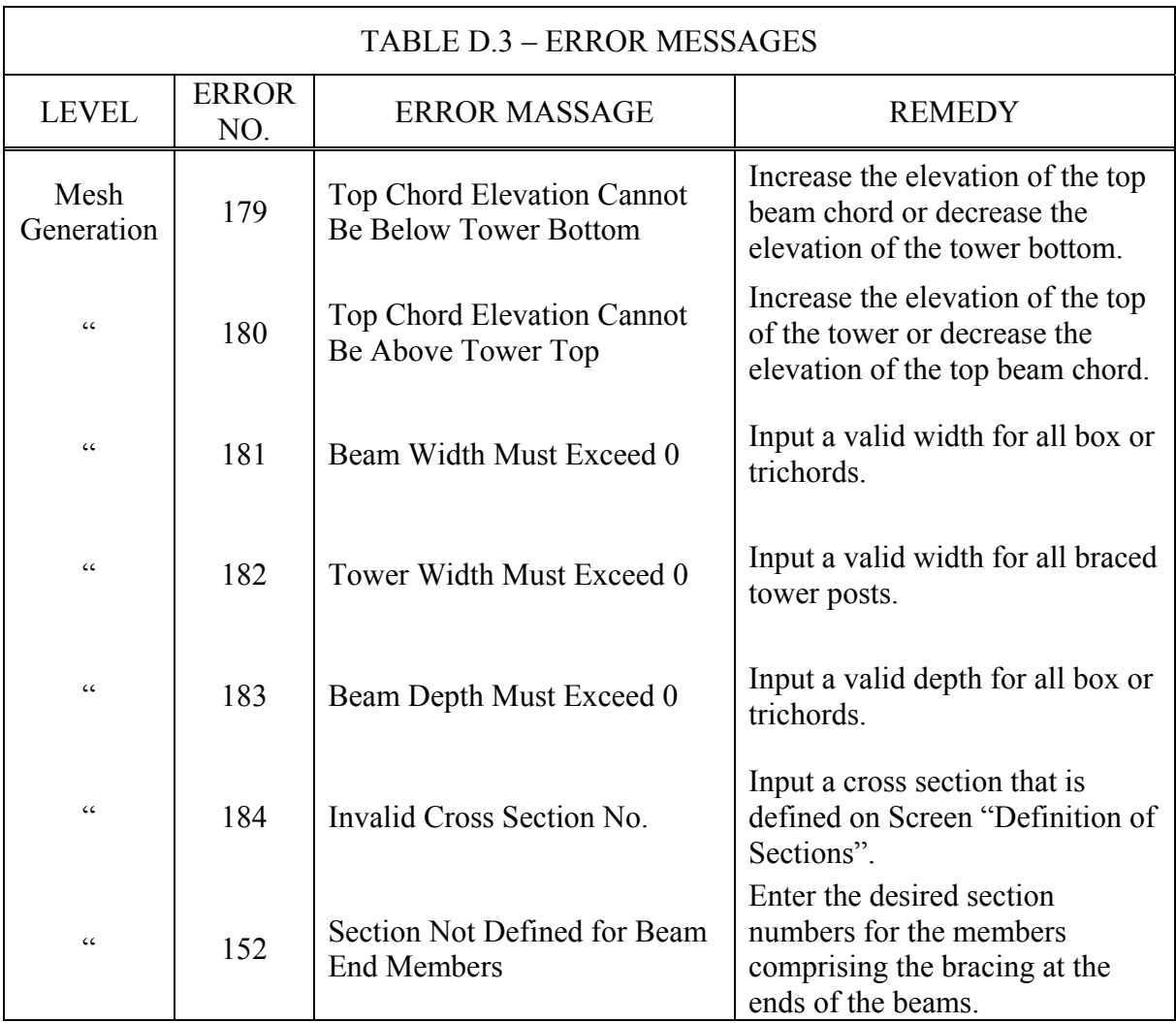

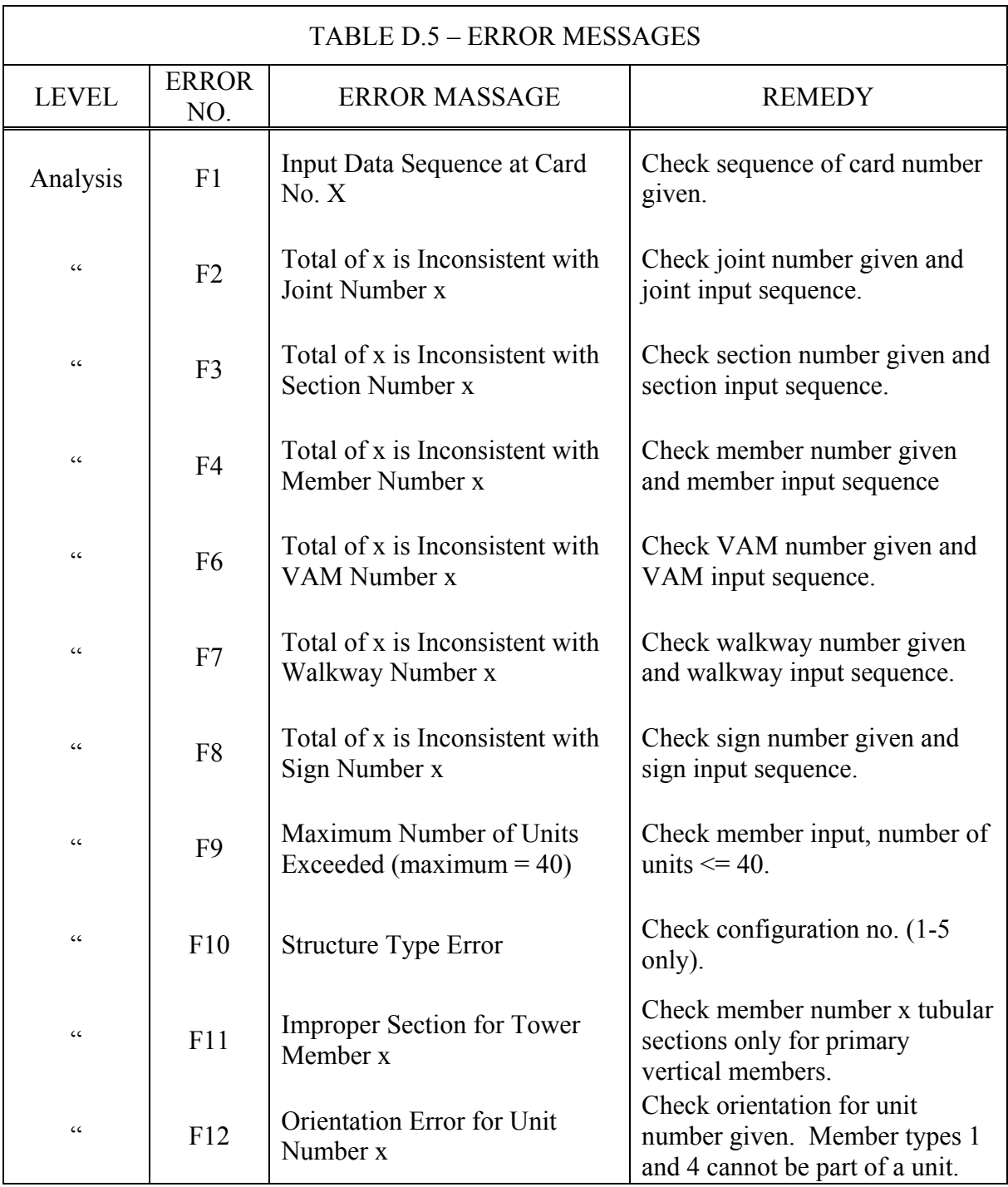

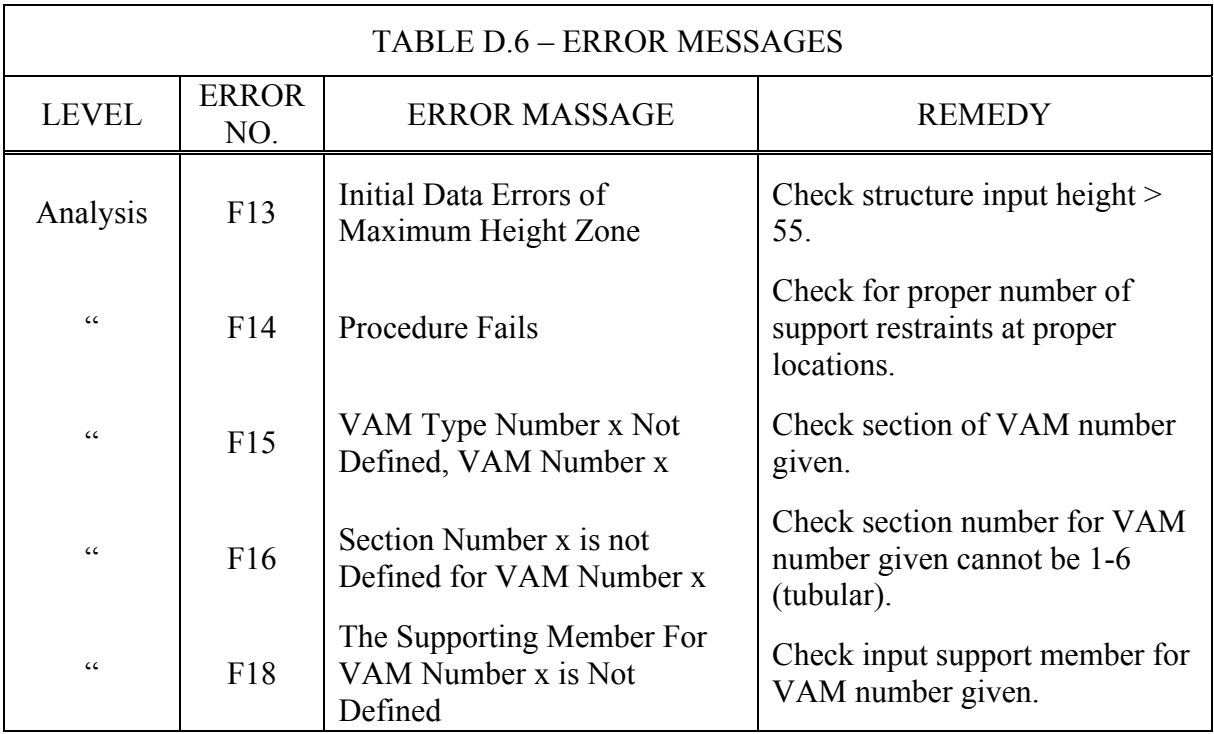

#### Appendix E – Tutorial for one, two and three – arm signal poles

This appendix is aiming at providing examples for users' inputting data of mast-arm signal pole structure with single arm, twin arms spaced at 90° and 180°, and triple arms. For detailed input of the 4 examples, please open the attached data files with Sabre (75ft\_single-1.dat, 75ft\_twin-2@90degree.dat, 75ft\_twin-2@180degree.data, 75ft\_triple-3@90degree.data)

#### 1. Single arm

1) Input project data and program options based on the requirement

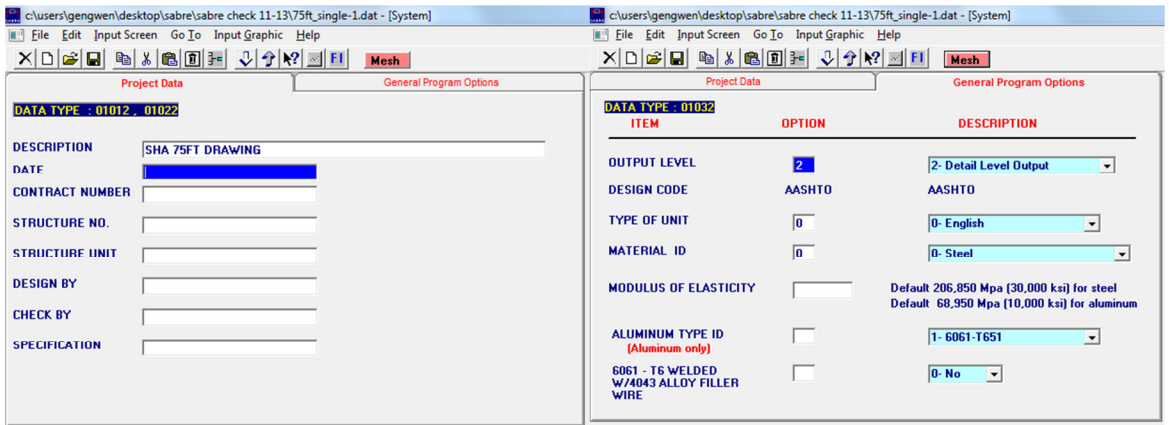

#### 2) Configuration (Data Type: 21000)

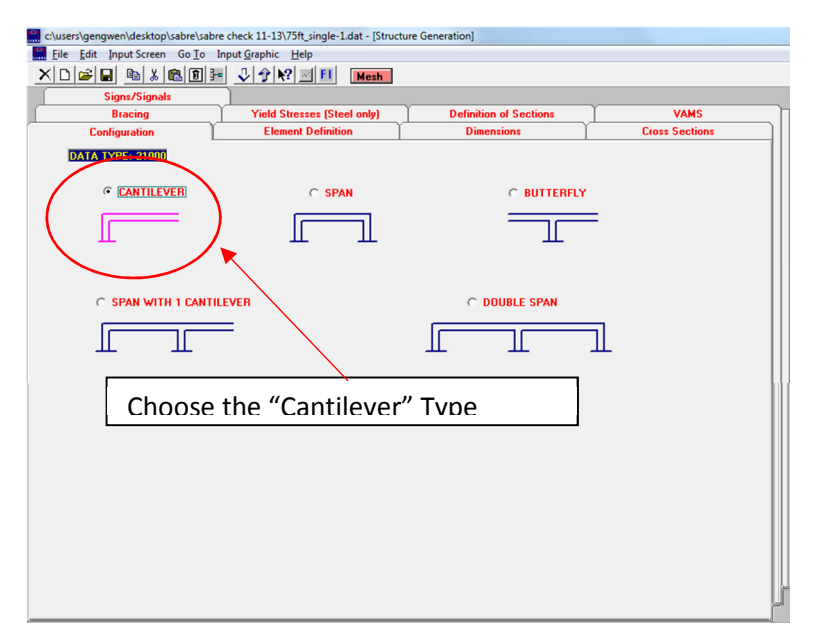

3) Element Definition (Data Type: 31000)

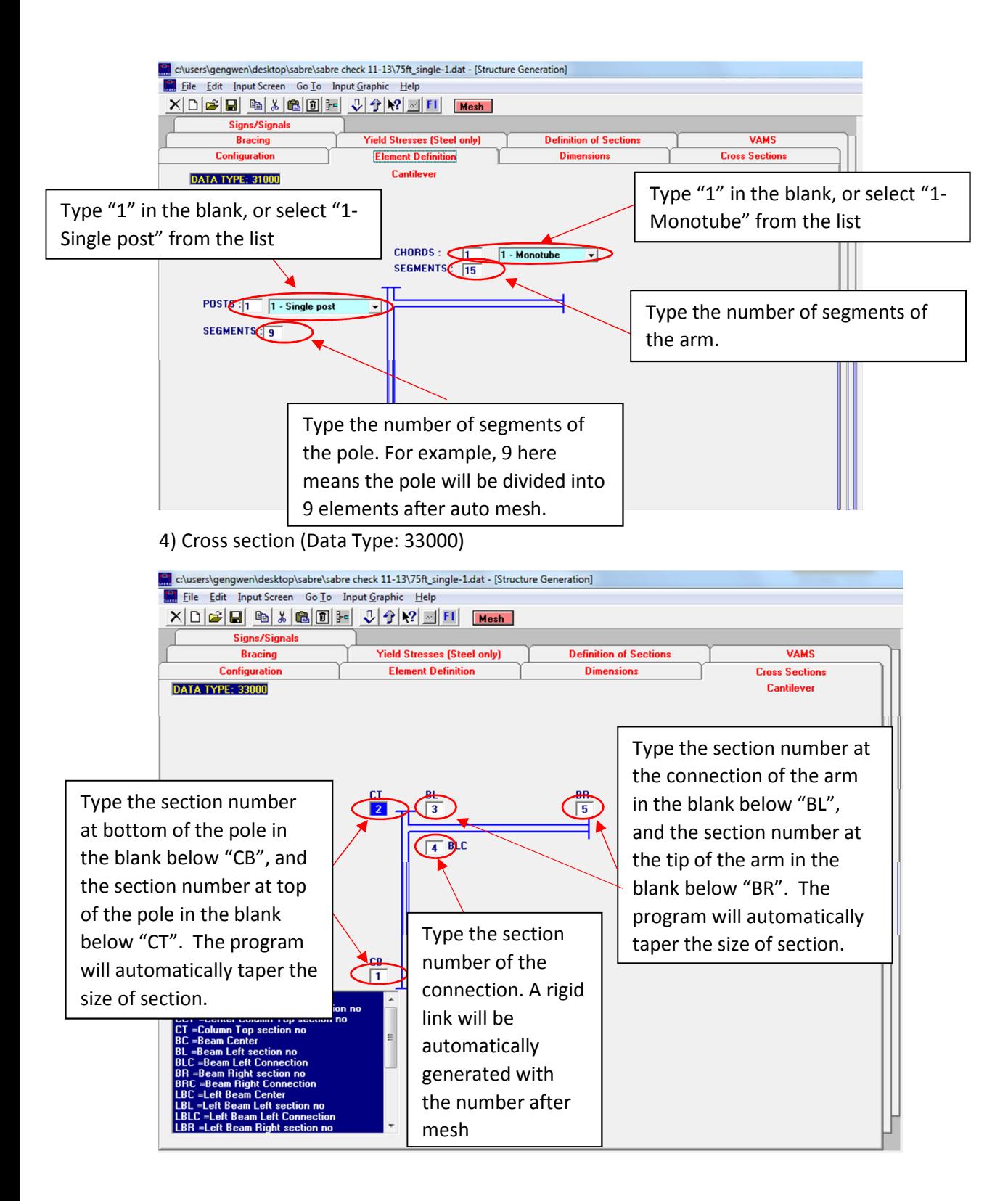

#### 5) Dimensions (Data Type: 34000)

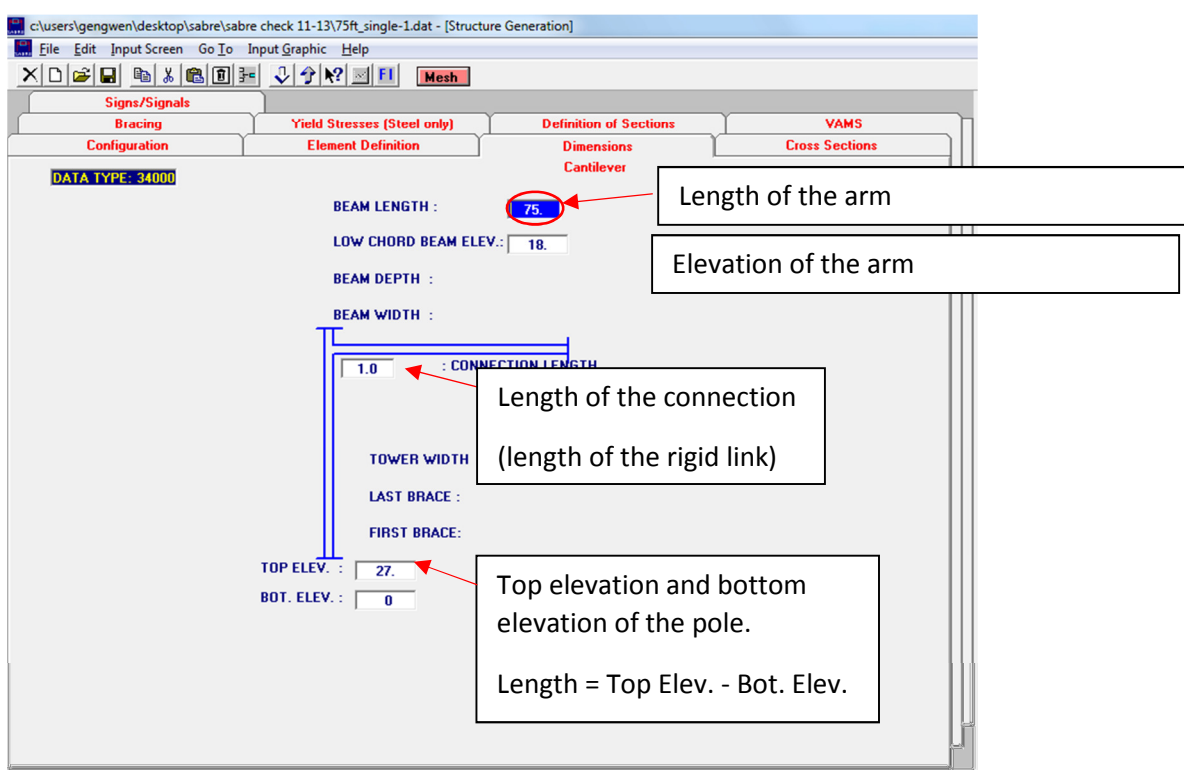

6) Bracing Cantilever (Date Type: 38000)

#### No input

7) Yield Stress (Data Type: 39000)

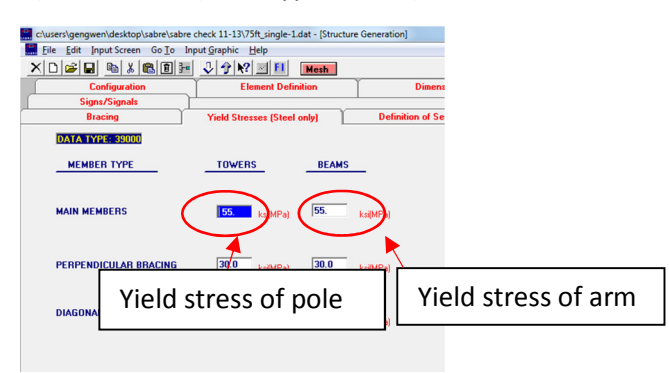

#### 8) Definition of section (Data Type: 04012)

Input section size corresponding to each section number

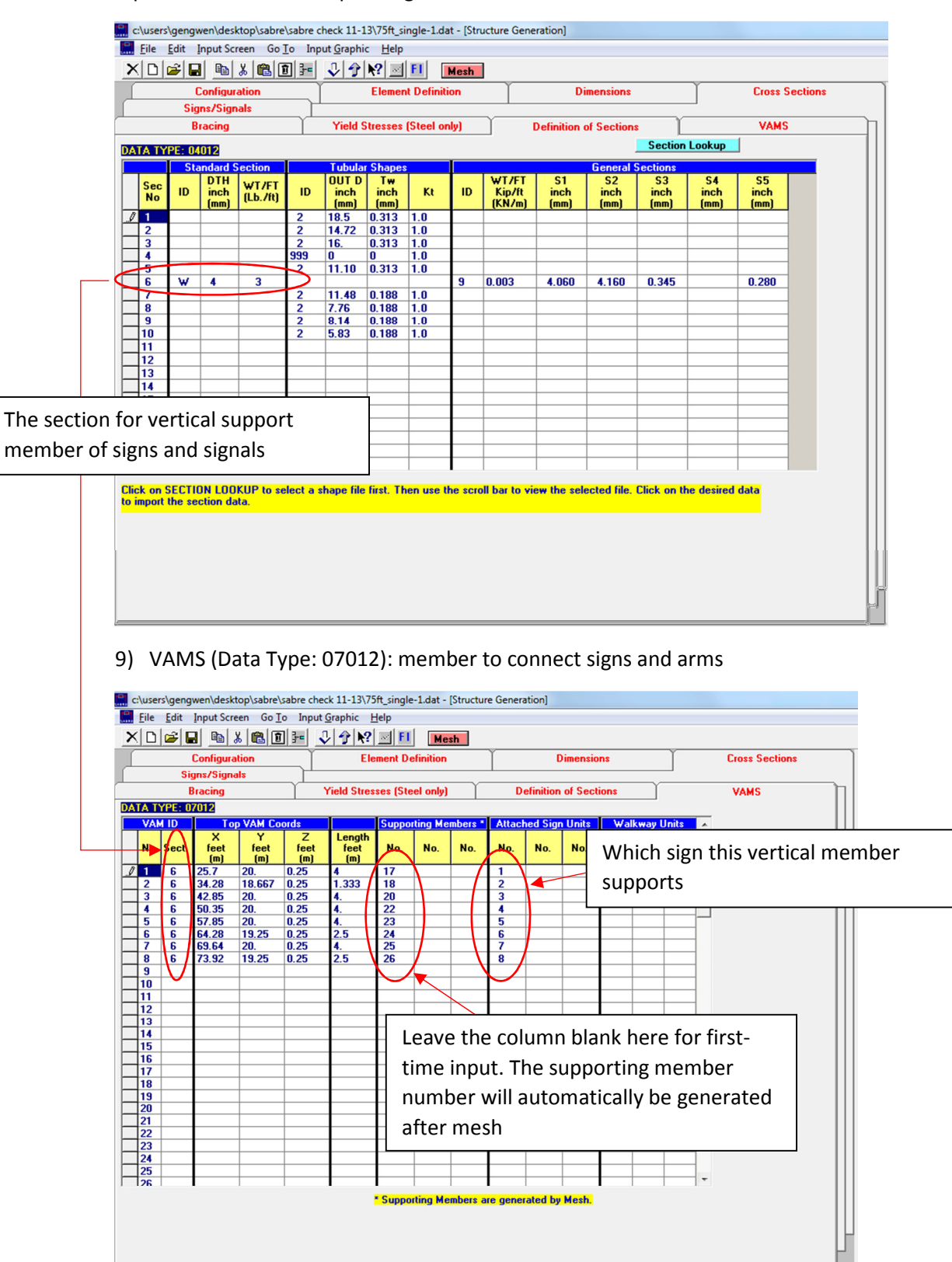

#### 10) Sign/Signals (Data Type: 09012)

The program will treat signs and signals as cube.

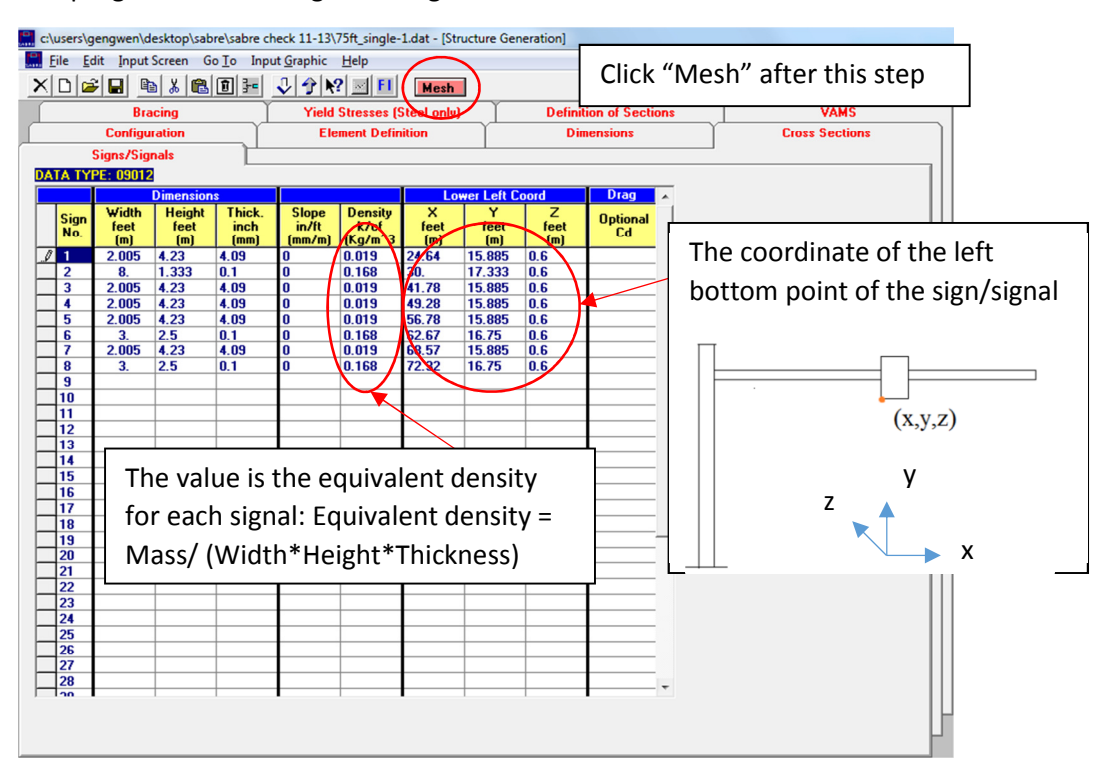

11) Definition of Joints (Data Type: 03012)

The table of joints will be automatically generated after mesh

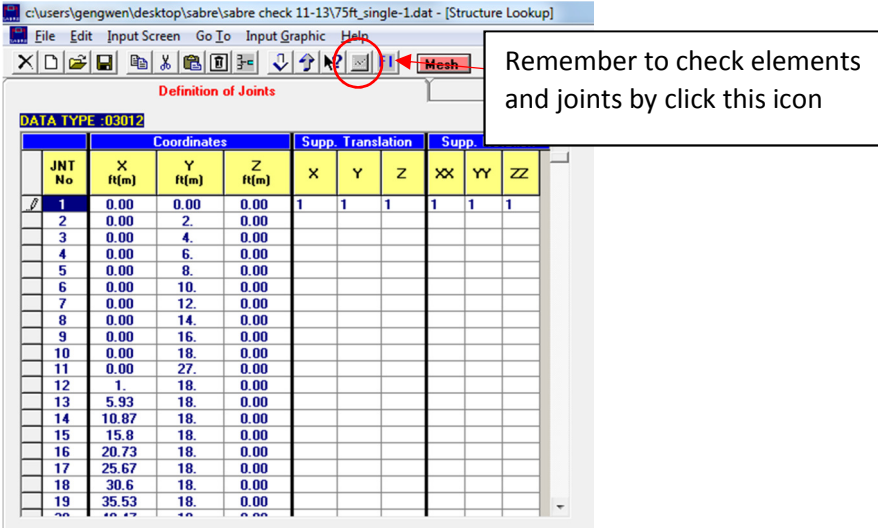

#### 12) Definition of Members (Data Type: 05012)

This table will be automatically generated after mesh

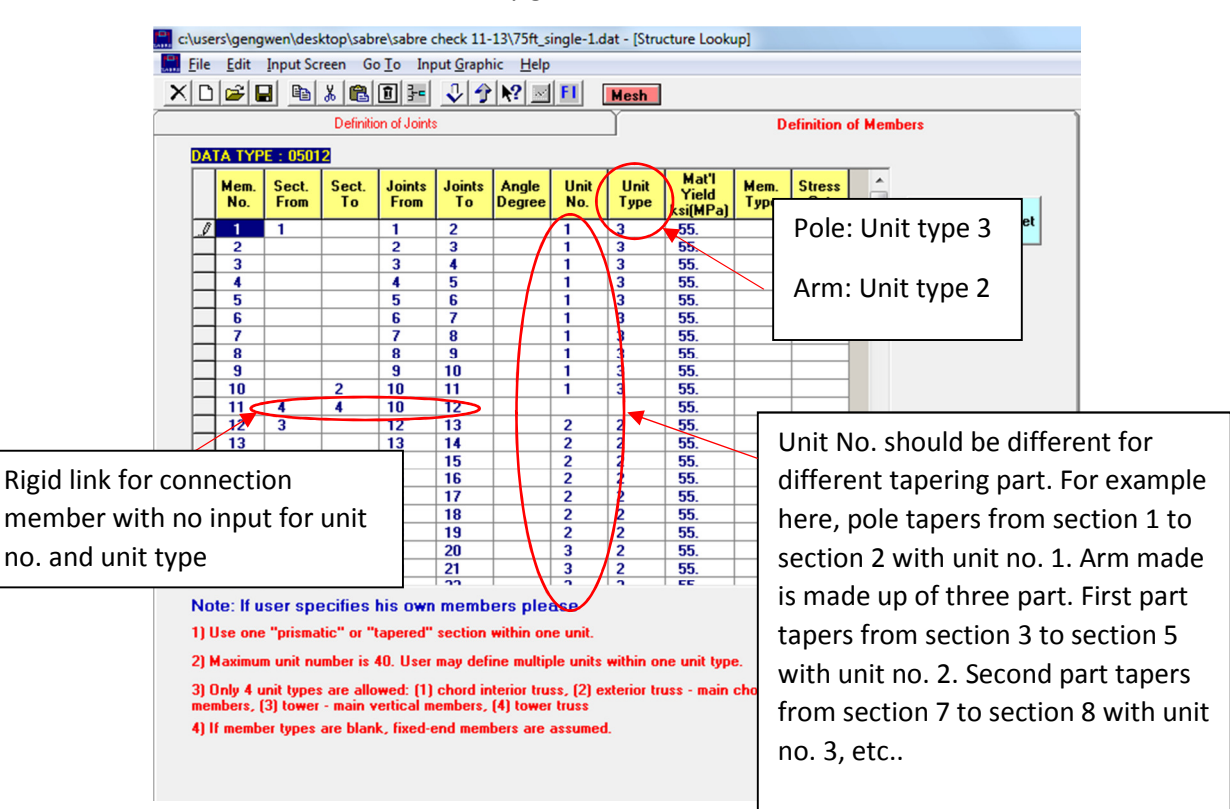

13) Wind parameters (Data Type: 01042)

Please input factors based on the code.

14) Additional joint load (Data Type: 01042) and walkway (Data type 08012)

Input other specific load here if needed.

15) Connections (Data Type: 01052), height coefficient (Data Type: 09112) and Hinges (Data Type: 40000)

Leave default value here.

#### 2. Twin arms spaced at 180°

1) Input project data and program options based on the requirement

Follow step 1 of single arm

2) Configuration (Data Type: 21000)

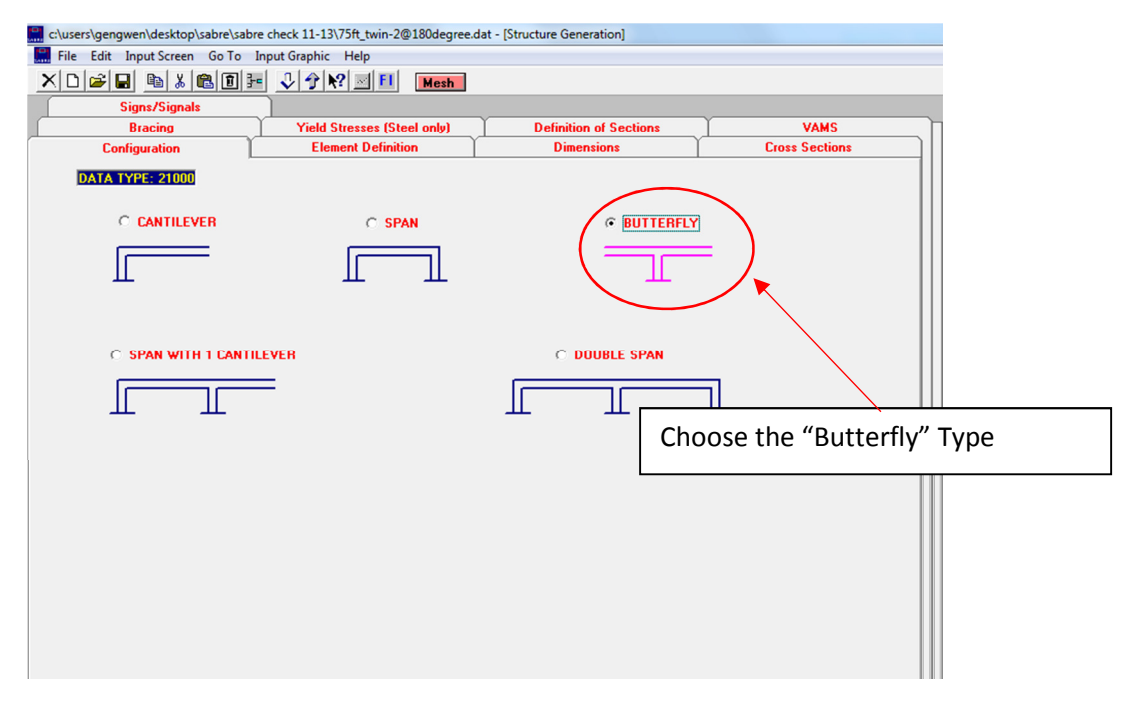

3) Element Definition (Data Type: 31000)

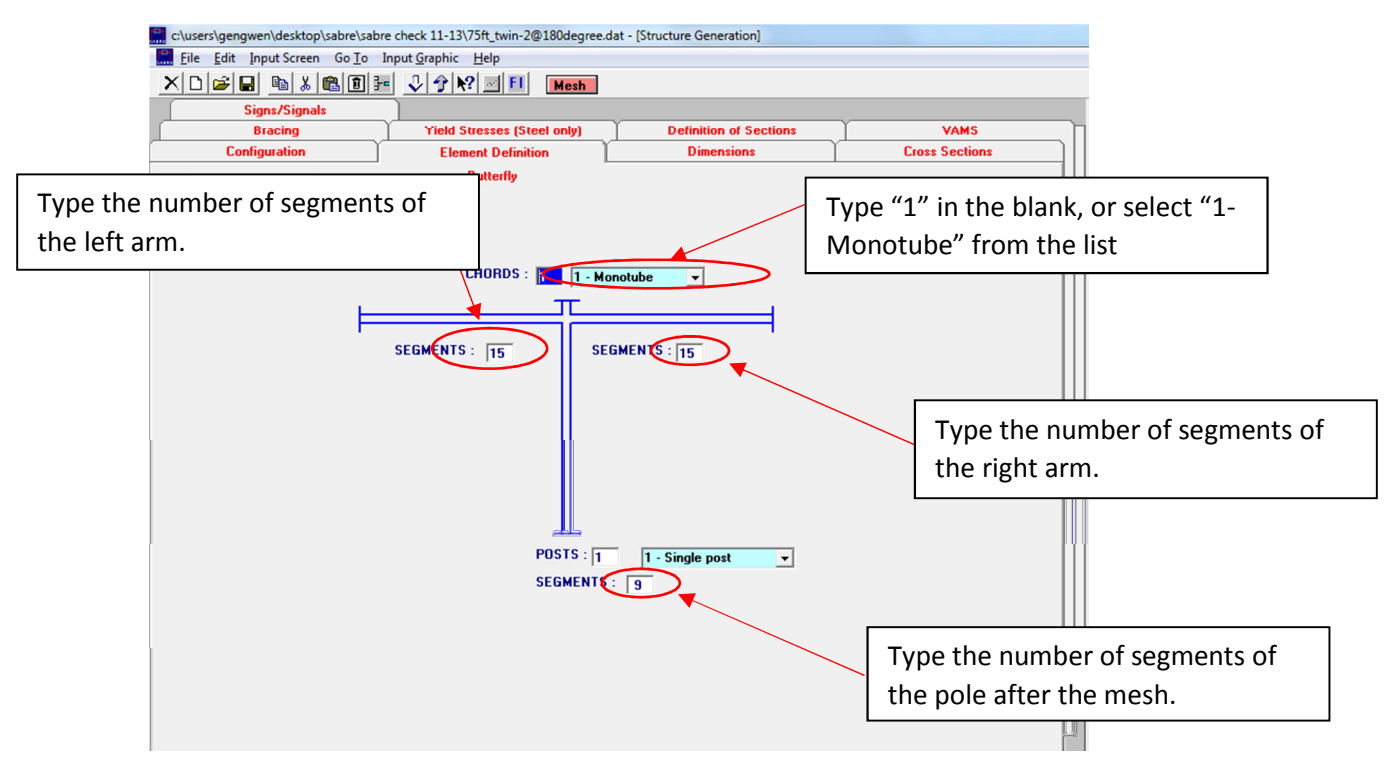

#### 4) Cross section (Data Type: 33000)

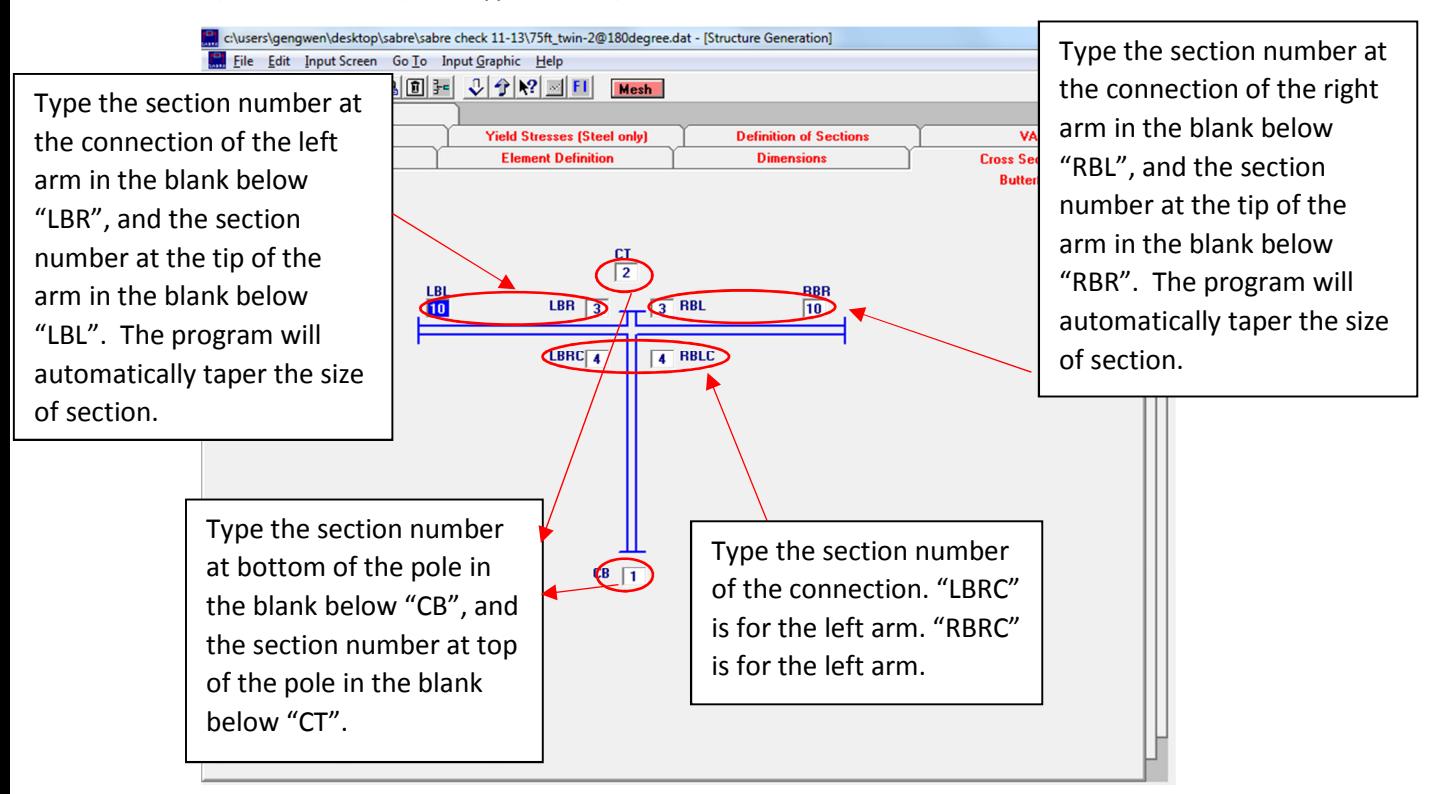

5) Dimensions (Data Type: 34000)

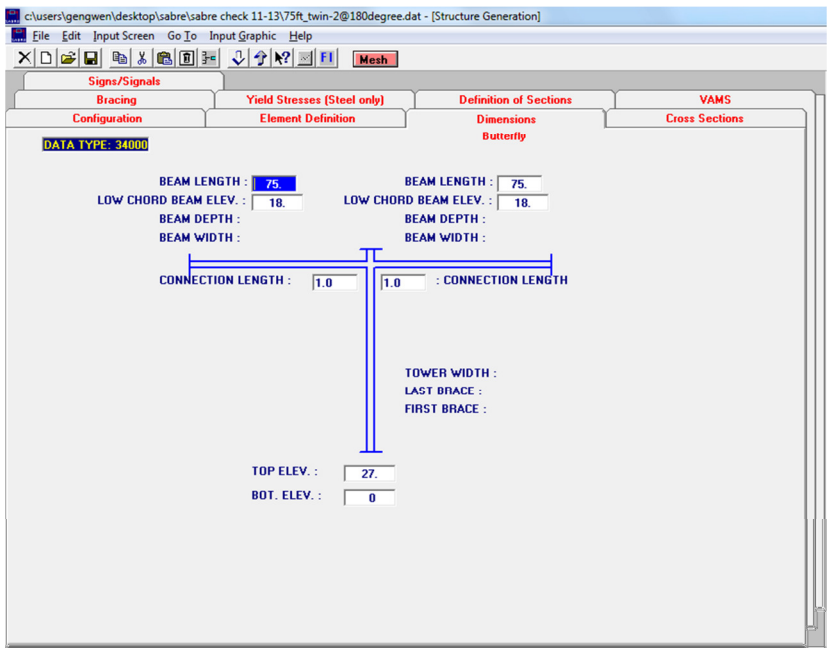

6) Bracing Cantilever (Date Type: 38000)

No input

7) Yield Stress (Data Type: 39000)

Follow step 7 of single arm

8) Definition of section (Data Type: 04012)

Follow step 8 of single arm

9) VAMS (Data Type: 07012): member to connect signs and arms

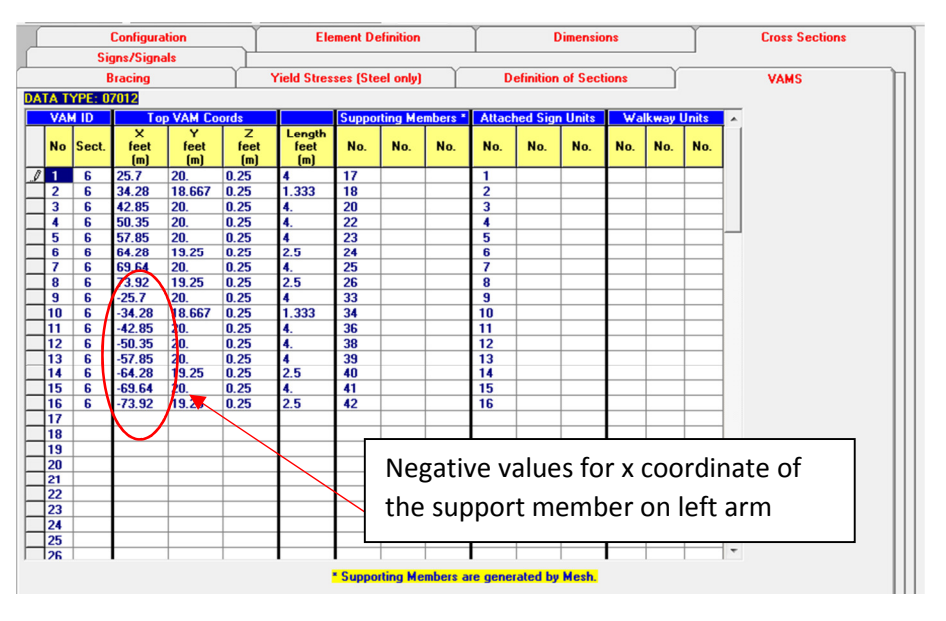

10) Sign/Signals (Data Type: 09012)

Check the model after mesh

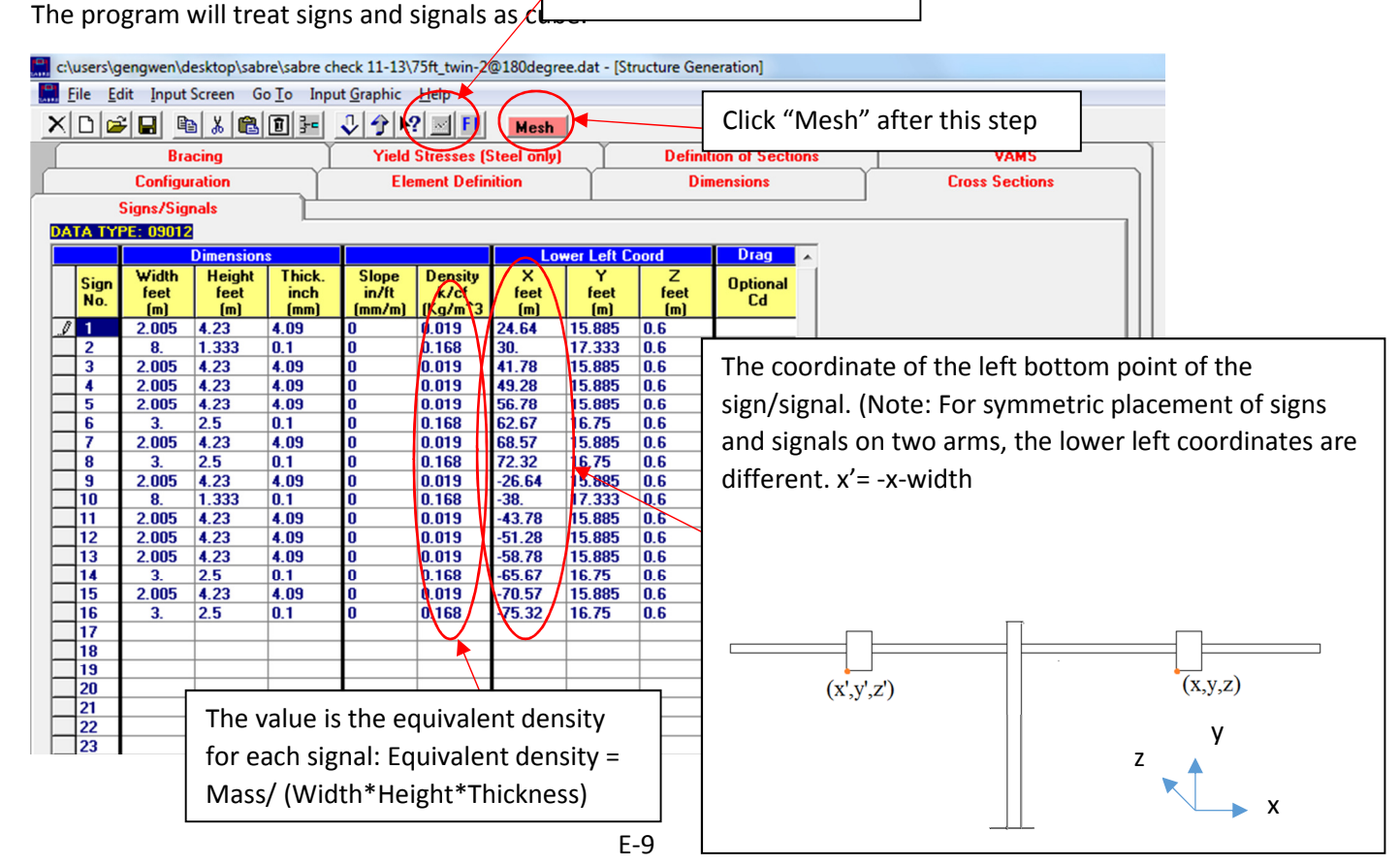
11) Definition of Joints (Data Type: 03012)

The table of joints will be automatically generated after mesh.

12) Definition of Members (Data Type: 05012)

This table will be automatically generated after mesh.

13) Wind parameters (Data Type: 01042)

Please input factors based on the code.

14) Additional joint load (Data Type: 01042) and walkway (Data type 08012)

Input other specific load here if needed.

15) Connections (Data Type: 01052), height coefficient (Data Type: 09112) and Hinges(Data Type: 40000)

Leave default value here.

## 3. Twin arms spaced at 90°

For twin arms spaced at 90°, manually input is required. Two ways are offered here.

Method A. Based on the single arm model.

1) Finish all the steps of the single arm firstly according to the dimension of the major arm.

Note: For data type 31000, 33000, 34000, please fill out all the value, or leave all value blank after mesh. Incomplete input will cause error during analysis.

2) Definition of section (Data Type: 04012)

Manually input the section size of the minor arm.

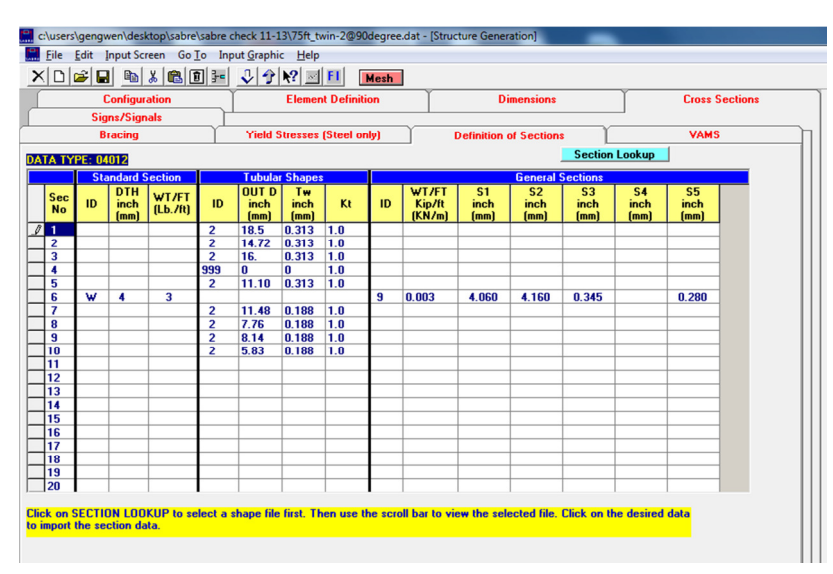

Don't use auto mesh any more after step 1.

3) VAMS (Data Type: 07012)

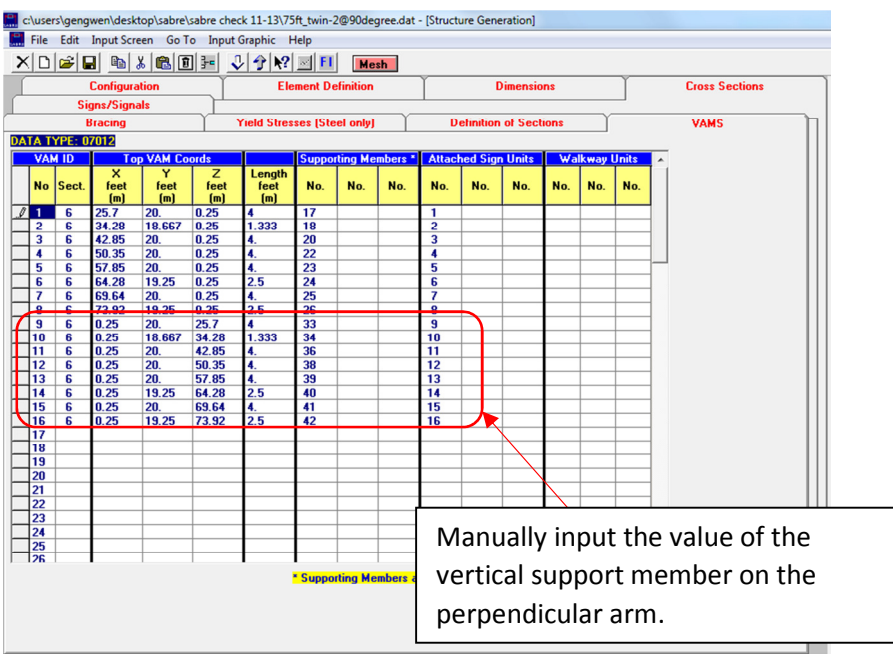

# 4) Sign/Signals (Data Type: 09012)

The program will treat signs and signals as cube.

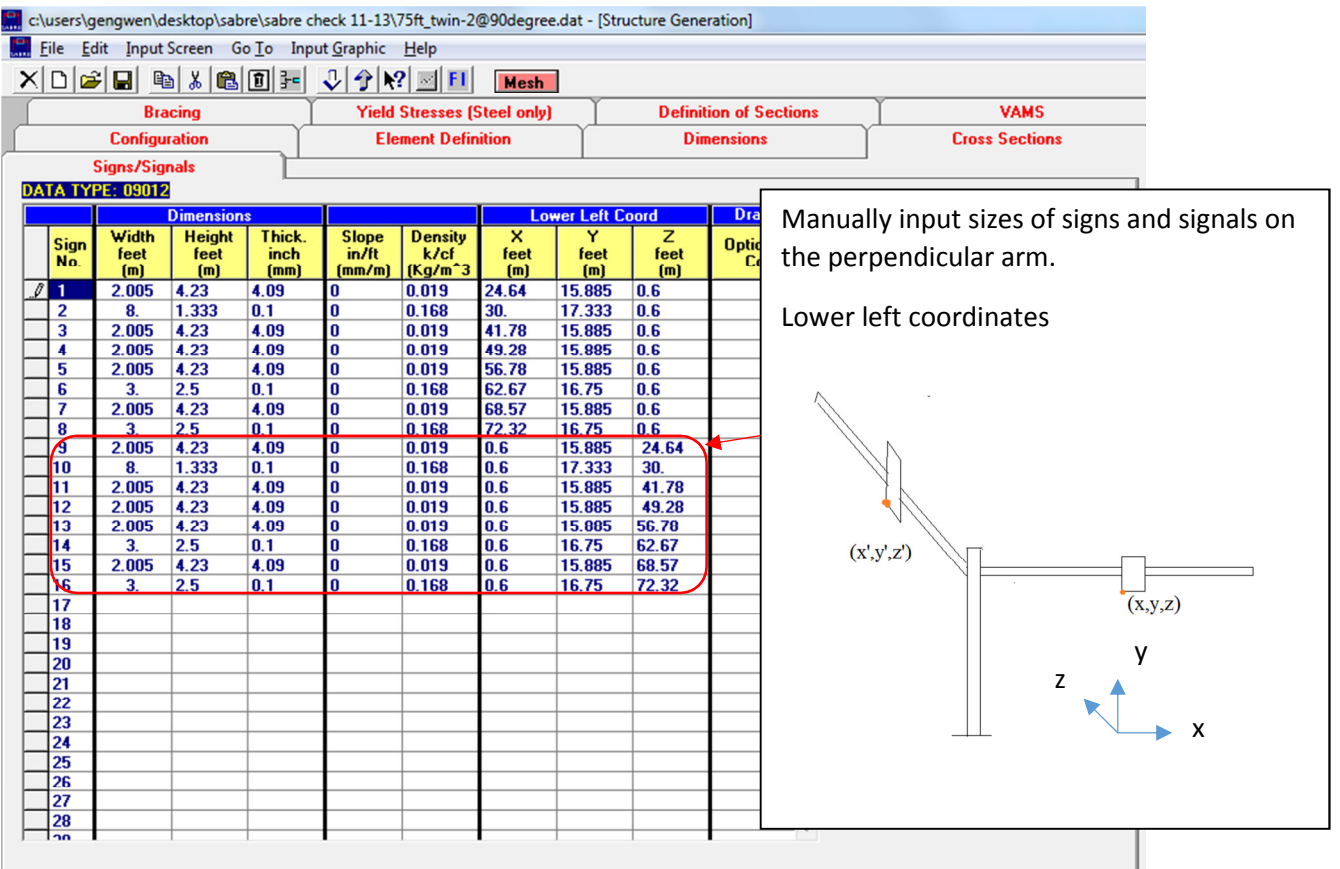

### 5) Definition of Joints (Data Type: 03012)

Manually input joints of the perpendicular arm. The number of joints depend on how many segments the arm is to be divided into.

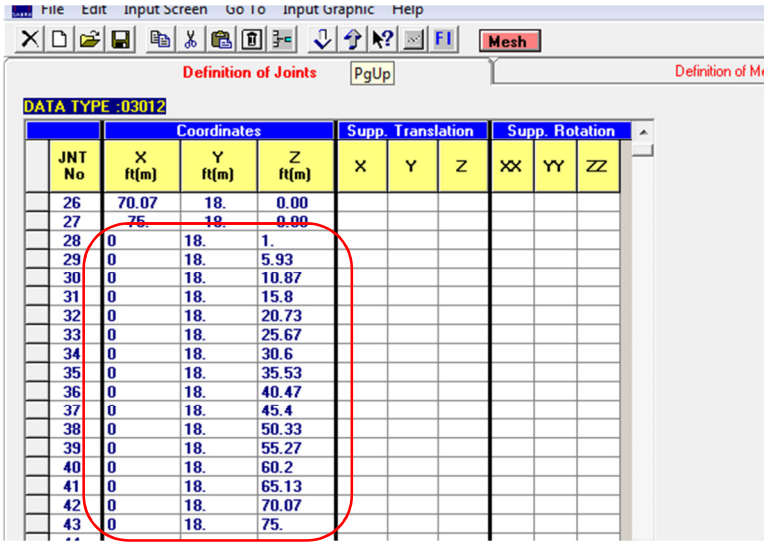

### 6) Definition of members (Data Type: 05012)

Manually input members of the perpendicular arm.

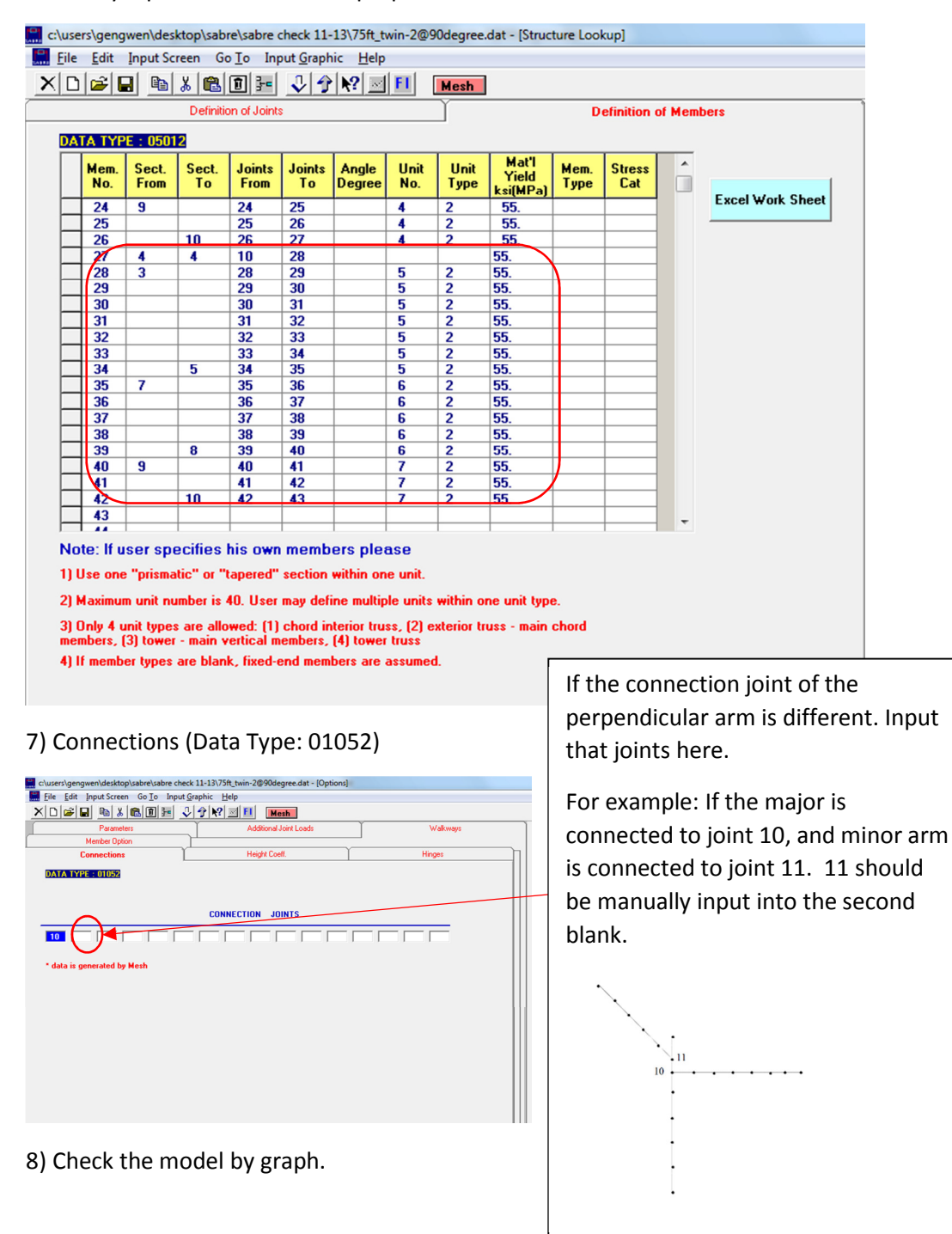

### Method B. Based on the twin arms spaced at 180°

For twin arms spaced at 90°, manually input is required. Two ways are offered here.

1) Finish all the steps of the twin arms spaced at 180° firstly. Right arm has same dimensions as the

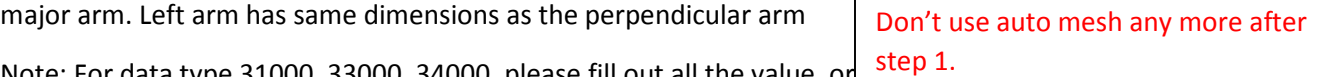

Note: For data type 31000, 33000, 34000, please fill out all the value, or Incomplete input will cause error during analysis.

2) VAMS (Data Type: 07012)

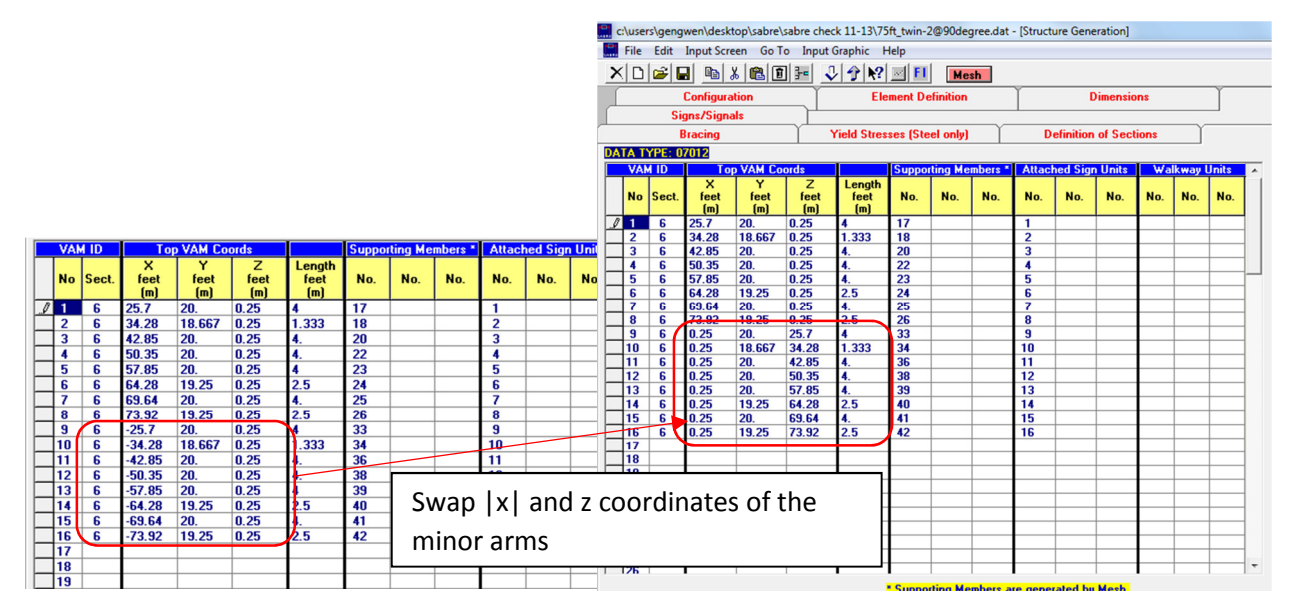

3) Sign/Signals (Data Type: 09012)

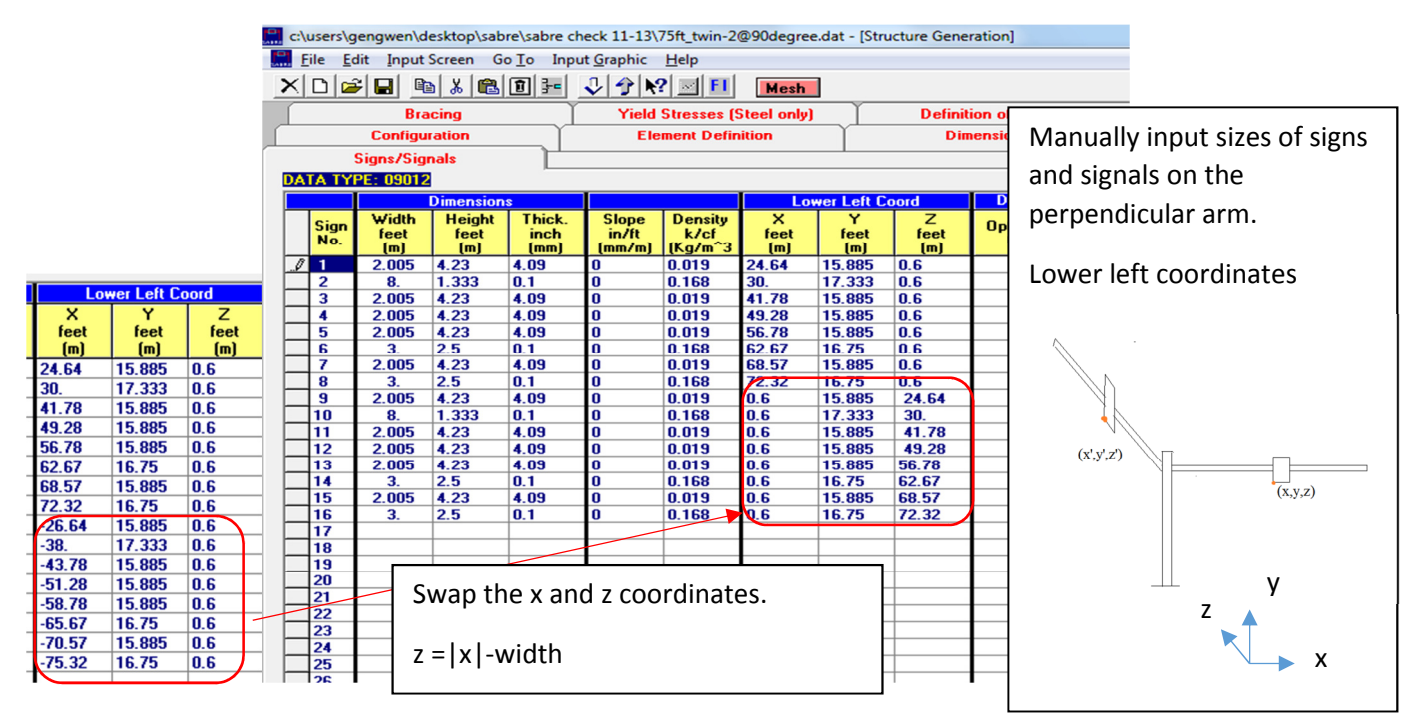

## 4) Definition of Joints (Data Type: 03012)

Manually input joints of the perpendicular arm. The number of joints depend on how many segments the arm is to be divided into.

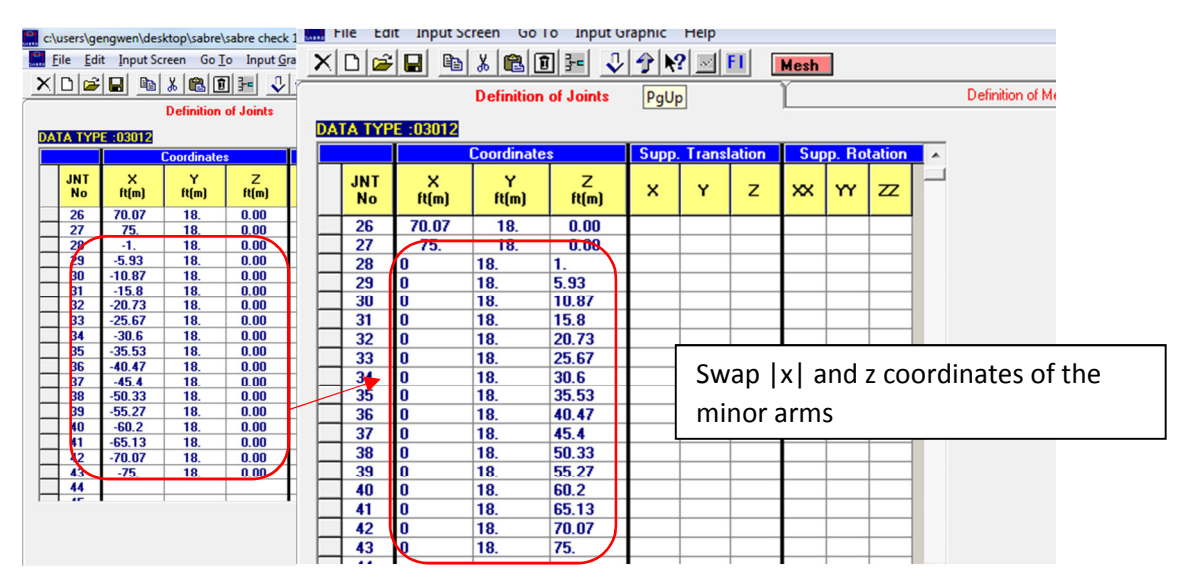

5) Check the model by graph.

## 4. Triple arms

For triple arms spaced at 90°, manually input is required.

1) Finish all the steps of the twin arms spaced at 180°

Note: For data type 31000, 33000, 34000, please fill out all the value, or leave all value blank after mesh. Incomplete input will cause error during analysis.

2) Definition of section (Data Type: 04012)

Manually input the section size of the perpendicular arm.

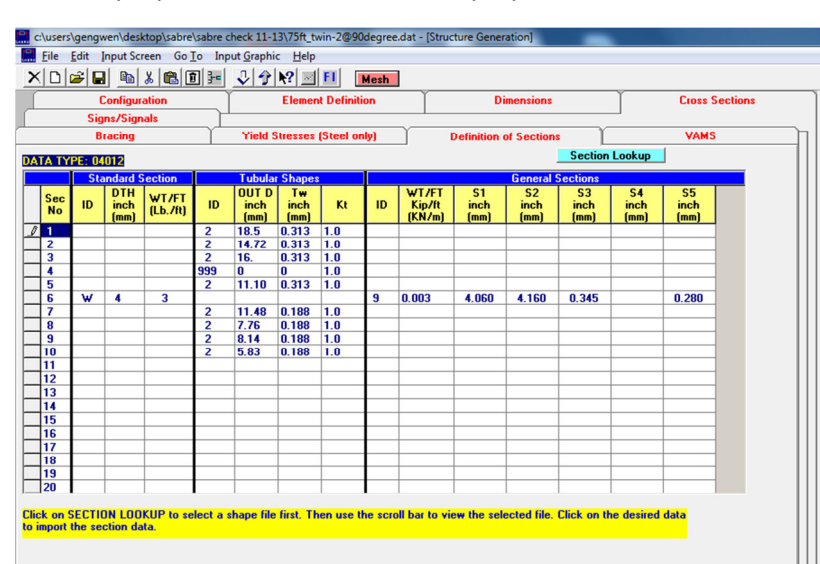

Don't use auto mesh any more after step 1.

# 3) VAMS (Data Type: 07012)

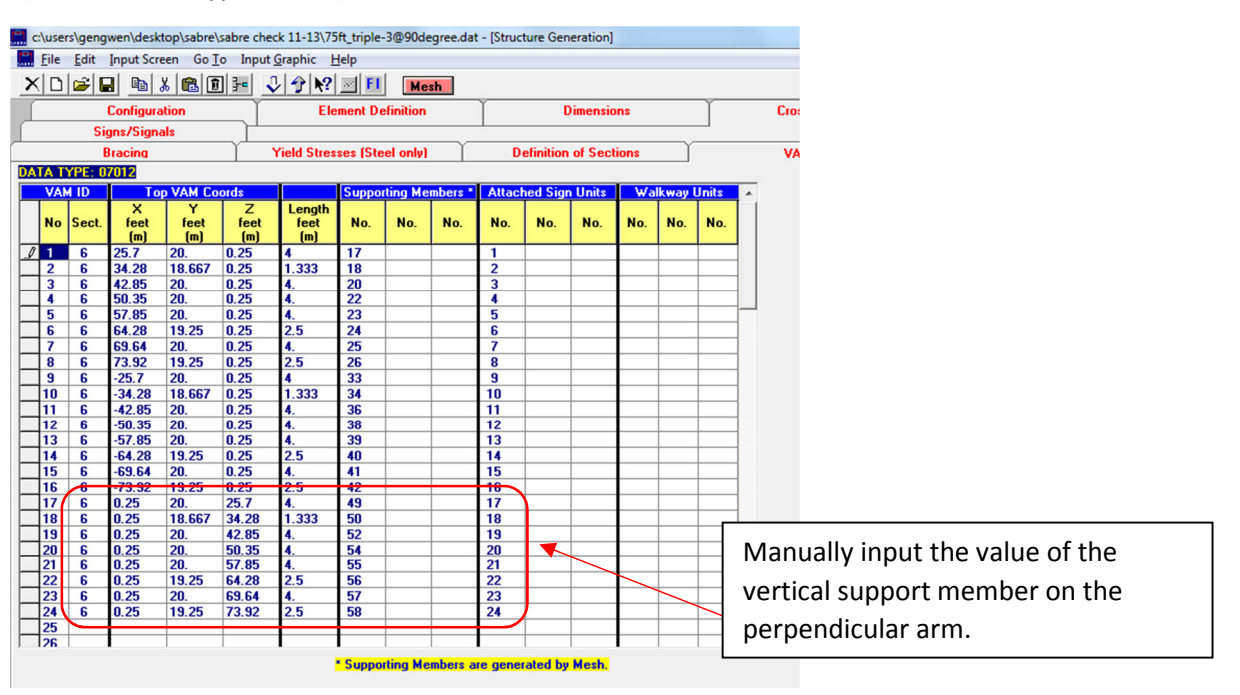

# 4) Sign/Signals (Data Type: 09012)

The program will treat signs and signals as cube.

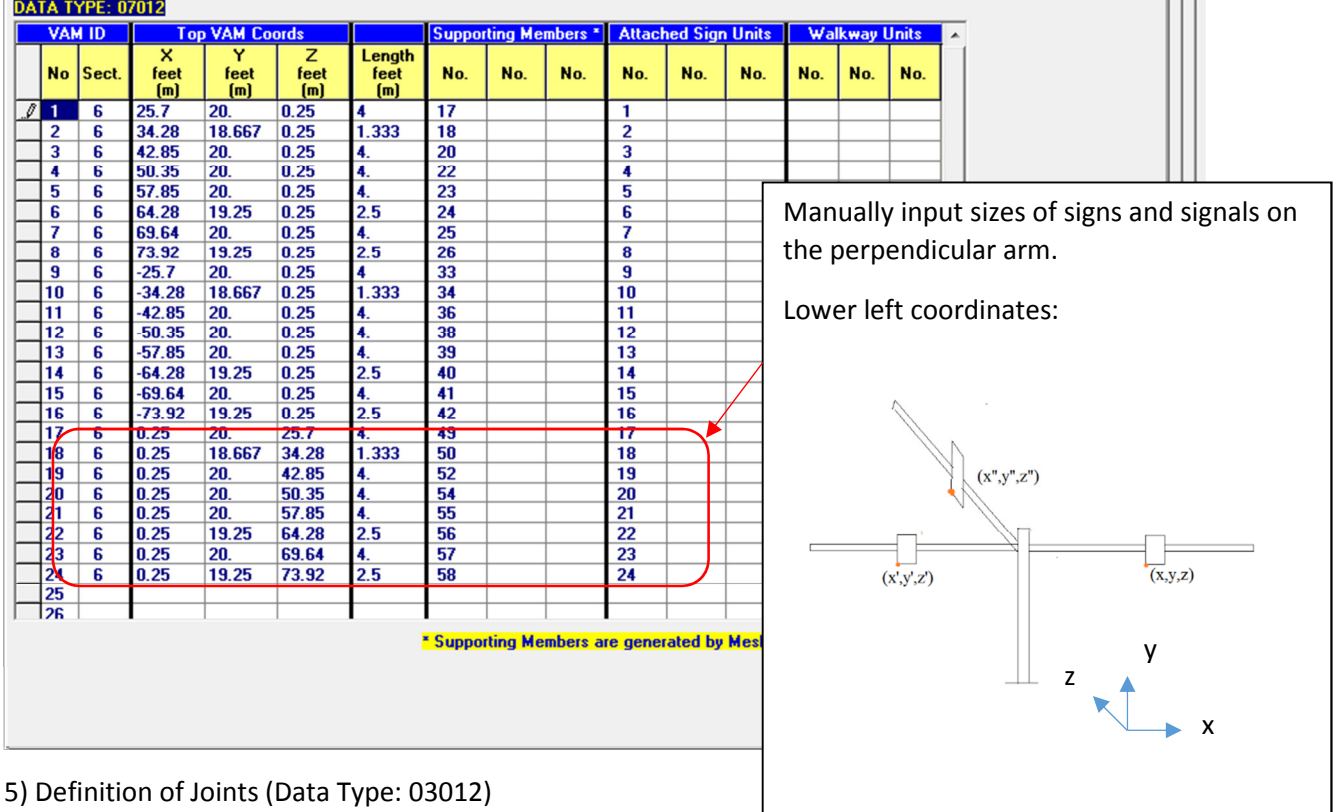

Manually input joints of the perpendicular arm. The number of joints depend on how many segments the arm is to be divided into.

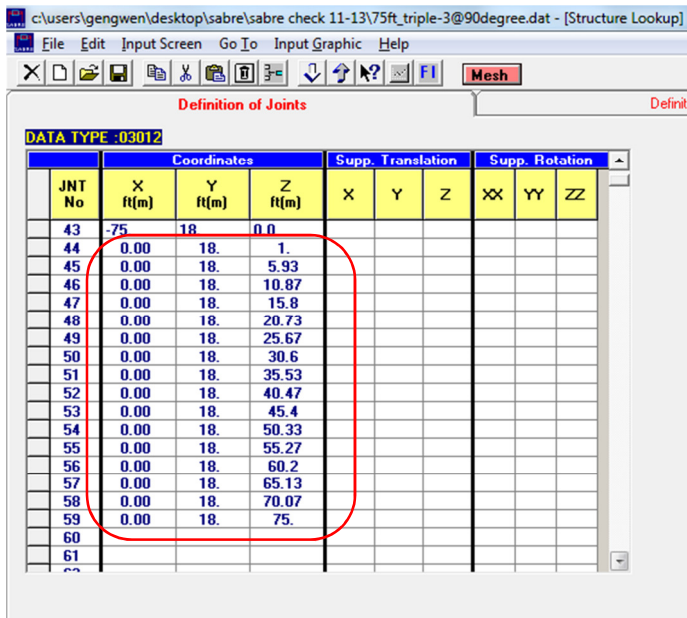

### 6) Definition of members (Data Type: 05012)

Manually input members of the perpendicular arm.

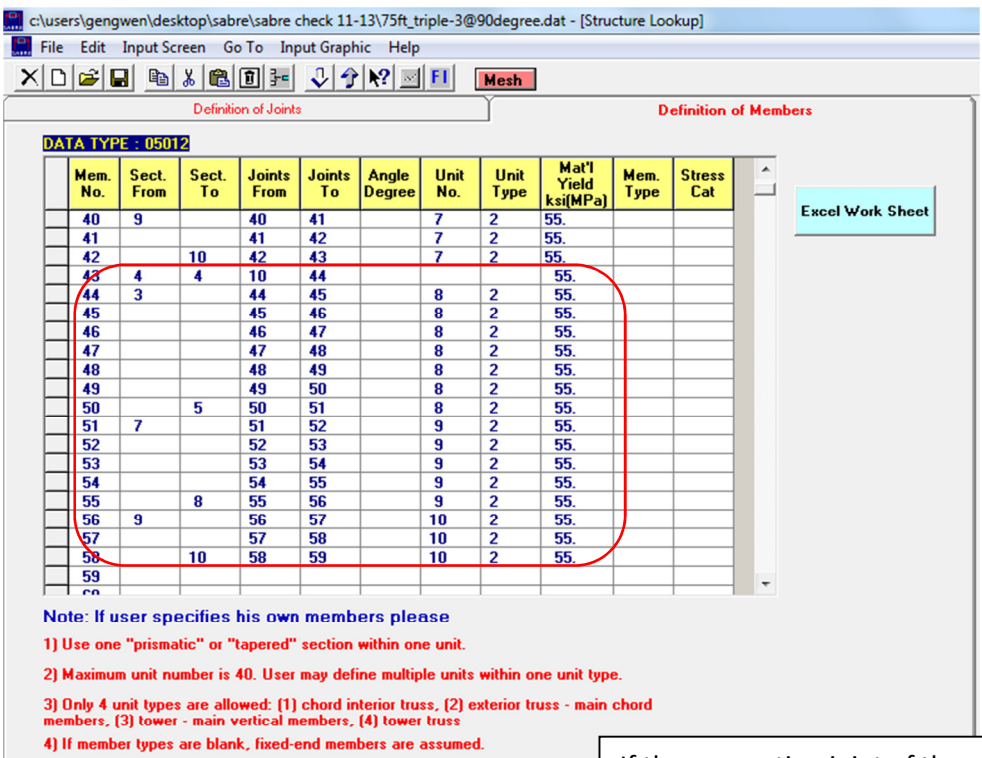

# 7) Connections (Data Type: 01052)

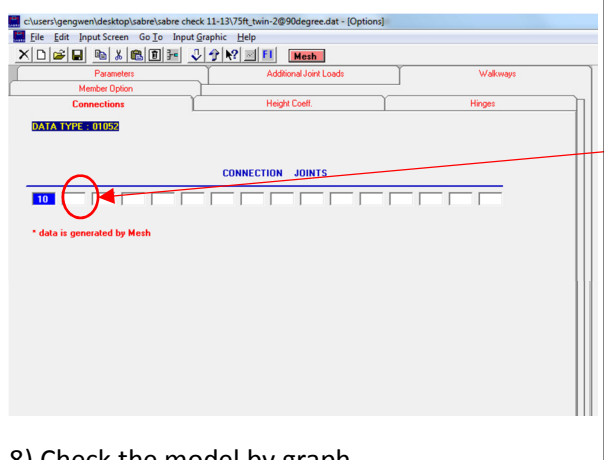

If the connection joint of the perpendicular arm is different. Input that joints here.

For example: If the major is connected to joint 10, and minor arm is connected to joint 11. 11 should be manually input into the second blank.

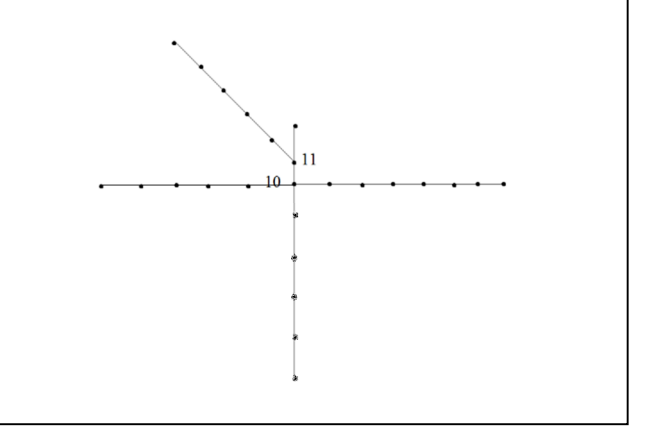

8) Check the model by graph.

# Appendix F – SABRE Program with AASHTO LRFD Specifications

# 1. SABRE Input Module for LRFD

Use the same entry Wind Importance Factor fo ASD and Directionality Factor for LRFD

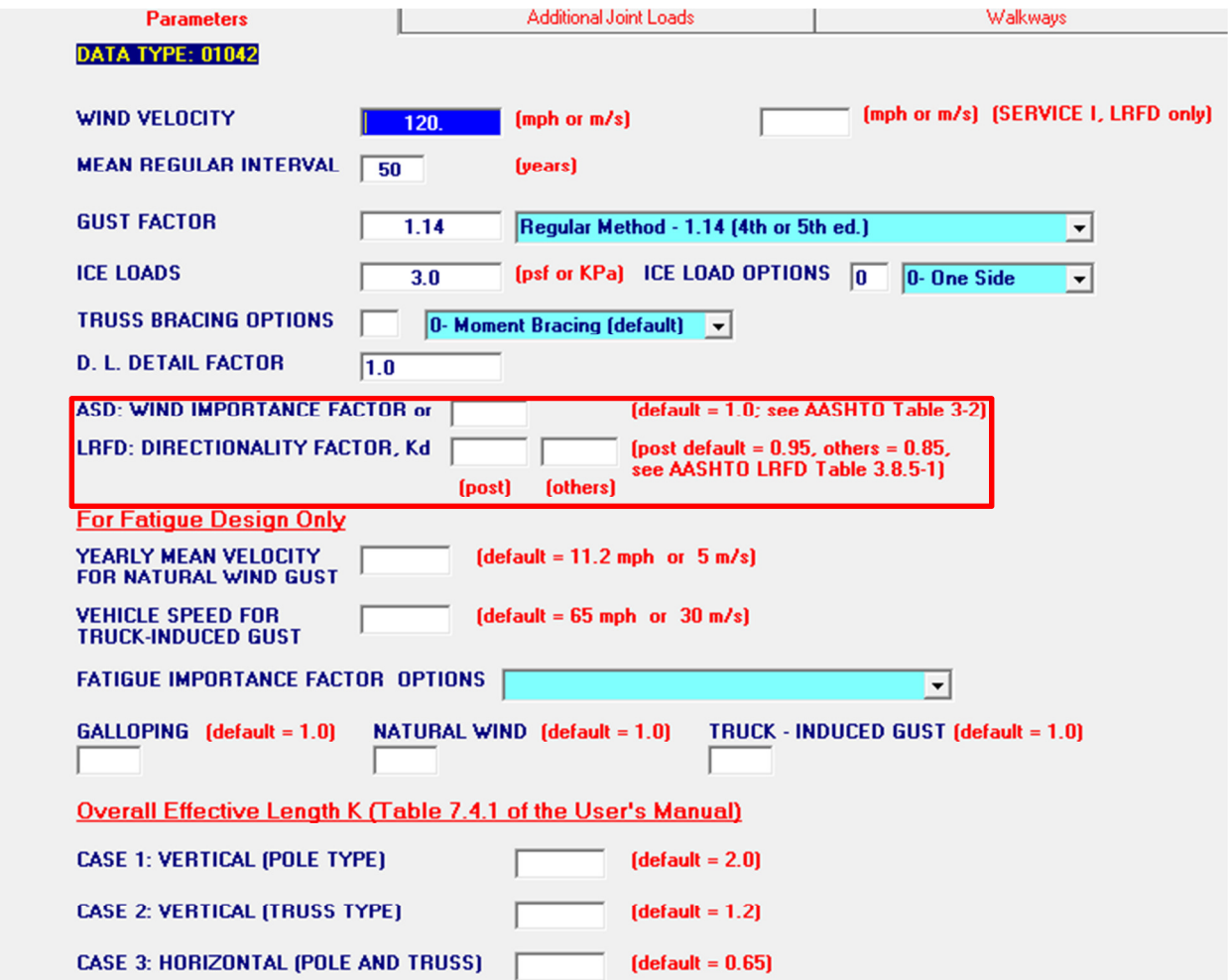

# 2. SABRE Analysis Module for LRFD

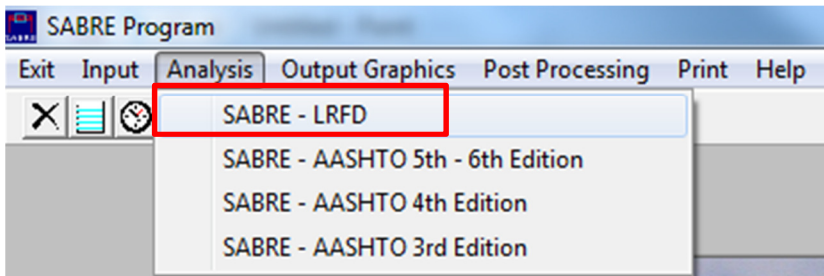

#### 3. SABRE Load Combinations for LRFD

Current Load Combinations

#### A. Strength Limit State

1. Group 1 – 1.25DL + 1.6LL (T8.1, check for T10.1 & T13.1)

#### B. Extreme Limit State

- 2. Group 2 1.1DC+W (Comb 1 +Z) (T8.2, check for T10.2, T13.2)
- 3. Group 2 1.1DC+W (Comb 2 +Z) (T8.3, check for T10.3, T13.3)
- 4. Group 2 1.1DC+W (Comb 3 +Z) (T8.4, check for T10.4, T13.4)
- 5. Group 2 1.1DC+W (Comb 1 -Z) (T8.5, check for T10.5, T13.5)
- 6. Group 2 1.1DC+W (Comb 2 -Z) (T8.6, check for T10.6, T13.6)
- 7. Group 2 1.1DC+W (Comb 3 -Z) (T8.7, check for T10.7, T13.7)
- 8. Group 3 0.9DC+W (Comb 1 +Z) (T8.8, check for T10.8, T13.8)
- 9. Group 3 0.9DC+W (Comb 2 +Z) (T8.9, check for T10.9, T13.9)
- 10. Group 3 0.9DC+W (Comb 3 +Z) (T8.10, check for T10.10, T13.10)
- 11. Group 3 0.9DC+W (Comb 1 -Z) (T8.11, check for T10.11, T13.11)
- 12. Group 3 0.9DC+W (Comb 2 -Z) (T8.12, check for T10.12, T13.12)
- 13. Group 3 0.9DC+W (Comb 3 -Z) (T8.13, check for T10.13, T13.13)

## C. LRFD Strength/Extreme Limit State Combination Checks

- a. Tower and Truss Member Capacities (T11.2 & T12.2)
- b. Tower and Truss Member Maximum Combined Force Ratios (CSR) (T11.4 & T12.4)

## D. Service I Limit State

- 14. Group  $4 1.0DC + W_{SE}$  (Comb 1+Z) (T8.14, check for T9.14)
- 15. Group  $4 1.0DC + W_{SF}$  (Comb 2 + Z) (T8.15, check for T9.15)
- 16. Group  $4 1.0DC + W_{SE}$  (Comb 3 + Z) (T8.16, check for T9.16)
- 17. Group  $4 1.0DC + W_{SE}$  (Comb 1 Z) (T8.17, check for T9.17)
- 18. Group  $4 1.0DC + W_{SE}$  (Comb 2 -Z) (T8.18, check for T9.18)
- 19. Group  $4 1.0DC + W_{SE}$  (Comb 3 -Z) (T8.19, check for T9.19)

## E. LRFD Service Limit State Deflection Checks

c. Maximum Joint Deflection tables (T9.10)

## F. LRFD Fatigue Limit State Checks

- 20. Group 5 Galloping (T19.1, T9.11, T10.11, check for T20.1)
- 21. Group 5 Natural Wind Gust (T19.2, T9.12, T10.12, check for T20.2)
- 22. Group 5 Truck Gust (T19.3, T9.13, T10.13, check for T20.3)

# **References**

- 1. "Standard Specification for Structural Supports for Highway Signs, Luminaires, and Traffic Signals"; American Association of State Highway and Transportation Officials; Washington, D.C.; 1994, 2001, and 2009.
- 2. Gere, J. M., Weaver, W. Jr.; "Analysis of Framed Structures"; D. Van Nostrand Co., New York; 1980
- 3. "Microsoft Windows Family of Operating Systems"; Microsoft Corporation; 1987-2009
- 4. S. Timenshenko; "Strength of Materials" Part II; D. Van Nostrand Co. New York; 1957
- 5. Bathe, K. L., Wilson, E.L.; "Numerical Methods in Finite Element Analysis"; Prentice-Hall, Inc., New Jersey; 1976
- 6. "Building Code Requirements for Reinforced Concrete"; American Concrete Institute; Detroit; 1999
- 7. Blodgett, O. W.; "Design of Welded Structures"; Lincoln Arc Welding Foundation; Cleveland; 1968
- 8. "ASD Manual of Steel Construction", 9<sup>th</sup> Edition; American Institute of Steel Construction; Chicago; 1980
- 9. "NCHR Report 469-Fatigue-Resistant Design of Cantilevered Signal, Sign and Light Supports," Transportation Research Board, Washington, D.C.; 2002